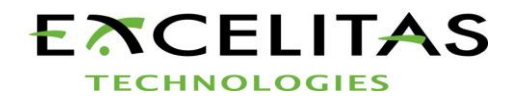

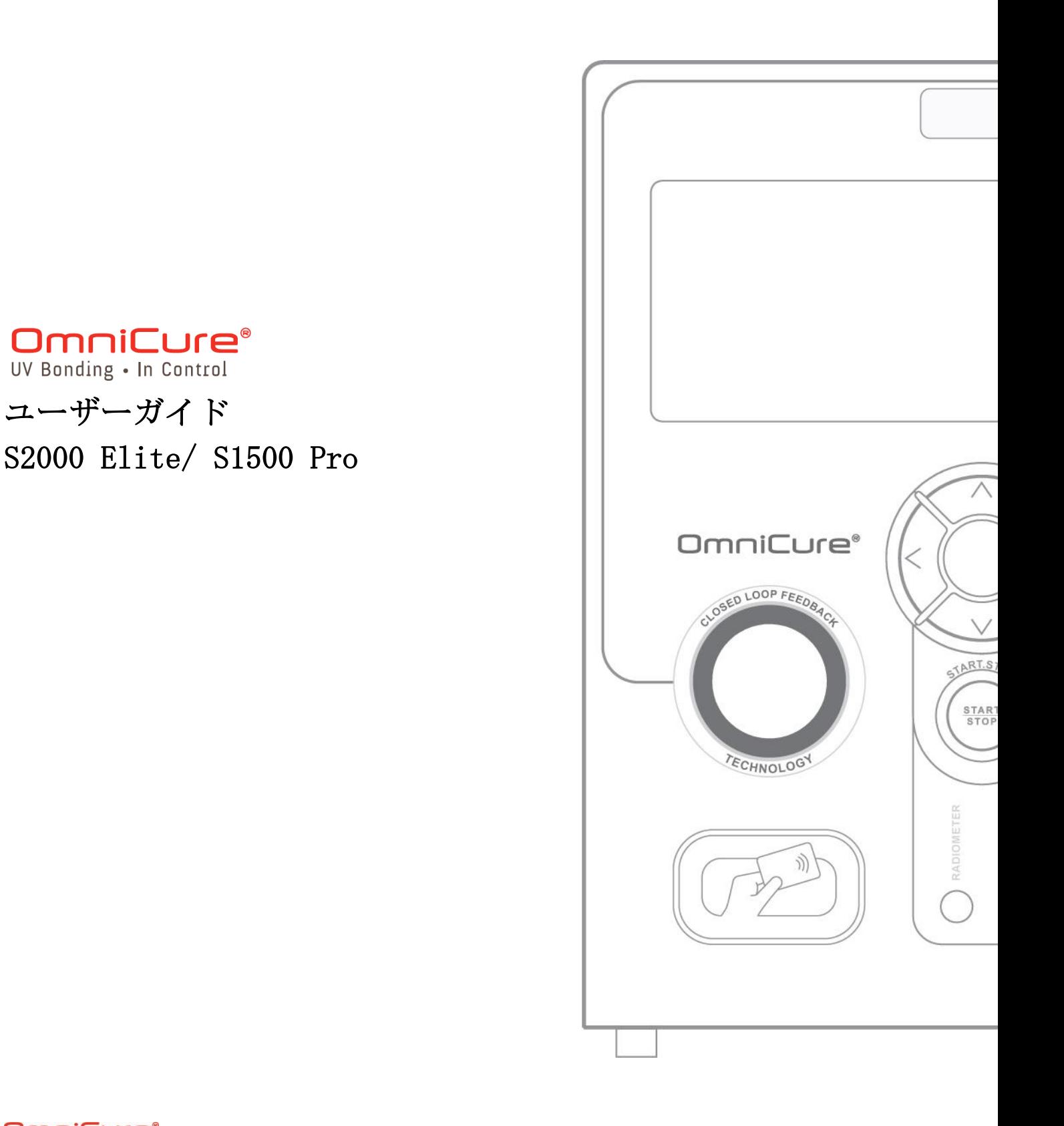

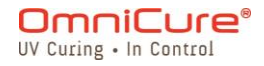

2260 Argentia Road, Mississauga, ON L5N 6H7 Canada P:905.821/2600 omnicure@excelitas.com フリーダイアル (米国とカナダ):+1 800 668-8752

035-00733 改訂 3版

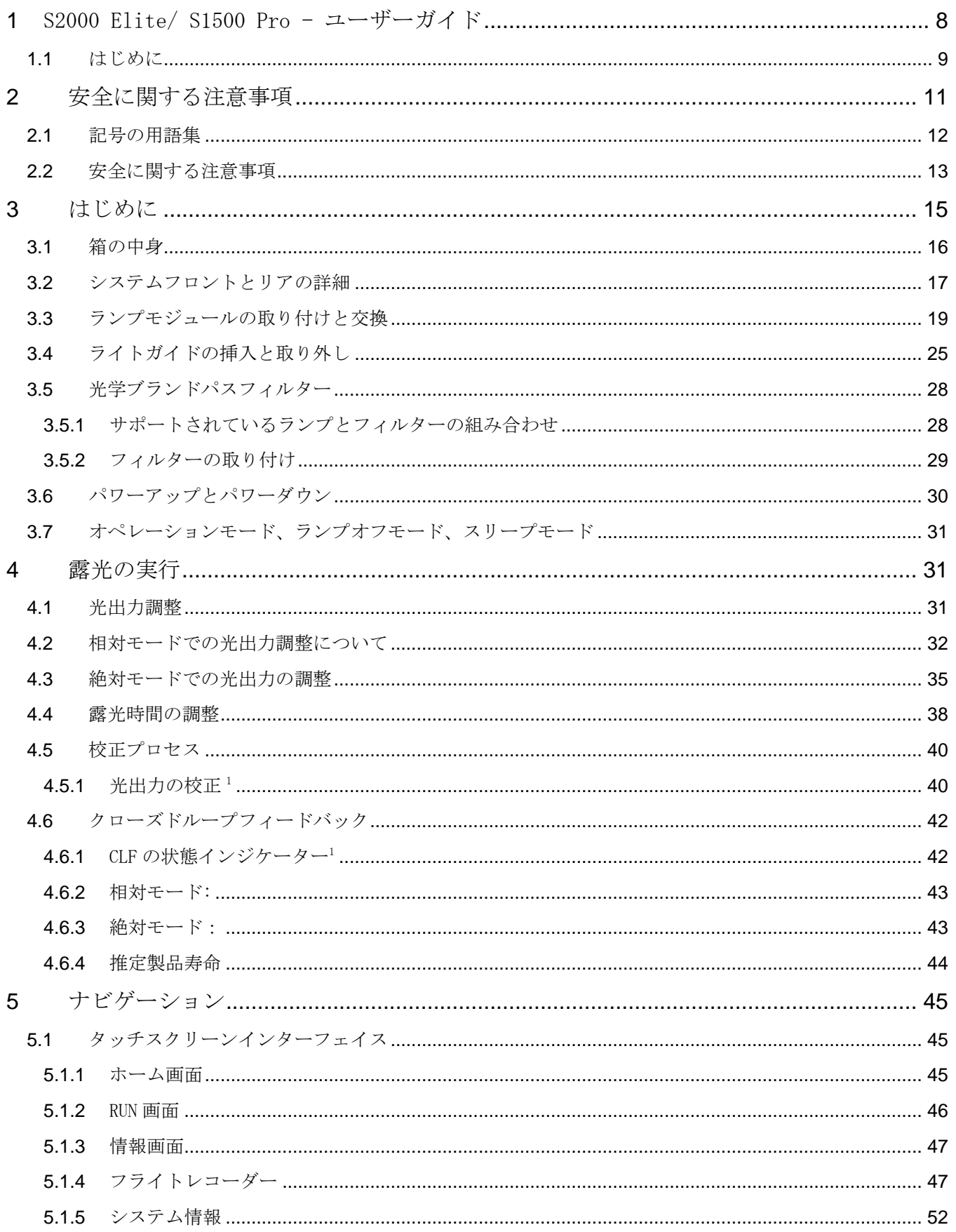

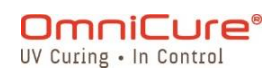

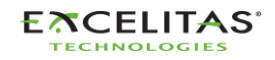

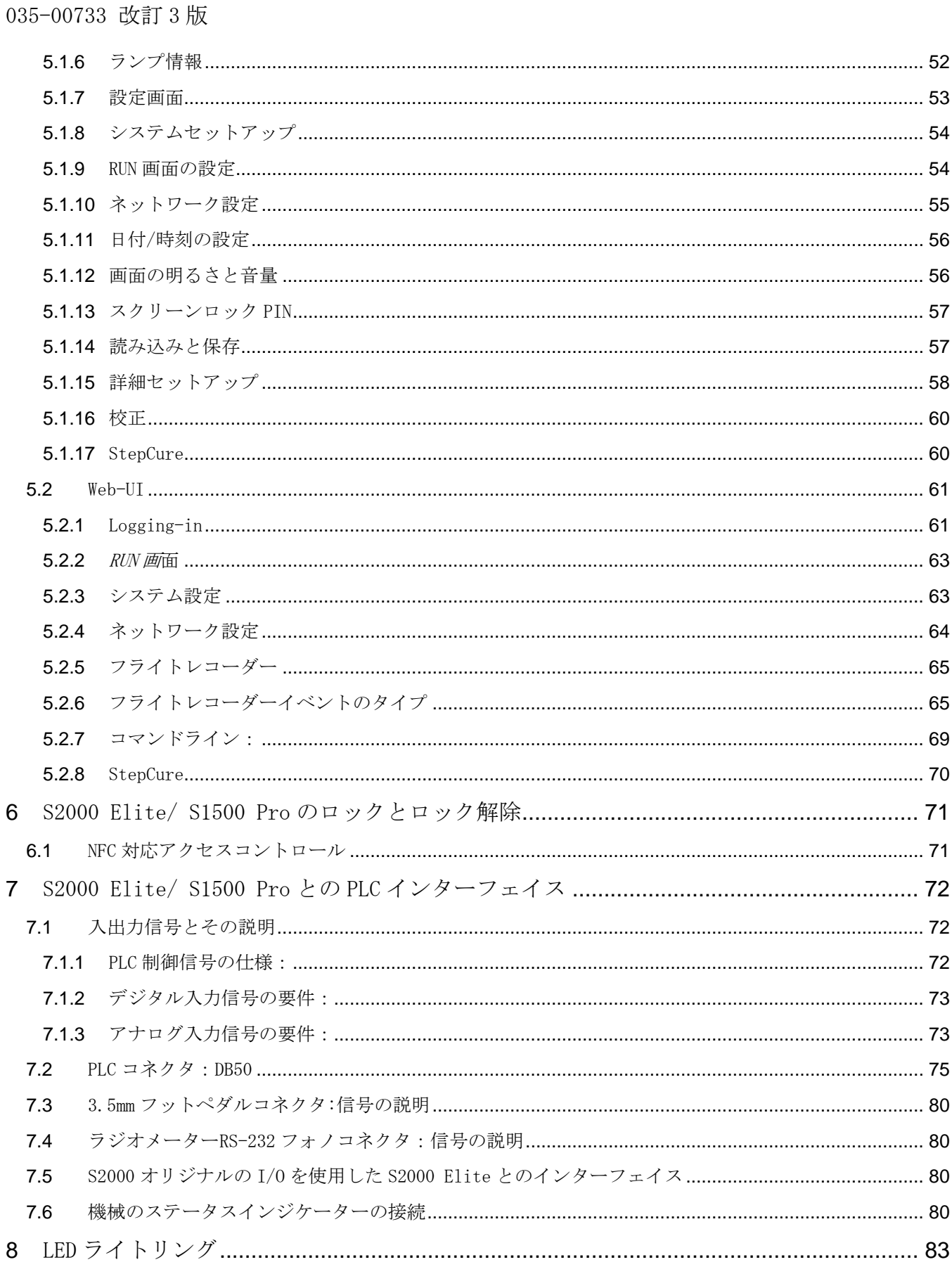

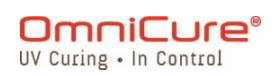

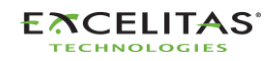

035-00733 改訂 3版

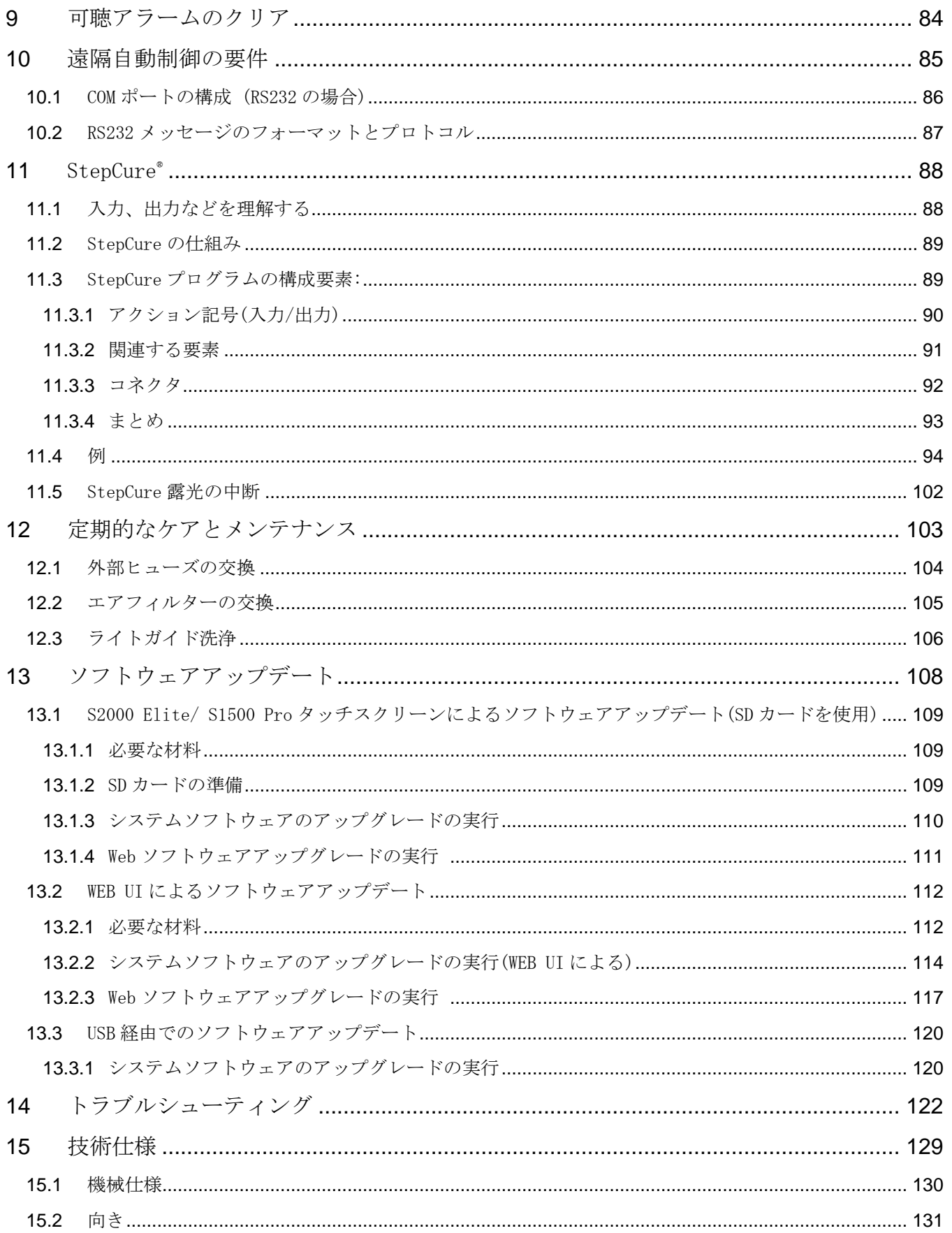

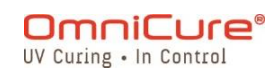

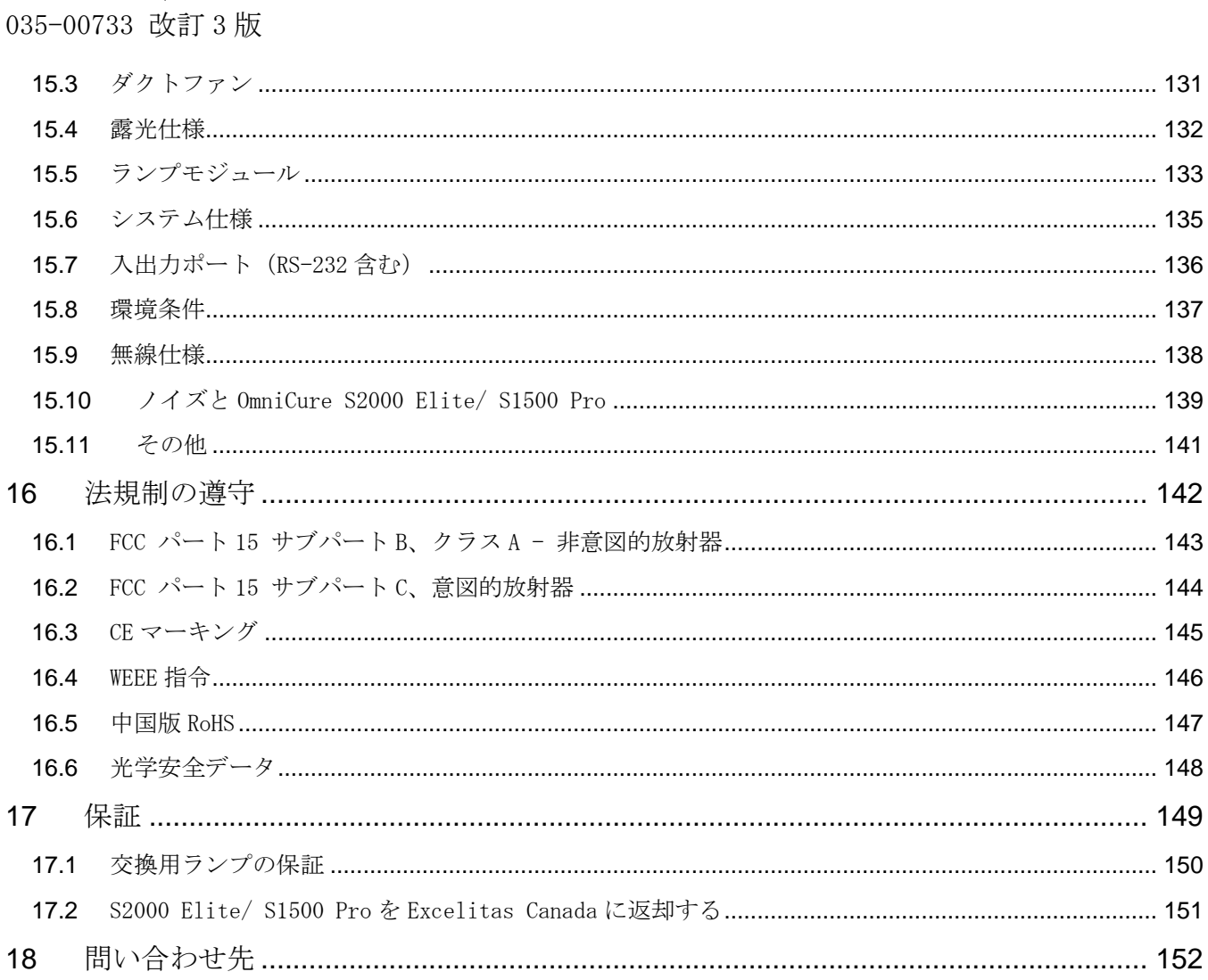

図と表のリスト:

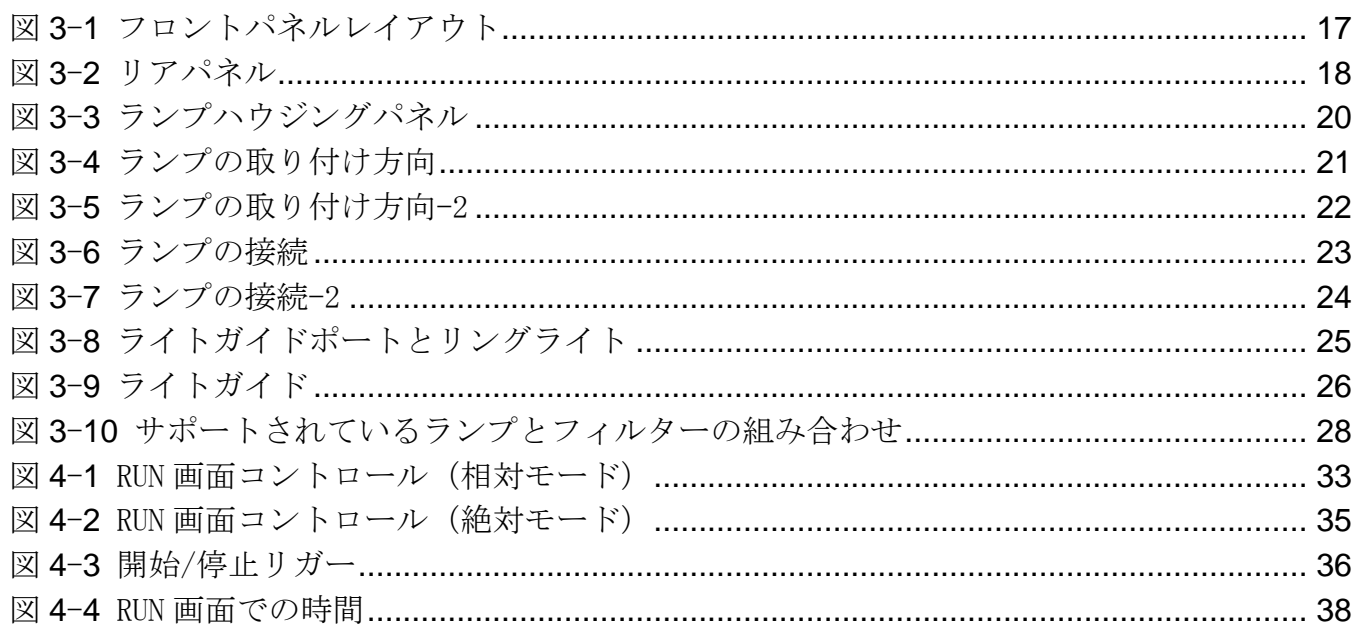

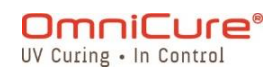

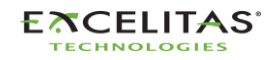

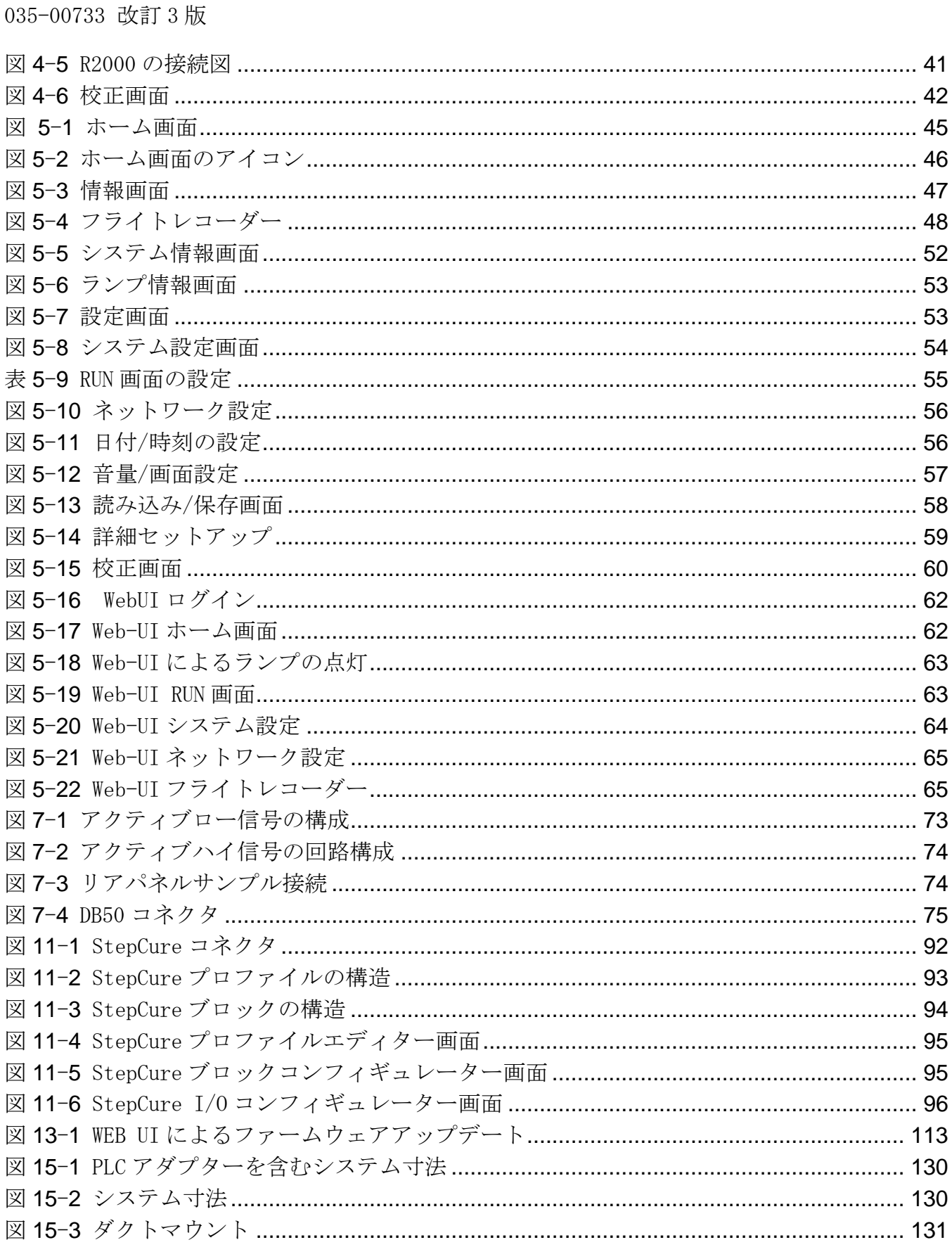

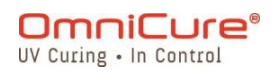

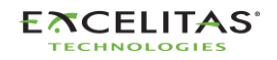

035-00733 改訂 3版

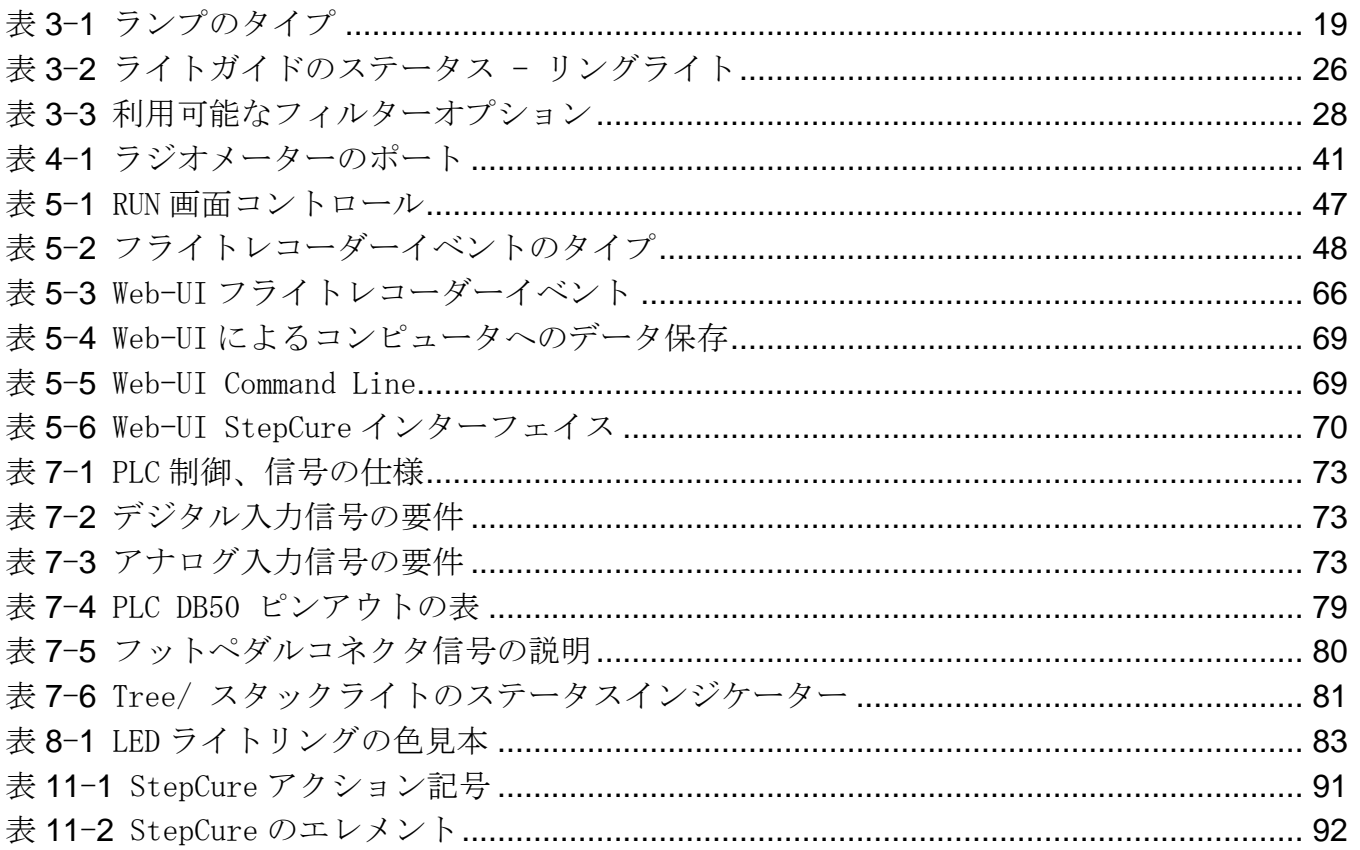

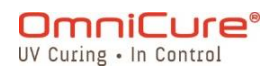

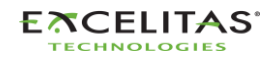

035-00733 改訂 3 版

# <span id="page-7-0"></span>**1** S2000 Elite/ S1500 Pro - ユーザーガイド

Excelitas Canada Inc. 2260 Argentia Road Mississauga (ON) L5N 6H7 Canada +1 905.821.2600 [www.excelitas.com](http://www.excelitas.com/)

## 商標について

OmniCure®、Intelli-Lamp®、StepCure®、Intelli-Tap™は Excelitas Canada Inc.の商標です。 その他の製品名は、それぞれの所有者の商標です。

© Excelitas Canada Inc. 2023

無断転載禁止

本書のいかなる部分も、Excelitas Canada Inc.の書面による事前の承諾なしに、いかなる形 式によっても、複製、送信、転写、検索システムでの保存、またはいかなる言語への翻訳を禁 じます。本書に記載されている情報は正確であるよう最善を尽くしていますが、本書の情報は 予告なく変更されることがあり、著者の側でそれを約束するものではありません。

035-00733R Rev.3

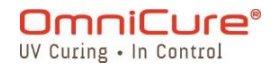

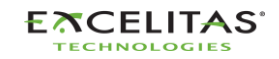

035-00733 改訂 3 版

## <span id="page-8-0"></span>**1.1** はじめに

本ガイドでは、光硬化型スポットランプシステム、OmniCure S2000 Elite/ S1500 Pro の安全 かつ効率的な組み立て方、使用方法、メンテナンス方法について説明しています。Excelitas Canada は、エンジニア、技術者、製造担当者向けにこのユーザーガイドを作成しました。紫 外線硬化装置を初めてお使いになる方は、ご使用前に OmniCure の担当者にご相談ください。 OmniCure S2000 Elite/ S1500 Pro のすべての機能、およびその使用方法を知るために、この マニュアルをお読みになることを推奨します。

 $\Lambda$ 本ユーザーガイドは、S2000 Elite と S1500 Pro の両モデルに適用されます。この 2 つ のモデルには共通の機能や特徴がありますが、S1500 Pro モデルには異なる機能や利用 できない機能があることに注意してください。該当する場合、簡単に参照できるよう、 モデル間の違いが脚注で強調表示されます。

次の表は、OmniCure® S2000 Elite と S1500 Pro を包括的に比較したもので、主な機能の違い を強調表示しています。

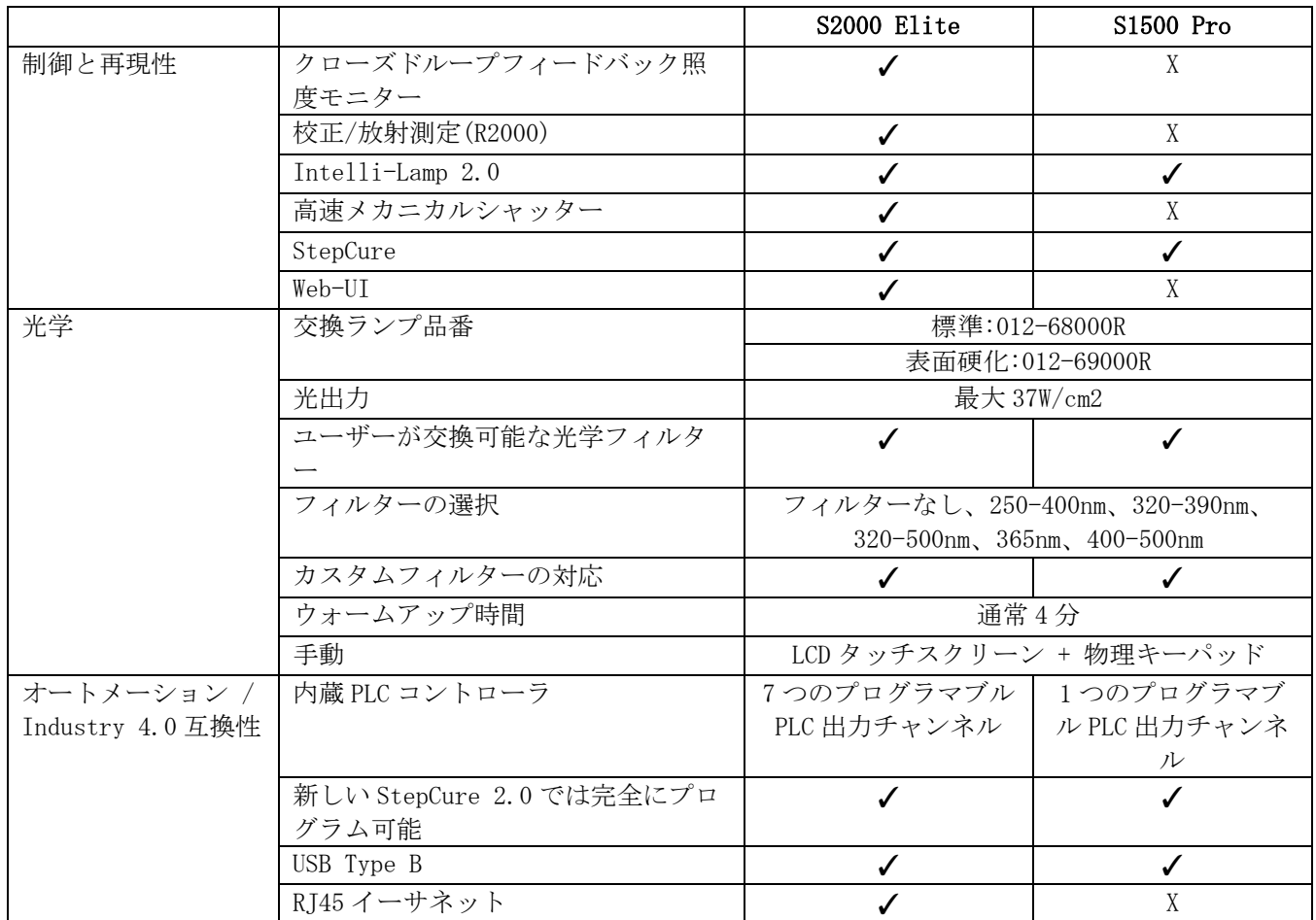

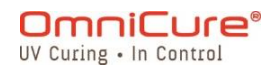

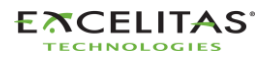

035-00733 改訂 3 版

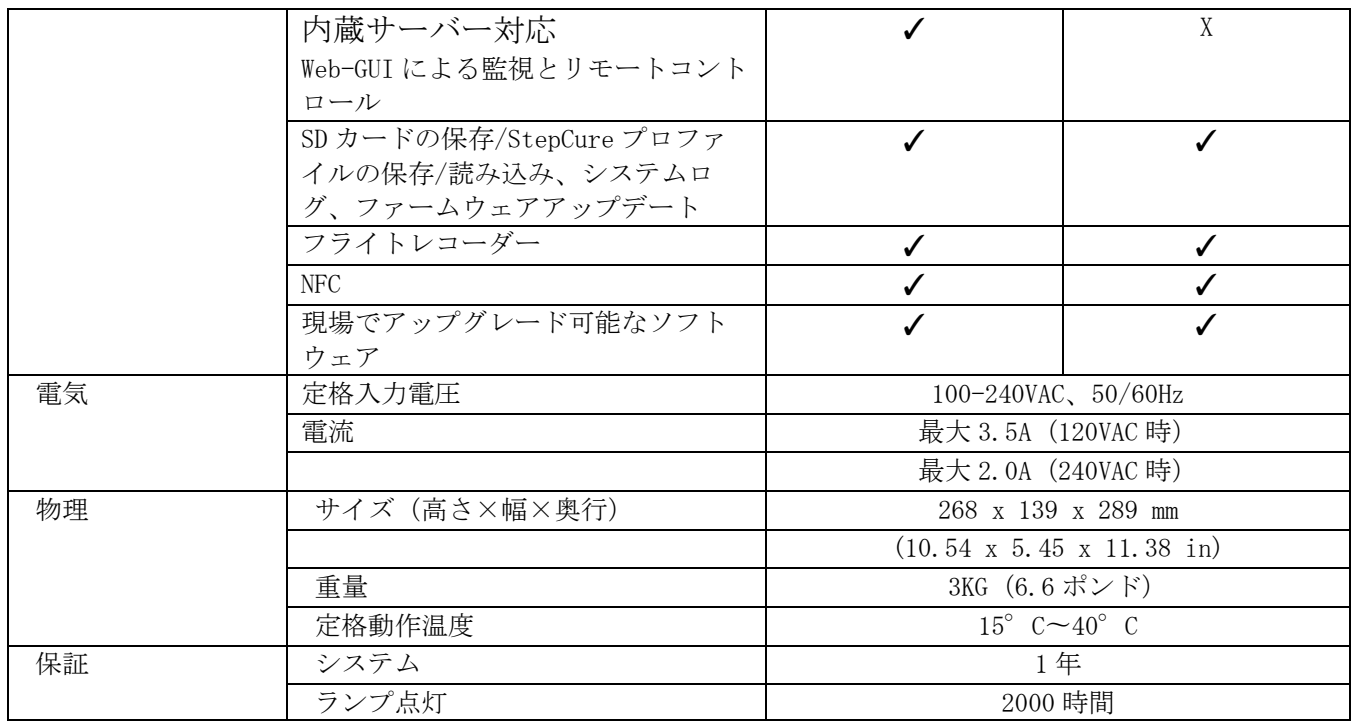

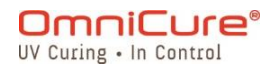

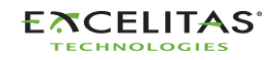

035-00733 改訂 3 版

# <span id="page-10-0"></span>**2** 安全に関する注意事項

S2000 Elite/ S1500 Pr は、安全性に配慮して設計されています。複数のフェイルセーフ機構 を搭載し、ユーザーへの危険性を最小限に抑えています。システムの設計上、軽減できないリ スクもあるため、ユーザーの予防措置や潜在的な危険性をすべて理解することが必要です。本 製品の使用を始める前に[、記号の用語集](#page-11-0) と [安全に関する注意事項を](#page-12-0)ご確認ください。

- $\Delta$ 高照度の紫外線放射の露光を避けるため、S2000 Elite/ S1500 Pro UV スポットキュア リングシステムの組み立てと運用前に、このユーザーマニュアルの情報を読み、確実に 理解してください。
	- [記号の用語集](#page-11-0)
	- [安全に関する注意事項](#page-12-0)

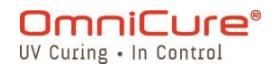

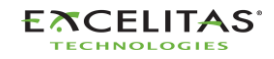

035-00733 改訂 3 版

## <span id="page-11-0"></span>**2.1** 記号の用語集

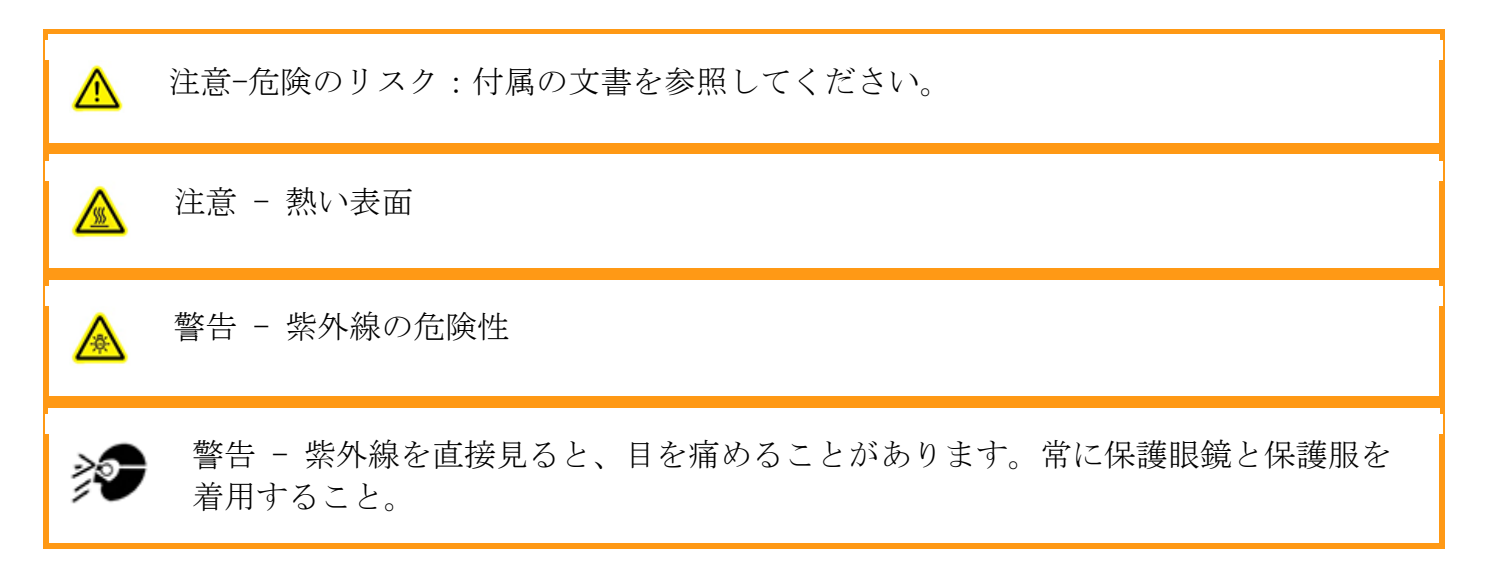

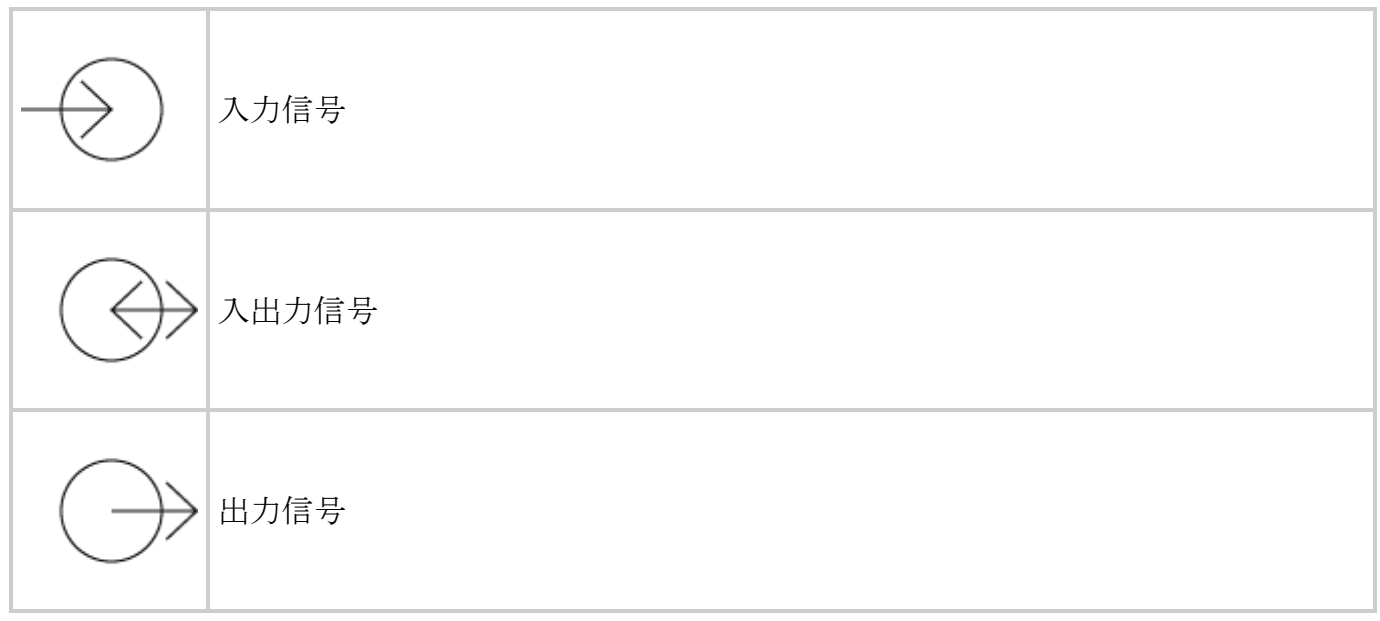

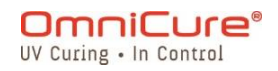

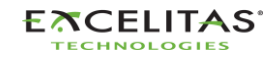

035-00733 改訂 3 版

 $\triangle$ 

## <span id="page-12-0"></span>**2.2** 安全に関する注意事項

S2000 Elite/ S1500 Pro は、偶発的な紫外線曝露からユーザーを守るために、2 つの安全セン サーを搭載しています。また、使用にあたっては、以下の注意事項をお守りください。このシ リーズは、S2000 Elite/ S1500 Pro の操作とメンテナンスに関する注意事項、警告、および 危険について説明しています。また、本ユーザーガイドの随所で、必要に応じて紹介していま す。

- 主電源を切るには、電源コードを抜かなければなりません。
	- 火災や感電の危険を減らすために、ヒューズは必ず同じタイプと定格のものと交 換してください。ヒューズの交換は、必ず電源コードを取り外してから行ってく ださい。
	- 本ユニットには高電圧の部品が使用されています。テストや修理は、有資格技術 者のみが行うことを推奨します。
	- S2000 Elite/ S1500 Pro ユニットには、Excelitas Canada Inc.が供給する適切 な定格の着脱式電源コードのみを使用してください。不適切なまたは低い定格の 電源コードを Excelitas Canada が指定しない方法で使用すると、機器が提供する 保護が損なわれる場合があります。
	- 手動操作時のユニットの監視 S2000 Elite/ S1500 Pro が供給する UV エネルギー は、可燃性物質を発火させるのに十分なレベルです。手動操作の場合は、有資格 のオペレーターが常にユニットを監視している必要があります。電源を入れたま ま放置しないでください。オペレーターがユニットの作業領域から離れる場合 は、必ず電源スイッチをオフにすること。
	- 自動運転中の本体を監視する:S2000 Elite/ S1500 Pro が供給する UV エネルギ ーは、可燃性物質を発火させるのに十分なレベルです。したがって、自動化され た環境下でユニットを無人運転する場合には、使用する関連機器の異常を示すア ラーム機能を持たせる必要がある。
	- 水銀への曝露は、人体への健康被害をもたらします。ランプの開梱や取り付けの 際は、必ず保護服やマスクを着用してください。S2000 Elite/ S1500 Pro のラン プハウジングでのみ動作します。アークが直接見えることを防ぎ、ランプが破裂 した場合にはランプの粒子を封じ込めることができます。万一、ランプが破裂し て水銀が放出された場合は、次のような安全対策をとることを推奨します。すべ ての人員は直ちに領域から避難し、水銀の蒸気を吸い込んではなりません。作業 領域は、最低 30 分間は十分に換気する必要があります。清掃の際には、承認され た水銀マスクとラテックスやゴムなどの無孔性の手袋を使用すること。ランプハ ウジングエレメントが冷えた後、実験装置メーカーから入手できる特殊な吸収剤 を使用して残留水銀を回収する必要があります。
	- ランプの廃棄方法は、有害物質の廃棄に関する地域の規則および規制を遵守する 必要があります。ランプは、元のパッケージに入れれば、Excelitas Canada に返 品することができます。Excelitas Canada が適切な方法で処分します。

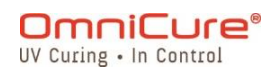

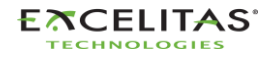

035-00733 改訂 3 版

- 万一、S2000 Elite/ S1500 Pro ユニットが Excelitas Canada が指定しない方法 で使用された場合、装置が提供する保護が損なわれる場合があります。
- ランプモジュールの取り扱いを誤ると、動作寿命が著しく短くなる可能性があり ます。電球のガラスエンベロープやリフレクターの内面には触れないようにして ください。皮膚の油分は、ランプモジュールの早期故障の原因となることがあり ます。
- S2000 Elite/ S1500 Pro に接続する電子機器は、IEC950 の認証を受けている必要 があります。
- ユニットの外装は、水で湿らせた布と簡易洗剤だけで清掃してください。
	- 本製品から放射される紫外線シールドされていない製品の目や皮膚への露出を 避けること。
	- ライトガイドが S2000 Elite/ S1500 Pro に正しく挿入されていることを確認 してから、本体の電源をオンにしてください。これにより、紫外線を浴びるリ スクを最小限に抑えることができます。

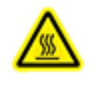

- ユニットを開けてランプモジュールを取り扱う前に、ランプモジュールが完全 に冷えるのを待ちます(約 20 分)。
- 本製品から放射される光線は危険な可能性があります。動作中のランプを凝視 しないでください。
- この製品に使用されているランプの光を直接見ると、目に障害が発生すること があります。ユニットに付属の紫外線保護眼鏡を必ず使用し、ランプハウジン グカバーを取り外す前に必ずランプを消灯してください。
- ライトガイドの発光端を絶対にのぞき込まないでください。その光を直接観察 すると、目の角膜や網膜に深刻な損傷を与える可能性があります。常に目を保 護し、皮膚を保護するための衣服も着用しなければなりません。
- UV 保護眼鏡は、以下の推奨光学仕様を満たしている必要があります。波長帯 域 320~500nm

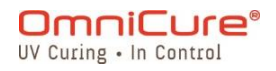

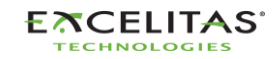

035-00733 改訂 3 版

# <span id="page-14-0"></span>**3** はじめに

S2000 Elite/ S1500 Pro に同梱されているクイックスタートガイドを参照し、このセクショ ンのトピックを確認することができます。

- [箱の中身](#page-15-0)
- [システムフロントとリアの詳細](#page-16-0)
- [ランプモジュールの取り付けと交換](#page-18-0)
- [ライトガイドの挿入と取り外し](#page-24-0)
- [光学ブランドパスフィルターの取り付け](#page-27-0)
- [パワーアップとパワーダウン](#page-29-0)
- [オペレーションモード、ランプオフモード、スリープモード](#page-30-0)

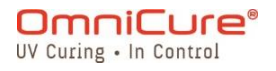

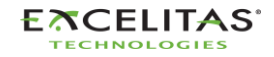

035-00733 改訂 3 版

#### <span id="page-15-0"></span>**3.1** 箱の中身

S2000 Elite/ S1500 Pro UV ランプスポットキュアリングユニットには、以下のものが同梱さ れています。

- UV 保護眼鏡
- フットペダルスイッチ
- ランプハウジングアクセスツール(システムハウジングの下に固定)
- アース付き電源コード
- USB Type-B から Type-A のケーブル
- クイックスタートガイド

キッティングバージョンを購入された場合は、以下も同梱されます。

- 光学ブランドパスフィルター(波長選択型)
- 200W ランプモジュール

ユニットをカスタマイズするために購入した追加のオプション品も、システムパッケージに含 まれている場合と、別のパッケージで出荷される場合があります。

上記の部品が不足している場合は、Excelitas Canada Inc.までご連絡ください(905-821- 2600 または 1-800-668-8752)。

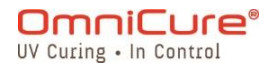

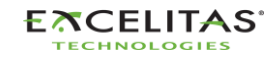

035-00733 改訂 3 版

# <span id="page-16-0"></span>**3.2** システムフロントとリアの詳細

フロントパネル

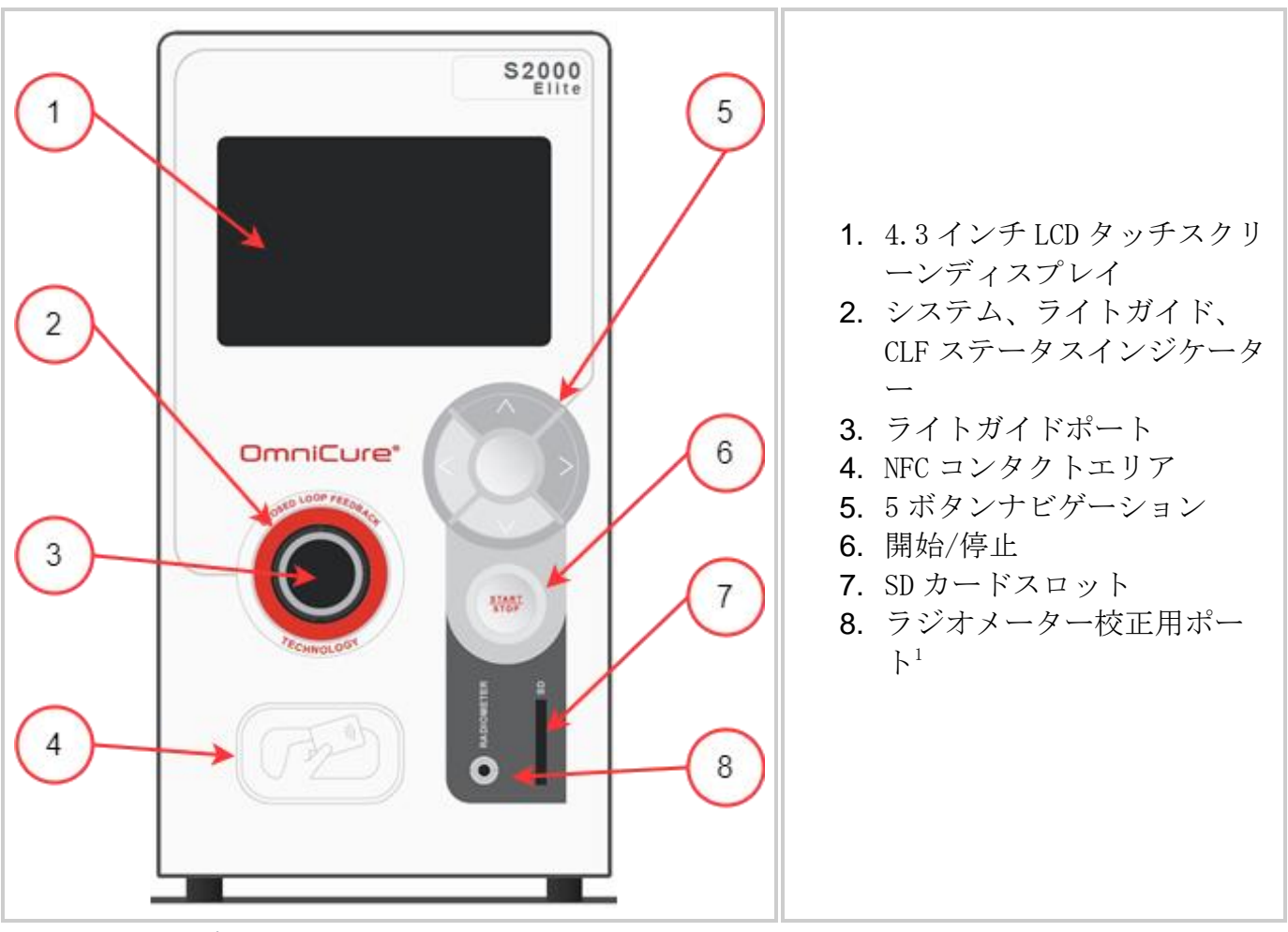

<span id="page-16-1"></span>図 *3*-*1* フロントパネルレイアウト

<sup>1</sup> S1500 Pro では利用できません

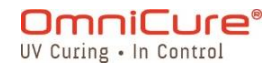

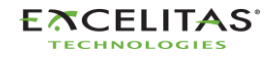

035-00733 改訂 3 版

背面パネル

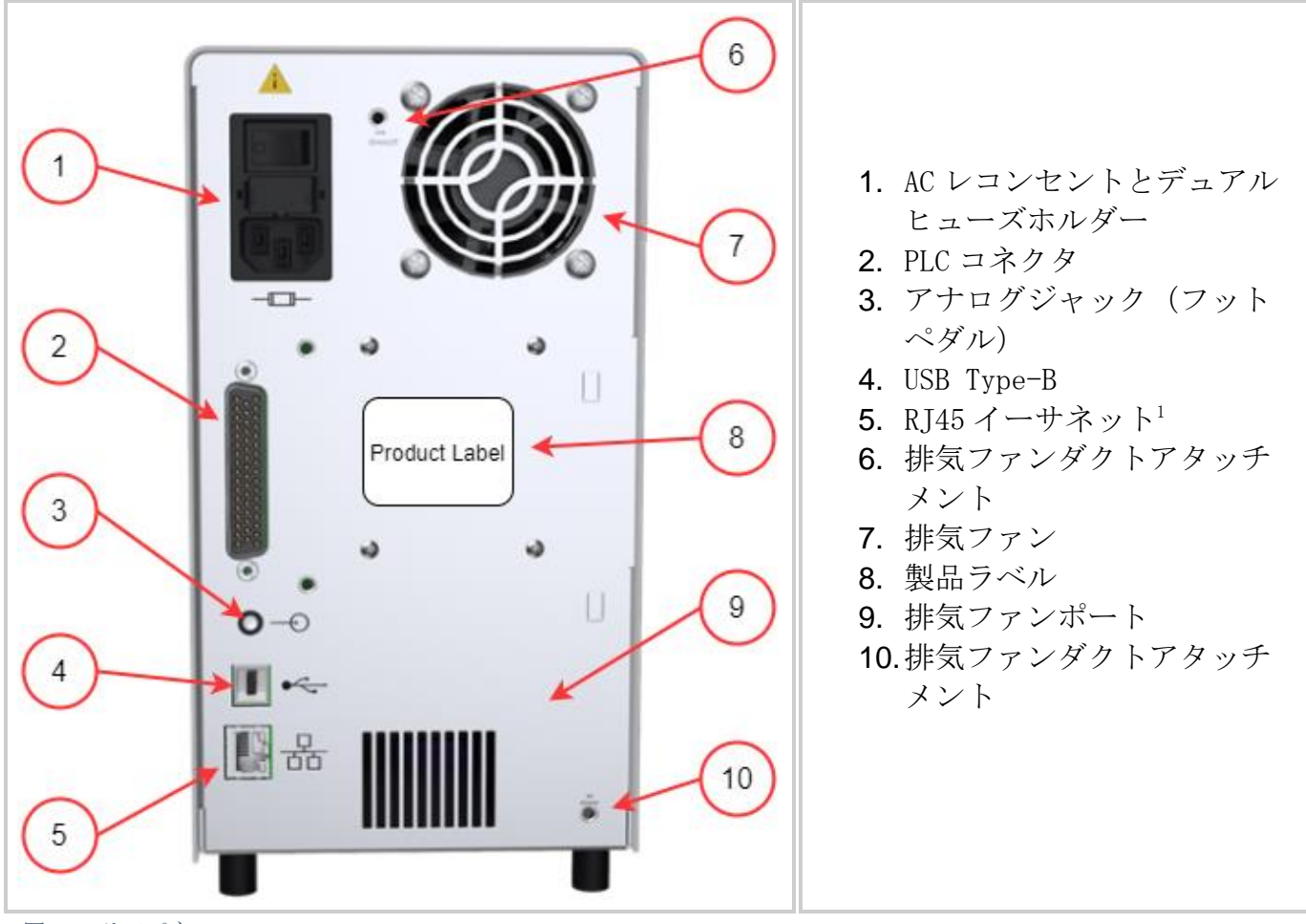

<span id="page-17-0"></span>図 *3*-*2* リアパネル

1 S1500 Pro では機能しません

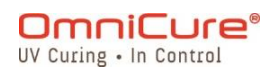

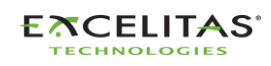

035-00733 改訂 3 版

## <span id="page-18-0"></span>**3.3** ランプモジュールの取り付けと交換

S2000 Elite/ S1500 Pro は、標準または表面硬化ランプを選択することができます。ご使用 の硬化アプリケーションに適したランプタイプが選択されていることをご確認ください。ラン プモジュールの品番は、ランプボックスに記載されています。

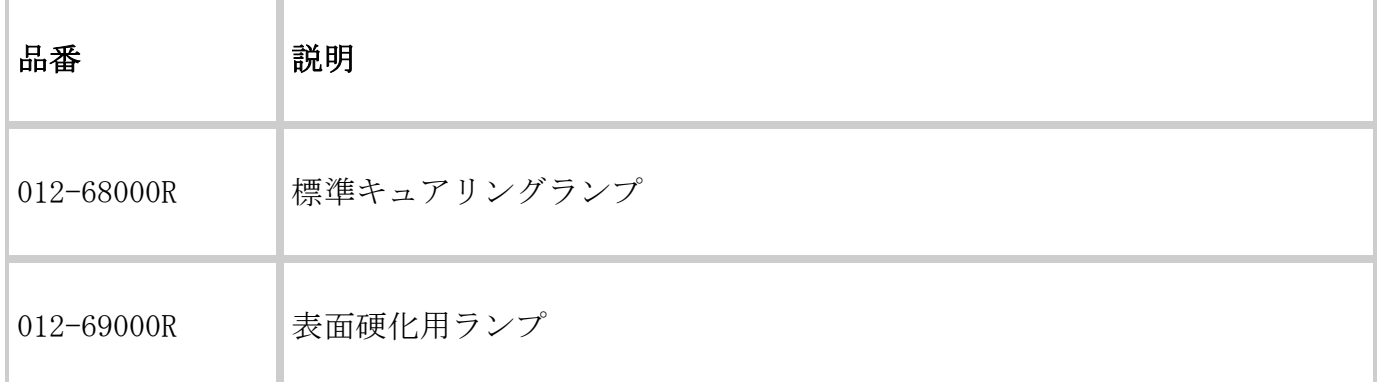

<span id="page-18-1"></span>表 *3*-*1* ランプのタイプ

 $\triangle$ 

AC 電源コードがユニットから外れていることを確認します。 使用を始める前に[、安全に関する注意事項を](#page-12-0)参照してください。

既存のランプを使用している場合は、ランプモジュールが完全に冷却されたことを確認  $\sqrt{\frac{1}{2}}$ してから、ユニットを開封してください。

S2000 Elite/ S1500 Pro は、製品に同梱されているすべてのランプオプションに対応したパ ラメータを自動的に検出し、調整することが可能です。

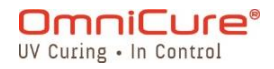

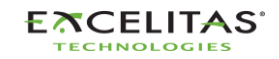

035-00733 改訂 3 版

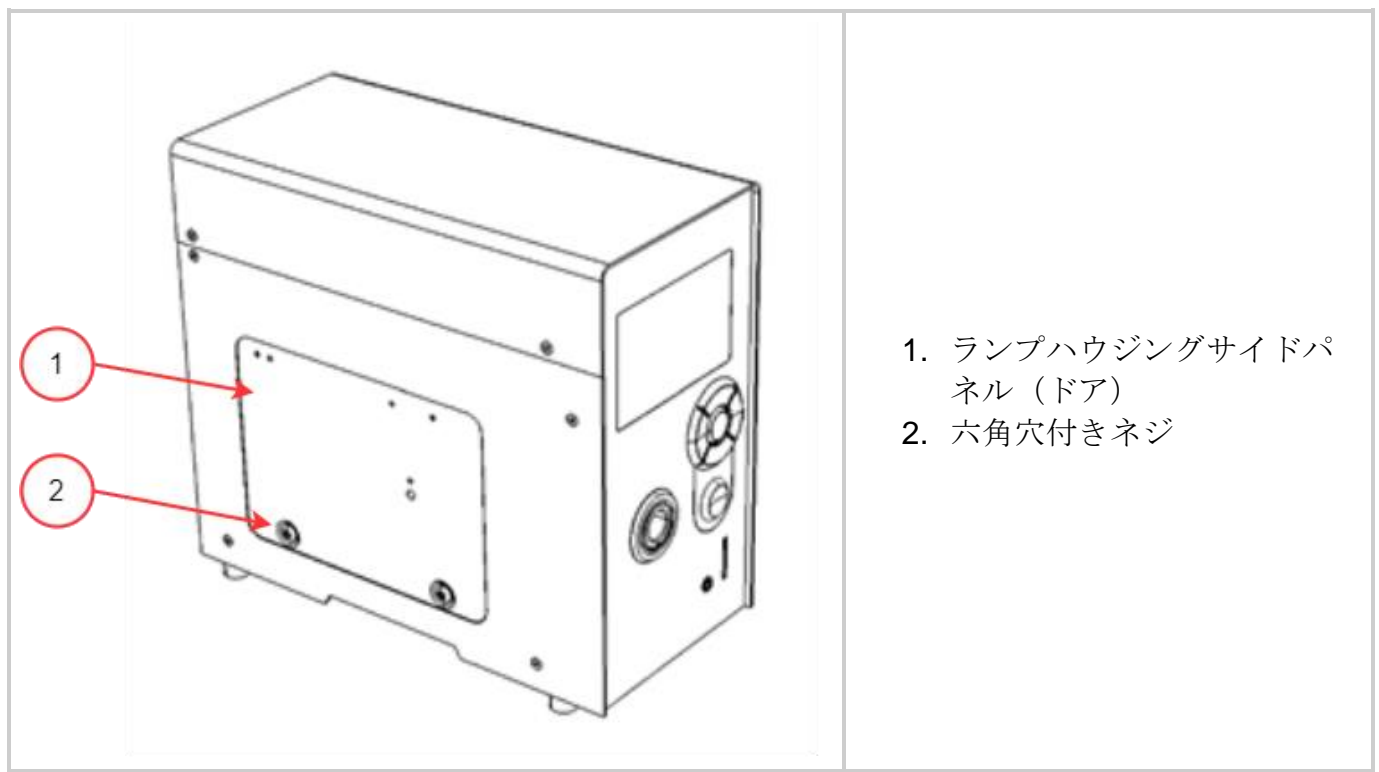

<span id="page-19-0"></span>図 *3*-*3* ランプハウジングパネル

- 1. 付属の工具(3mm アレンキー)を使ってランプハウジングサイドパネルの 2 つの六角穴 付きネジを緩め、パネルをユニットカバーから取り外します。
- 2. 図 3-4 に示すように、セラミック部品またはランプリムだけを持って、ランプモジュ ールを容器から注意深く取り出してください。
- 3. 図 3-4 のように、ランプをユニットのフロントパネルに向け、電源リードをユニット から遠ざけるように配置します。ランプは、リフレクター(ランプリム)の先端がラン プホルダーアセンブリの取り付け溝に嵌まるように、位置を合わせてください。

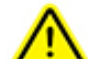

ランプモジュールの取り扱いを誤ると、動作寿命が著しく短くなることがあります。 セラミック表面とランプリムだけを扱うようにしてください。電球のガラスエンベロ ープやリフレクターの内面には触れないようにしてください。皮膚の油分は、ランプ モジュールの早期故障の原因となることがあります。

ランプは静電気に対して敏感です。ランプを扱うときは、ESD による損傷を防ぐた め、ESD 保護服を着用してください。

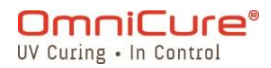

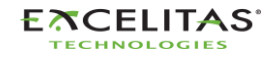

035-00733 改訂 3 版

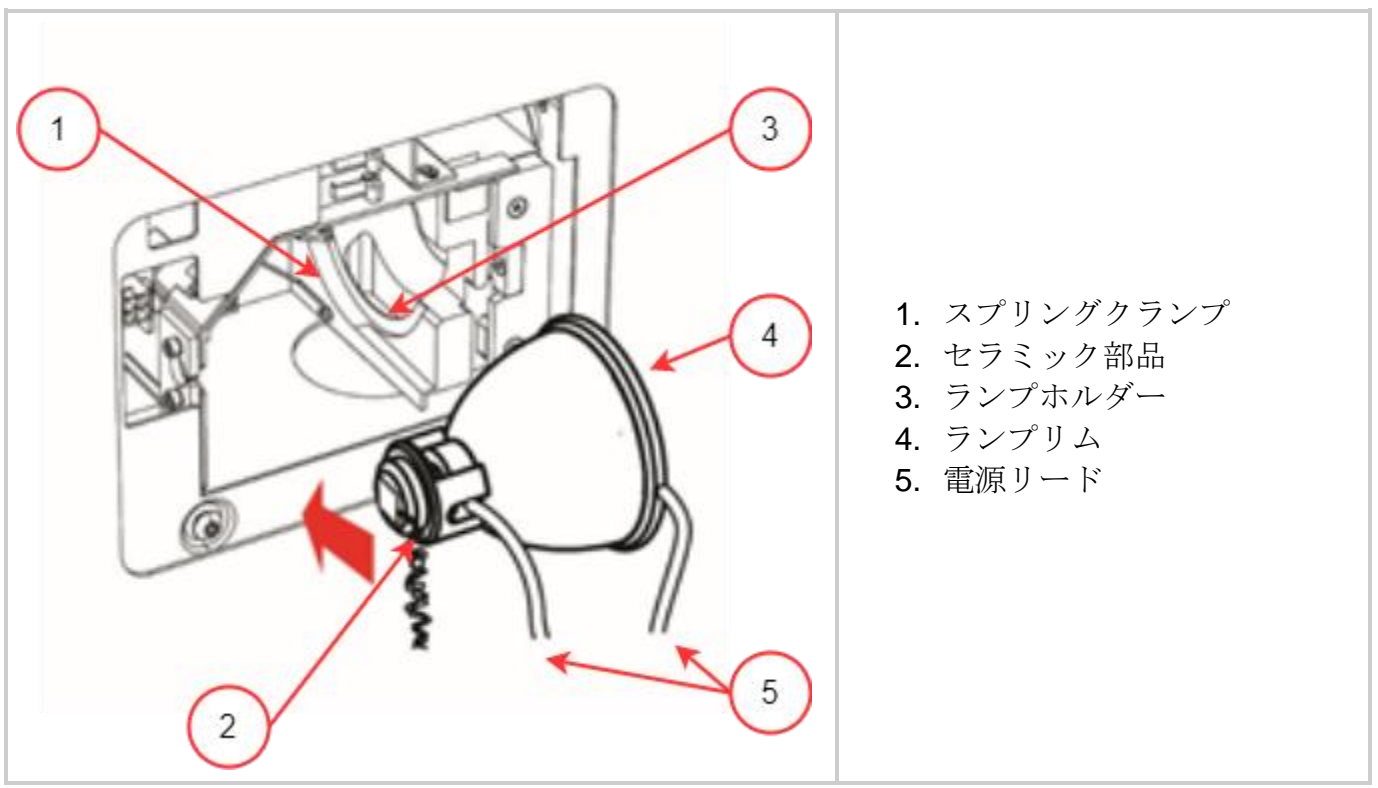

<span id="page-20-0"></span>図 *3*-*4* ランプの取り付け方向

- 1. ランプの中央部が図 3-4 に表示のスプリングクランプに収まる位置にあることを確認 してください。
- 2. ランプをスライドさせて、スプリングクランプにカチッとはめ込みます。リフレクター (ランプリム)の先端は、ランプホルダーの凹部にぴったりと嵌まるようにします。
- 3. ランプを調整または回転させて、右の電源リードがランプホルダーのどの部分にも接触 していないことを確認します。図 3-5 に示すランプホルダーカットアウトの中央に配 置する必要があります。

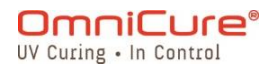

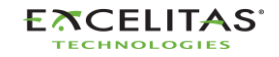

035-00733 改訂 3 版

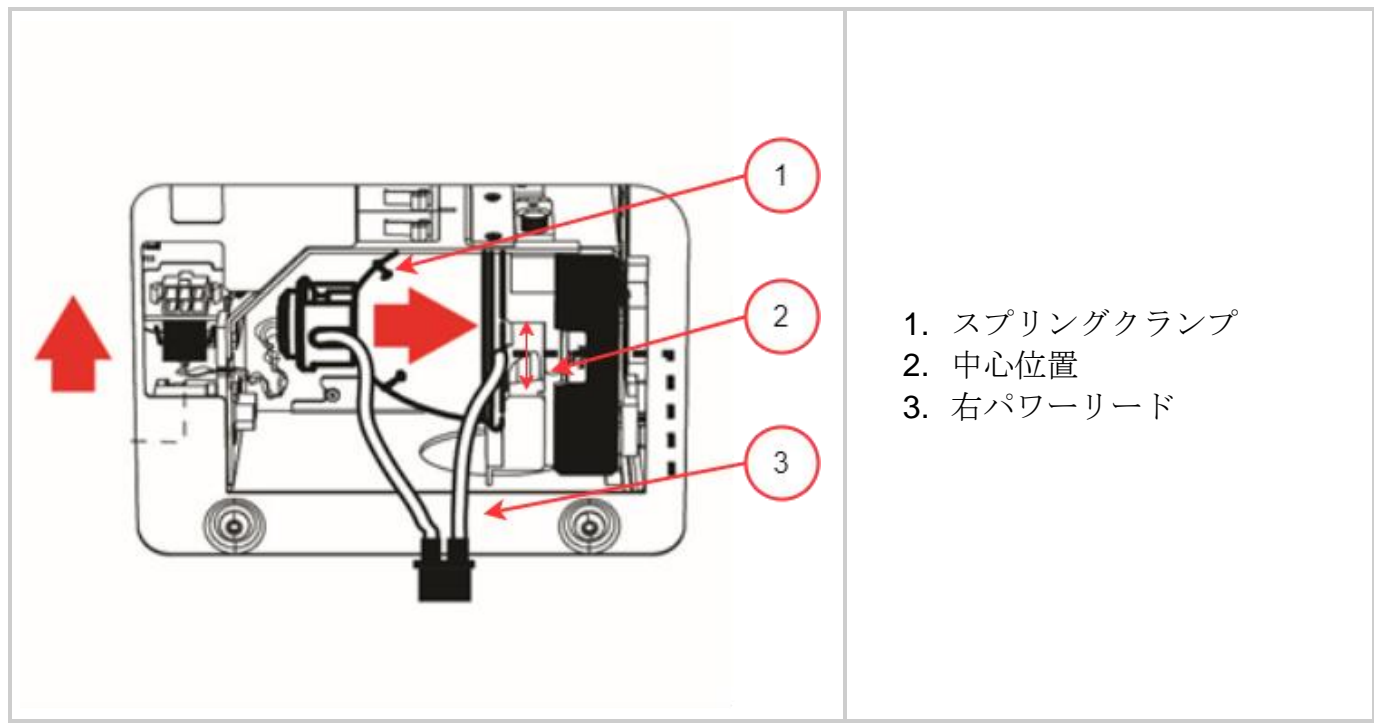

<span id="page-21-0"></span>図 *3*-*5* ランプの取り付け方向-2

- 1. ランプモジュールの後部にある 6 ピンの Intelli-Lamp®センサーコネクタを見つけ、ラ ンプハウジングのトップにあるその対の片方に接続します。
- 2. Intelli-Lamp ケーブルは、図 3-6 のグロメットに収納しないと、パネルドアが閉じる ときに邪魔になることがあります。
- $\Box$ ヒント:Intelli-lamp のコネクタは正しい向きでないと取り付けられません。うまく装 着できない場合は、コネクタを 180°回転させてみてください。

Intelli-lamp コネクタが正しく取り付けられていない場合、ランプが点灯せず、ユニッ トの電源オン時に画面に Lamp Strike Error と表示されます。

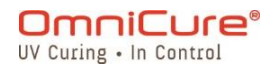

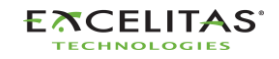

035-00733 改訂 3 版

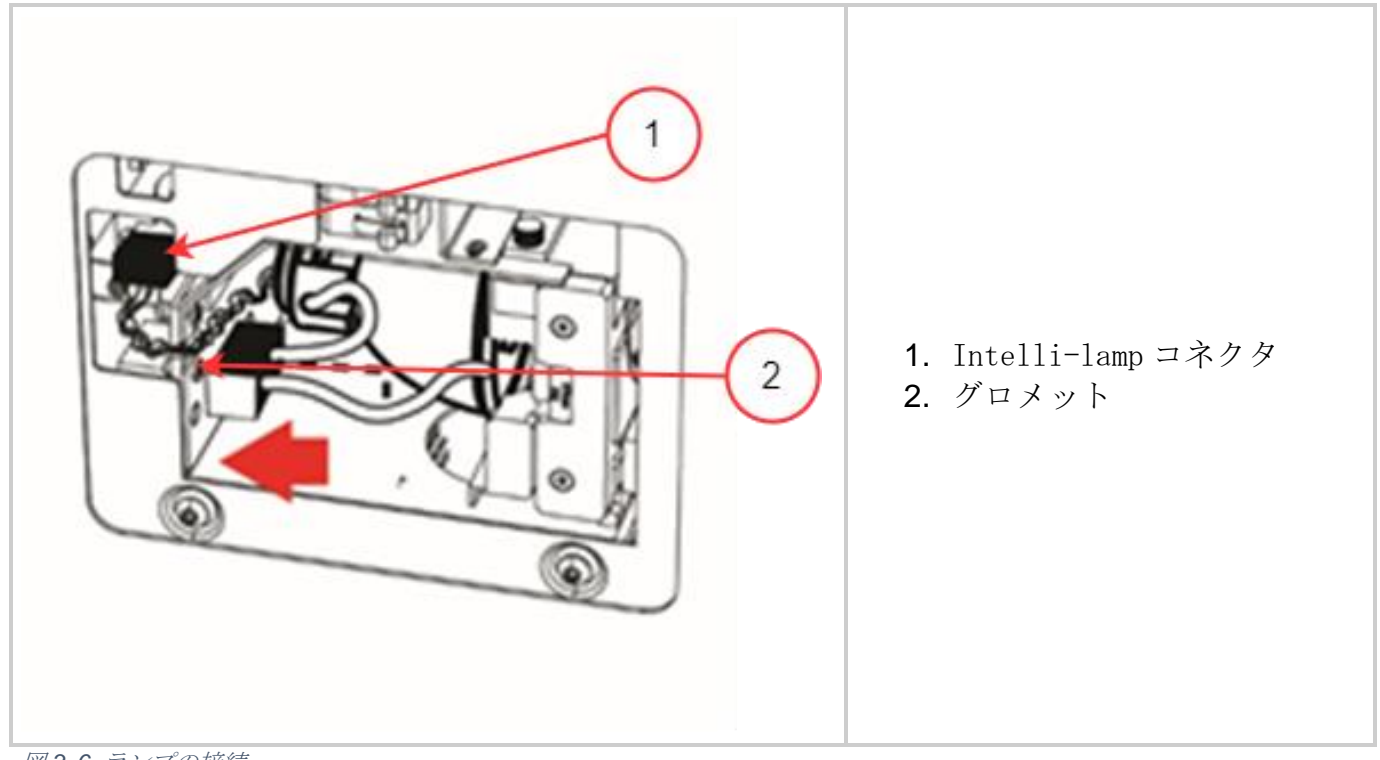

図 *3*-*6* ランプの接続

<span id="page-22-0"></span> $\Box$ 電源コネクタは正しい向きでないと取り付けられません。うまく装着できない場合は、 コネクタを 180°回転させてみてください。

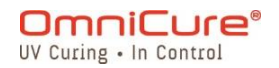

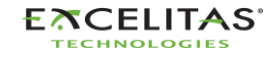

035-00733 改訂 3 版

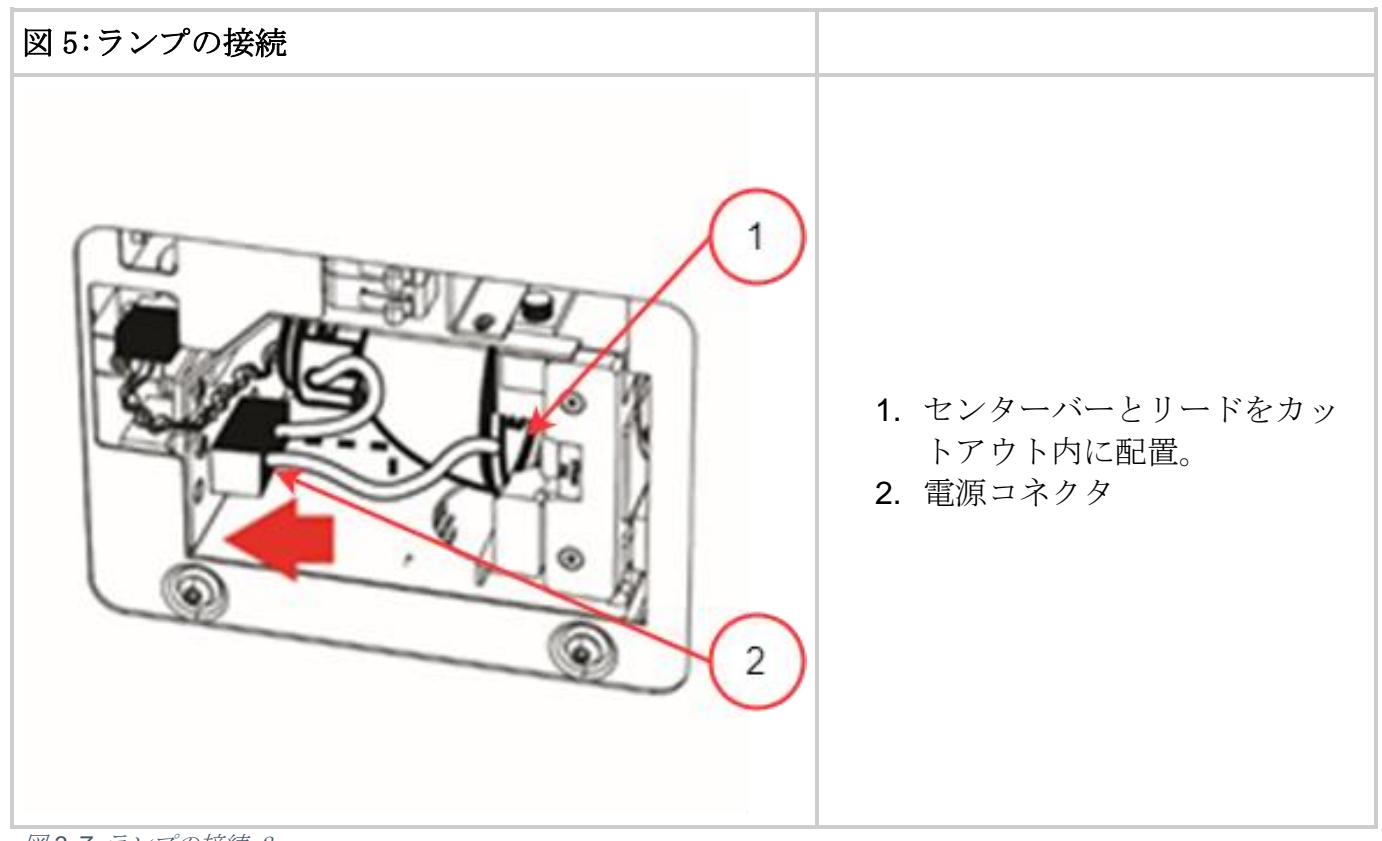

図 *3*-*7* ランプの接続-2

- <span id="page-23-0"></span>1. 図 3-7 に示す 2 本のリード線が付いた電源コネクタを見つけ、ランプハウジングの壁 の側面にある対の片方に接続します。
- 2. ランプハウジングサイドパネル(ドア)を交換し、図 3-3 に示す固定用六角ネジを締 めます。
- ランプハウジングパネルが完全に固定されていない場合、システムには電源が入りま  $\Box$ せん。

適合しないランプが装着されていた場合、ランプを点灯させることはできません。

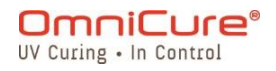

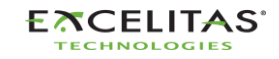

035-00733 改訂 3 版

## <span id="page-24-0"></span>**3.4** ライトガイドの挿入と取り外し

- $\boxed{\mathbf{i}}$ 3mm シングルレッグのリキッドライトガイドは、S2000 Elite/ S1500 Pro には対応して いません。
	- 1. 取り付け前に、ライトガイドのすべての端から保護用エンドキャップが取り外されてい ることを確認してください。
	- 2. 必要に応じて入出力端のクリーニングを行い、適切な光透過率を確保してください。
	- 3. ライトガイドを本体前面のライトガイドポートに差し込みます。
	- 4. ライトガイドを、2 回目の「カチッ」という音がして収まるまで押し込みます。

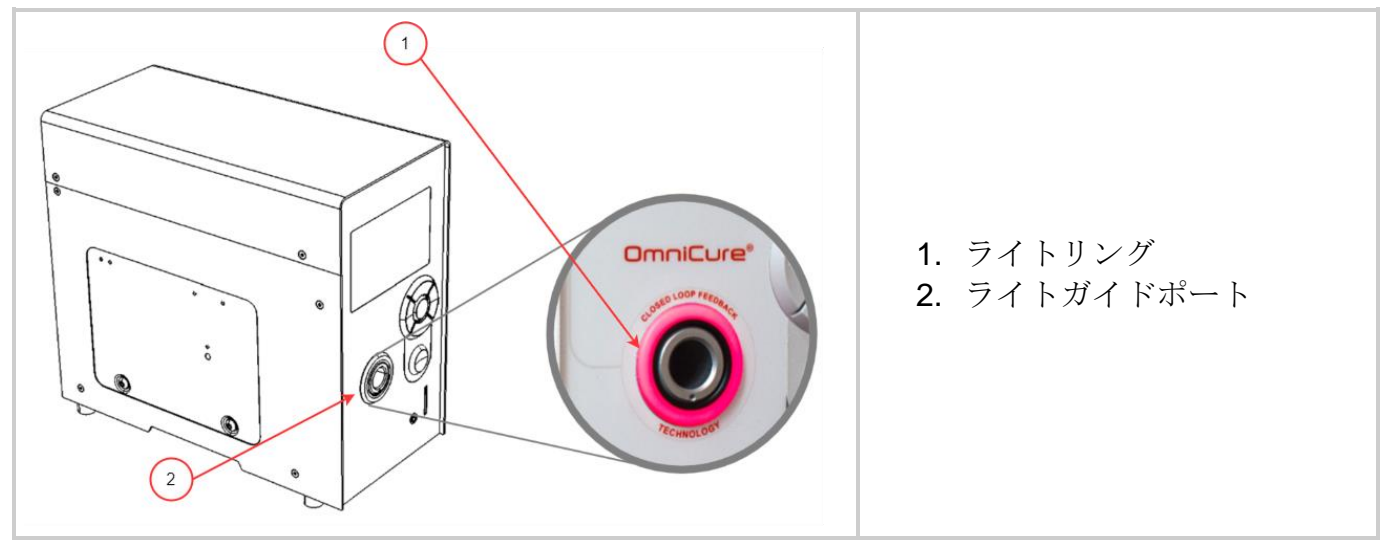

<span id="page-24-1"></span>図 *3*-*8* ライトガイドポートとリングライト

 $\Box$ 取り付け、取り外しの際、ライトガイドのストレインリリーフ部以外は、絶対に 握らな いようにしてください。

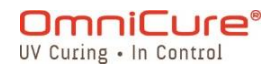

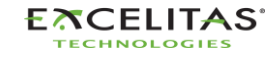

035-00733 改訂 3 版

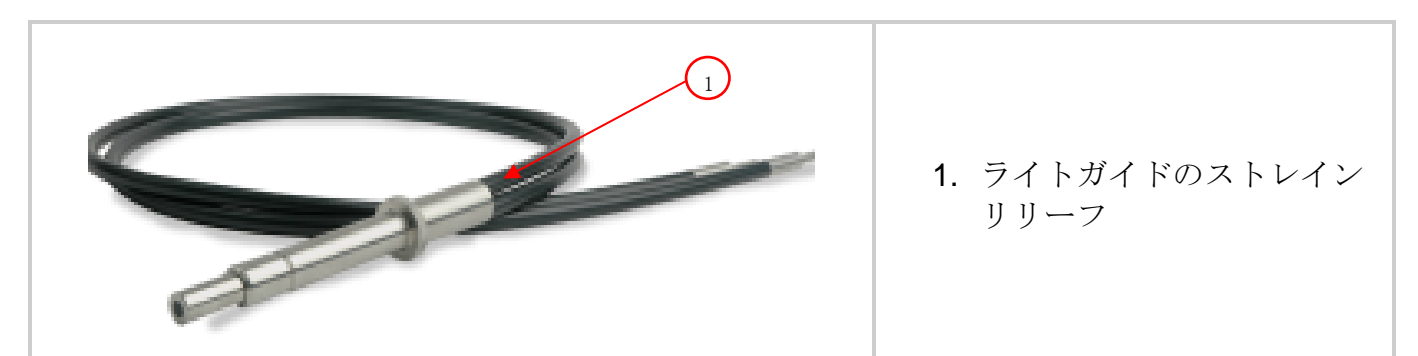

<span id="page-25-0"></span>図 *3*-*9* ライトガイド

- 1. 取り付けまたは取り外しの際、ライトガイドの入力端に最も近いストレインリリーフで ライトガイドを握ります。
- 2. ライトガイドを取り外すには、ライトガイドリテーナー付近のストレインリリーフをし っかりと握り、強く引き抜きます。

電源を入れた状態でライトガイドを完全に挿入すると、ライトリングが次のように点灯しま す:(詳しくは 表 8-1 LED [ライトリングの色見本](#page-82-1) を参照してください)

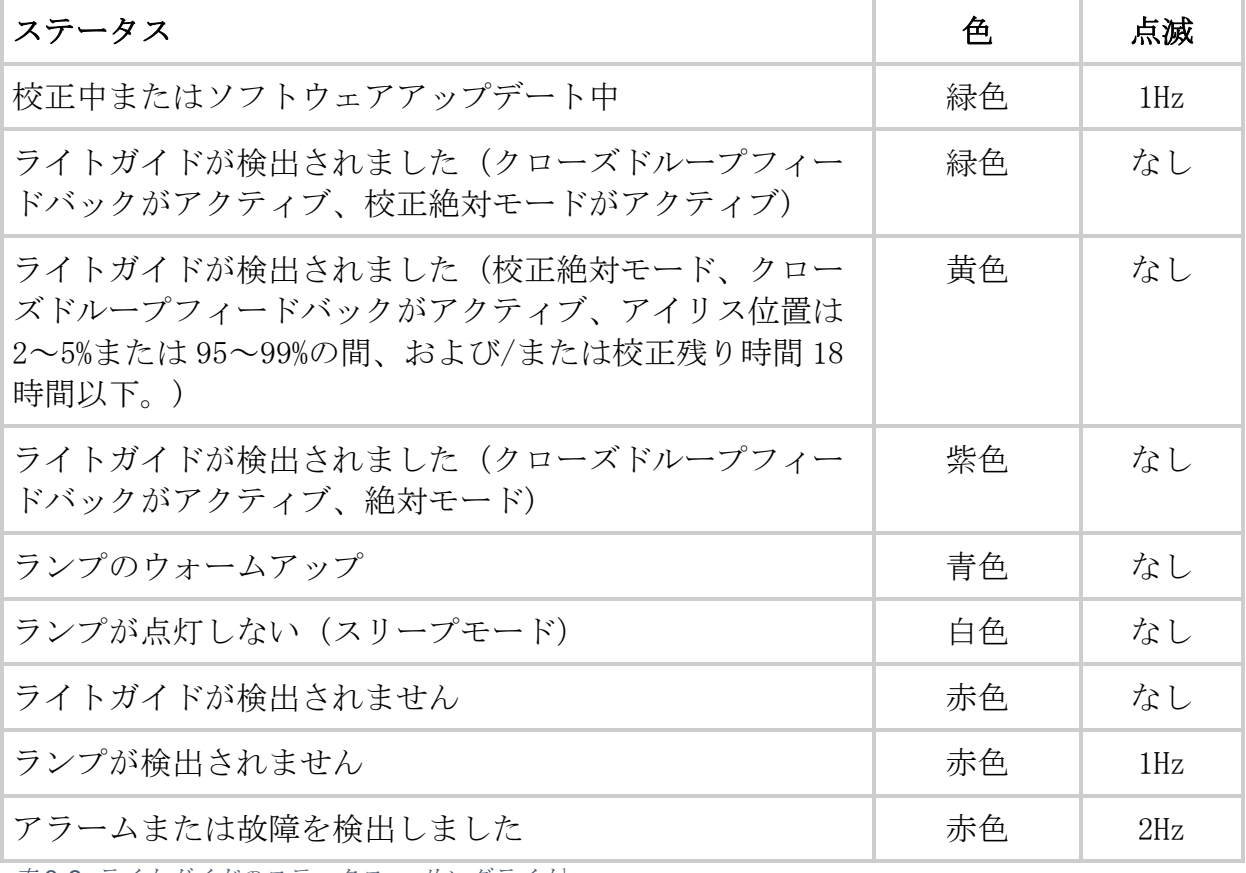

<span id="page-25-1"></span>表 *3*-*2* ライトガイドのステータス - リングライト<sup>1</sup>

 $^{-1}$  クローズドループフィードバックおよび校正/絶対モードは、S1500 Pro には適用されません。

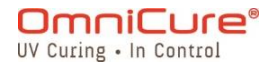

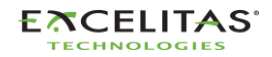

035-00733 改訂 3 版

ライトガイドが挿入されていない場合、または 挿入が不適切な場合、ライトリングが赤色に 点灯します。

 $\Box$ ライトガイドが完全に挿入されていない場合、シャッターは開きません。

ライトガイドのクリーニング方法について[はライトガイドのクリーニング方法を](#page-105-0)参照し てください。

S2000 Elite/ S1500 Pro は、Excelitas Canada のライトガイドと組み合わせて使用する ことを想定して設計されています。Excelitas Canada は、Excelitas Canada が供給する ライトガイド以外を使用した場合、S2000 Elite/ S1500 Pro の性能を保証することはで きません。

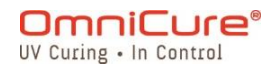

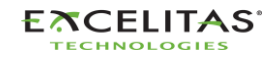

035-00733 改訂 3 版

## <span id="page-27-0"></span>**3.5** 光学ブランドパスフィルター

OmniCure S2000 Elite/ S1500 Pro は、ユーザーが交換可能な光学フィルターカートリッジを 装備しています。以下に、7 タイプのフィルターオプションを示します。

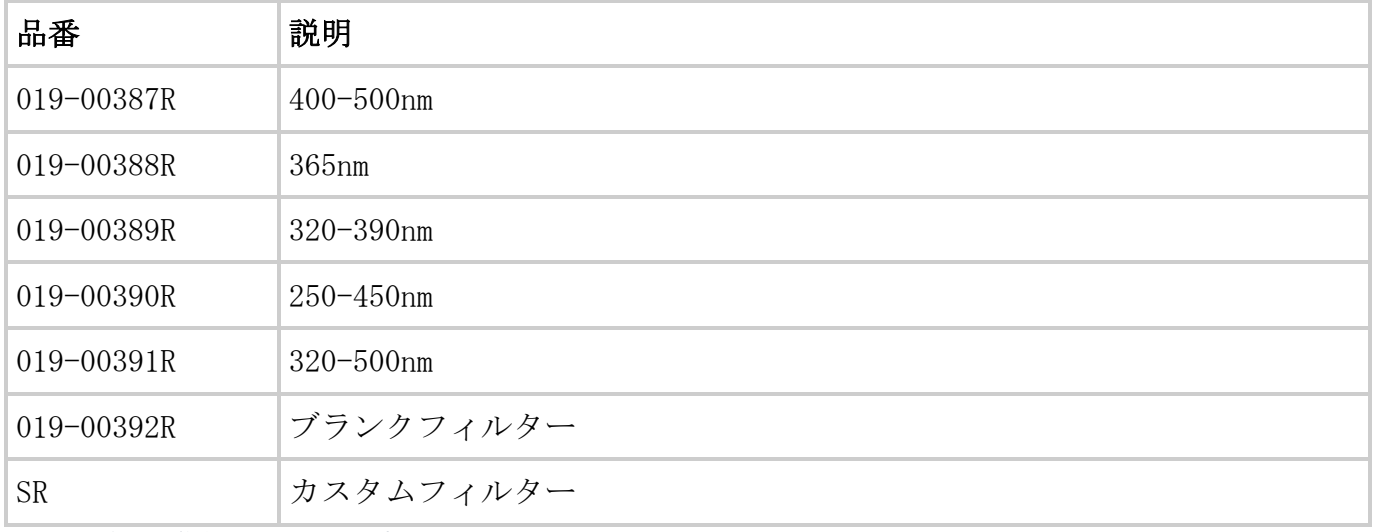

<span id="page-27-3"></span>表 *3*-*3* 利用可能なフィルターオプション

## <span id="page-27-1"></span>**3.5.1** サポートされているランプとフィルターの組み合わせ

以下のランプとフィルターの構成のみ、デフォルトでサポートされています。

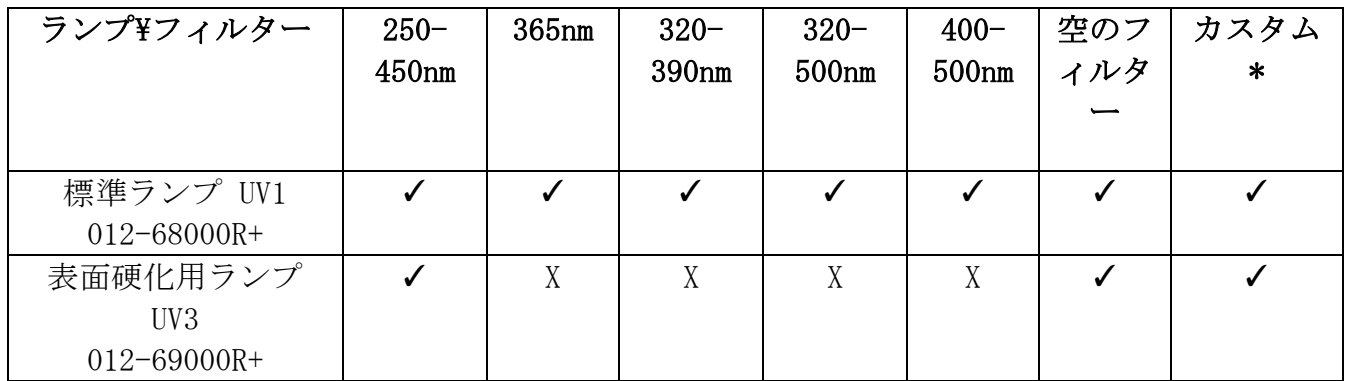

<span id="page-27-2"></span>図 *3*-*10* サポートされているランプとフィルターの組み合わせ

#### *3.5.1.1* カスタムフィルター

 $\Box$ カスタムフィルターには、S2000 Elite/ S1500 Pro がフィルターを認識し、それに応じ てシステム設定を調整するために必要な情報(ファイル: filter\_profile.csv)を含む SD

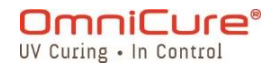

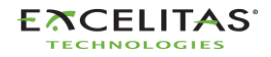

035-00733 改訂 3 版

カードが同梱されています。

フィルター情報の入った SD カードは、カスタムフィルターを取り付けた後、およびシス テムの電源を入れる前に挿入する必要があります。この情報が検出されない場合、シス テムはランプの電源が入らないようにします。 必要であれば、サポートチームまでお問い合わせください。

#### <span id="page-28-0"></span>**3.5.2** フィルターの取り付け

適切な光学フィルターを選択した後、 [ランプモジュールの取り付けに](#page-18-0)記載したランプの取り 付け手順と同様の方法で、ユニット内部に取り付けることができます。

 $\bigwedge$ 

AC 電源コードがユニットから外れていることを確認します。

ランプがすでに取り付けられている場合は、ランプモジュールが完全に冷却されたこ とを確認してから、ユニットを開封してください。

- 1. 付属の工具(3mm アレンキー)を使ってランプハウジングサイドパネルの 2 つの六角穴 付きネジを緩め、パネルをユニットカバーから取り外します。
- 2. フィルターカートリッジを梱包から慎重に取り出し、フィルターの型番タグがランプの 方を向くようにスロットに挿入してください。
- 3. 付属の M4 ネジと 3mm アレンキーでフィルターをシステムに固定します。
- 4. ランプハウジングのサイドパネルを交換し、固定用ネジを締めます。
- 5. AC 電源コードを再接続し、本体背面の電源スイッチを入れると、システムの電源がオ ンになります。
- $\Box$ フィルターをシステムから取り外すときは、同じネジ穴に再び差し込んで、ネジをなく さないようにすることができます。

フィルターが正しく取り付けられていれば、自動的にフィルタータイプを認識します。 GUI の「情報」セクションに表示されます。

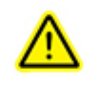

フィルターが正しく取り付けられていない、または固定されていない場合、フィルタ ーを認識できず、ランプが点灯しないことがあります。

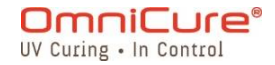

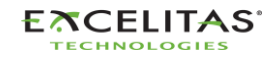

035-00733 改訂 3 版

<span id="page-29-0"></span>**3.6** パワーアップとパワーダウン

# ランプのウォームアップ:

アークランプには、3 つの動作段階があります。

フェーズ 1:イグニッション。 フェーズ 2:4 分間のウォームアップ時間。 フェーズ 3:安定した動作。 Excelitas Canada では、 安定した光出力を確保するために、20 分程度の適切なウォーム アップを推奨しています。

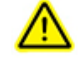

ランプのウォームアップを中断しないようにしないと、ランプの寿命が短くなる可能 性があります。

# ランプの寿命中に 1 回以上フェーズ 1 またはフェーズ 2 を中断すると、ランプの保証 が無効になり、ランプ情報画面に「VOID」と表示されます。

- 1. ランプとライトガイドが正しく取り付けられ、ランプハウジングパネルが 6 章に記載さ れているようにしっかりと固定されていることを確認してください。
- 2. S2000 Elite/ S1500 Pro ユニットは、正しくアースされた AC コンセントに接続して ください。
- 3. [リアパネルに](#page-16-0)ある主電源スイッチ 「I」をオンにします。

LCD 画面が点灯すると同時に、スプラッシュ画面が表示され、ウォームアップ表示画面に移行 します。さらに、ライトリングが青く点灯し、ウォームアップ中であることを知らせます。 フェーズ 2(ウォームアップ)の所要時間は約 4 分です。ウォームアップ時間をカウントダウ ンするタイマーが表示されます。タイマーが切れると、ユーザーは 「実行」 画面に入ること ができます。Excelitas Canada では、安定した光出力を確保するために 20 分を推奨していま す。

 $\Box$ ランプの初期状態が変更されている場合、フロントパネルコントロールでランプを点灯 させるまで、フェーズ 2 および 3 は発生しません。

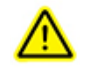

ランプを消灯し、完全に冷える前に再点灯しようとすると、ランプが冷えるまで点灯 を待機します。ランプが冷えると自動的に再点灯します。

ユニットの電源を切るには、背面パネルの主電源スイッチを 「0」にします。

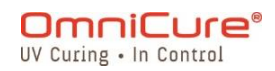

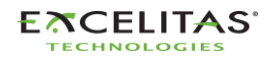

035-00733 改訂 3 版

 $\Box$ 10回の露光を行うか、5分以上経過すると、新しい露光設定(照度とタイマー)がメモ リに保存され、次回電源投入時に記憶されるようになります。

## <span id="page-30-0"></span>**3.7** オペレーションモード、ランプオフモード、スリープモード

S2000 Elite/ S1500 Pro には 3 つの状態/モードがあります。

- 1. オペレーション
- 2. スリープ
- 3. パワーセーバー

オペレーションモードでは、システムのランプが点灯し、すべての機能が有効になります。

スリープモードでは、システムのランプがオフになり、RUN 画面にはアクセスできなくなりま す。ユーザーインターフェイスの他のすべてのセクションに移動することはできますが、露光 を実行することはできません。

スリープモードで 30 分以上無入力状態が続くと、液晶画面が消灯する節電モードに移行しま す。液晶画面やナビゲーションボタンを操作することで、節電モードを終了し、再びアクセス することができます。

## <span id="page-30-1"></span>**4** 露光の実行

#### <span id="page-30-2"></span>**4.1** 光出力調整

S2000 Elite システムには、ユニットからの光出力の照度レベルを制御するための調整可能な アイリスが搭載されています。RUN 画面では、ナビゲーションボタンを使って照度ウィンドウ に移動し、OK を押して UP/DOWN ボタンを使用し、露光強度を調整します。あるいは、照度ウ ィンドウアイコンを押し、キーパッドで目的の照度を入力します。また、タイマーウィンドウ に移動して、同じ方法で露光時間を編集することもできます。OK を押し、UP/DOWN ボタンを使 用して時間を調整するか、タイマーウィンドウを押して数字パッドで希望のカウントダウン時 間を入力します(0.1 秒単位)。カウントアップモードでシステムを動作させる場合は、0 を 設定します。

S2000 Elite/ S1500 Pro システムでは、照度をコントロールするために 2 タイプの動作モー ドが用意されています。相対または絶対。

相対モード(デフォルト):アイリスの開口率に比例した光強度が出力される未調整の照度モ ードです。この値は RUN 画面にパーセンテージで表示されます。

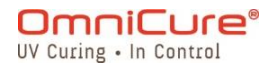

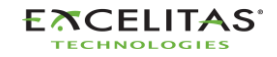

035-00733 改訂 3 版

絶対モード<sup>1</sup>:このモードは、S2000 Elite が R2000 ラジオメーターで校正されている場合に のみ、校正された照度レベルの出力を提供します。RUN 画面には、放射照度(W/cm<sup>2</sup>)または 電力(W)単位で値が表示されます。

#### <span id="page-31-0"></span>**4.2** 相対モードでの光出力調整について

相対モードは、S2000 Elite/ S1500 Pro の未校正時のデフォルトの動作モードです。このモ ードでは、UV 出力をランプの最大出力に対する照度のパーセンテージで設定することができ ます。このように、最大出力がわかっていれば、割合を変えたときの出力パワーを推定するこ とができます。

- クローズドループフィードバック<sup>2</sup>は、露光アラームが作動した場合、またはアイリスが  $\Box$ 100%または 1%で開いた場合、オフとなります。
- $\Box$ ランプが点灯していることを確認する。デフォルトでは、電源投入時にランプが点灯す るようになっています。点灯しない場合は[、ランプア](#page-44-1)イコンを押します。
	- 1. RUN 画面に移動し、光出力調節を確認します。

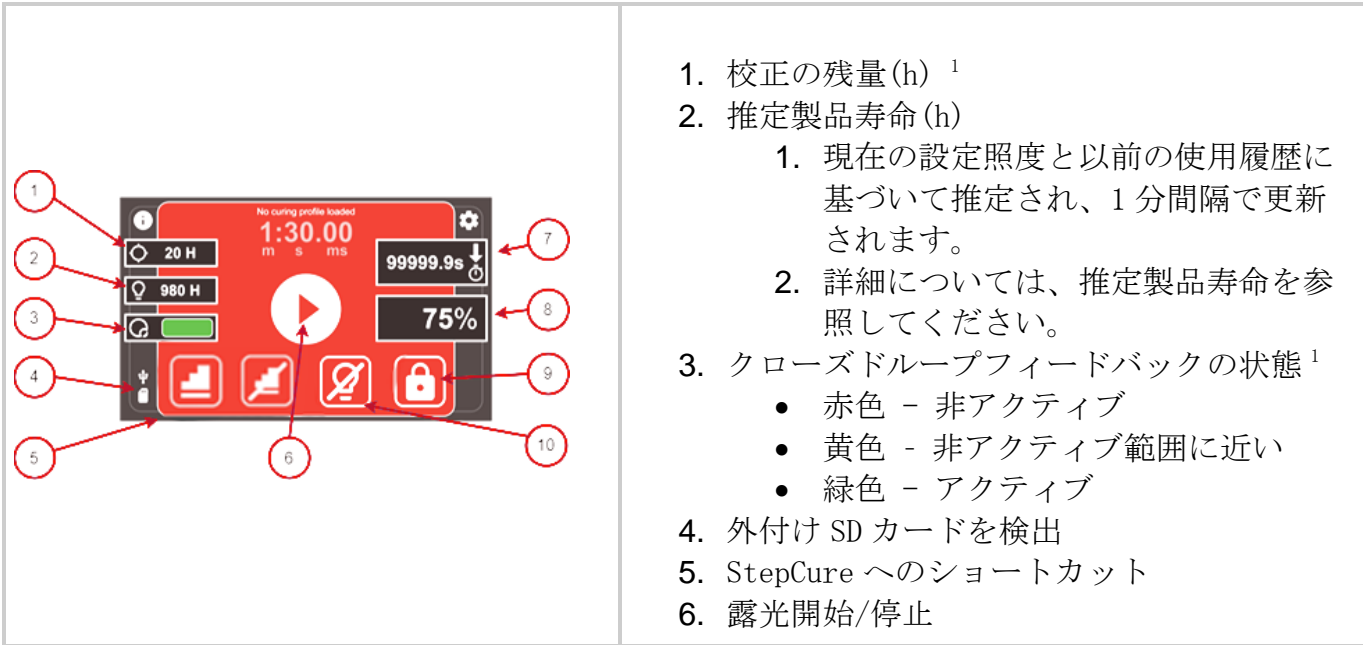

 $2$  S1500 Pro では利用できません

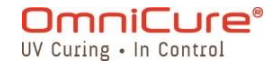

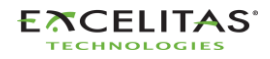

絶対モード中にフロントパネルの光学ポートからライトガイドを取り外すと、保存され  $\mathbb{A}$ ている校正が消去され、自動的に相対モードに戻ります。

<sup>1</sup> S1500 Pro では利用できません

035-00733 改訂 3 版

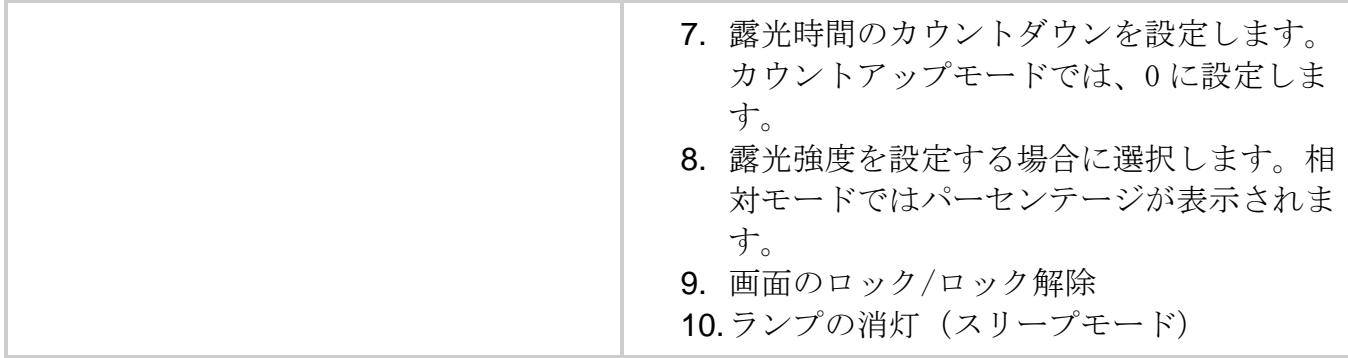

<span id="page-32-0"></span>図 *4*-*1* RUN 画面コントロール(相対モード)

光強度設定がパーセントで表示され、相対モードで動作していることがわかります。

- カウントダウンモード:ゼロより大きい時間を選択した場合は、カウントダウンモード となります。さらに、時計アイコンの上に下向きの矢印が表示されます。このモードで はカウントダウン時間中、シャッターが OPEN のままです。タイマーがゼロになると、 シャッターが閉じます。
- カウントアップモード:時間値がゼロに設定されている場合、タイマーはカウントアッ プモードに設定されます。さらに、時計アイコンの上に上向きの矢印が表示されます。 このモードでは、ユーザーが手動で閉じるか、アラームによって停止するまで、シャッ ターは OPEN のままです。タイマーは、ストップウォッチとして動作します。

以下のいずれかのトリガーを用いてシャッターを開くことができます。

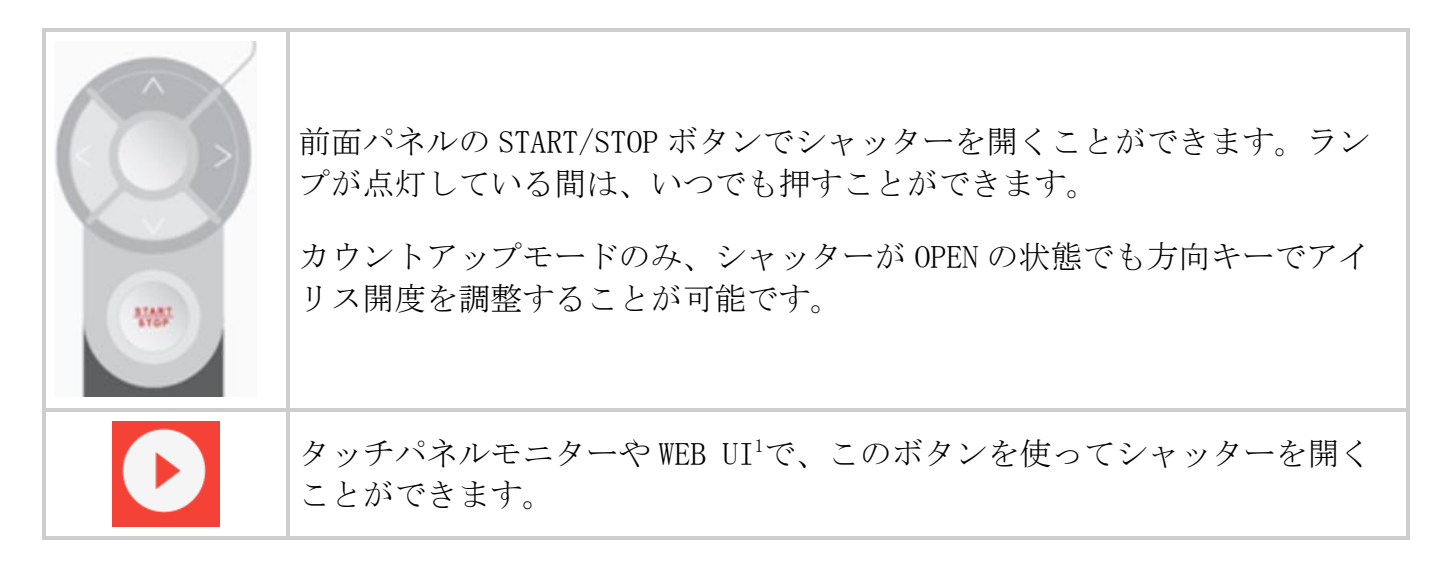

<sup>1</sup> WebUI は S1500 Pro では利用できません

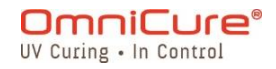

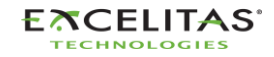

035-00733 改訂 3 版

- $\triangle$ ライトガイドから紫外線が放射されます。その光を直接観察すると、目の角膜や網膜に 深刻な損傷を与える可能性があります。紫外線を防ぐアイシールドを常に使用し、露出 した皮膚を保護するための衣服も着用する必要があります。
- $\Box$ ライトガイドが正しく挿入されていないと、シャッターが開きません。

S2000 Elite は、99%以下の設定であれば、クローズドループフィードバック回路に内蔵され たセンサーで光出力強度を記録します。ランプが古くなっても、その後の露光のたびに自動的 に同じ光出力強度が得られます。ランプの経年劣化により、その後の露光ではアイリス開口パ ーセンテージが高くなることがありますが、出力強度は元の設定と同じです (±5%または 200mW/cm<sup>2</sup>のいずれか大きい方)。

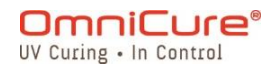

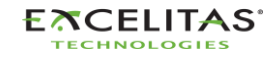

035-00733 改訂 3 版

#### <span id="page-34-0"></span>**4.3** 絶対モードでの光出力の調整<sup>1</sup>

絶対モードでは、放射照度値で出力を制御することができます。ランプの最大出力に左右され ない、より自由な出力制御が可能になります。このモードは、S2000 Elite が R2000 ラジオメ ーターで校正された後でのみ使用できます。

- $\bigwedge$ フロントパネルのライトガイドポートからライトガイドを随時取り外すと、S2000 Elite の再校正ンが必要になります。
- ランプが点灯していることを確認する。デフォルトでは、電源投入時にランプが点灯す  $\Box$ るようになっています。点灯しない場合は[、ランプア](#page-44-1)イコンを押します。
	- 1. RUN 画面に移動し、光出力制御を確認する。

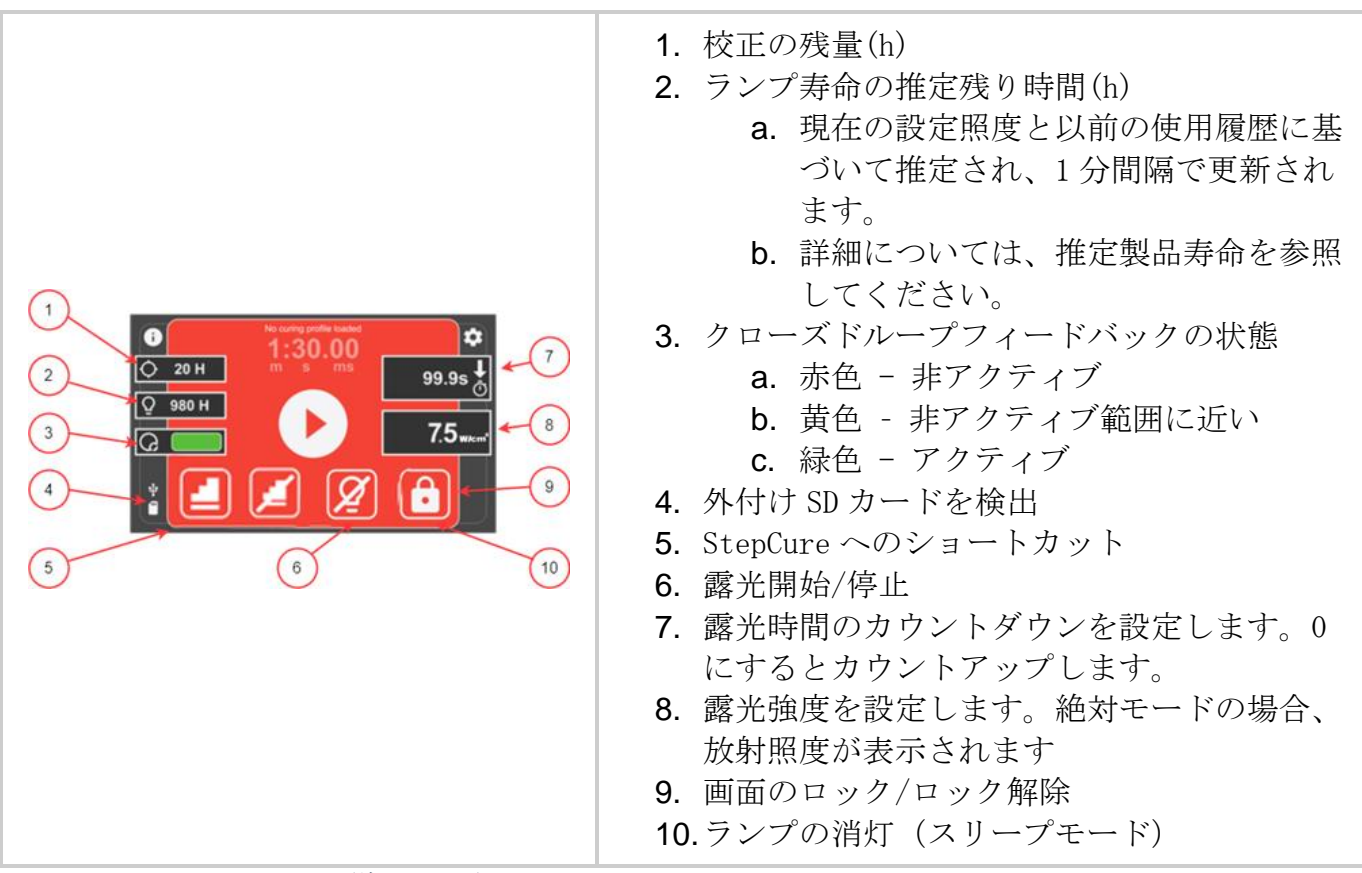

<span id="page-34-1"></span>図 *4*-*2* RUN 画面コントロール(絶対モード)

<sup>1</sup> S1500 Pro では利用できません

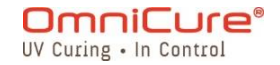

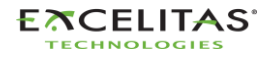

035-00733 改訂 3 版

光強度設定は、絶対モードで動作していることを示すために、放射照度または電力単位で表示 されます。

- カウントダウンモード:ゼロより大きい時間を選択した場合は、カウントダウンモード となります。さらに、時計アイコンの上に下向きの矢印が表示されます。このモードで はカウントダウン時間中、シャッターが OPEN のままです。タイマーがゼロになると、 シャッターが閉じます。
- カウントアップモード:時間値がゼロに設定されている場合、タイマーはカウントアッ プモードに設定されます。さらに、時計アイコンの上に上向きの矢印が表示されます。 このモードでは、ユーザーが手動で閉じるか、アラームによって停止するまで、シャッ ターは OPEN のままです。タイマーは、ストップウォッチとして動作します。

以下のいずれかのトリガーを用いてシャッターを開くことができます。

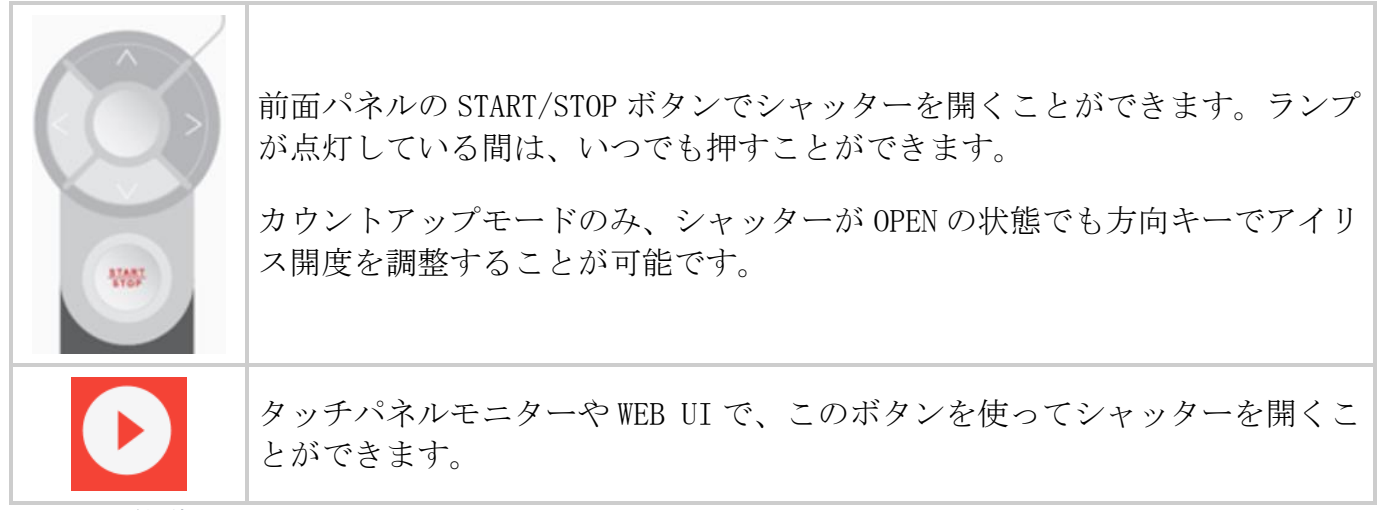

<span id="page-35-0"></span>図 *4*-*3* 開始/停止リガー

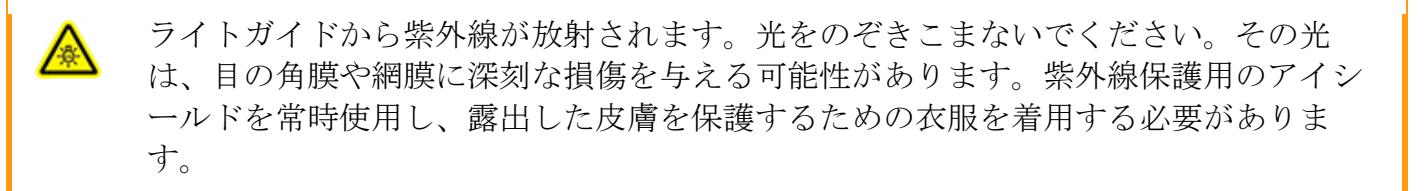

 $\Box$ ライトガイドが正しく挿入されていないと、シャッターが開きません。

絶対モードでシャッターが閉まっている間は、表示される放射照度値はユーザー定義の セットポイントとなります。シャッターが開くといつでも、S2000 Elite は直ちに光出 力をセットポイントの±2%以内に調整します。この時、実際の出力放射照度が表示され ますが、露光ごとに若干(±5%以内または 200mW/cm2のどちらか大きい方)変化しま す。

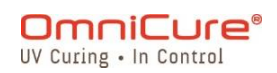

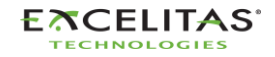
035-00733 改訂 3 版

OmniCure® S2000 Elite の最小調整可能な放射照度レベル:0.5W/cm²

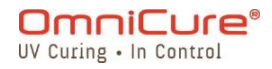

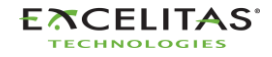

035-00733 改訂 3 版

#### <span id="page-37-0"></span>**4.4** 露光時間の調整

露光時間は、RUN 画面上で COUNT UP または COUNT DOWN に設定できます。

- カウントアップモードでは、シャッターが開くとタイマーがカウントアップを開始し、 閉じると停止します。これは、基本的にシャッターが開いていた時間を記録するもので す。カウントアップに設定するには、タイマーボタンを選択し、時間をゼロに設定し、 ENTER を押してください。
- カウントダウンモードでは、シャッターが開くとタイマーは選択された時間の減少を開 始します。時間がゼロになると、シャッターが閉まります。カウントダウンに設定する には、タイマーボタンを選択し、希望する時間(ゼロより長い時間)を選択します。

タイマー制御:

- START/STOP ボタン、PLAY ボタン、またはフットペダルの瞬間押しで、タイマーを開始 することができます。
- 露光開始後、START/STOP ボタン、STOP ボタンまたはフットペダルを一瞬押すことで、 タイマーをリセットすることができます。

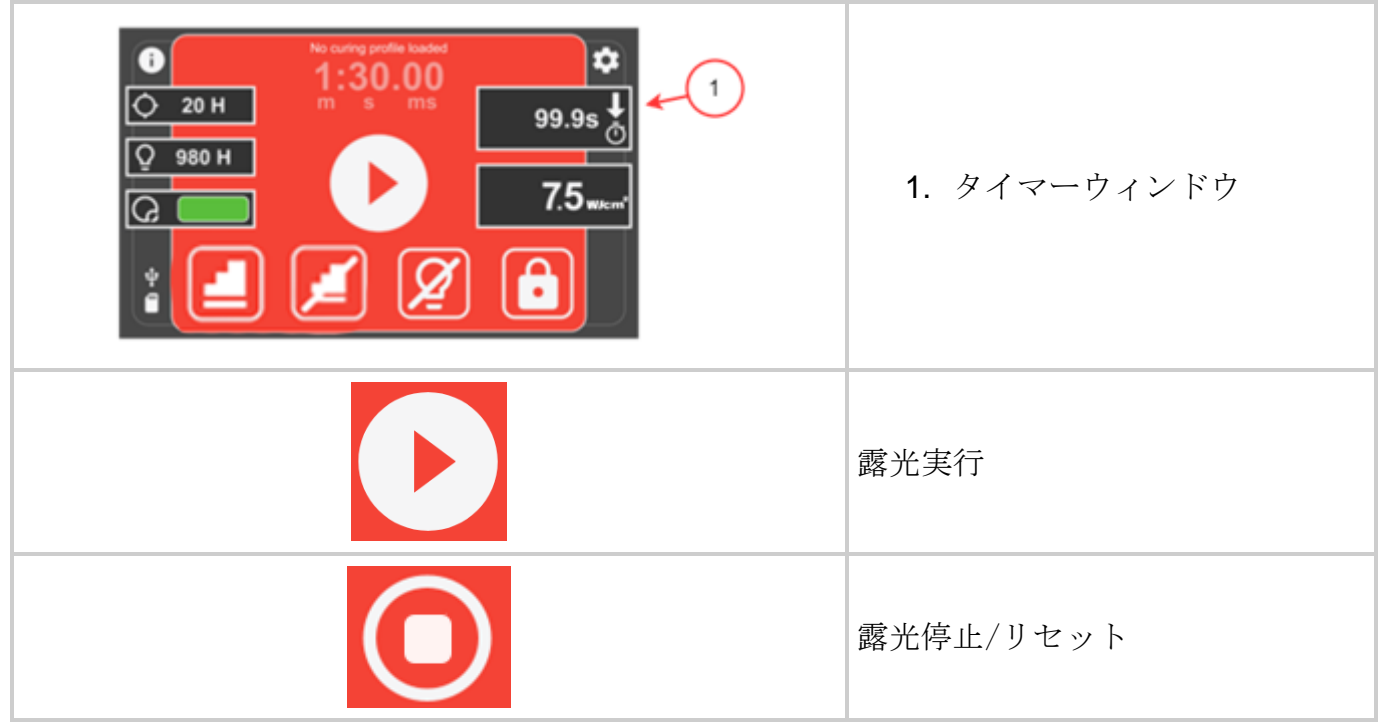

図 *4*-*4* RUN 画面での時間

 $\Box$ ライトガイドが正しく挿入されていないと、シャッターが開きません。

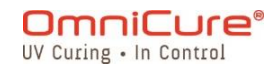

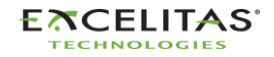

035-00733 改訂 3 版

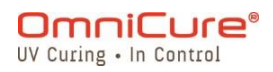

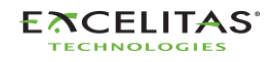

035-00733 改訂 3 版

## **4.5** 校正プロセス

露光タイマーの校正は必要ありません。

S2000 Elite/ S1500 Pro システムは、システムクロック信号の生成に外部オシレータを使用 します。光強度コントロールシャッターのタイミングモジュールなど、S2000 Elite/ S1500 Pro の制御系とサブシステムに安定した正確なクロック信号を供給します。オシレータは製品 寿命まで一定の周波数を維持し、校正の必要はありません。

S2000 Elite/ S1500 Pro の設計により、Excelitas Canada は製品の寿命まで露光タイマーの 公差を保証することができます。露光タイマーは校正が不要です。

 $\Box$ S2000 Elite/ S1500 Pro 露光タイマーの許容範囲:+/- 250ms または露光時間設定の±1% のどちらか大きい方とします。

#### **4.5.1** 光出力の校正 <sup>1</sup>

S2000 Elite システムは、2 タイプの出力強度モードで動作させることができます。絶対モー ドまたは相対モード。

- 絶対モード:S2000 Elite が校正された状態を指します。ディスプレイには、放射照度 の絶対値が W/cm<sup>2</sup>単位で、または電力が W 単位で表示されます。
- 相対モード:S2000 Elite/ S1500 Pro が校正されていない状態を指します。ディスプ レイには、アイリスの開口パーセンテージが表示されます。

S2000 Elite は、R2000 ラジオメーターによって校正<sup>1</sup>され、それに対応して指定された放射照 度(セットポイント)に設定することができます。R2000 ラジオメーターは、フロントパネル の RS-232 ラジオメーターポート経由で S2000 Elite に接続します。

<sup>1</sup> S1500 Pro では利用できません

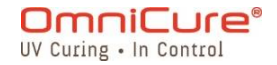

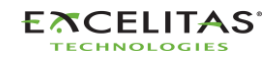

035-00733 改訂 3 版

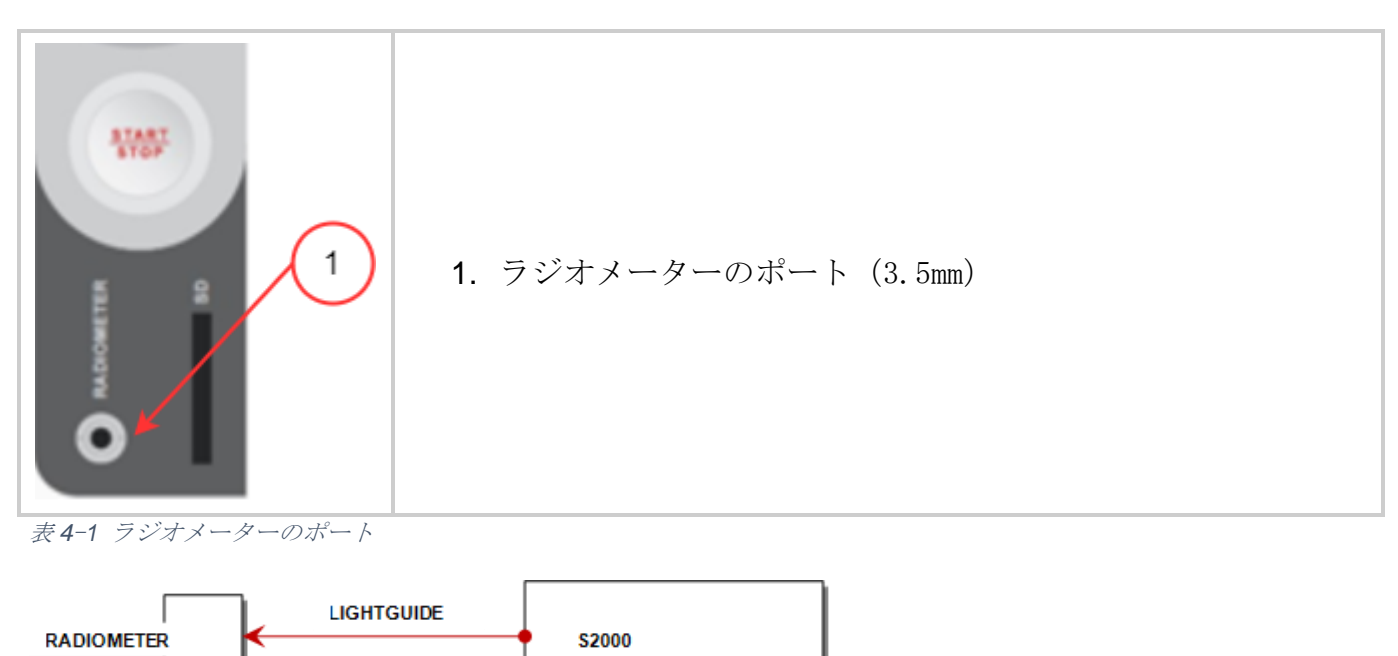

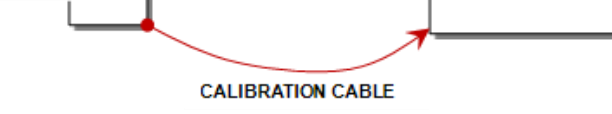

図 *4*-*5* R2000 の接続図

ラジオメーターの CAL ボタンを押している間、ディスプレイには現在の設定値が表示され、 SET アイコンが点滅します。ラジオメーターの CAL ボタンを 5 秒以内に押すと、現在のラジオ メーターの設定値が S2000 Elite に送信されます。

このボタンを 5 秒間長押しすると、現在の光入力をラジオメーターのセットポイントに保存し ます(この機能は PC で有効/無効を切り替え可能)。SET アイコンの点滅が止まり、ボタンを 離すまで点灯し続けます。

CAL ボタンを 5 秒以内に押して離すと、ラジオメーターから S2000 Elite に設定値が送信され、 S2000 Elite が絶対モードに設定されます。さらに、ラジオメーターで選択された現在のライ トガイドの直径値が S2000 Elite に転送されます。このライトガイドの直径は、S2000 Elite が適切な出力放射照度 (W/cm<sup>2</sup>) または出力電力 (W) を計算するために使用されます。

校正手順を起動すると、S2000 Elite の画面が以下のように変化します。

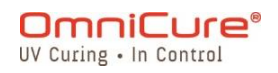

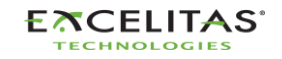

035-00733 改訂 3 版

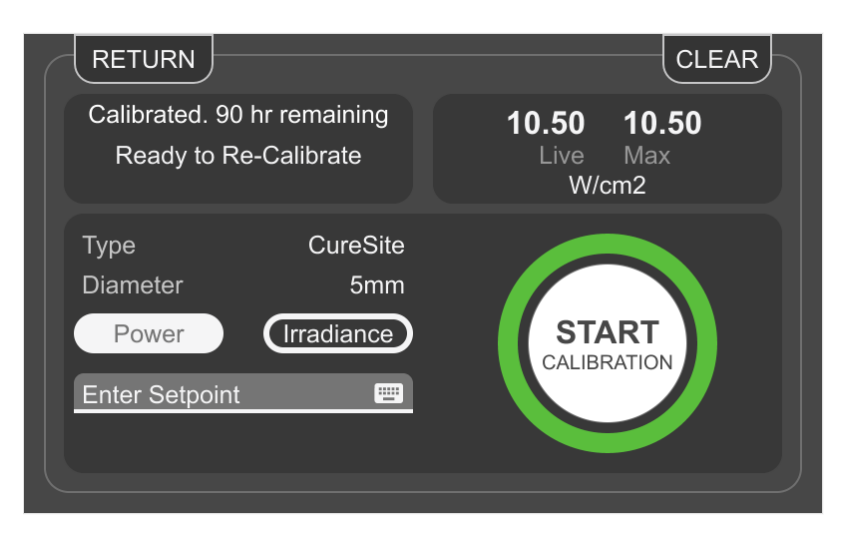

図 *4*-*6* 校正画面

S2000 Elite の校正は、R2000 放射計でユニットを校正した時点から測定した、ランプ点灯経 過時間の 112 時間有効です。

⊡ S2000 Elite の校正に関する詳しい操作方法は、R2000 のユーザーガイドを参照してくだ さい。

# **4.6** クローズドループフィードバック<sup>1</sup>

OmniCure S2000 Elite の特許取得済みのクローズドループフィードバック (CLF) 技術には、 ランプ出力をリアルタイムで監視し、アイリスを調整して照射レベルを設定値の+/-5%以内に 自動的に維持する光学フィードバックセンサー機構が内蔵されており、再現性と測定可能な量 の硬化エネルギーを確保して生産量と品質を向上させることができます。

## **4.6.1** CLF の状態インジケーター<sup>1</sup>

LCD ディスプレイの RUN 画面には、CLF の状態インジケーターウィンドウがあります。

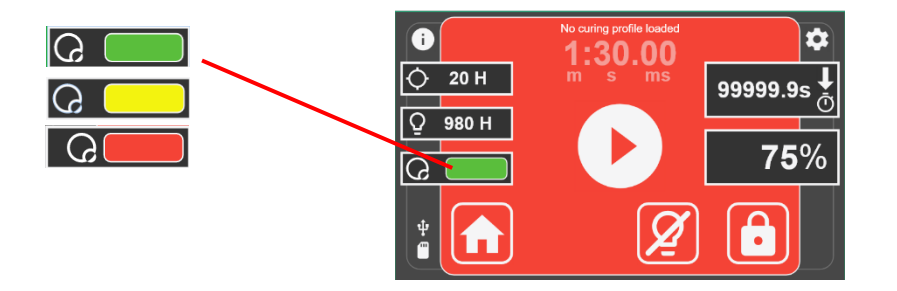

<sup>1</sup> クローズドループフィードバックは S1500 Pro では利用できません

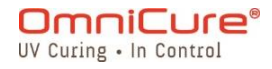

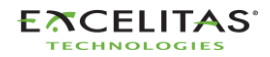

035-00733 改訂 3 版

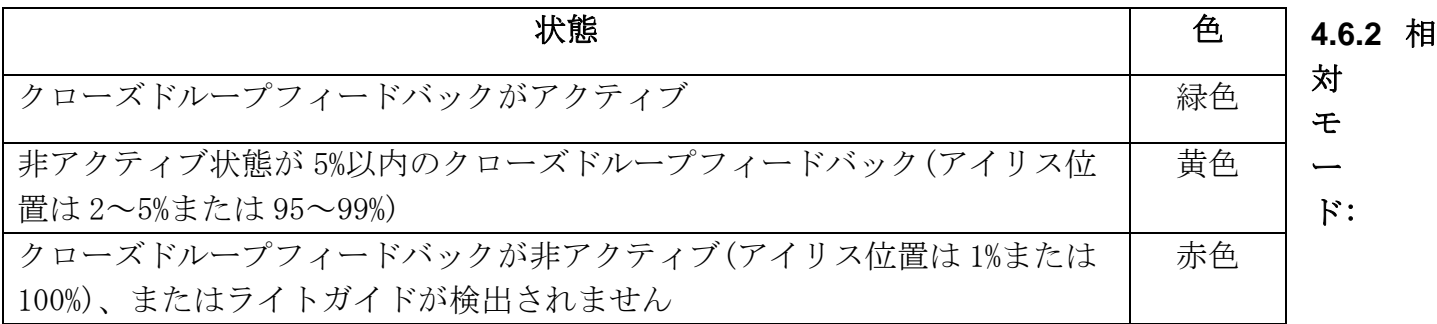

#### *4.6.2.1* S2000 Elite

相対モードでは、システムはユーザーがプログラムした設定値にアイリスを調整します。 S2000 Elite は、露光強度が 99%以下の設定であれば、回路に内蔵されたセンサーで光出力強 度を記録します。ランプが経年変化しても、クローズドループフィードバックテクノロジーに より、アイリスを内部調整することで、後続の各露光で同じ光出力強度(±10%以内)が自動的 に生成されます。

記録された出力照度は、次の状況下でリセットされます。

- システム動作中に、何らかの理由で光学ポートからライトガイドから取り外される。
- ランプが交換される
- 光学フィルターが交換される

アイリス位置を調整して設定された出力を与えられない場合、システムは CLF エラーを返しま す。この場合、システムが光出力を設定値として再記録できるよう、ユーザーはライトガイド を再度挿入する必要があります。

#### *4.6.2.2* S1500 Pro

システムは、ユーザーがプログラムした設定値に基づいてアイリスを調整します。ただし、照 度モニターがなければ、ランプが古くなるにつれて、同じ設定値での光出力が低下する可能性 があることに注意することが重要です。

#### **4.6.3 絶対モード1:**

このモードは、S2000 Elite が接続されている R シリーズラジオメーターで校正された時点で のみ使用できます。

絶対モードでは、光学フィードバックモニターが光学レベルを監視し、ランプの強度を考慮し てアイリス位置を自動的に調整することにより、光学レベルを一定に維持します(+/-5%または +/-200mW/cm2 のいずれか大きい方)。ディスプレイには、校正された放射照度が W/cm<sup>2</sup> 単位で 表示されます。クローズドループフィードバックは、0.1 秒を超えるすべての露光に対してア クティブになります。

次のいずれかの条件が発生すると、システムは相対モードに戻ります。

<sup>1</sup> S1500 Pro では利用できません

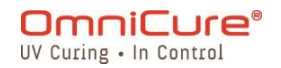

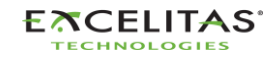

035-00733 改訂 3 版

- システム動作中に、何らかの理由で光学ポートからライトガイドから取り外される
- 校正の有効期限が切れる
- 光出力レベルを維持するため、使用可能な範囲を超えたアイリス位置が必要になる
- ランプが交換される
- 光学フィルターが交換される

システムは、アイリス位置を調整することによって、所望の光出力放射照度を維持できる限り、 絶対モードにすることができます。システムがアイリス位置を調整することによって強度の変 動を補償できなくなると、システムは CLF エラーを生成し、相対モードに戻ります。

## **4.6.4** 推定製品寿命

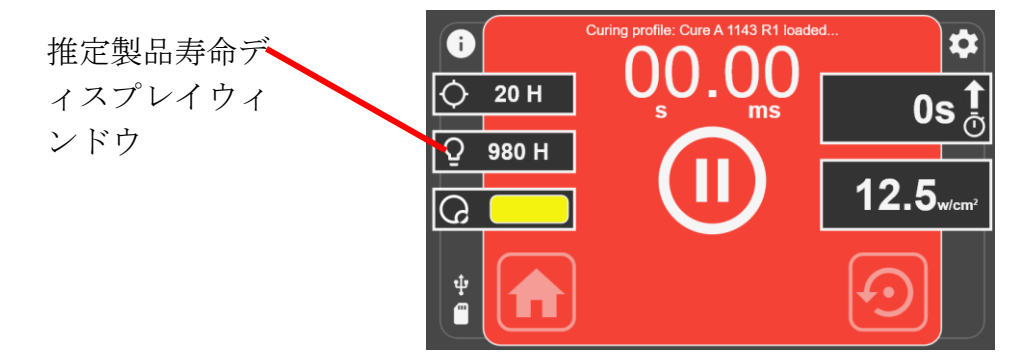

S2000 Elite の場合:

絶対モードまたは相対モードのどちらの場合にも、推定寿命はシステムがアイリス位置を自動 的に調整することによって設定された出力(±10%以内)を維持できる時間を示します。例え ば、露光強度を 100%に設定した場合、システムはランプの劣化を補正するために、それ以上 アイリスを開くことができないため、推定寿命は 0 時間と表示されます。一方、露光強度を 90%に設定した場合、システムはランプの劣化を補うためにアイリス位置を自動調整すること で設定強度を維持できるため、表示される推定寿命は長くなります。

累積ランプ使用時間が 4500 時間を超えると、システムはランプを点灯させることができなく なるため、ランプを交換する必要があります。

システムが前述の許容範囲内に設定強度を維持できない場合、システムは CLF エラーを返しま す。

S1500 Pro の場合:

推定寿命ウィンドウには、ランプ使用時間 4500 時間の動作限界に達するまでに、ランプが機 能し続ける時間を時間単位で表示されます。

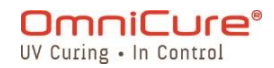

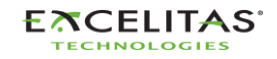

035-00733 改訂 3 版

# **5** ナビゲーション

OmniCure S2000 Elite は、タッチスクリーンディスプレイパネル、ナビゲーションキーパッ ド、統合ウェブサーバー (WEB UI)<sup>1</sup>経由のコントロールの 3 つの便利な操作方法を備えてい ます。

## <span id="page-44-0"></span>**5.1** タッチスクリーンインターフェイス

S2000 Elite/ S1500 Pro では、タッチスクリーンインターフェイスをデフォルトの操作方法 としています。ユーザーは、システムが起動した後、メイン画面にアクセスして、タッチスク リーンインターフェイスを利用することができます。タッチスクリーンまたは物理キーパッド を使って、さまざまな画面やオプションを操作することができます。

ユニットが正常に起動すると、ユーザーにメイン画面が表示されます。メイン画面では、左ペ インに有効ランプ残量、校正残時間 <sup>1</sup>、現在のシステム時間が表示されます。中央のペインに は、ランプの状態が表示されます。ウォームアップ中、クールダウン中、スリープ中、使用可 能な状態であるかが表示されます。画面上には 3 つのボタンがあり、その機能とアイコンは以 下のとおりです。

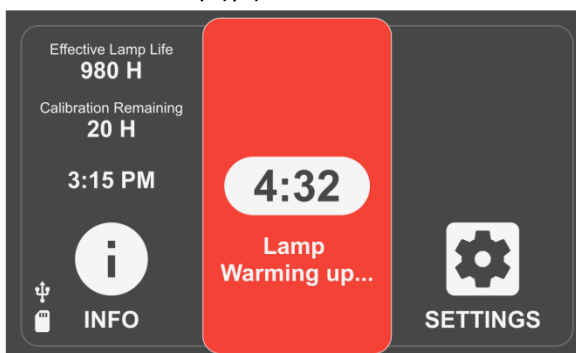

#### **5.1.1** ホーム画面

図 *5*-*1* ホーム画面

#### ホーム画面のアイコン

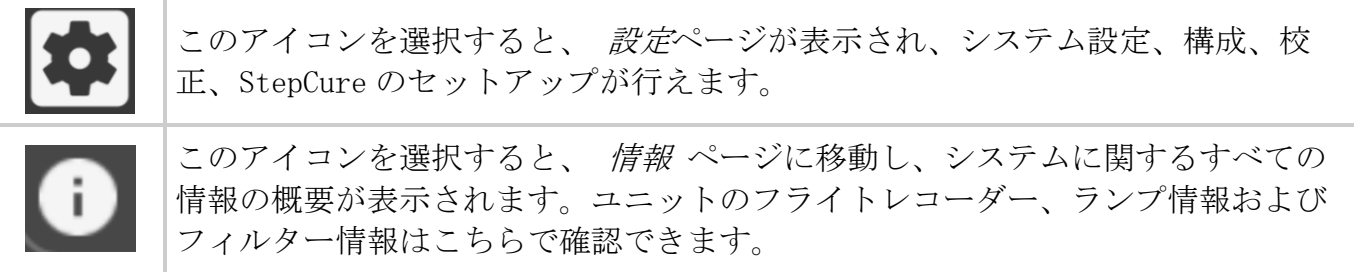

<sup>1</sup> S1500 Pro では利用できません

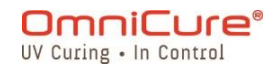

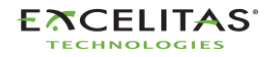

035-00733 改訂 3 版

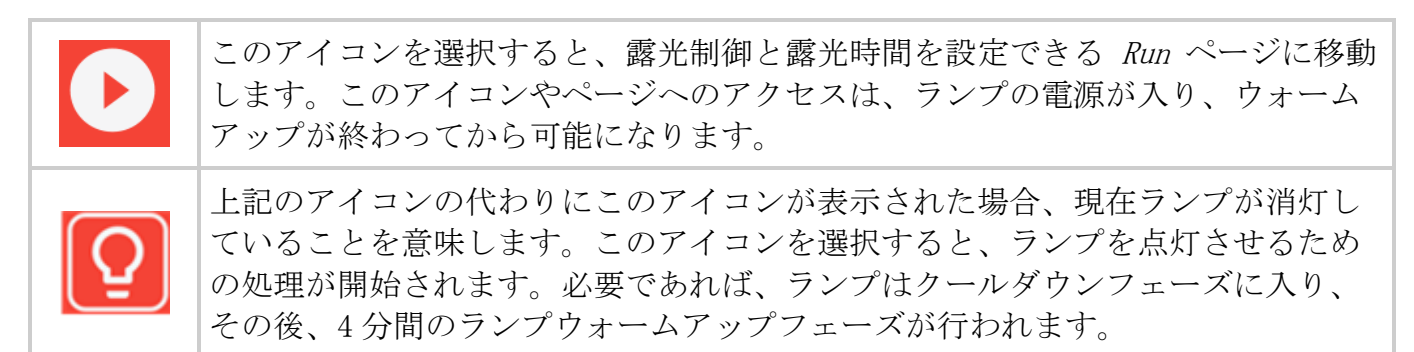

図 *5*-*2* ホーム画面のアイコン

#### **5.1.2** RUN 画面

UV 照射を制御するために使用される UV 露光パラメータが表示されます。ユニットは、校正<sup>1</sup> モードと非校正モードで動作させることができます。ユニットが校正されていない場合、ラン プの最大出力に対する照度のパーセンテージで表示されます。 (R2000 で) 校正されると、放 射照度(W/cm<sup>2</sup>)または電力レベル(W)が表示されます。

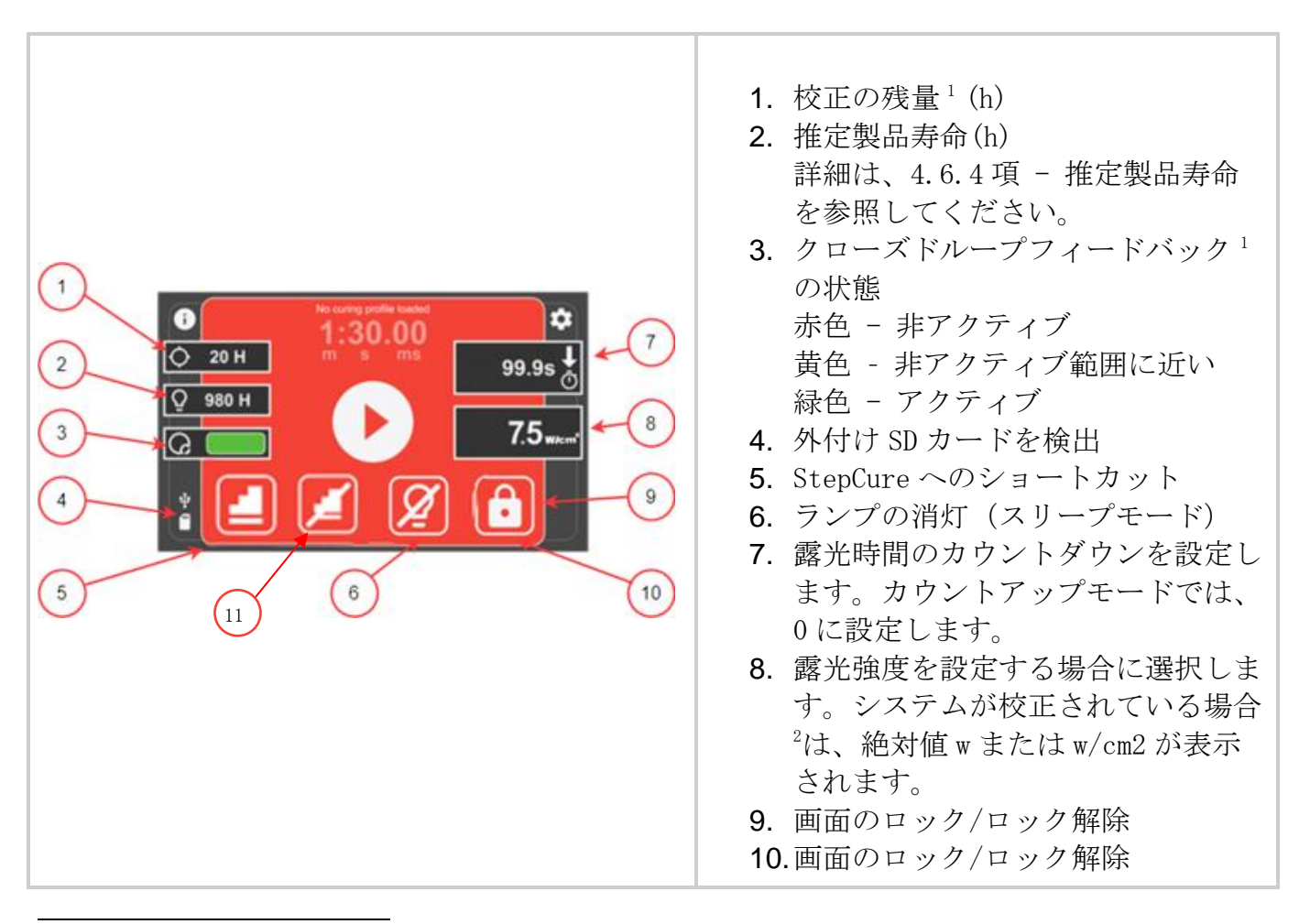

 $^1$  S1500 Pro では利用できません

2 S1500 Pro では相対強度入力のみ利用可能です

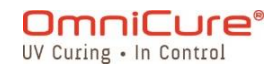

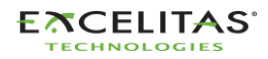

035-00733 改訂 3 版

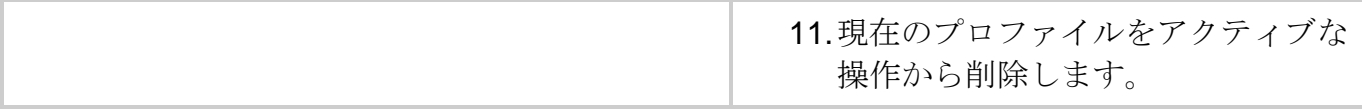

表 *5*-*1* RUN 画面コントロール

RUN 画面の移動は、タッチパネルまたは物理キーパッドで行います。他のすべての画面機能を 物理キーパッドを使用してナビゲートするには、CENTER 選択ボタンを押して RUN 画面ナビゲ ーションモードにアクセスし、方向矢印を使用して目的のオプションの周りを移動することが できます。CENTER 選択ボタンは再度押して、選択を確定する必要があります。

#### **5.1.3** 情報画面

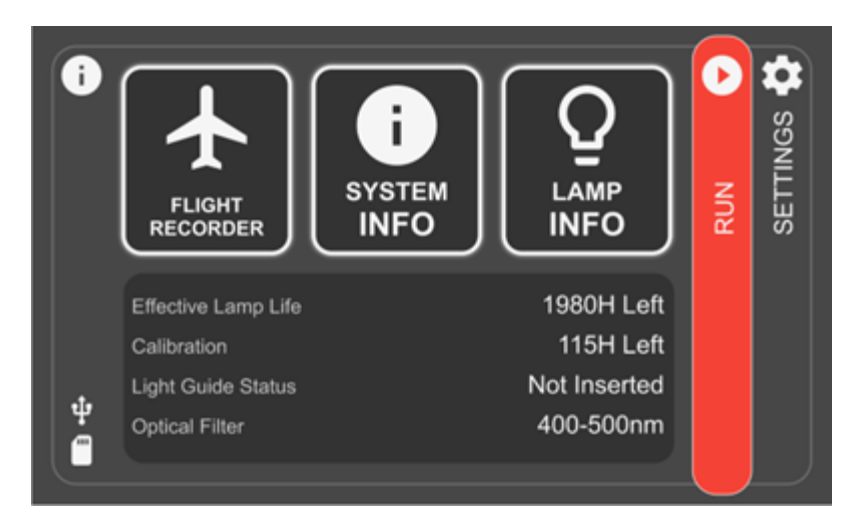

図 *5*-*3* 情報画面

# **5.1.4** フライトレコーダー

フライトレコーダーは、ユニットのプロセス、アクティビティ、アラーム、設定変更の履歴デ ータを保存するイベンビューアです。イベントにはタイムスタンプが付き、さらにフィルター 処理して、 エラー、警告、設定、プロセス、校正などのタイプを表示することができます。 複数のタイプを選択し、同時に結果を表示することも可能です。もう一度押すと、タイプの選 択を解除することができます。

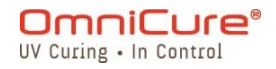

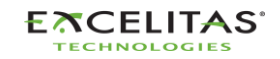

035-00733 改訂 3 版

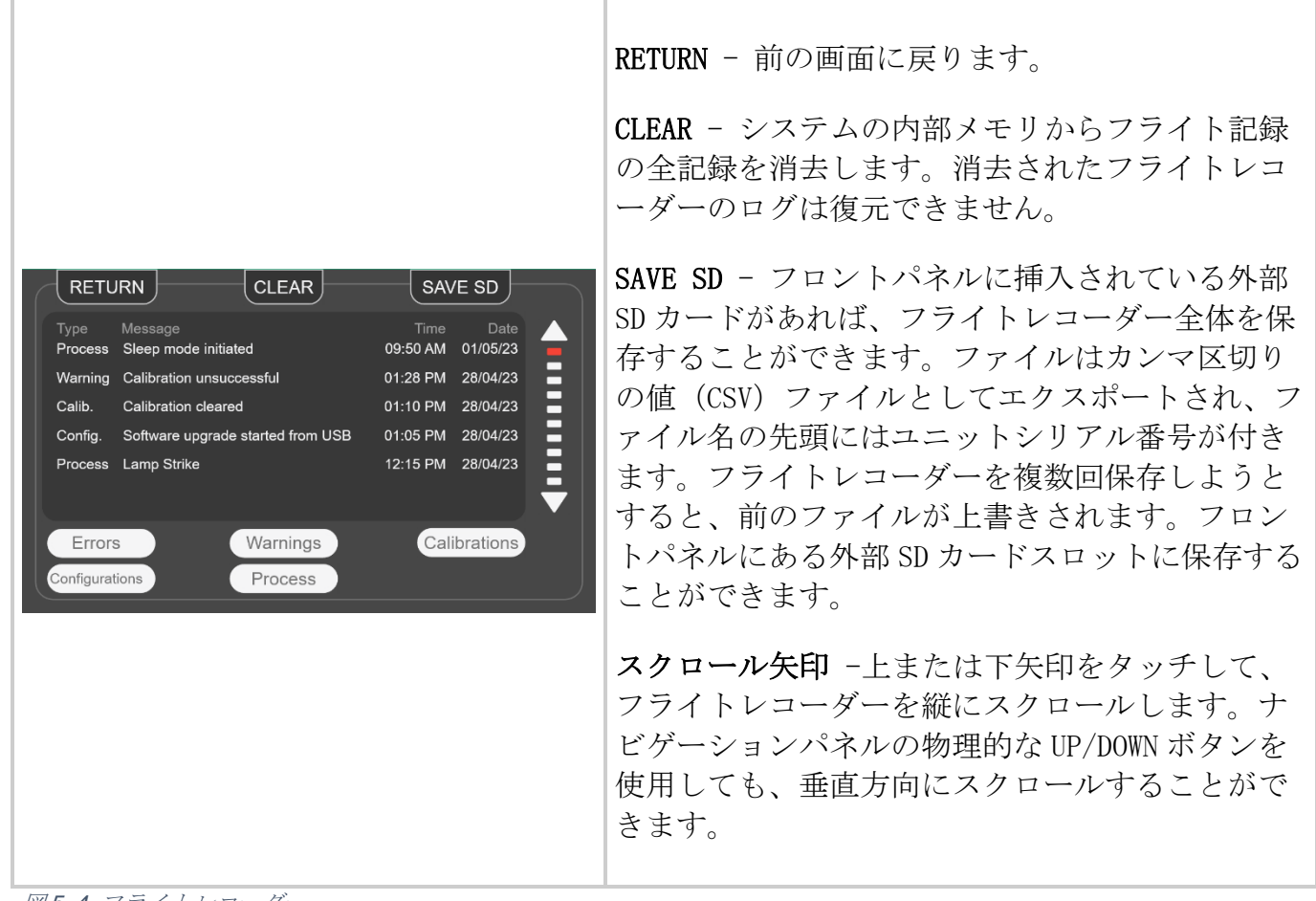

図 *5*-*4* フライトレコーダー

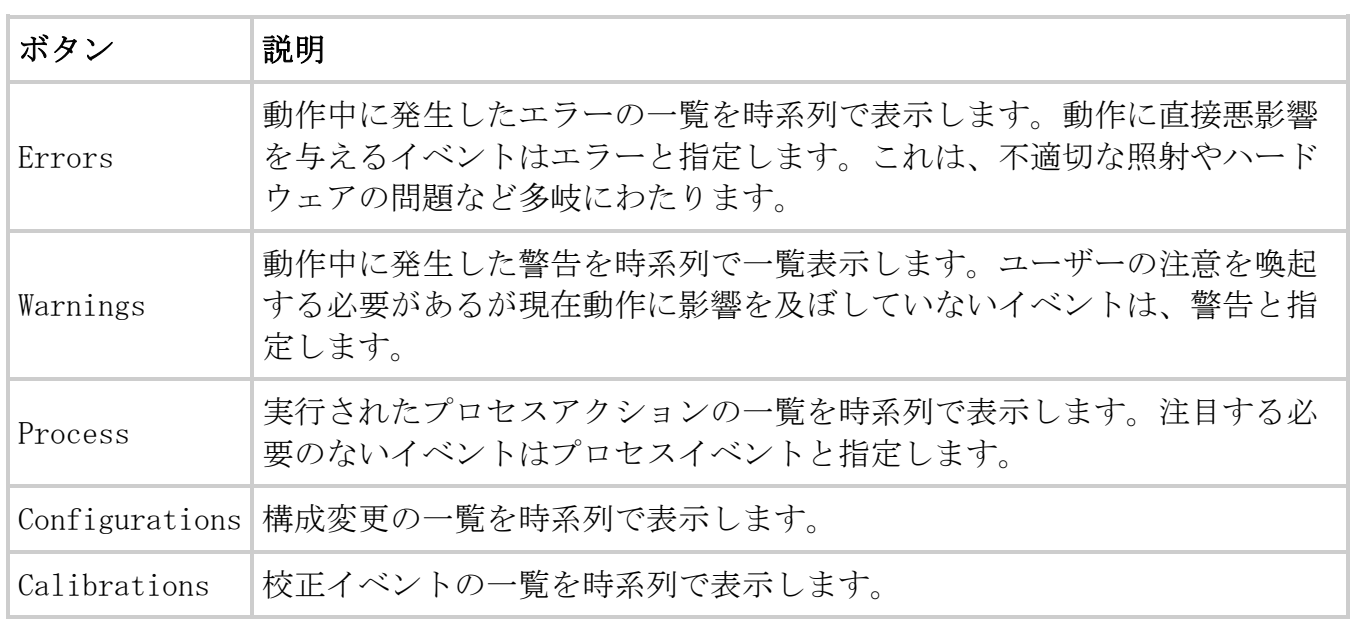

# フライトレコーダーイベントのタイプ

表 *5*-*2* フライトレコーダーイベントのタイプ

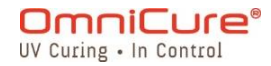

035-00733 改訂 3 版

<span id="page-48-0"></span>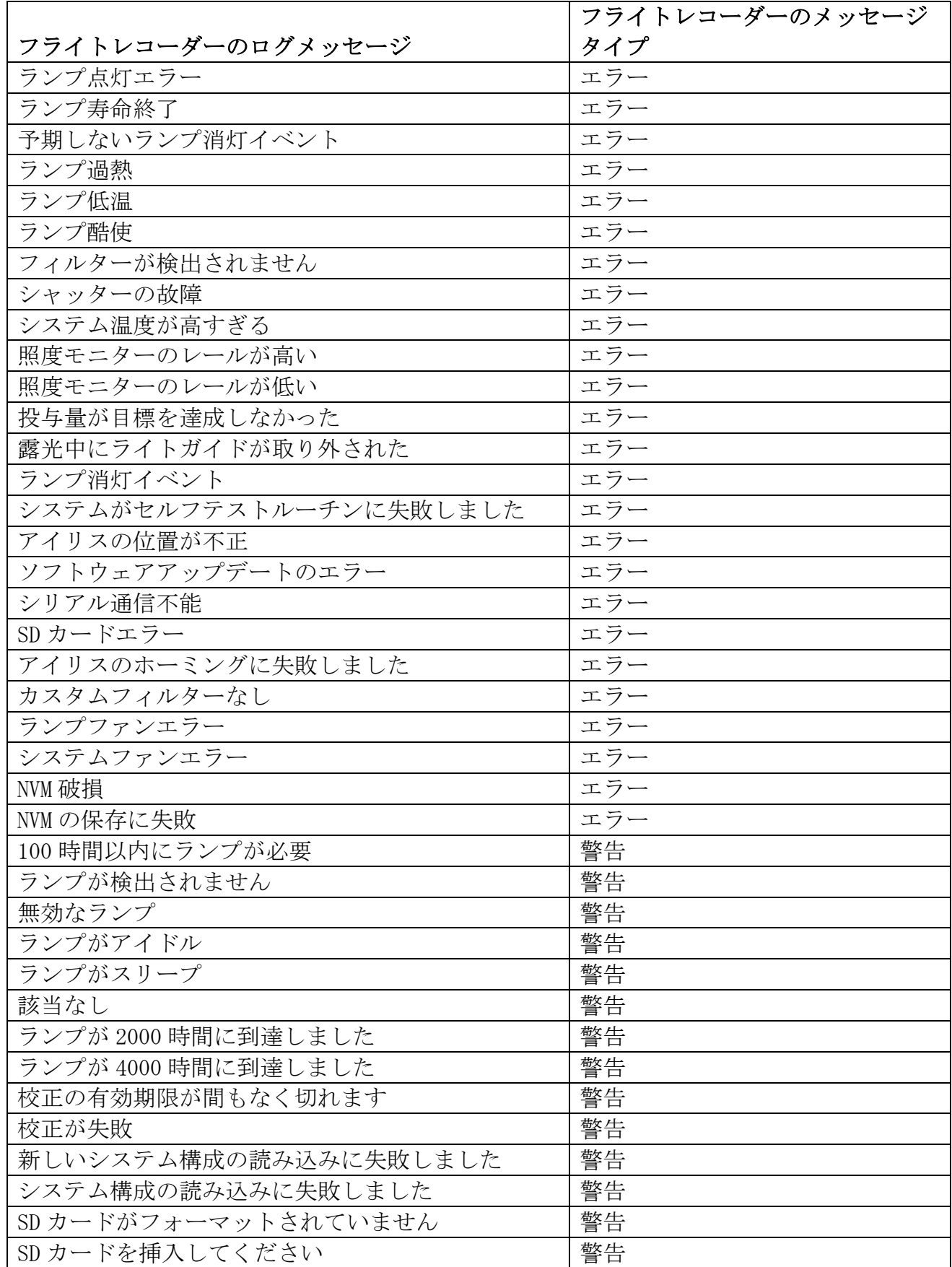

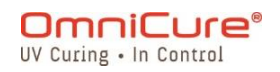

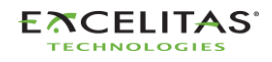

035-00733 改訂 3 版

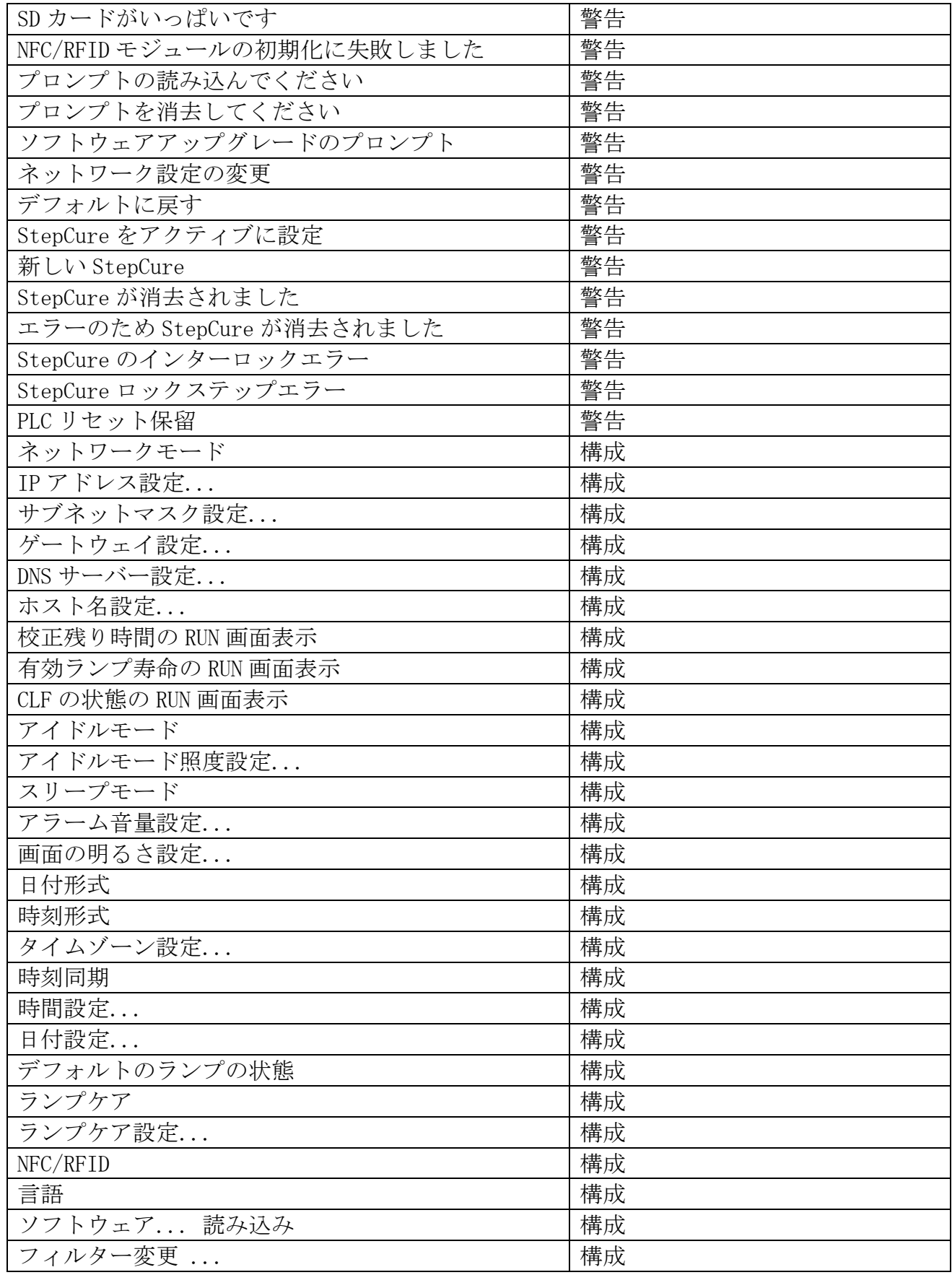

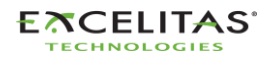

035-00733 改訂 3 版

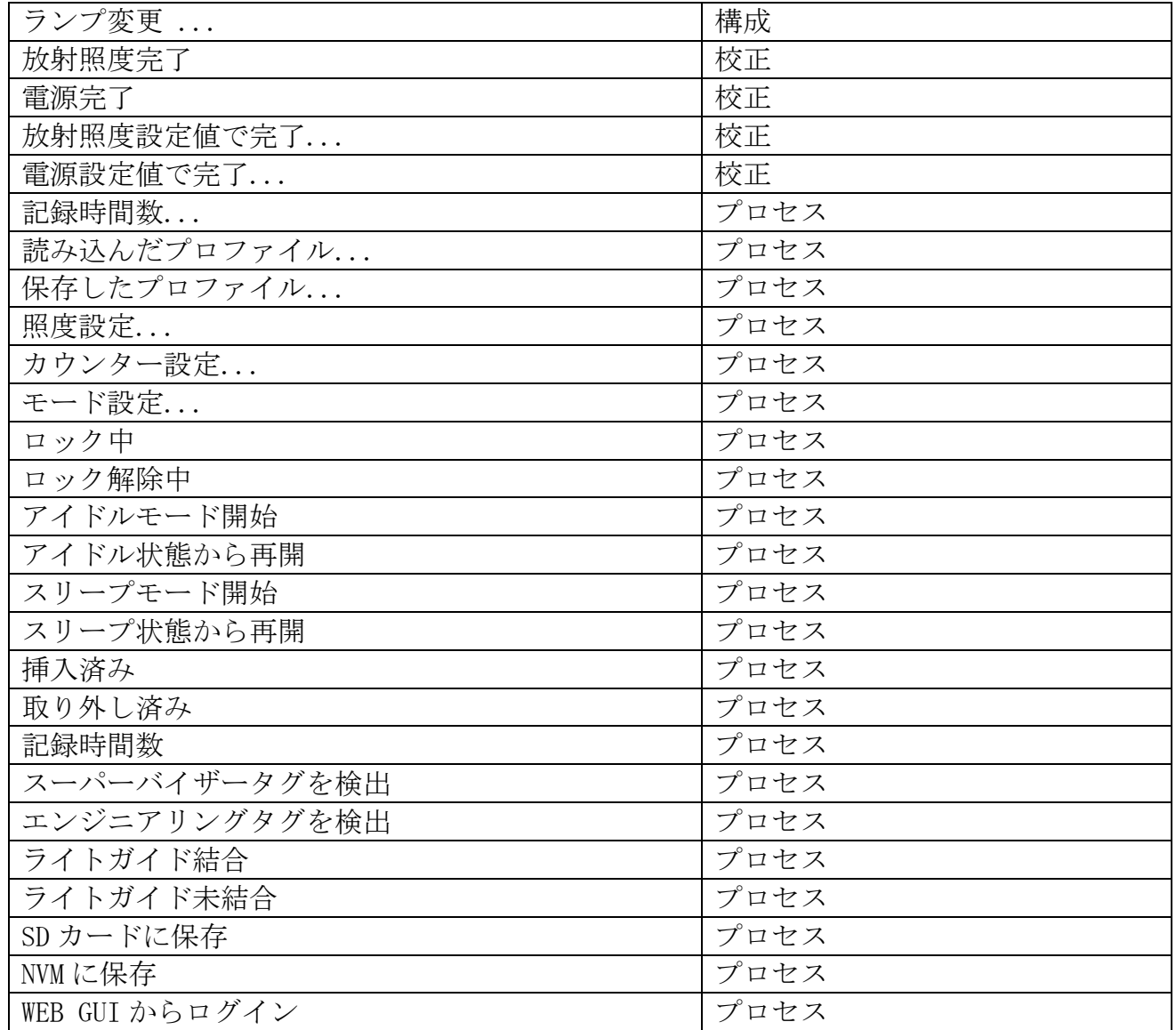

 $\Box$ フライトレコーダーにはシステムメモリーがあり、最大 819 件のイベントを保存できま す。システムメモリーの容量が一杯になると、最も古いイベントは時系列に削除され、 新しいイベントのためのスペースが確保されます。

完全なシステムのイベントログを維持するため、ユーザーは定期的にシステムログを SD カード/PC にエクスポートすることができます。

システム画面では最大 120 件のイベントを表示できます。819 件すべてのイベントを表 示するには、ログを SD カードにエクスポートして PC で表示するか、WebUI インターフ ェイス経由でフライト レコーダーのログにアクセスする必要があります。

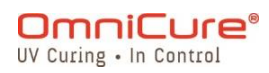

035-00733 改訂 3 版

エラーと警告の詳細については、[14](#page-121-0) 項「トラブルシューティング」を参照してくださ い。

#### **5.1.5** システム情報

この画面は、S2000 Elite/ S1500 Pro ユニットに関する重要なシステム情報を強調表示しま す。レポート内容は、シャッターの状態、稼働時間、フィルターのタイプなどですが、これら に限定されるものではありません。

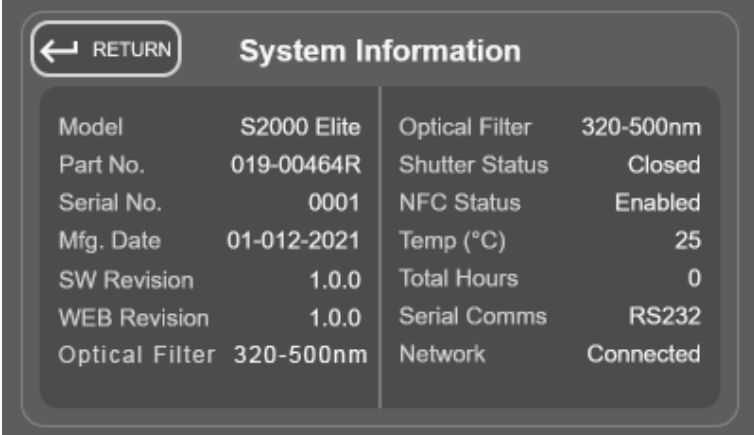

図 5-5 システム情報画面

# **5.1.6** ランプ情報

これを選択すると、S2000 Elite/ S1500 Pro 本体内のランプに関する情報が表示されます。 レポートには、ランプのタイプ、総時間、温度などが含まれますが、これに限定されるもので はありません。

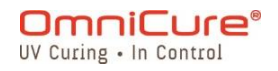

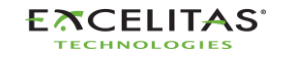

035-00733 改訂 3 版

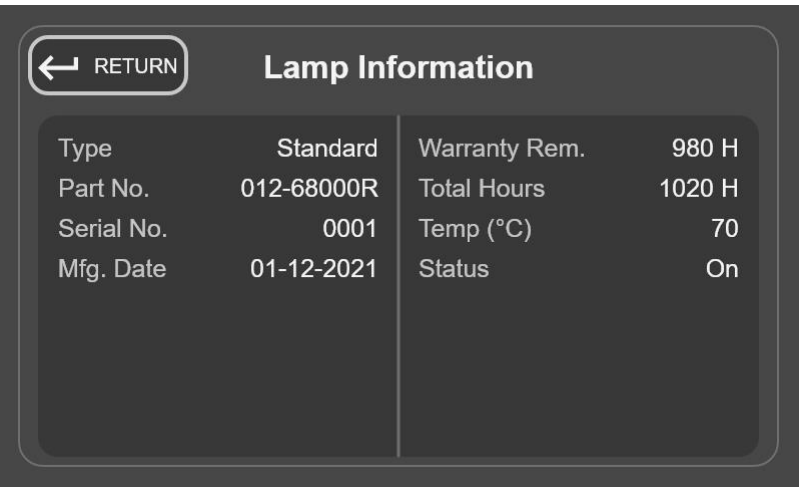

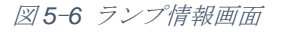

電源投入時にランプが装着されていない場合、この画面の情報は空白になります。  $\Box$ 

## **5.1.7** 設定画面

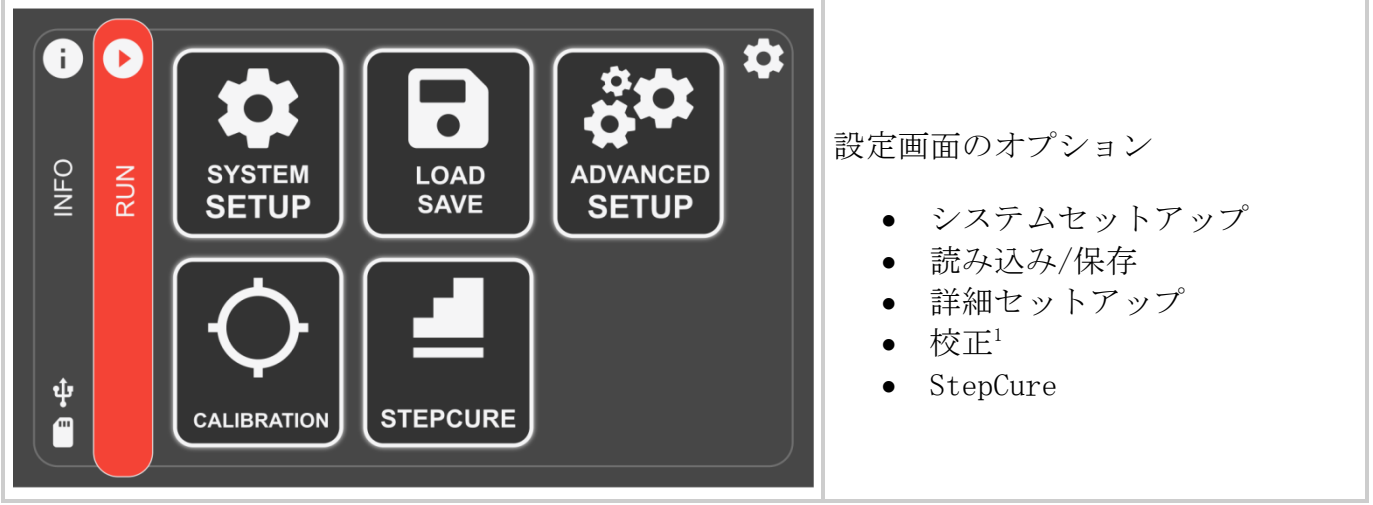

図 *5*-*7* 設定画面

<sup>1</sup> S1500 Pro では利用できません

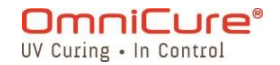

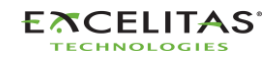

035-00733 改訂 3 版

## **5.1.8** システムセットアップ

これを選択すると、システムの設定画面が表示され、システムの使用方法について設定する ことができます。

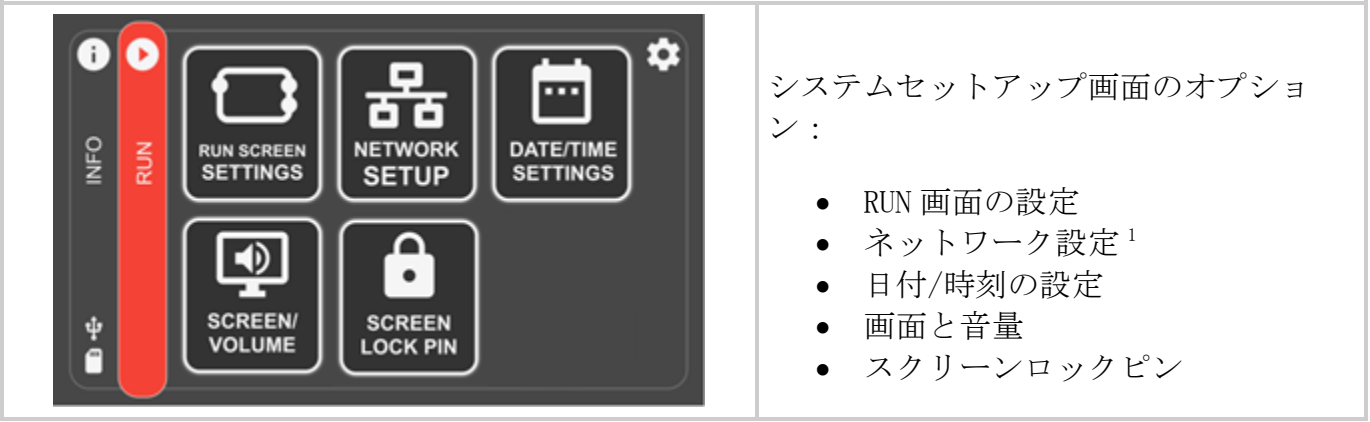

図 *5*-*8* システム設定画面

## **5.1.9** RUN 画面の設定

これを選択すると、操作中の RUN 画面にオプションが表示されます。ユーザーは、これらのオ プションを表示しないように選択することができます。

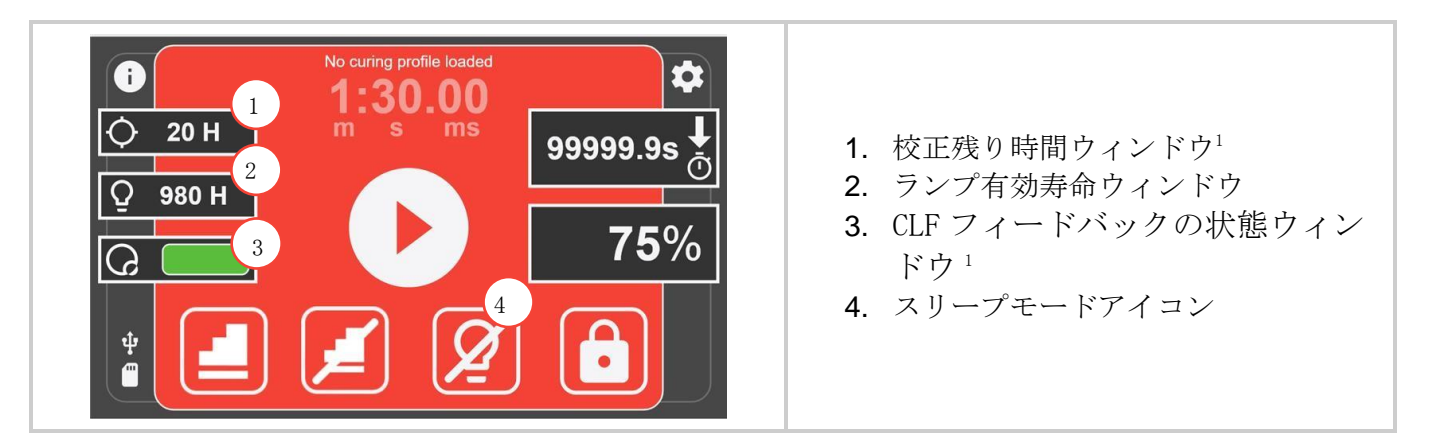

<sup>1</sup> S1500 Pro では利用できません

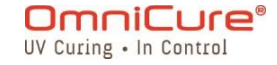

035-00733 改訂 3 版

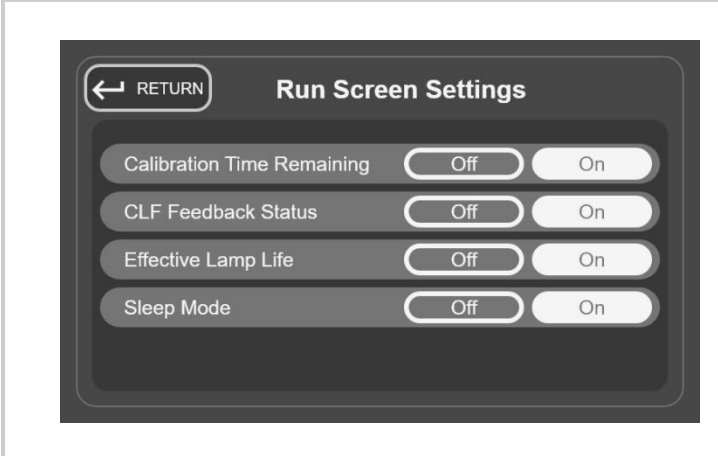

- 1. 校正残り時間<sup>1</sup> RUN 画面での校正 時間のディスプレイ表示/非表示
- 2. CLF フィードバックの状態<sup>1</sup> RUN 画 面でのクローズドループフィードバ ックの状態のディスプレイ表示/非表 示
- 3. 有効寿命 <sup>1</sup> RUN 画面でのランプ有 効寿命のディスプレイ表示/非表示
- 4. スリープモード RUN 画面でのスリ ープモードアイコンの表示/非表示

表 *5*-*9* RUN 画面の設定

# **5.1.10** ネットワーク設定

これを選択すると、イーサネットでの通信に必要なネットワークパラメータと設定が表示され ます。アドレスは DHCP または手動で設定することができます。DHCP に設定した場合、ホスト 名のみ設定可能です。

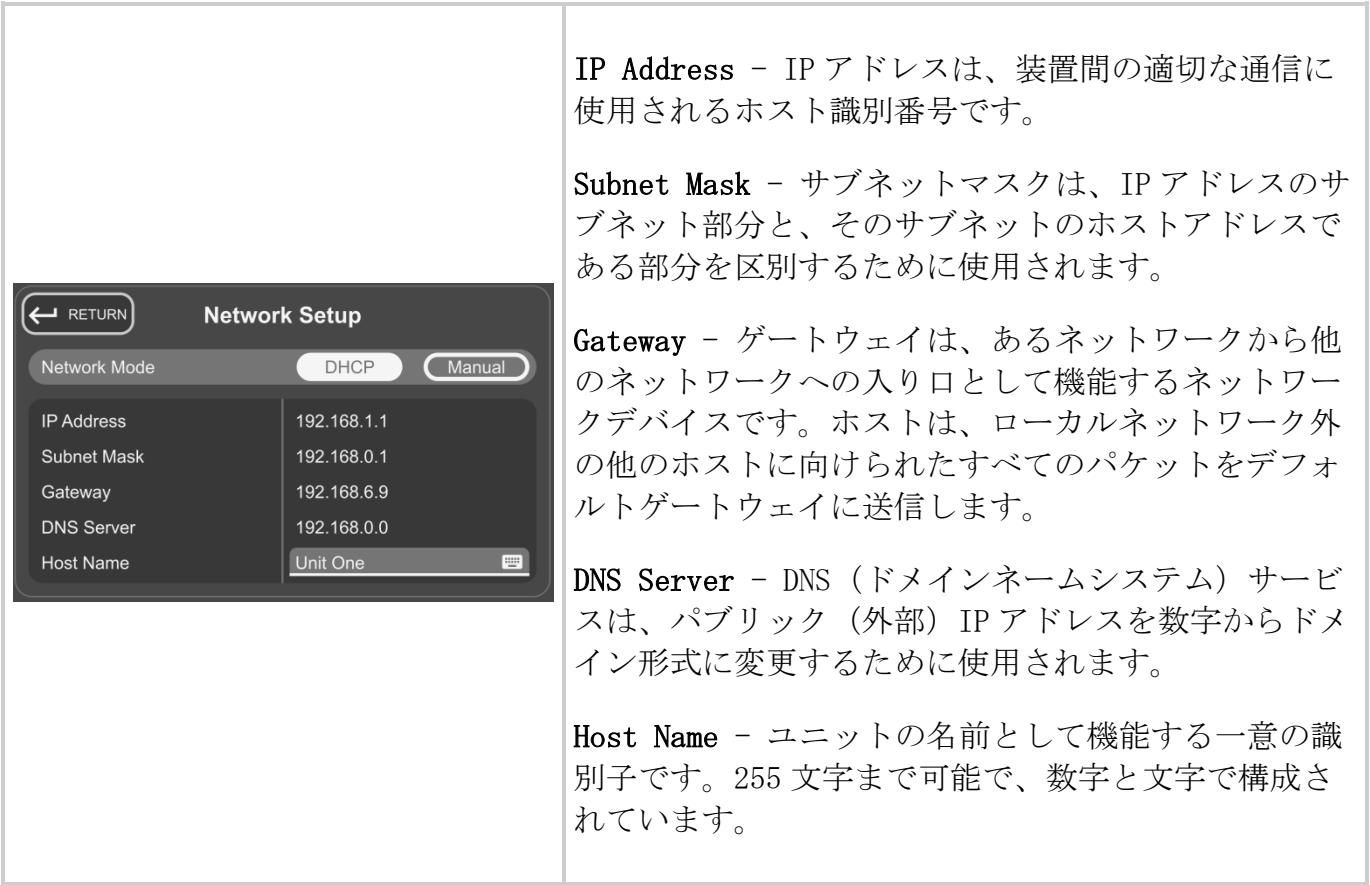

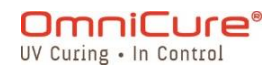

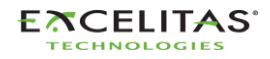

035-00733 改訂 3 版

図 *5*-*10* ネットワーク設定

手動で IP を使用するようシステムを設定する場合、ゲートウェイは割り当てられる IP アドレ スと同じサブネットマスク内になければなりません。例えば、ネットマスクが 255.255.255.0 の場合、IP アドレスとゲートウェイはネットマスクが'255'の部分と同じである必要があるた め、192.16.8.0.X の IP には 192.168.0.Y のゲートウェイが必要です。

#### **5.1.11** 日付/時刻の設定

これを選択すると、システムの日付と時刻に関する設定が表示されます。時刻の形式と時刻の ソースを選択することができます。

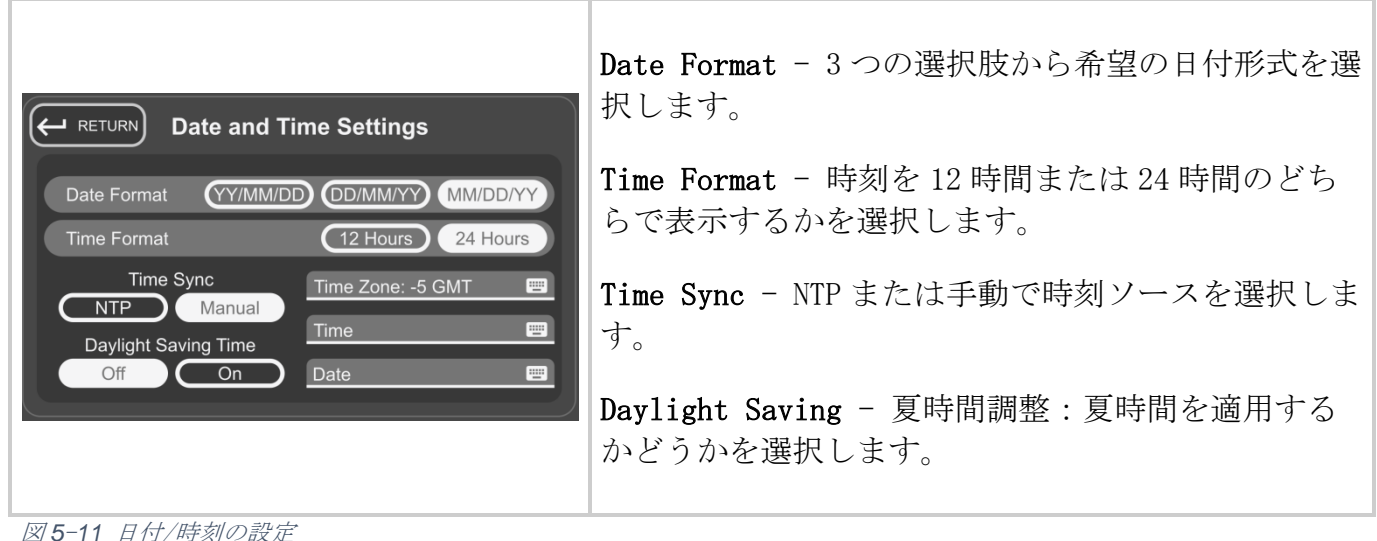

 $\Box$ NTP(ネットワークタイムプロトコル)のタイムスタンプは、現在「pool.ntp.org」のも ので、システムネットワークがインターネットに接続されている場合にのみ、システム からアクセスすることが可能です。(S2000 Elite でのみ利用できます)

## **5.1.12** 画面の明るさと音量

これを選択すると、アラーム音量と画面の明るさのコントロールが表示されます。

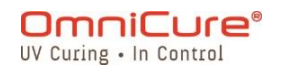

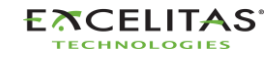

035-00733 改訂 3 版

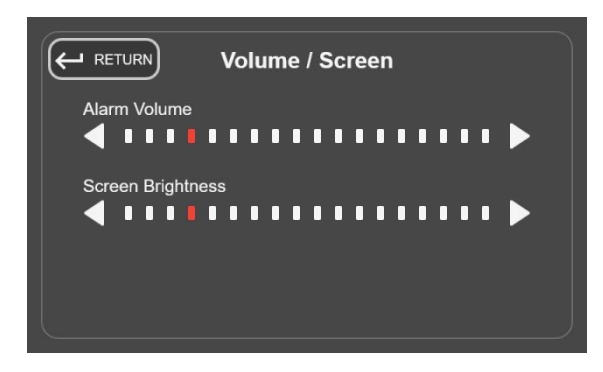

図 *5*-*12* 音量/画面設定

## **5.1.13** スクリーンロック PIN

これを選択すると、ただちに RUN 画面からユニットのロック/アンロックに使用する暗証番号 の入力を求められます。デフォルトの PIN は 1234 です。

#### **5.1.14** 読み込みと保存

これを選択すると、構成、ファームウェア、システム構成の読み込みと保存を行う画面が表示 されます。

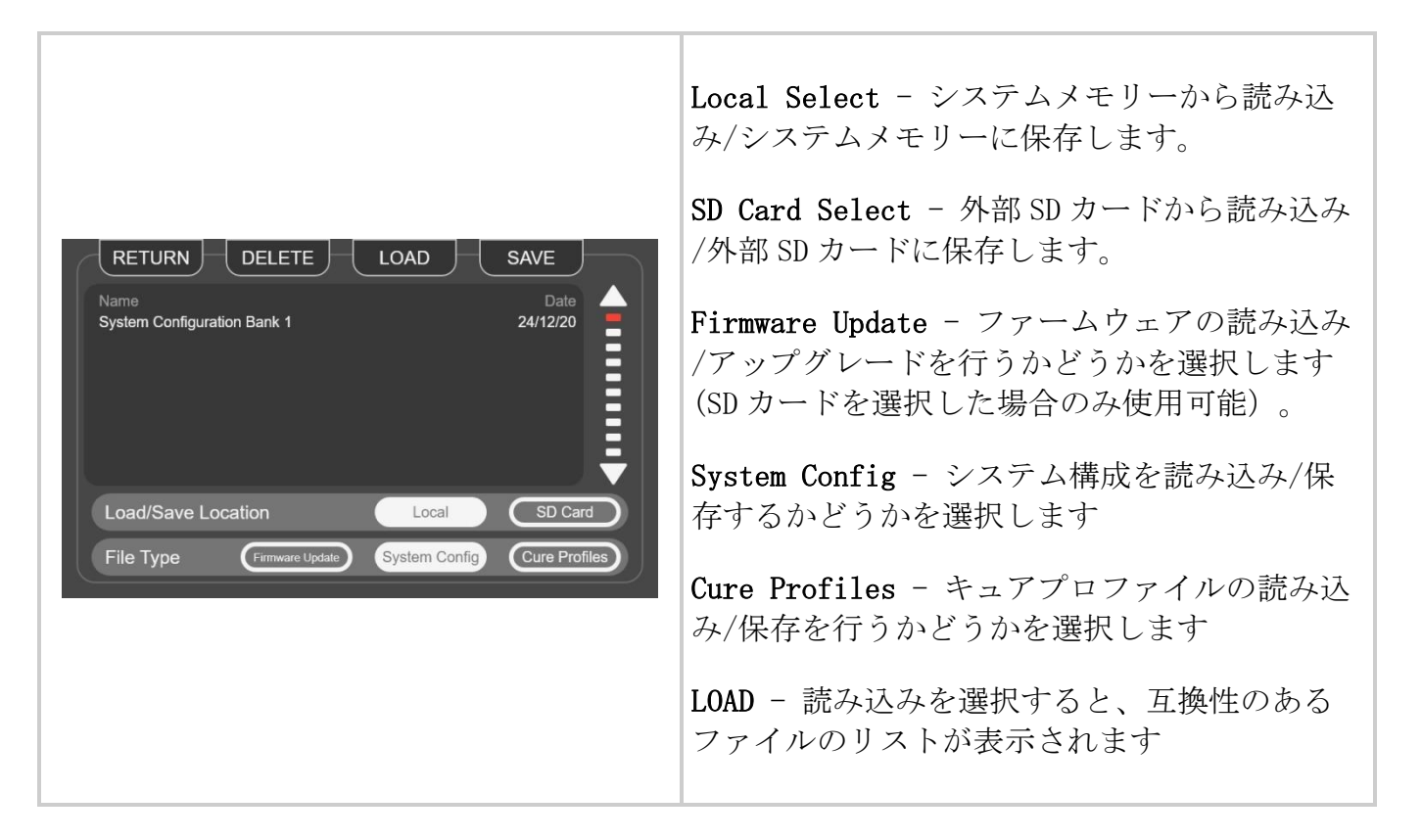

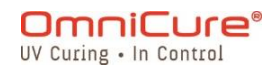

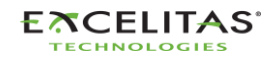

035-00733 改訂 3 版

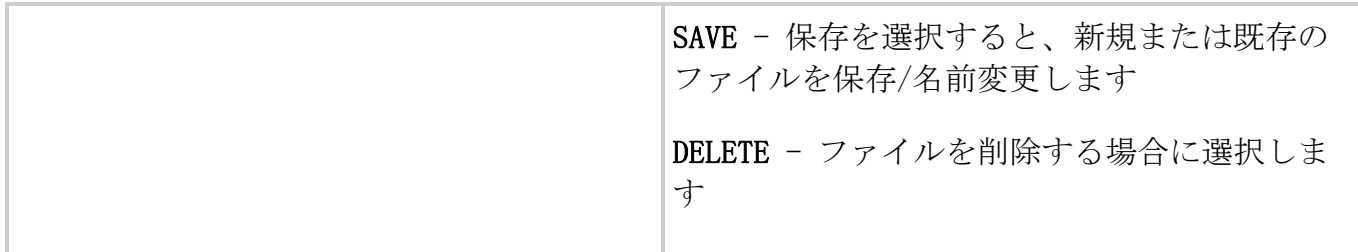

図 *5*-*13* 読み込み/保存画面

システム構成コンフィギュレーションを保存すると、以下の設定のみが保存されます。

- ランプ照度 (%)
- ランプ校正済み照度
- ランプケア時間(時間)
- アラーム音量 (%)
- 画面の明るさ (%)
- 言語コード
- タイムゾーン
- 日付形式コード
- 露光カウンター(秒)
- NFC 対応
- デフォルトのランプの状態
- ランプケア有効
- 校正時間残りのディスプレイ表示
- ランプ寿命有効のディスプレイ表示
- CLF 状態のディスプレイ表示
- スリープモードのディスプレイ表示
- 24 時間モード
- SDへの露光のログ

# **5.1.15** 詳細セットアップ

これを選択すると、基本操作に必要ない追加オプションや機能が表示されます。

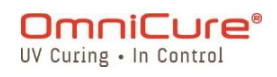

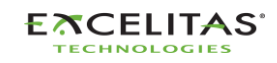

035-00733 改訂 3 版

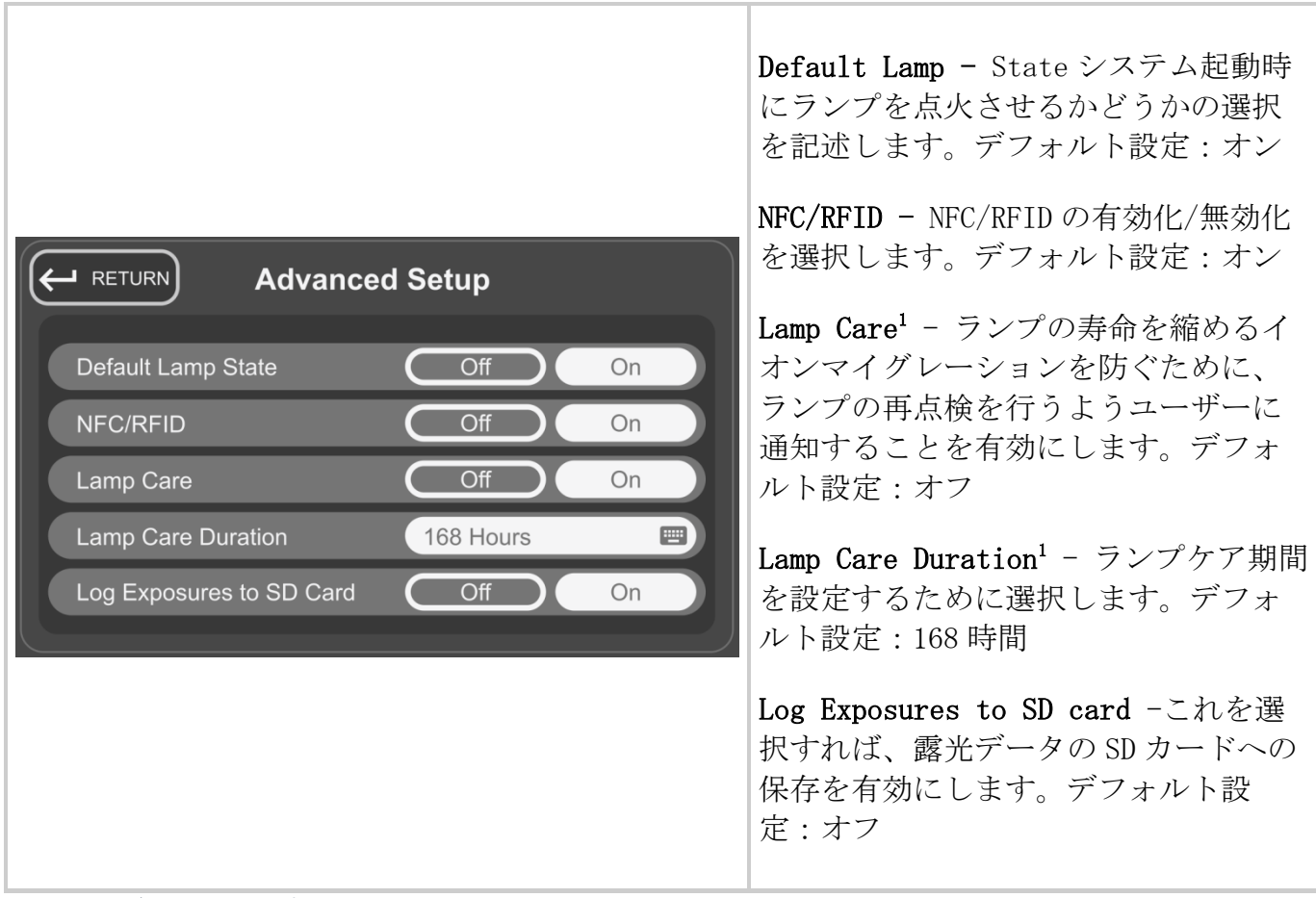

図 *5*-*14* 詳細セットアップ

1 S1500 Pro では利用できません

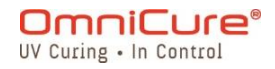

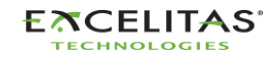

035-00733 改訂 3 版

## **5.1.16** 校正<sup>1</sup>

これを選択すると、ラジオメーターでユニットを校正する機能が表示されます。この画面は、 R2000 を使用して校正を行う際に必ず表示されます。詳細については[、「校正」の項を](#page-37-0)参照し てください。

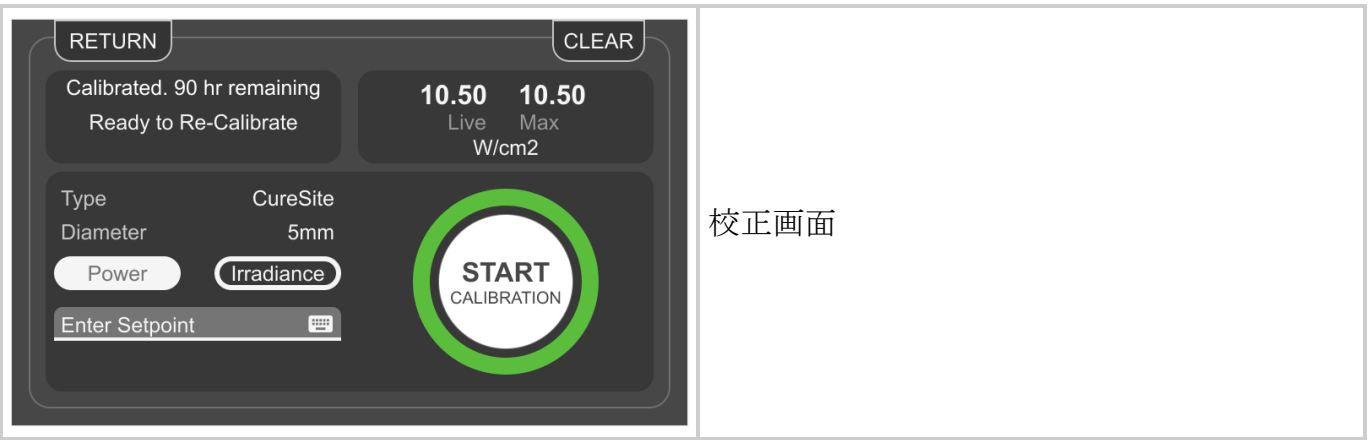

図 *5*-*15* 校正画面

## **5.1.17** StepCure

StepCure 画面では、さまざまなアプリケーションに対応するため、カスタム露光プロファイ ルをプログラムすることができます。このプロファイルを保存し、他のユニットに読み込んで 同時稼働することができます。

<sup>1</sup> S1500 Pro では利用できません

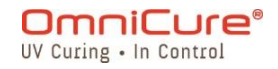

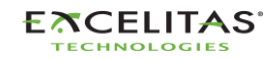

035-00733 改訂 3 版

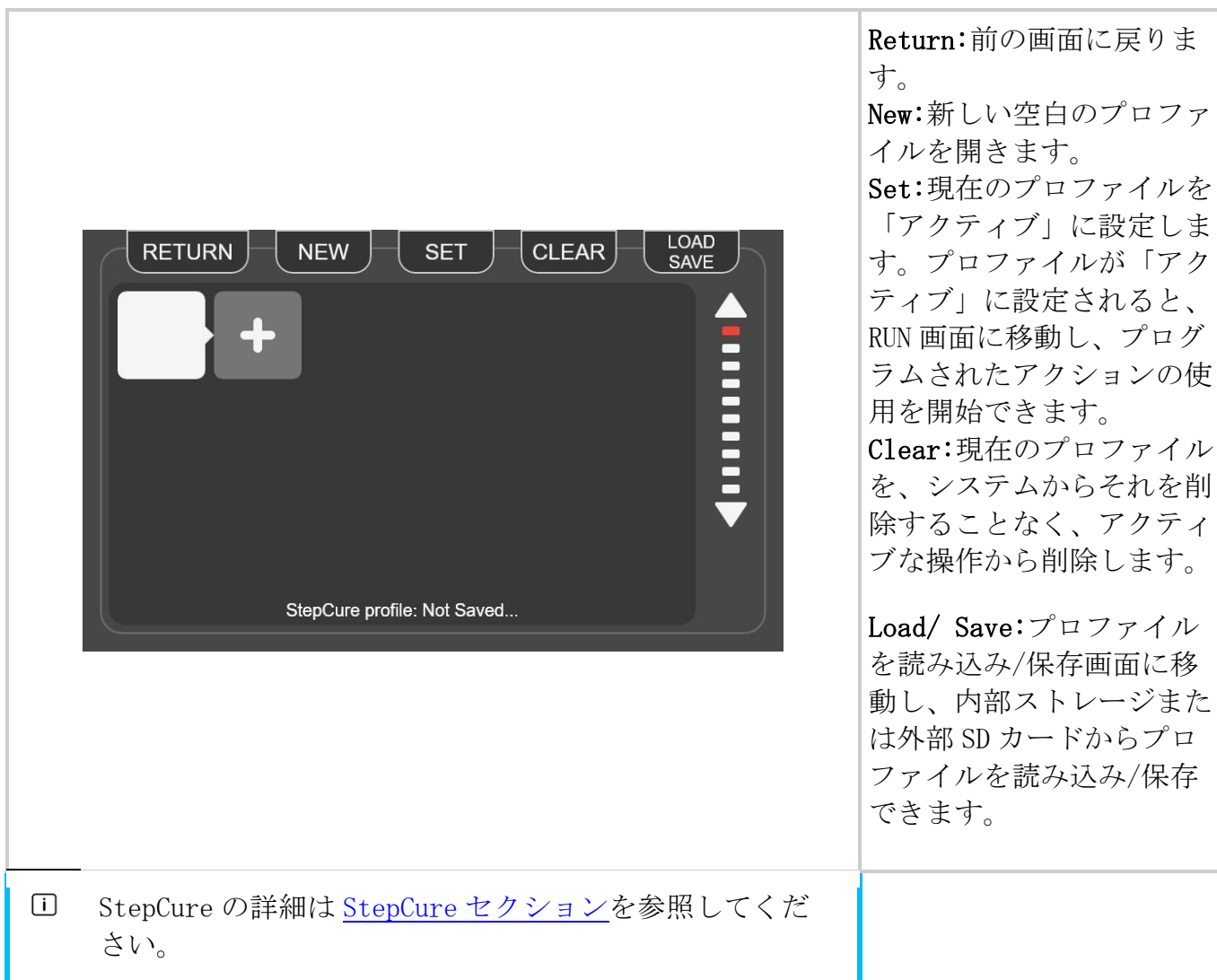

#### $5.2$  Web-UI<sup>1</sup>

Web インターフェイスは、外部 PC から S2000 Elite の制御を可能にする代替方式です。情報 量や制御レベルはタッチパネルと同じであっても、グラフィカルな部分に違いがあります。ユ ニットに設定されているネットワークアドレスを使って、Web インターフェイスにアクセスで きます。このアドレスを Web ブラウザで使用すると、ログイン画面とシステムに関する基本情 報が表示されます。

#### **5.2.1** Logging-in

デフォルトのユーザー名は admin、デフォルトのパスワードは password です。

1 Web-UI は S1500 Pro では利用できません

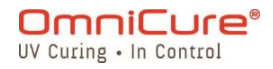

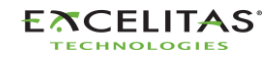

035-00733 改訂 3 版

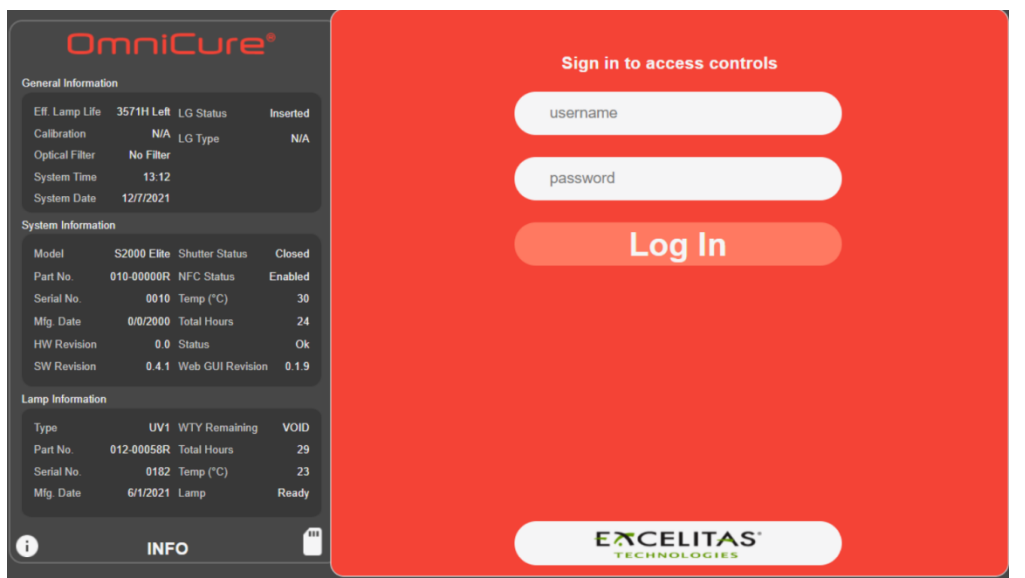

図 *5*-*16* WebUI ログイン

ログインとランプのウォームアップに成功すると、以下のようなメイン画面が表示されます。

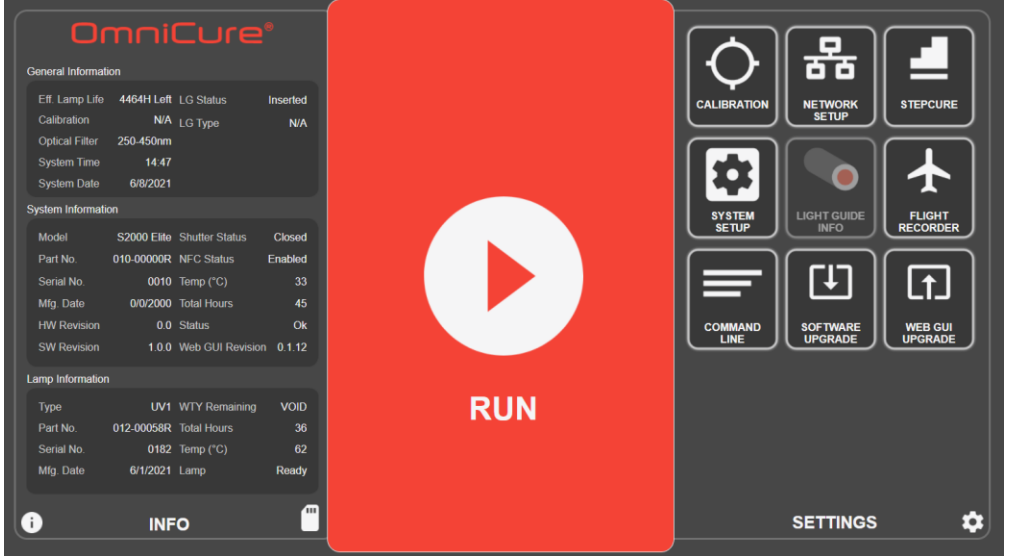

ランプがオフになっている場合は、画面が表示され、ランプをオンにすることができます。ラ ンプウェイクアップのアイコンを選択すると、ランプが点火され、画面に 4 分間のタイマーが 表示されます。ユーザーが UV 露光を行うには、ウォームアップを完了させる必要があります。

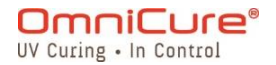

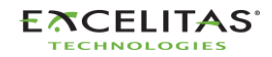

図 *5*-*17* Web-UI ホーム画面

035-00733 改訂 3 版

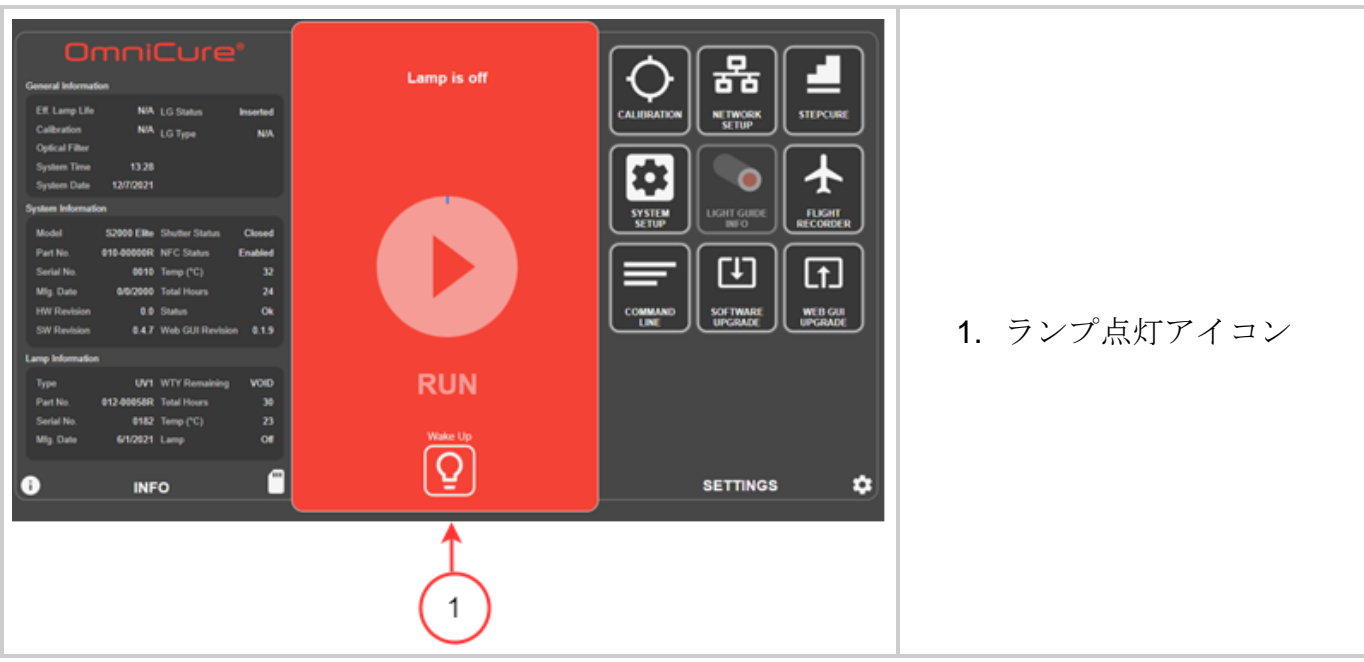

図 *5*-*18* Web-UI によるランプの点灯

#### **5.2.2** RUN 画面

UV 露光の制御と照射に使用されます。タッチパネル式とは異なり、プロファイルの読み込み/ 保存と露光の実行を同じウィンドウで行うことができます。RUN 画面に表示されるアイコンは、 Settings ページで設定することができます。

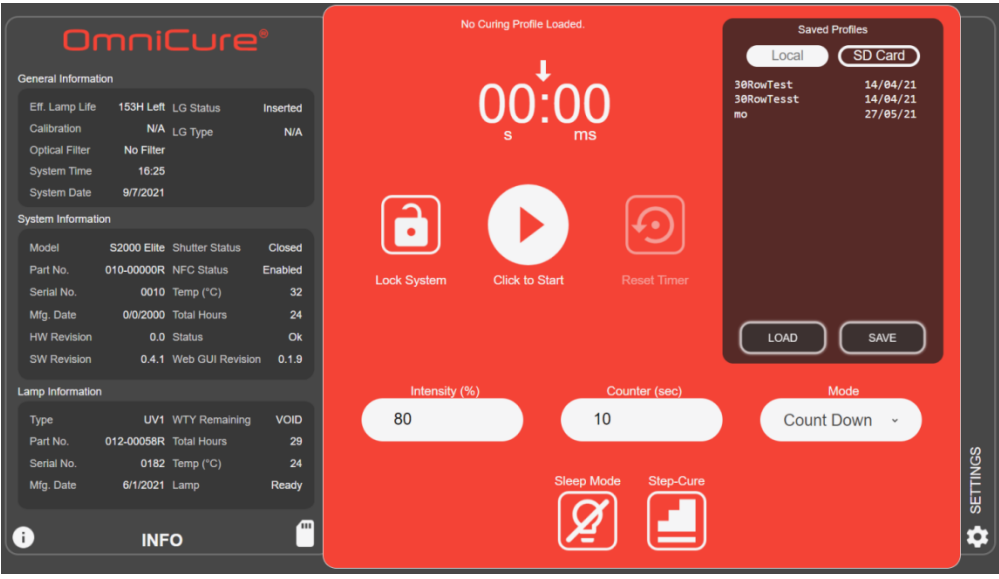

図 *5*-*19* Web-UI RUN 画面

#### **5.2.3** システム設定

これを選択すると、 システム*設定* 画面が表示され、システムの使用方法に関する設定を行う ことができるようになります。ウィンドウのレイアウトは、タッチスクリーンインターフェイ

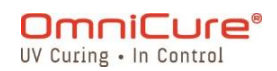

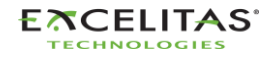

035-00733 改訂 3 版

スのそれとは異なります。このような違いはありますが、利用可能なオプションは 2 つのイン ターフェイスで同じです。

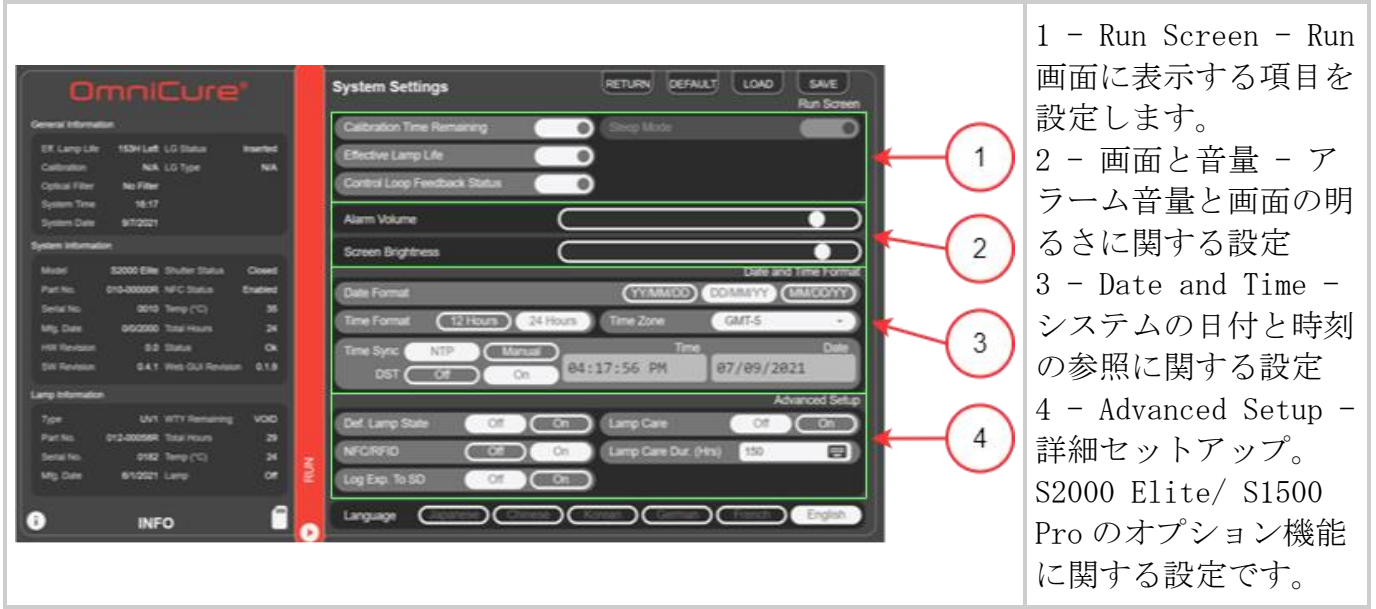

図 *5*-*20* Web-UI システム設定

# **5.2.4** ネットワーク設定

S2000 Elite がイーサネットネットワーク上で通信できるようになります。アドレスは DHCP または Manual で設定することができます。DHCP に設定した場合、ホスト名のみ設定可能です。 変更後、上部の Set を選択すると、設定が保存および適用されます。

 $\triangle$ Web インターフェイスを使ってネットワーク設定を変更すると、接続ができなくなるこ とがあります。

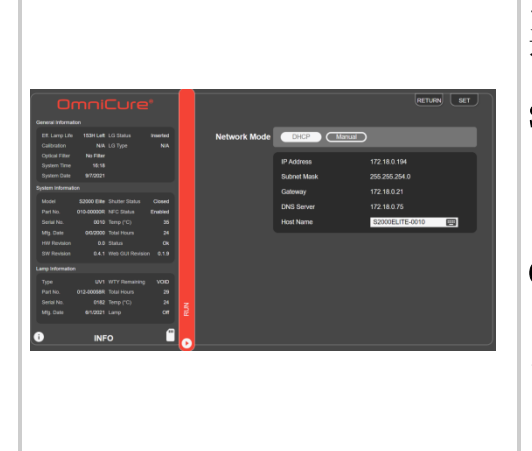

IP Address -IP アドレスは、イーサネット経由の装置間で 適切な通信に使用されるホスト識別番号です。

Subnet Mask - サブネットマスク。IP アドレスのサブネッ ト部分と、そのサブネットのホストアドレスである部分を 区別するために使用されます。

Gateway - ゲートウェイは、あるネットワークから他のネ ットワークへの入り口として機能するネットワークデバイ スです。ホストは、ローカルネットワーク外の他のホスト に向けられたすべてのパケットをデフォルトゲートウェイ に送信します。

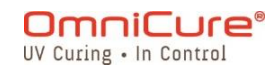

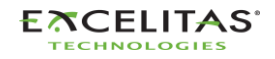

035-00733 改訂 3 版

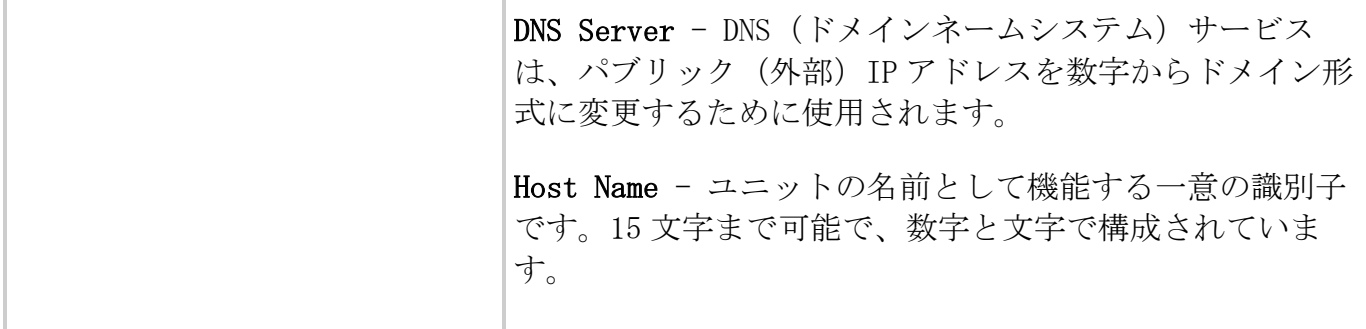

図 *5*-*21* Web-UI ネットワーク設定

手動で IP を使用するようシステムを設定する場合、ゲートウェイは割り当てられる IP アドレ スと同じサブネットマスク内になければなりません。例えば、ネットマスクが 255.255.255.0 の場合、IP アドレスとゲートウェイはネットマスクが'255'の部分と同じである必要があるた め、192.16.8.0.X の IP には 192.168.0.Y のゲートウェイが必要です。

#### **5.2.5** フライトレコーダー

この画面では、ユニットのパフォーマンスとアクティビティに関するイベントログを表示しま す。イベントにはタイムスタンプが付き、さらにフィルター処理して、 エラー、警告、設定、 プロセス、校正などのタイプを表示することができます。複数のタイプを選択し、同時に結果 を表示することも可能です。

| OmniCure <sup>®</sup>                                                                                                    |                                                         |                                                                                                    |                                                   |                  | <b>Flight Recorder</b>                                                                                                    |                                                                                                    | <b>RETURN</b> | <b>CLEAR</b>                                                                          | <b>SAVE</b>                                                                                                    |
|----------------------------------------------------------------------------------------------------|---------------------------------------------------------|----------------------------------------------------------------------------------------------------|---------------------------------------------------|------------------|----------------------------------------------------------------------------------------------------|----------------------------------------------------------------------------------------------------|---------------|---------------------------------------------------------------------------------------|----------------------------------------------------------------------------------------------------|
| <b>General Information</b><br>Eff. Lamp Life<br>Calibration<br><b>Optical Filter</b><br><b>System Time</b><br><b>System Date</b><br><b>System Information</b><br>Model<br>Part No.<br>Serial No. | No Filter<br>16:19<br>9/7/2021<br>010-00000R NFC Status | 153H Left LG Status<br>N/A LG Type<br>S2000 Elite Shutter Status<br>0010 Temp (°C)                         | Inserted<br>N/A<br><b>Closed</b><br>Enabled<br>35 |                  | <b>Type</b><br><b>Process</b><br>Configuration<br>Configuration<br>Configuration<br><b>Process</b><br><b>Process</b><br>Configuration     | Message<br>Configuration Effective lamp life run display enabled<br>Configuration Effective lamp life run display disabled<br>Logged-in from WEB GUI<br>IP Address set to 172.18.0.194<br>Date format dd/mm/yy<br>Time sync NTP<br>Light guide inserted<br>SD Card inserted<br>Lamp changed to UV1 |               | Time<br>16:18<br>16:18<br>16:12<br>16:09<br>15:51<br>15:51<br>15:48<br>10:33<br>10:33 | Date<br>09/07/21<br>09/07/21<br>09/07/21<br>09/07/21<br>09/07/21<br>09/07/21<br>09/07/21<br>09/07/21<br>09/07/21 |
| Mfg. Date<br><b>HW Revision</b><br><b>SW Revision</b><br><b>Lamp Information</b><br>Type<br>Part No.<br>Serial No.<br>Mfg. Date                                                                  | 012-00058R Total Hours<br>6/1/2021 Lamp                 | 0/0/2000 Total Hours<br>0.0 Status<br>0.4.1 Web GUI Revision<br><b>UV1 WTY Remaining</b><br>0182 Temp (°C) | 24<br>Ok<br>0.1.9<br>VOID<br>29<br>24<br>Off      | <b>RUN</b>       | <b>Process</b><br>Configuration<br><b>Process</b><br><b>Process</b><br>Configuration<br><b>Process</b><br>Configuration<br><b>Process</b> | Light guide removed<br>Filter changed to No Filter<br>System powered on<br>SD Card inserted<br>Lamp changed to UV1<br>Light guide removed<br>Filter changed to No Filter<br>System powered on                                                                                                    |               | 10:32<br>10:32<br>10:32<br>10:45<br>10:45<br>10:44<br>10:44<br>10:44                  | 09/07/21<br>09/07/21<br>09/07/21<br>05/07/21<br>05/07/21<br>05/07/21<br>05/07/21<br>05/07/21                     |
| (i)                                                                                                    | 'nп<br><b>INFO</b>                                      |                                                                                                    |                                                   | <b>Log Types</b> | Warnings<br><b>Errors</b><br>Configurations                                                                                               | Process                                                                                                    | Calibrations  |                                                                                       |                                                                                                    |

図 *5*-*22* Web-UI フライトレコーダー

## **5.2.6** フライトレコーダーイベントのタイプ

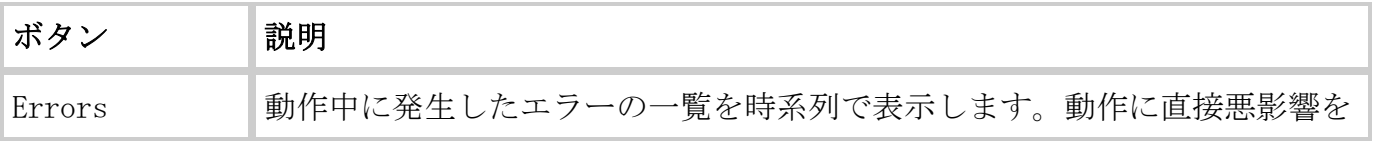

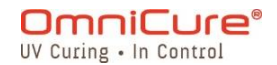

035-00733 改訂 3 版

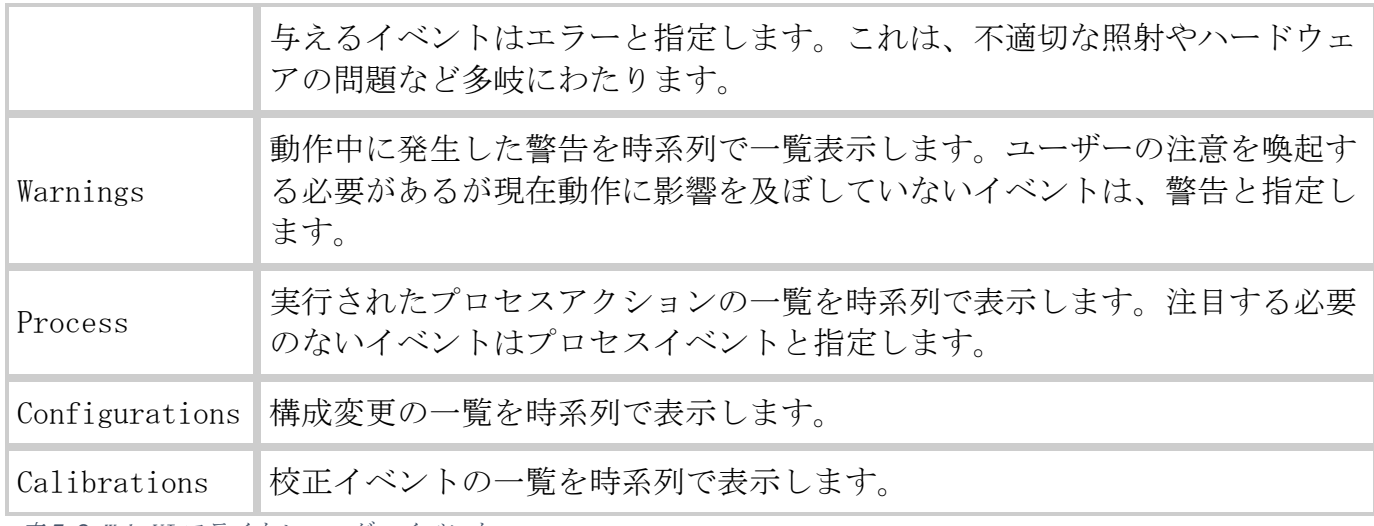

表 *5*-*3* Web-UI フライトレコーダーイベント

次の表は、フライトレコーダーで追跡されるイベントの完全なリストです。

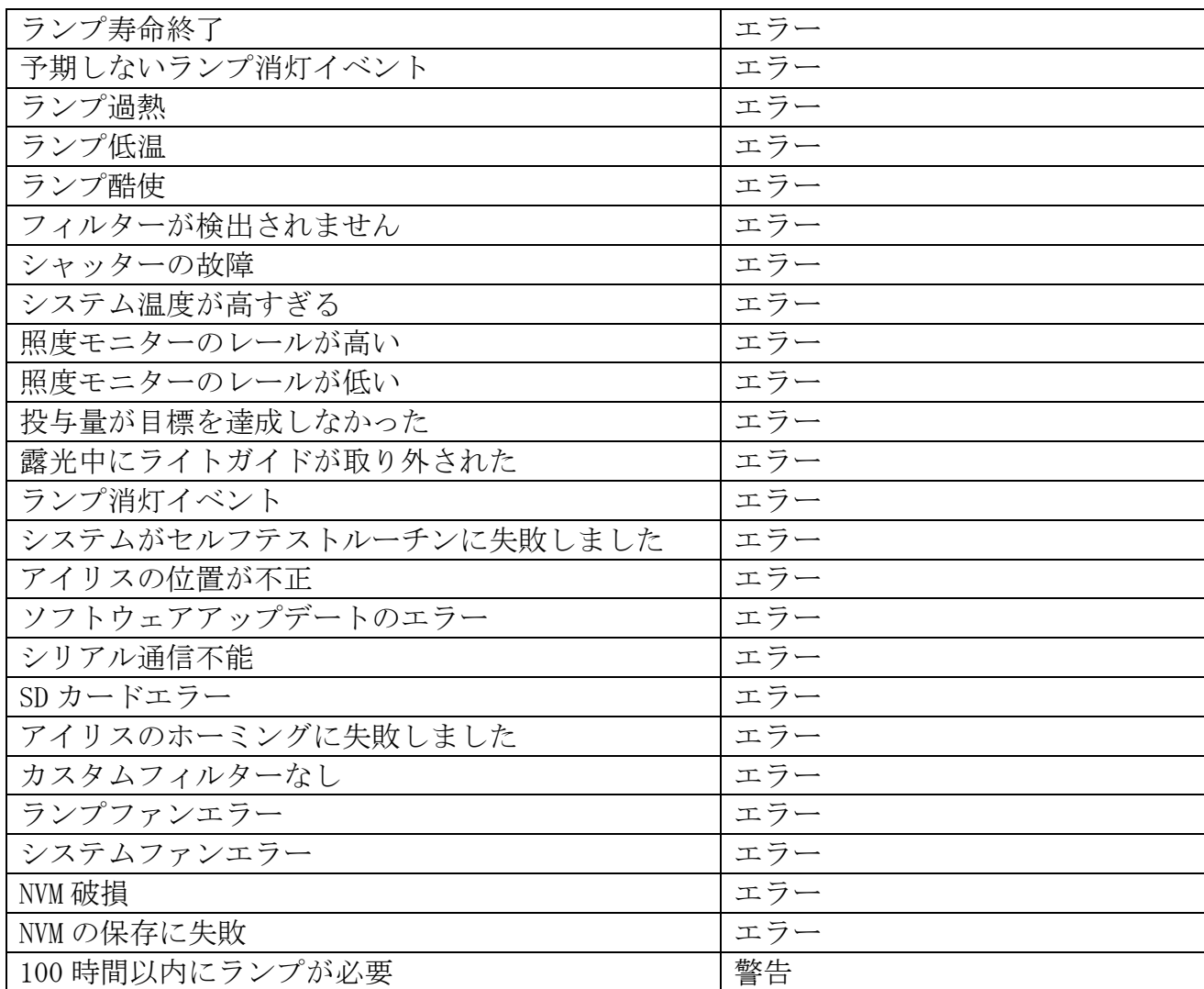

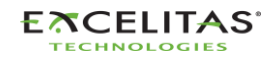

035-00733 改訂 3 版

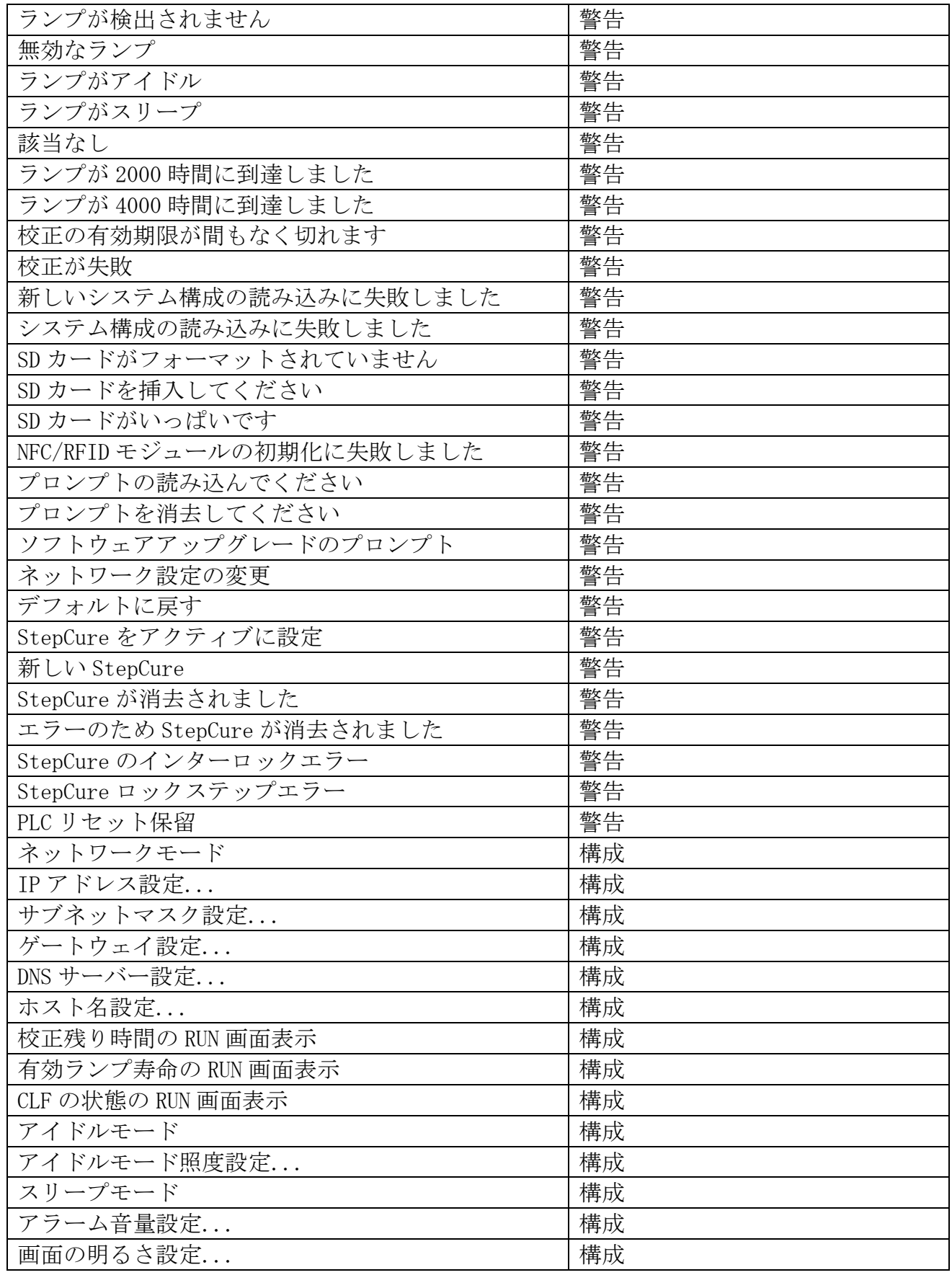

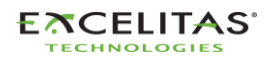

035-00733 改訂 3 版

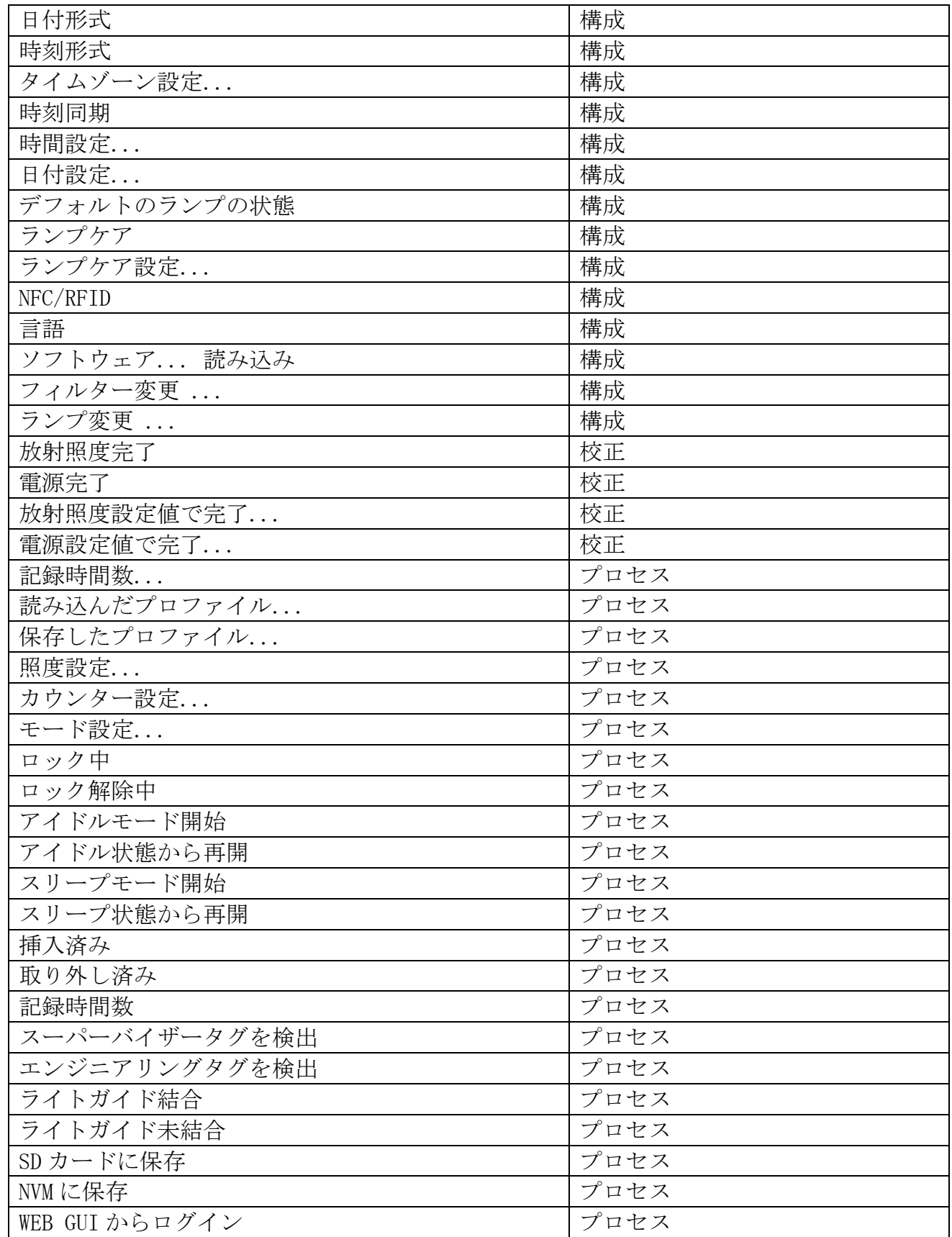

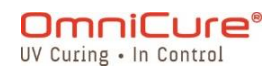

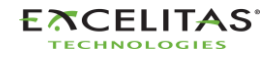

035-00733 改訂 3 版

Web インターフェイスには、フライトレコーダーのイベントを PC に保存するオプションがあ ります。Save ボタンをクリックすると、ファイルを保存するかどうかの選択肢が表示されま す。Computre または SD Card を選択し、Save をクリックすると、デフォルトのディレクトリ にダウンロードが開始されます。

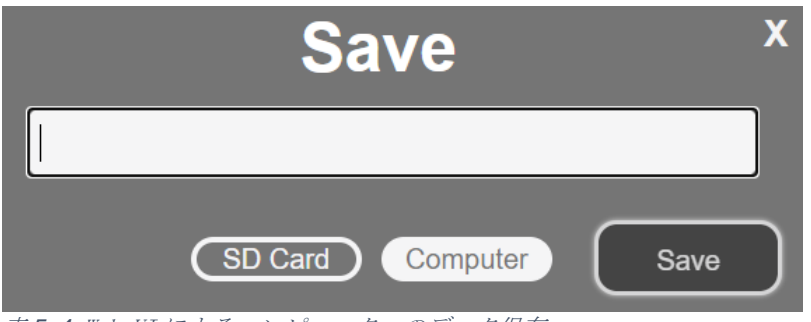

## 表 *5*-*4* Web-UI によるコンピュータへのデータ保存

## **5.2.7** コマンドライン:

S2000 Elite/ S1500 Pro は、PC から UV スポットキュアリングシステムを遠隔自動制御するシ ステムです。制御コマンドは、ドキュメント 035-00724R Software SDK に記載されているコ マンドを使用して、Command Line から送信することができます。

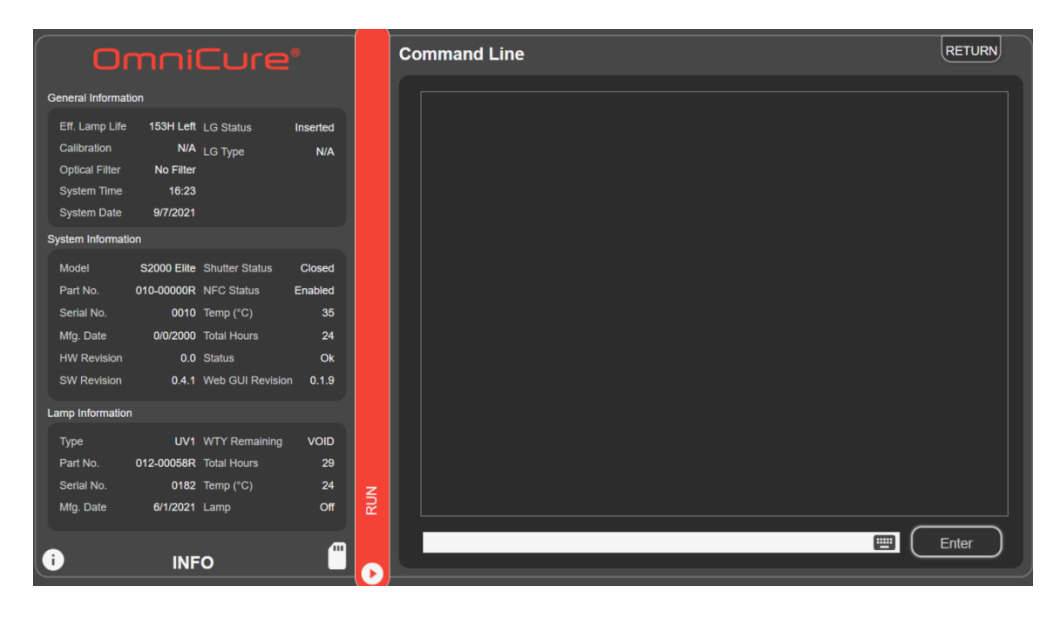

表 *5*-*5* Web-UI Command Line

 $\Box$ Command Line オプションは、Web インターフェイスにのみ存在します。

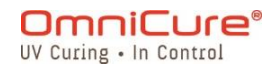

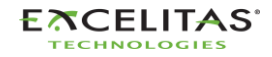

035-00733 改訂 3 版

## **5.2.8** StepCure

さまざまなアプリケーションに対応するため、ユーザーがカスタム露光プロファイルをプログ ラムすることができます。このプロファイルは保存でき、他のユニットで読み込んで同時に操 作することも可能です。詳細は、StepCuree [セクションを](#page-87-0)参照してください。

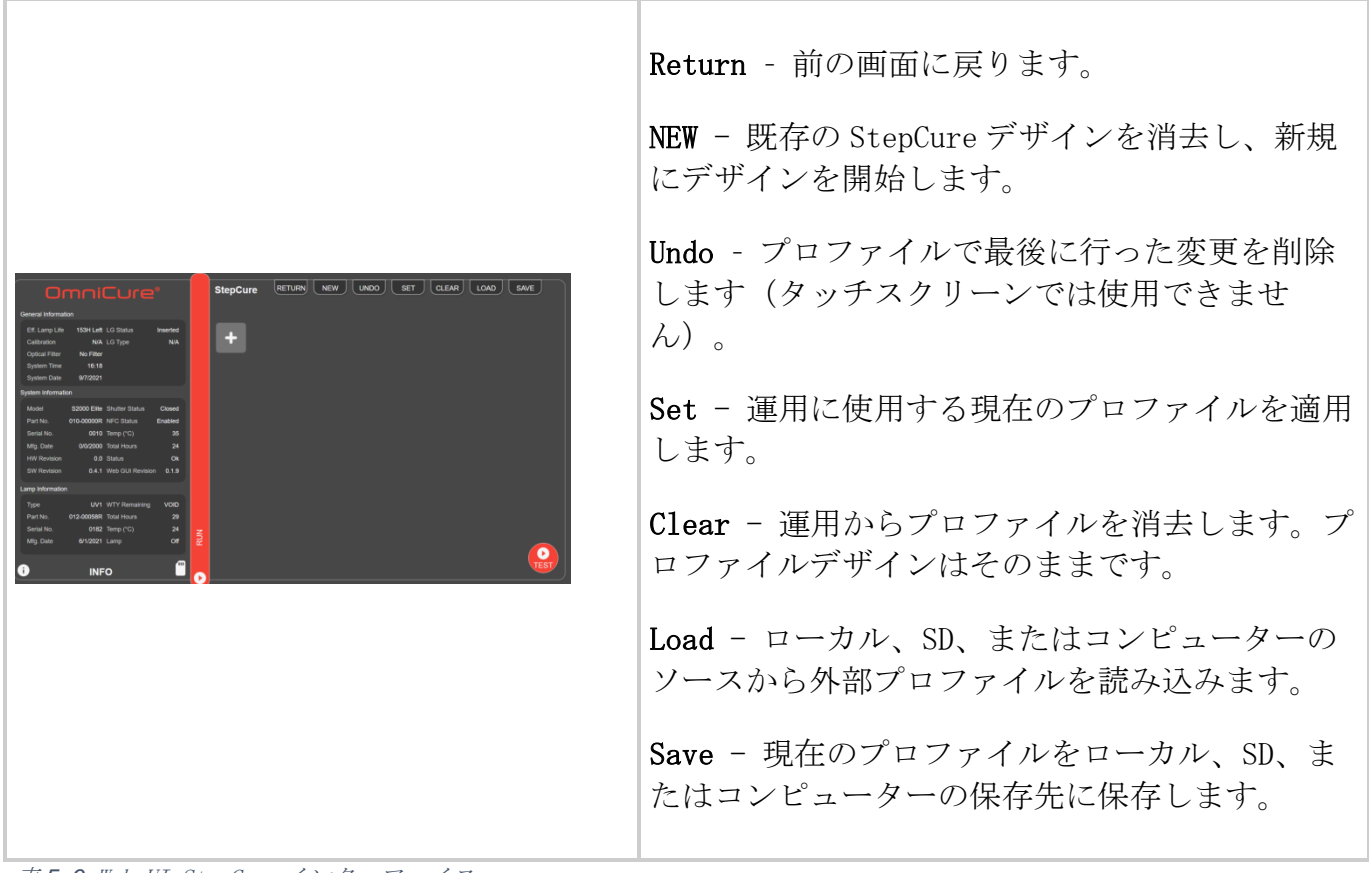

表 *5*-*6* Web-UI StepCure インターフェイス

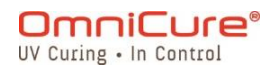

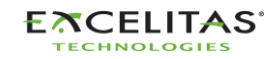

035-00733 改訂 3 版

# **6** S2000 Elite/ S1500 Pro のロックとロック解除

S2000 Elite/ S1500 Pro のシステムは、基本的な実行機能以外を無効にすることができます。 システムがロックされると、設定時間、光出力パワー、システム設定を変更することができな くなります。これにより、複数のオペレーターが同じ機器を使用する場合のプロセス制御を確 保することができます。

RUN 画面をロックするには、下図のロックボタンを押します。

RUN 画面のロックを解除するには:

- 1. ロック解除ボタン (下図と同じアイコン) を押します。
- 2. パスワードの入力を促すプロンプトが表示されます。システムの PIN を使って、RUN 画 面のロックを解除します。

デフォルトの PIN:1234

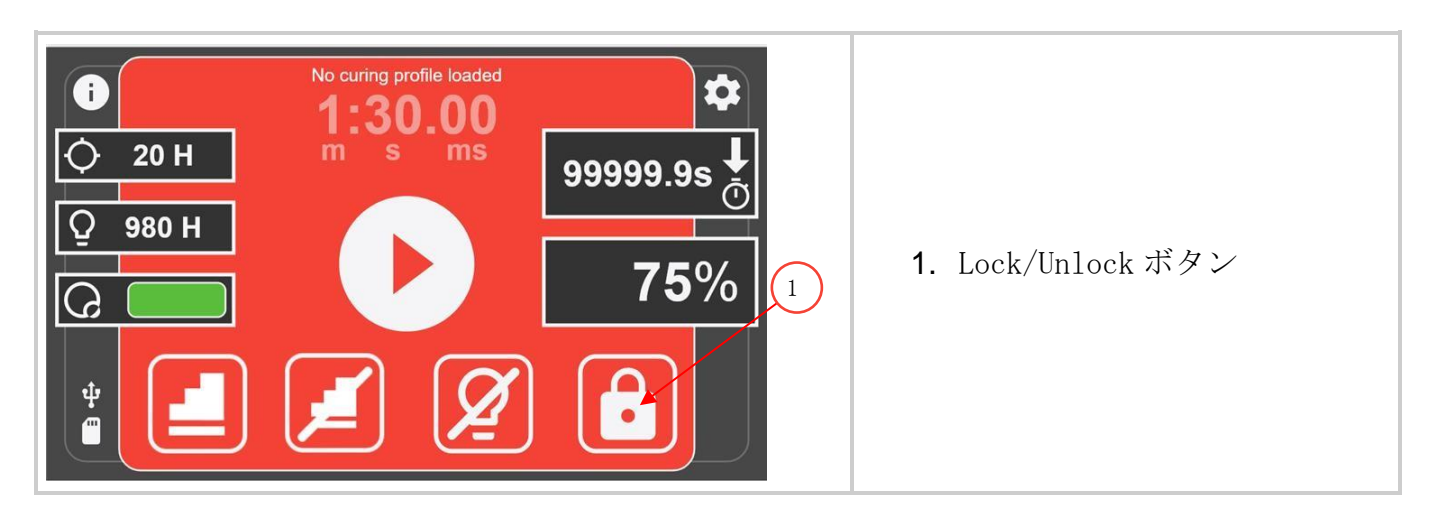

デフォルトの PIN は、次の手順で変更できます[。システムセットアップ画](#page-44-0)面に移動し、Screen Lock Pin オプションを選択します。

また、PLC の 50 ピン I/O、WEB UI、コマンドプロンプトからフロントパネルをロックす  $\Box$ ることができます。

## **6.1** NFC 対応アクセスコントロール

S2000 Elite/ S1500 Pro は、NFC 機能でマルチレベルのアクセス制御が可能です。利用可能な アクセスレベルは「管理者」と「スーパーバイザー」の 2 つです。これらの NFC フォブは別途 購入する必要があります。

019-00406R Intelli-Tap スーパーバイザー用 NFC カード

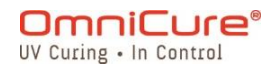

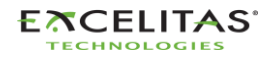

035-00733 改訂 3 版

019-00407R Intelli-Tap 管理者用 NFC カード

管理者用フォブは、RUN 画面でのみシステムをロック/ロック解除します。エラーやアラーム をクリアすることができます。入力トリガーとしては使用できません。

スーパーバイザーフォブはエラーとアラームをクリアできます。StepCure では、入力トリガ ーとしては使用できません。

# **7** S2000 Elite/ S1500 Pro との PLC インターフェイス

S2000 Elite/ S1500 Pro は、50 ピン I/O、USB、イーサネットポート<sup>1</sup>を使用して、PLC やコン ピューター制御による自動化が可能です。先進の機能により、内蔵の標準光学絶縁型 50 ピン I/O 信号からプロセス制御とキュアリング再現性にアクセスすることができます。

さらに、S2000 Elite では、フロントパネルにステレオフォノコネクタを装備し、RS-232 ラジ オメーターのみ簡易接続が可能です。

PLC の I/O、フットペダル、RS-232 ポートは、コントロールシステムの制御電子機器から光学 的に絶縁されています。これは、ノイズに対する耐性を最大限に高め、ノイズの発生を最小限 に抑えるために行われたものです。アナログ入出力(照度モニター出力、照度コントロール入 力)も制御回路から光学的に分離されています。

#### **7.1** 入出力信号とその説明

PLC インターフェイスからの入出力はすべて光学絶縁されています。デジタル出力は NPN ロジ ックで実装されており、アクティブローまたはアクティブハイに設定することができます。デ ジタル入力はアクティブローで、接地コンタクトクロージャーで動作します。等価回路を下図 に示します。

#### **7.1.1** PLC 制御信号の仕様:

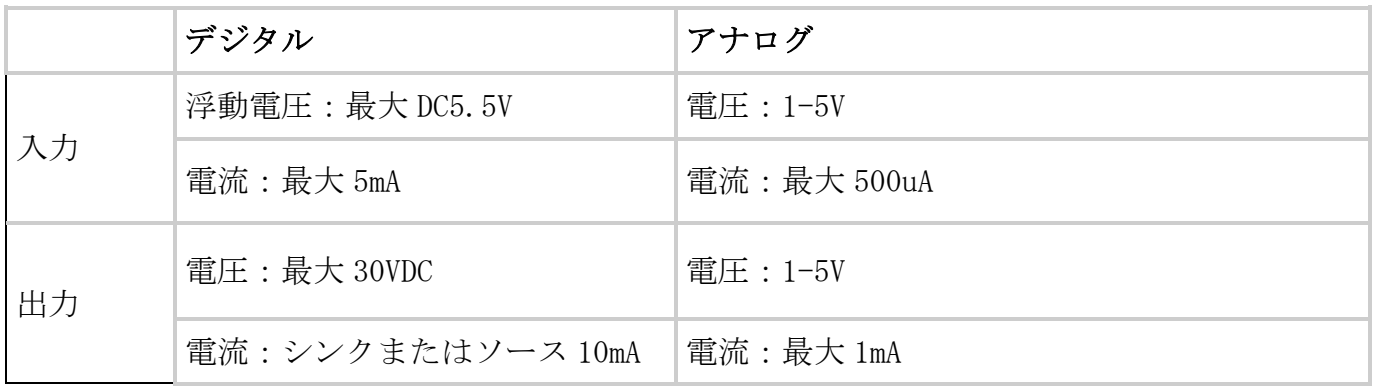

 $1$  イーサネットポートは S1500 Pro では利用できません

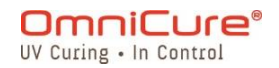

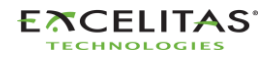
035-00733 改訂 3 版

表 *7*-*1* PLC 制御、信号の仕様

## **7.1.2** デジタル入力信号の要件:

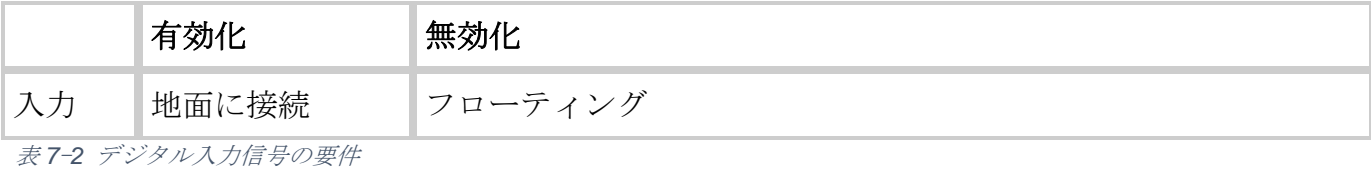

**7.1.3** アナログ入力信号の要件:

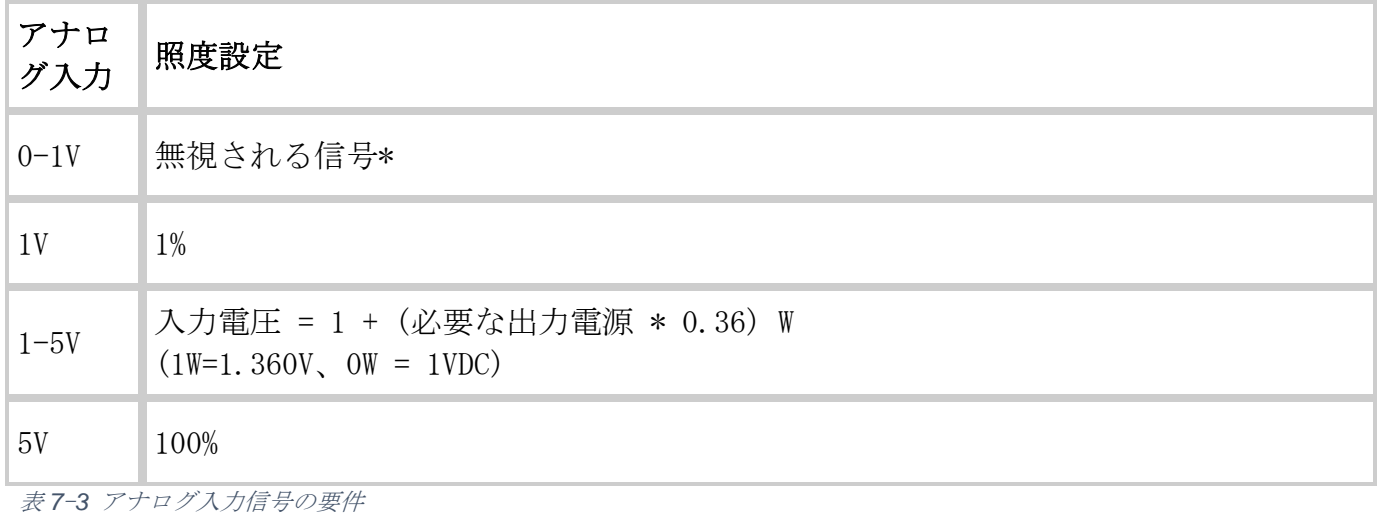

 $\Box$ 入力電圧が 1V 以下の場合、アナログ入力は無視されます。その代わりに、直前の照度設 定が保持されます。アナログの照度設定はシステムに保存され、電源再投入後に復元さ れます。所望の出力がシステムの能力を超える場合、システムは自動的にデフォルトの 100%出力レベルに設定されます。

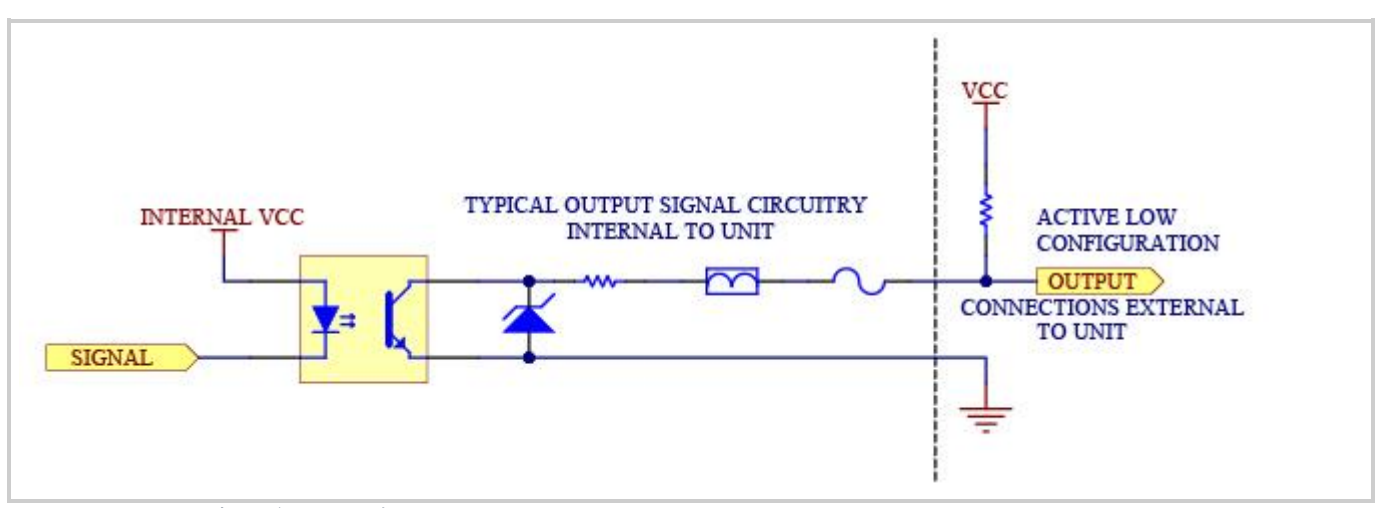

図 *7*-*1* アクティブロー信号の構成

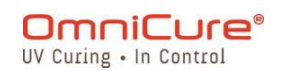

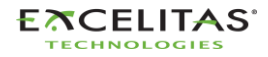

035-00733 改訂 3 版

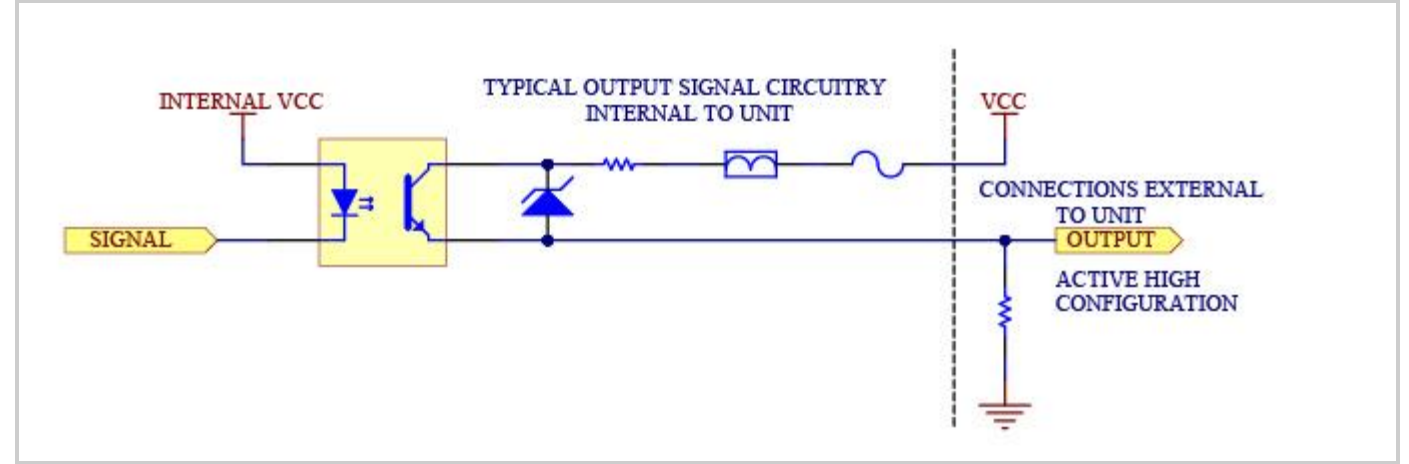

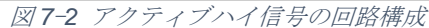

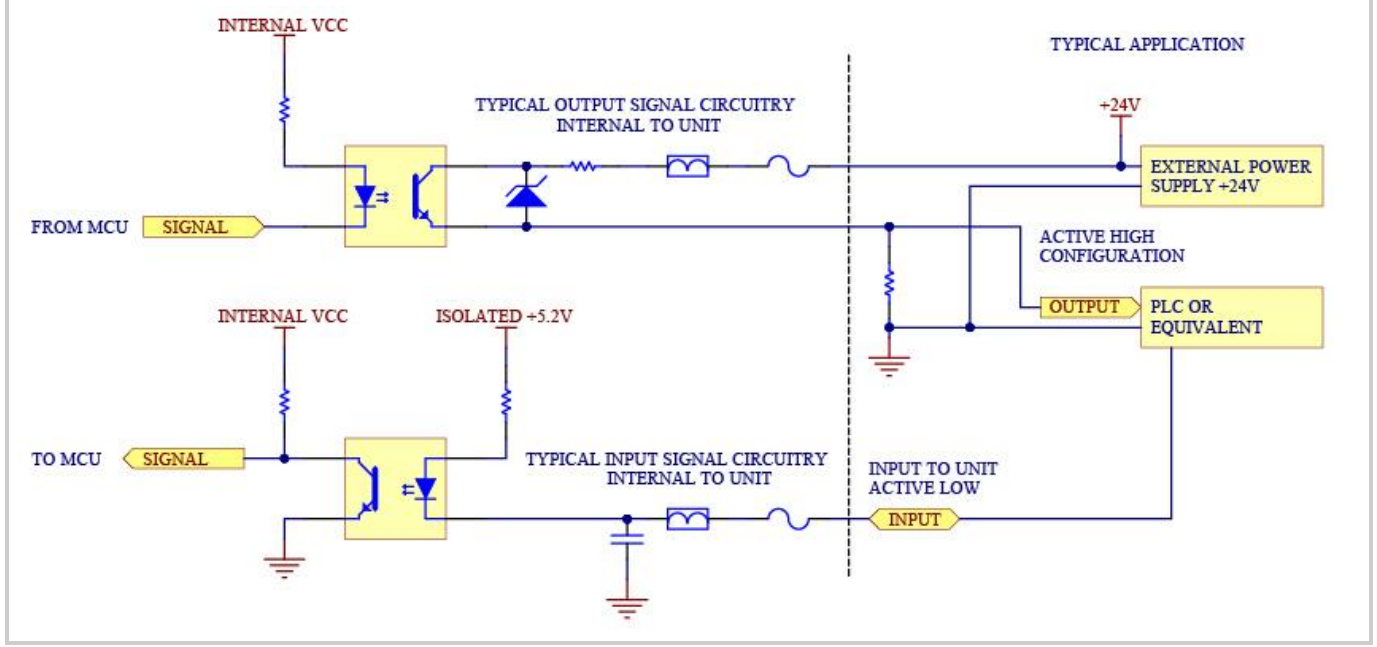

図 *7*-*3* リアパネルサンプル接続

50 ピンの I/O 信号コネクタは、S2000 Elite/ S1500 Pro のリアパネルに 1 つ、フロントパネ ルの右側にもう 1 つあります。信号の説明と位置は、次ページ以降を参照してください。

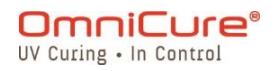

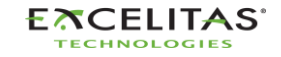

035-00733 改訂 3 版

## **7.2** PLC コネクタ:DB50

以下のピン配列表において、プラス側の出力端子はオプトカプラ出力のコレクタに接続  $\Box$ し、マイナス側の出力端子はエミッタに接続します。

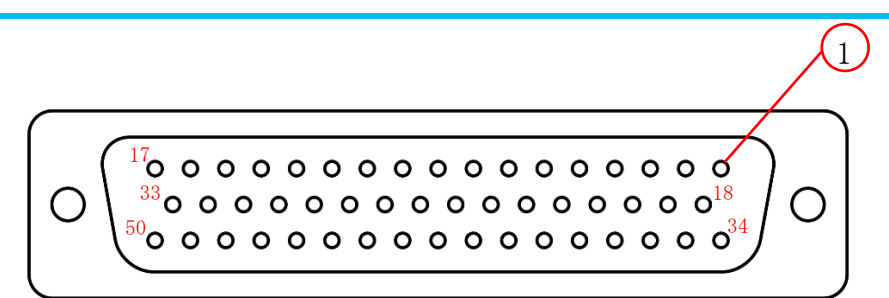

#### 図 *7*-*4* DB50 コネクタ

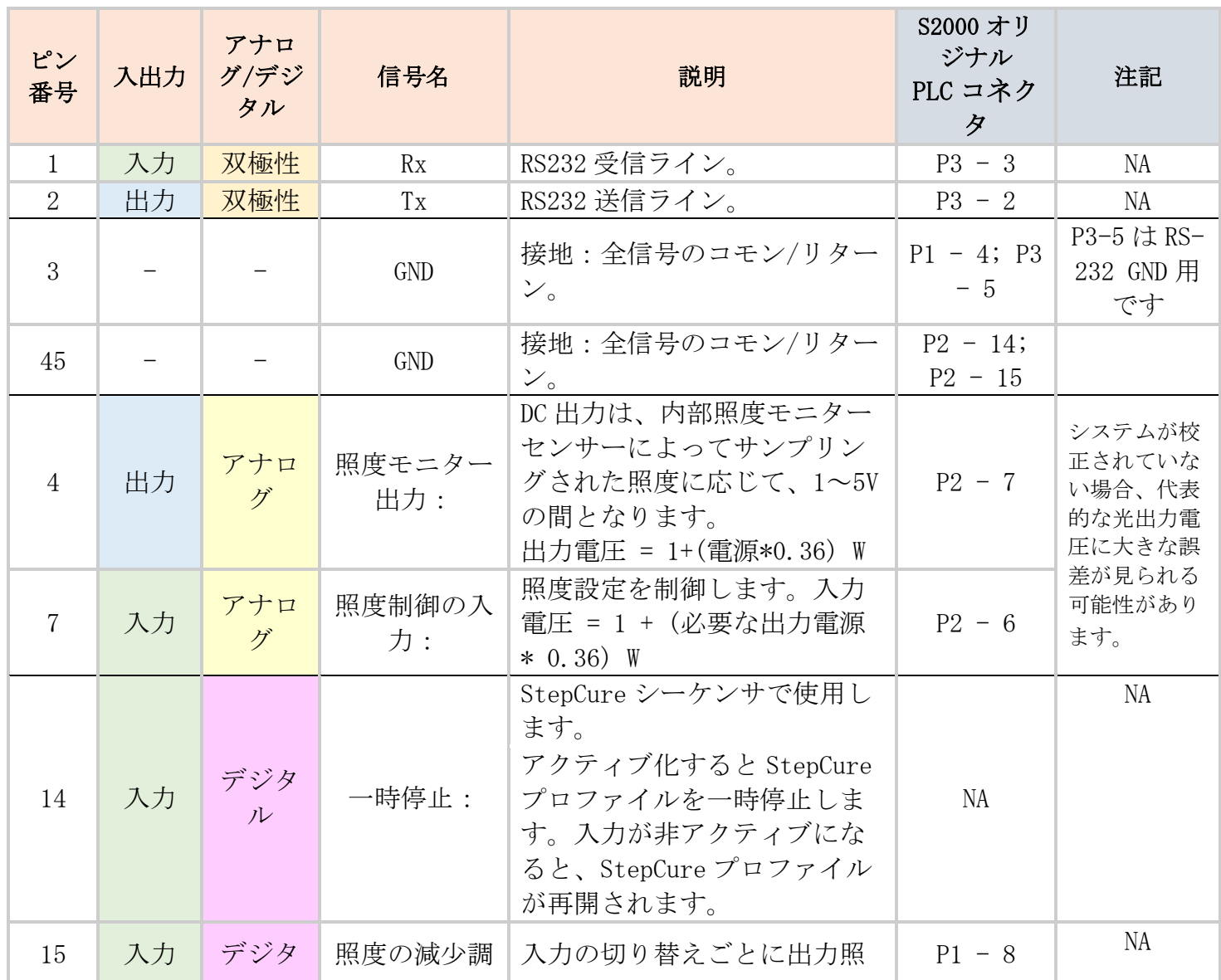

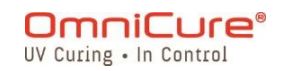

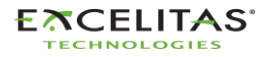

035-00733 改訂 3 版

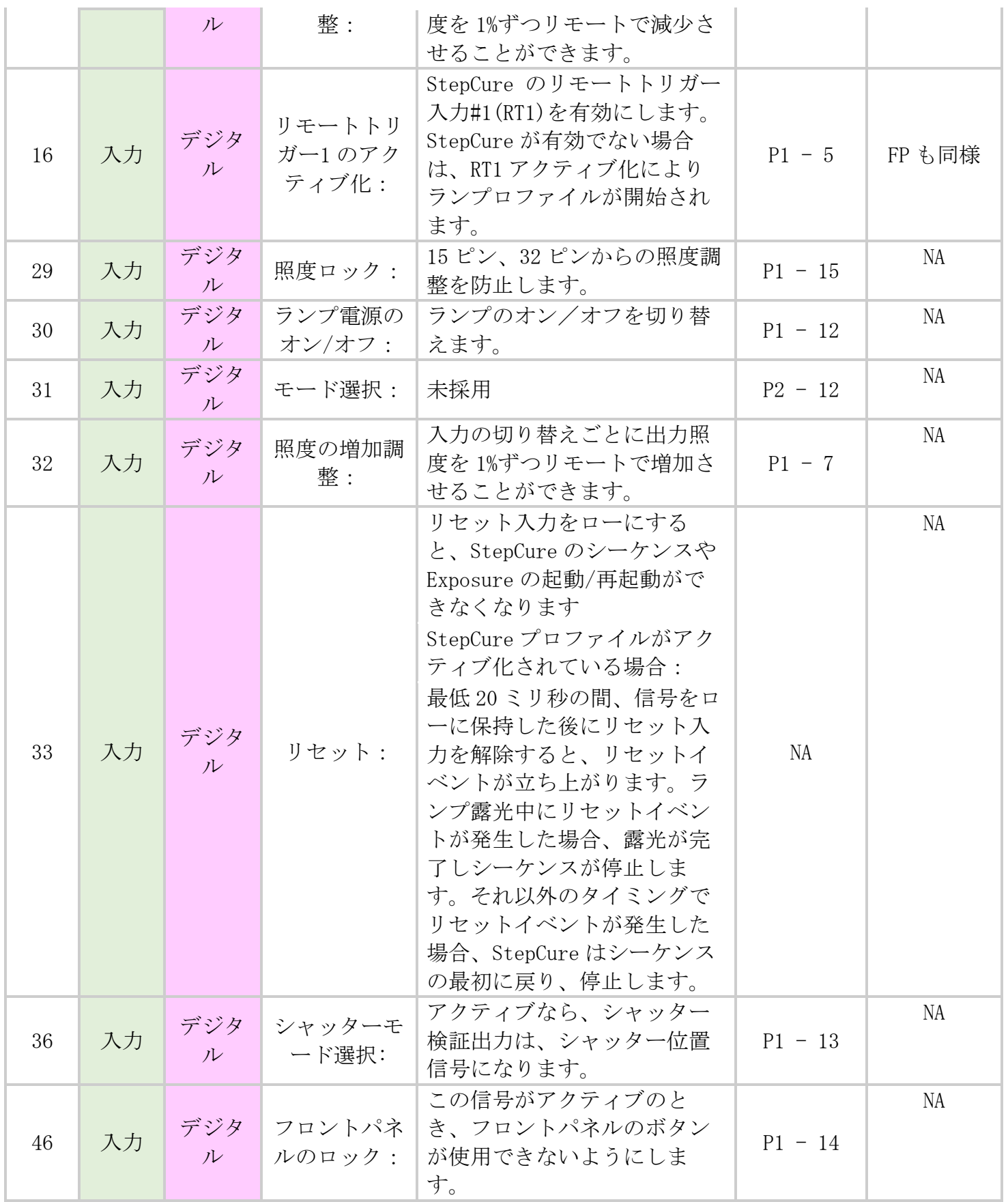

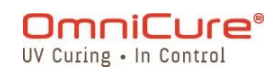

035-00733 改訂 3 版

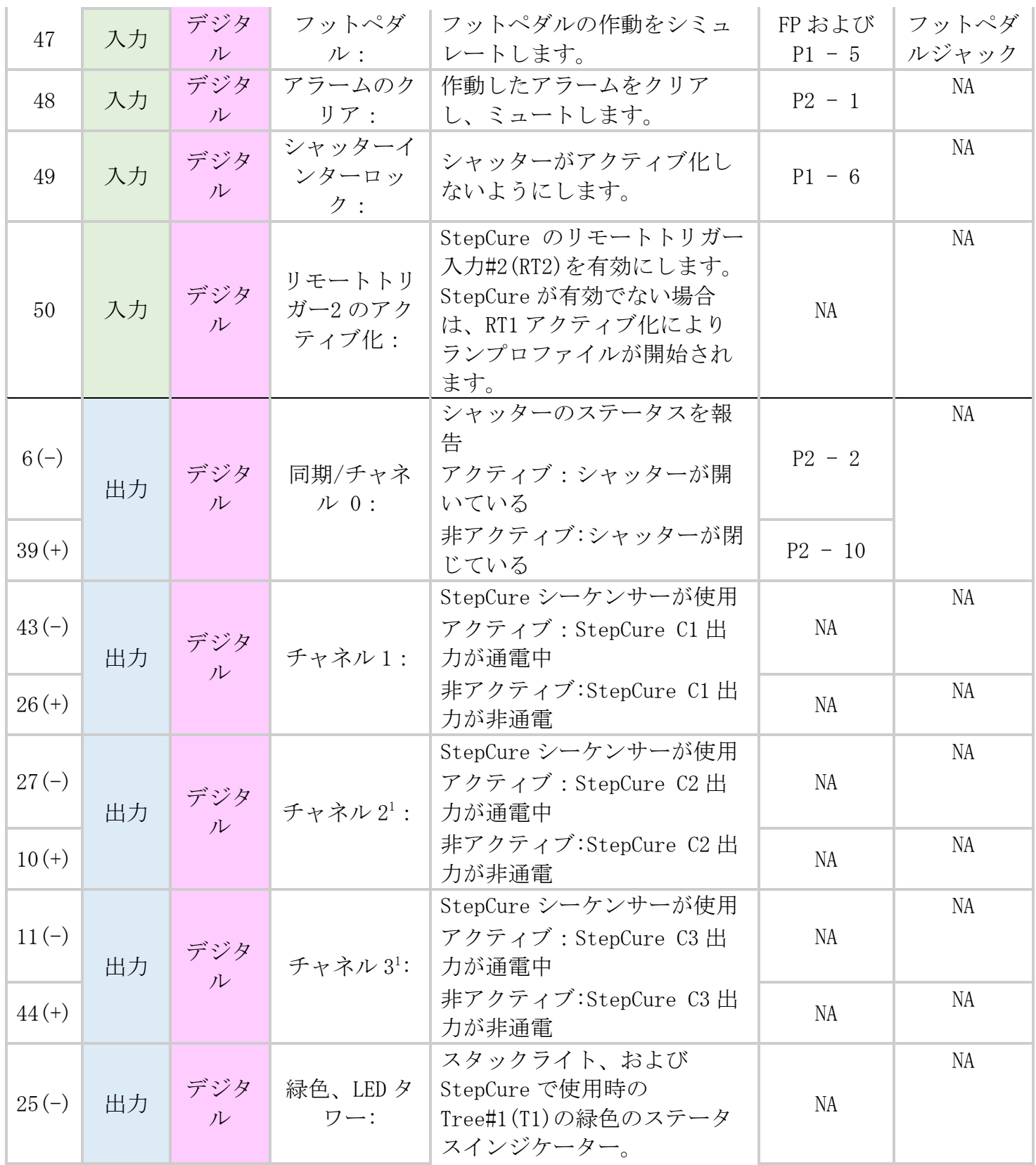

1 S1500 Pro では利用できません

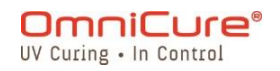

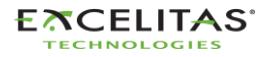

035-00733 改訂 3 版

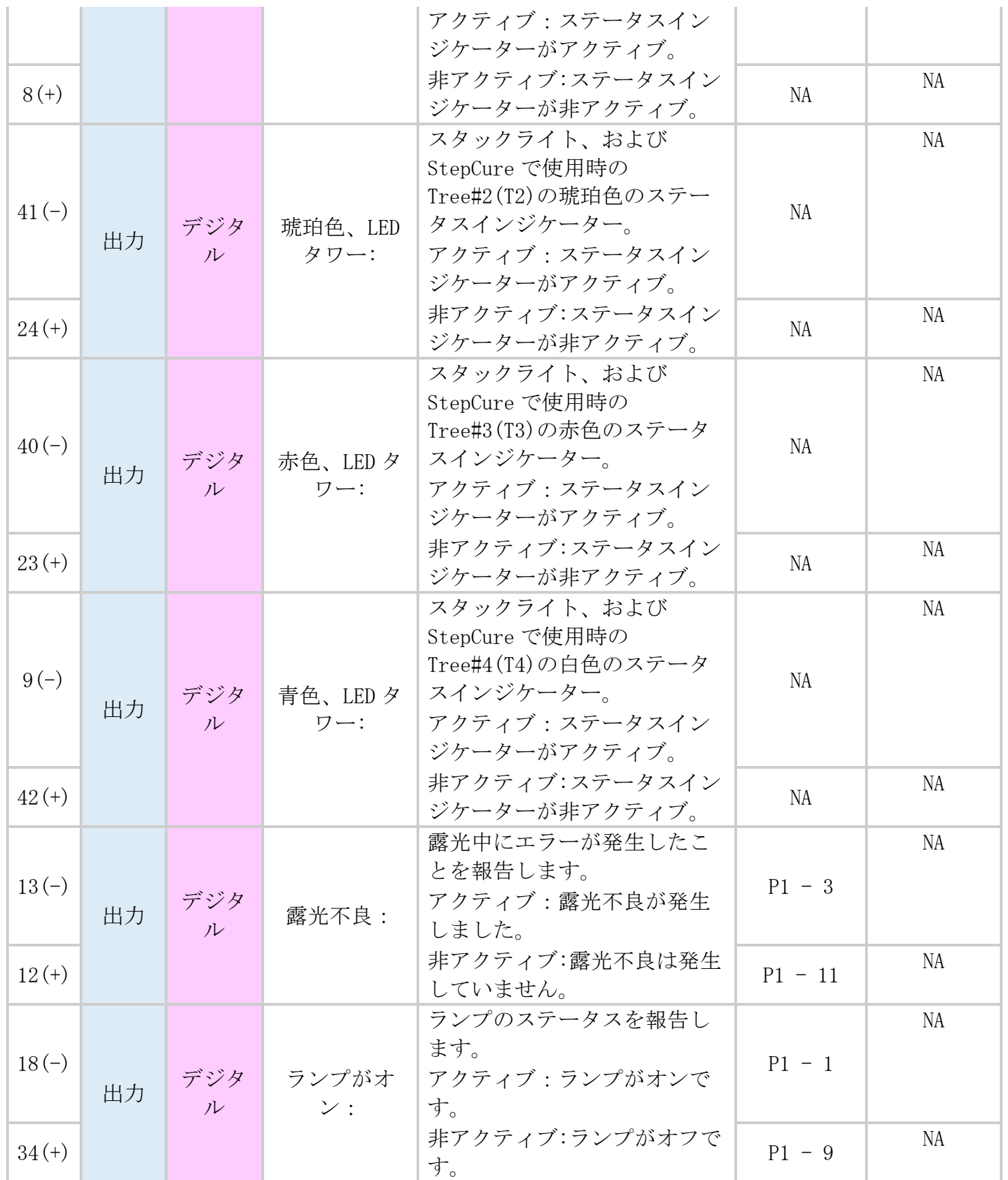

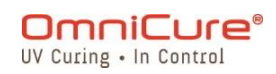

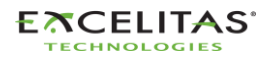

035-00733 改訂 3 版

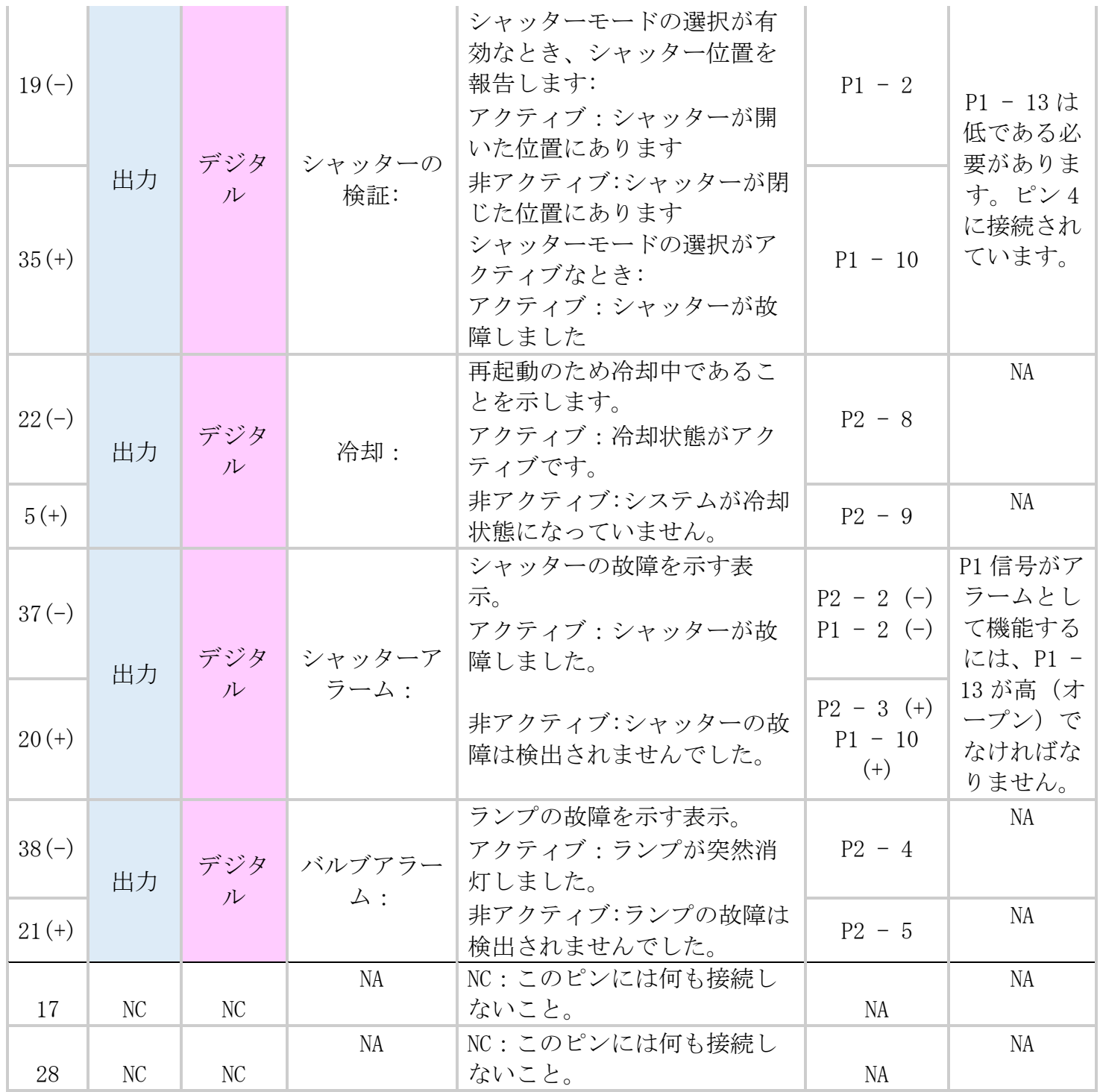

<span id="page-78-0"></span>表 *7*-*4* PLC DB50 ピンアウトの表

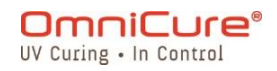

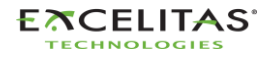

035-00733 改訂 3 版

### **7.3** 3.5mm フットペダルコネクタ:信号の説明

リアパネルのフットペダルコネクタは、3mm オーディオスタイルジャックで、ピンアウトは以 下の通りです。

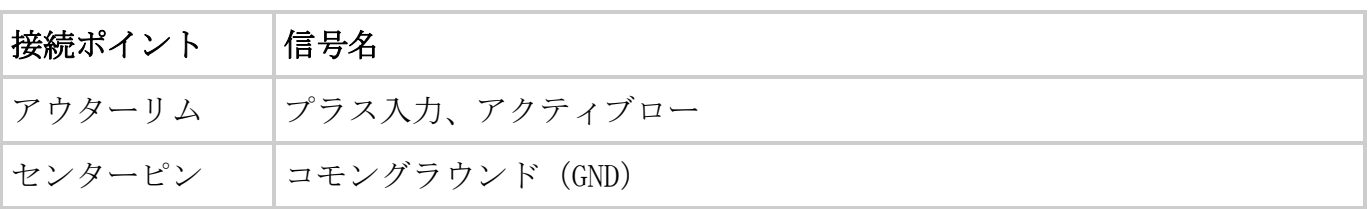

表 *7*-*5* フットペダルコネクタ信号の説明

フットペダル(各ユニットに付属)やその他の電気機械式トリガーデバイスに接続できる、シ ンプルな 2 線式のオーディオスタイルジャックです。露光を開始するための露光トリガー入力 です。PLC 端子 47(フットペダルシミュレーション)およびフロントパネルの START/STOP ボ タンでもシャッターを切ることができます。

### **7.4** ラジオメーターRS-232 フォノコネクタ:信号の説明<sup>1</sup>

フロントパネルの RS-232 ステレオフォノコネクタには、「Radiometer」というラベルが貼ら れています。S2000 Elite と R2000 ラジオメーターを接続して、校正やセットアップを行うた めのコネクタです。R2000 ラジオメーターとの通信専用の RS-232 コネクタです。

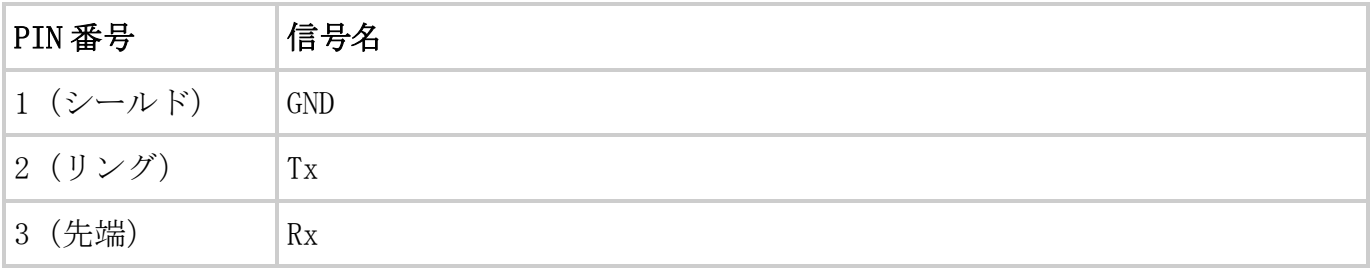

## **7.5** S2000 オリジナルの I/O を使用した S2000 Elite とのインターフェイス

オプションの PLC 外付けアダプター(019-00395R)を使用すれば、オリジナル S2000(XLA) と簡単に交換することができます。S2000 Elite の 50 ピン I/O ポートを 3 つの I/O ポートに 変換し、オリジナル S2000 に搭載されていた I/O ポートを再現する付属品です。

### **7.6** 機械のステータスインジケーターの接続

<sup>1</sup> S1500 Pro では利用できません

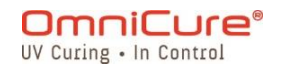

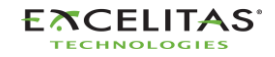

035-00733 改訂 3 版

S2000 Elite/ S1500 Pro は、DB50 ポート経由でスタックライトに接続できるよう、事前にプ ログラムされています。

後述のステータスインジケータの色に対応するピン配置の詳細については、表 7-4 [PLC DB50](#page-78-0)  [ピンアウトの表](#page-78-0) を参照してください。

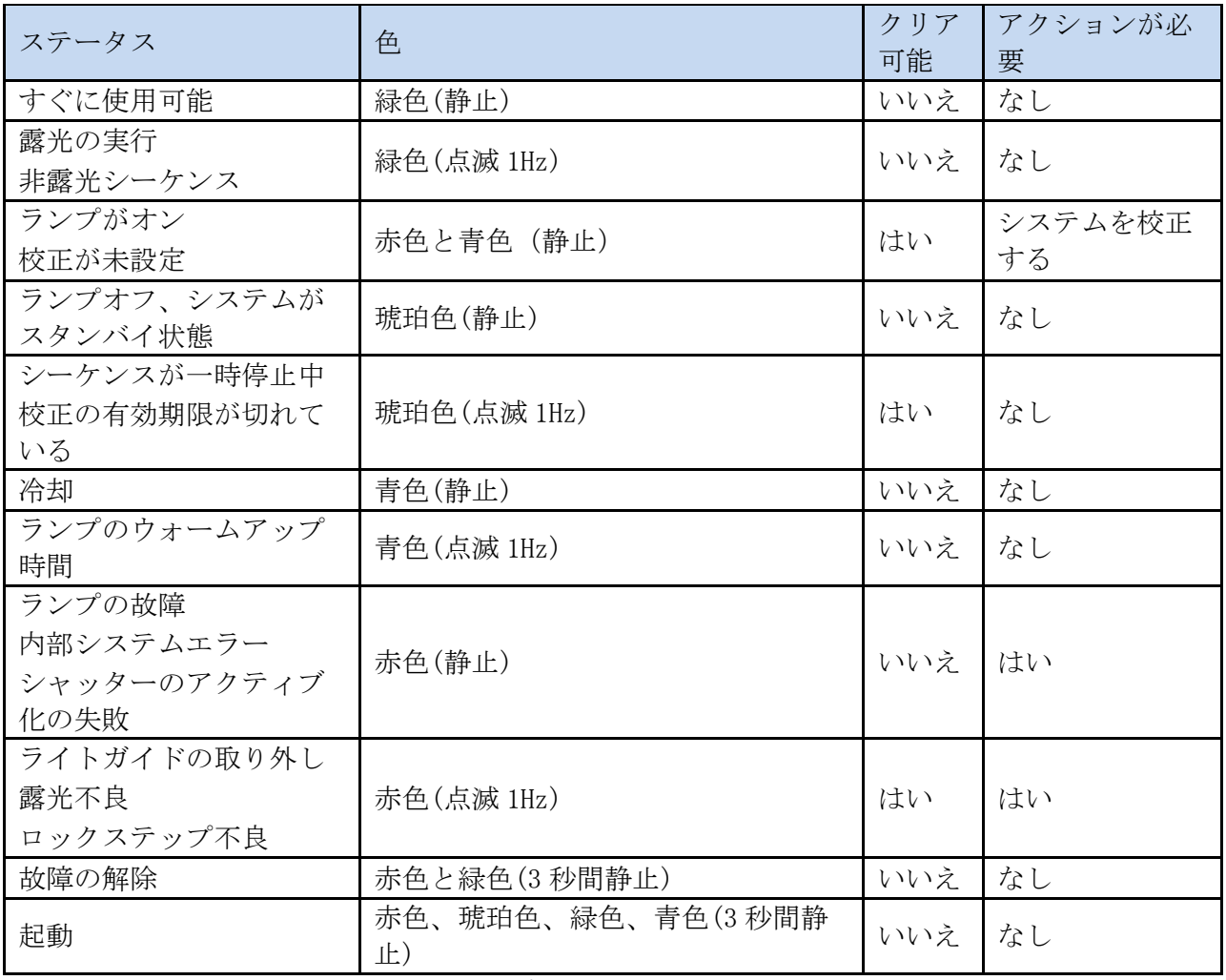

表 *7*-*6* Tree/ スタックライトのステータスインジケーター

赤色 – T1

琥珀色 – T2

緑色 – T3

青色 – T4

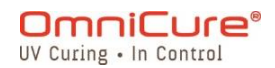

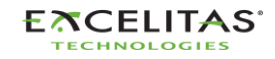

035-00733 改訂 3 版

デフォルトでは、S2000 Elite/S1500 Pro は、上の表に示すように、対応する出力チャンネル に電力を供給します。これらのチャネル(T1/T2/T3/T4)のいずれかがアクティブな StepCure プ ロファイル内で使用されている場合、この動作はオーバーライドされます。 詳細について は[、アクション記号](#page-89-0)(入力/出力) を参照してください。

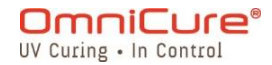

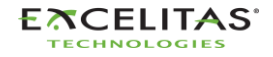

035-00733 改訂 3 版

# **8** LED ライトリング

以下のステータスを LED ライトリングインジケーターで表示します。

- ライトガイド
- ランプ
- シャッター
- 校正
- ソフトウェアのアップデート

次の表は、LED のステータスと各ステータスの説明の詳細です。

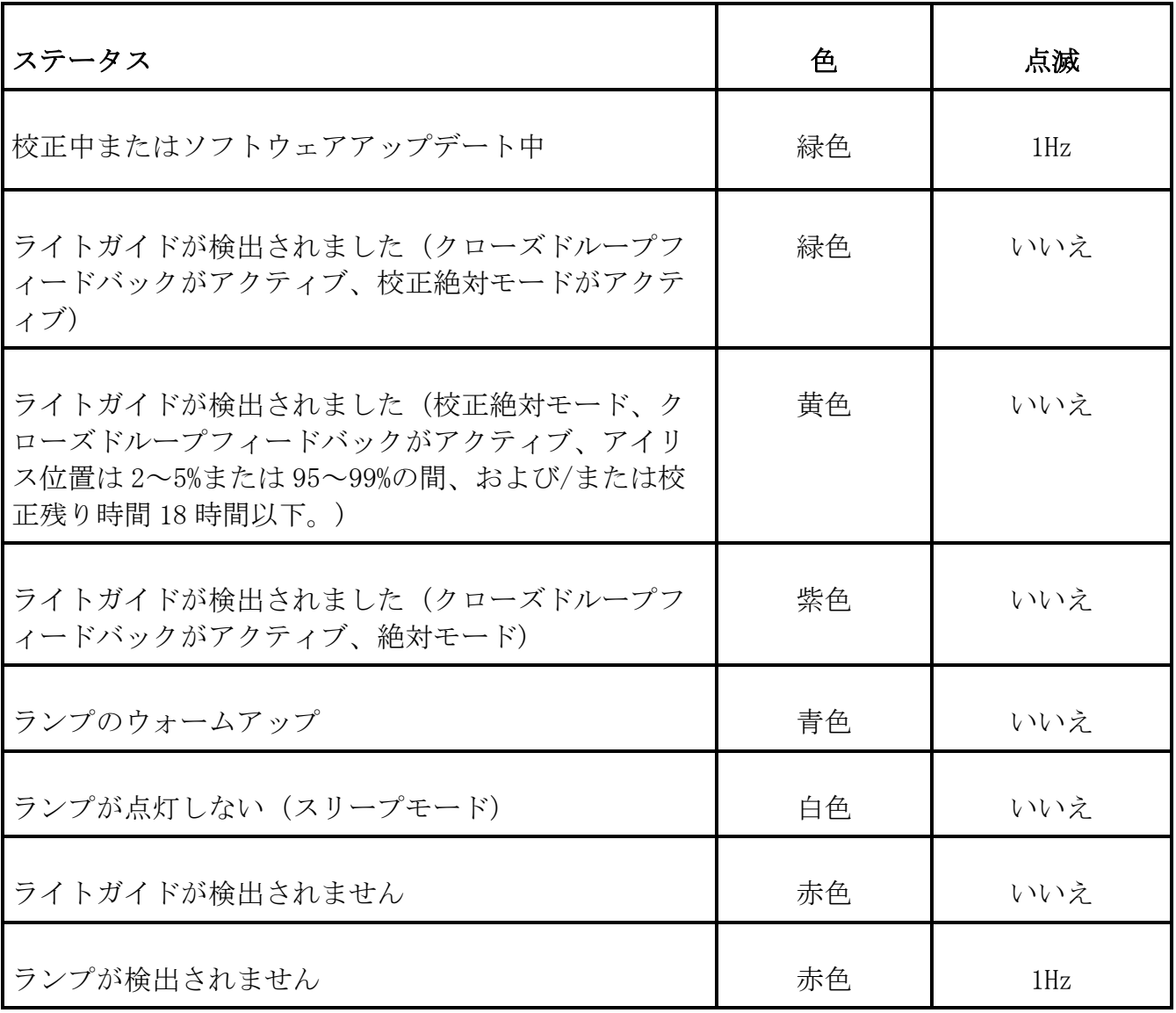

表 *8*-*1* LED ライトリングの色見本

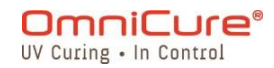

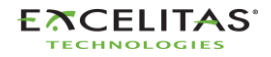

035-00733 改訂 3 版

## **9** 可聴アラームのクリア

S2000 Elite/ S1500 Pro は、さまざまなエラー状態を音声で知らせるアラームを搭載してい ます。

アラーム音を消すには:

- 1. フロントパネルの START/STOP ボタン、液晶画面のプロンプト、またはナビゲーション の Enter ボタンを押します。
- $\Box$ また、フットペダルを踏むか、リアパネルのモノラルジャックに瞬間的なコンタクトク ロージャーを設けると、音声アラームが解除されます。

2. また、音声アラームはリモートでも解除することができます。

- WEB UI や PC を使ってコマンドラインから S2000 Elite/ S1500 Pro に「CLR」コマンド を送信したとき。
- PLC 50 ピン I/O ポート経由(Pin 48 詳細は、表 7-4 PLC DB50 [ピンアウトの表](#page-78-0) を参照 してください)

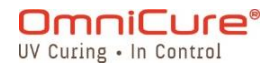

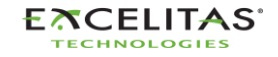

035-00733 改訂 3 版

## **10** 遠隔自動制御の要件

S2000 Elite/ S1500 Pro は、USB ポート、RS232 ポート経由で PC から UV スポットキュアリン グシステムを遠隔自動制御できるように設計されており、TELNET や Direct IP を介してアク セスすることも可能です

S2000 Elite/ S1500 Pro ユニットと PC 間の通信プロトコルは、以下のトピックの仕様で記述 されています。

オペレーティングシステム:Windows10 以上推奨。

\*古いオペレーティングシステムをお使いの場合は、Excelitas Canada にお問い合わせくださ い。

 $\Delta$ プロトコルやコマンドのタイミングを守らないと、異常な動作が発生します。

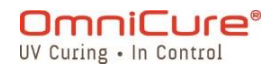

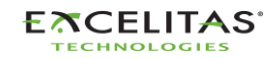

S2000 Elite/ S1500 Pro - ユーザーガイド 035-00733 改訂 3 版

**10.1** COM ポートの構成 (RS232 の場合)

ボーレート:19200

- データビット:8
- パリティ:なし
- ストップビット:1

フロー制御:なし

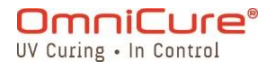

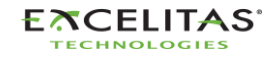

035-00733 改訂 3 版

### **10.2** RS232 メッセージのフォーマットとプロトコル

S2000 Elite/ S1500 Pro に送信されるコマンドと S2000 Elite/ S1500 Pro からの応答には、 3 つのデータが含まれています。

- 1. コマンドセクション
- 2. CRC8
- 3. キャリッジリターン (C コードでは「\r」、Basic コードでは chr\$(13))。

CRC8 (1 バイト値) は 16 進文字列で、入力します。

キャリッジリターン文字(CR)を受信したとき、S2000 Elite/ S1500 Pro は問題があればエ ラーメッセージで応答します。例えば、次の通り:

エラーメッセージの応答: 「Err67\r」

接続された PC との通信を確立するために、まず「CONN18r」コマンドを送信する必要が 门. あります。S2000 Elite/ S1500 Pro から「READY0A\r」を受信すれば、本体との通信を 開始できますが、そうでない場合は「READYOA\r」を受信するまで「CONN18A\r」を再送 信してください。

エラーがなければ、S2000 Elite/ S1500 Pro は以下のように応答します。この例では、XX は 1 バイトの CRC8 値を提示します。

デフォルトでは、RS232 はエラー検出に CRC を使用します。ただし、コマンドラインインター フェイスを使用して、CRC8 を無効にすることは可能です。CRC8 は、USB、TELNET や Direct IP 接続ではデフォルトで無効になっていますが、必要に応じてコマンドラインインターフェイス から有効にすることができます。詳しくは、035-00724R ソフトウェア SDK を参照してくださ い。

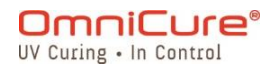

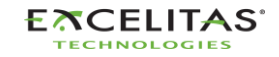

035-00733 改訂 3 版

## **11** StepCure®

StepCure へようこそ。StepCure は、パワフルで直感的なプログラミングエンジンで、硬化プ ロセスを簡単に自動化できます。

OmniCure S2000 Elite/ S1500 Pro には、「StepCure」ランタイムとプログラミングエンジン が搭載されています。このエンジンは、複雑なマルチステップ露光の実行、硬化プロセスの自 動化、アプリケーションにおけるプログラマブルロジックコントローラ (PLC) の代替などに 利用できます。S2000 Elite/S1500 Pro でアクセス可能なさまざまな入出力オプションに接続 することで、簡単に統合できます。以下のセクションでは、StepCure のプログラミングロジ ック、使用可能な入出力オプション、硬化プロファイルの要素を紹介し、StepCure の UI に慣 れるために、ステップバイステップの例を使用していくつかの一般的な使用例を説明します。

### **11.1** 入力、出力などを理解する

StepCure は、PLC プログラミングで使用されるのと同様のラダーロジック手法に従った、強力 なプログラミングエンジンです。このユーザーガイドでは、StepCure を構成するコンポーネ ントと、複雑なマルチステップ露光を作成し、硬化プロセスを自動化するためにそれらがどの ように連携するかをご紹介します。

まずは INPUTS から。これらは StepCure が外部と通信するためのものです。フットペダルト リガー、Start/Stop ボタン、NFC、PLC 入力チャンネルからのコマンドなど、さまざまなソー スからの信号を受信できます。

一方、OUTPUTS は外部に信号を送信します。PLC 出力チャンネル、照明、その他のデバイスな どの要素のオン/オフを切り替えることができます。

ここで、VIRTUAL I/O UTILITY RELAYS について説明します。これは、外部からの信号を受信 せず、物理的に存在しないシミュレートされたリレーです。その代わり、後で取り上げる高度 なプログラミング機能を有効にするのに役立ちます。常にオンになるものもあれば、常にオフ になるものもありますが、特定の条件が満たされたときに切り替わるようにプログラムするこ ともできます。

DATA STORAGE もまた、StepCure に欠かせないコンポーネントです。これらはデータを一時的 に保存するために割り当てられたレジスターで、通常は仮想 I/O リレーと組み合わせてプログ ラムロジックの操作に使用されます。

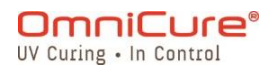

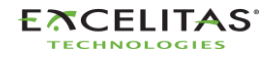

035-00733 改訂 3 版

もう 1 つの重要なコンポーネントは TIMERS で、これを使用して特定の期間内のアクションの アクティブ化を制御できます。StepCure のオン/オフディレイタイマーを使えば、硬化プロ セスのタイミングを正確に制御できます。

最後に、ACTIONS は、上記のコンポーネントのいずれかを使用して実行できる一連の操作です。 StepCure の包括的な指示セットを使用すると、特定のニーズを満たす複雑で正確な硬化プロ ファイルを作成できます。

### **11.2** StepCure の仕組み

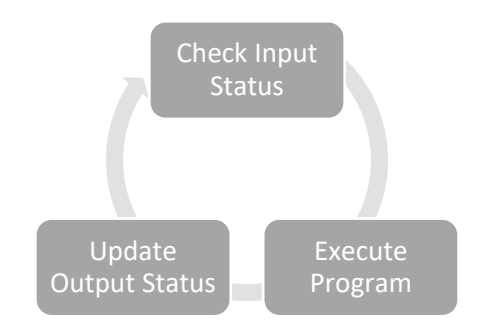

PLC と同様に、StepCure はプログラムを連続的にスキャンすることで動作します。しかし、従 来のプログラミング手法とは異なり、StepCure ではプログラミングの経験がなくても、複雑 で精密な硬化プロファイルを簡単に作成できます。

StepCure サイクルの 3 つのステップを分析し、それがどのように機能するかを見てみましょ う:

- ステップ 1 入力状態のチェック StepCure は、各入力の状態をチェックすることから始めます。StepCure は入力状態を 分析することで、このデータをメモリに記録し、次のステップで使用します。
- ステップ2 プログラムの実行 次に、StepCure は、前のステップで記録した入力状態に基づき、プログラムを命令ご とに実行します。
- ステップ3 出力状態のアップデート 最後に、StepCure は 2 番目のステップで実行したプログラムの結果に基づいて、出力 状態を更新します。StepCure では、出力状態を完全に制御できるため、精密で正確な 硬化プロファイルを作成できます。

以上です!StepCure はステップ 1 に戻り、このサイクルを継続的に繰り返します。

### **11.3** StepCure プログラムの構成要素:

プログラム内の各アクションは、電気回路と同様に、接続されたシンボルで表されます。ラダ ー図を初めて使用する場合でも心配はありません。使い勝手の良い表には、アクション シン ボル、接続、および関連する要素の使用を開始するために必要なすべての情報が記載されてい ます。

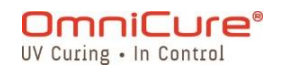

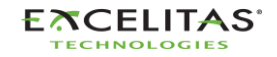

035-00733 改訂 3 版

## <span id="page-89-0"></span>**11.3.1** アクション記号(入力/出力)

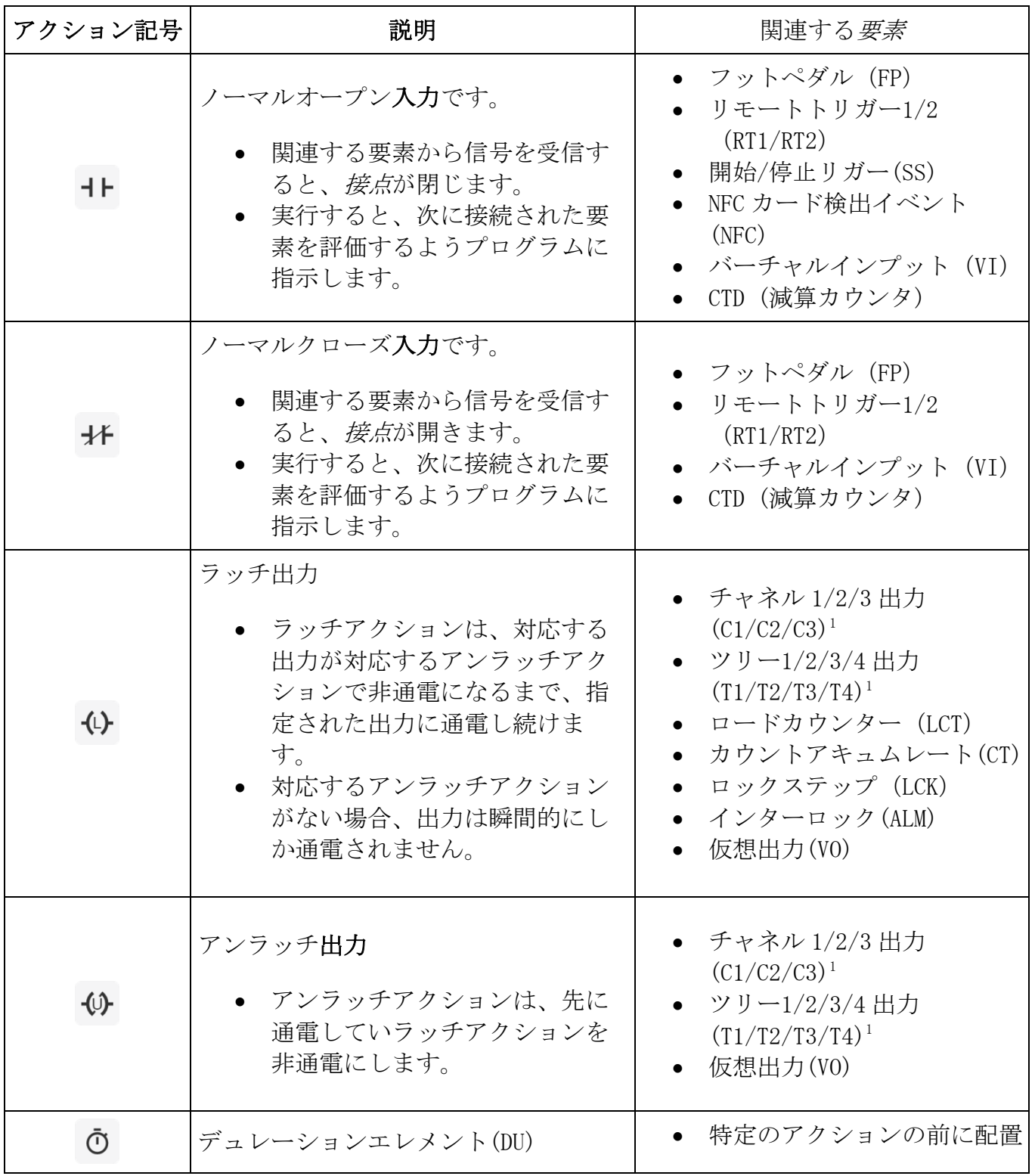

1 S1500 Pro では、C1 構成可能な I/O のみ利用可能です

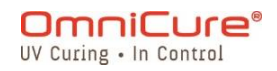

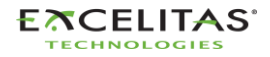

035-00733 改訂 3 版

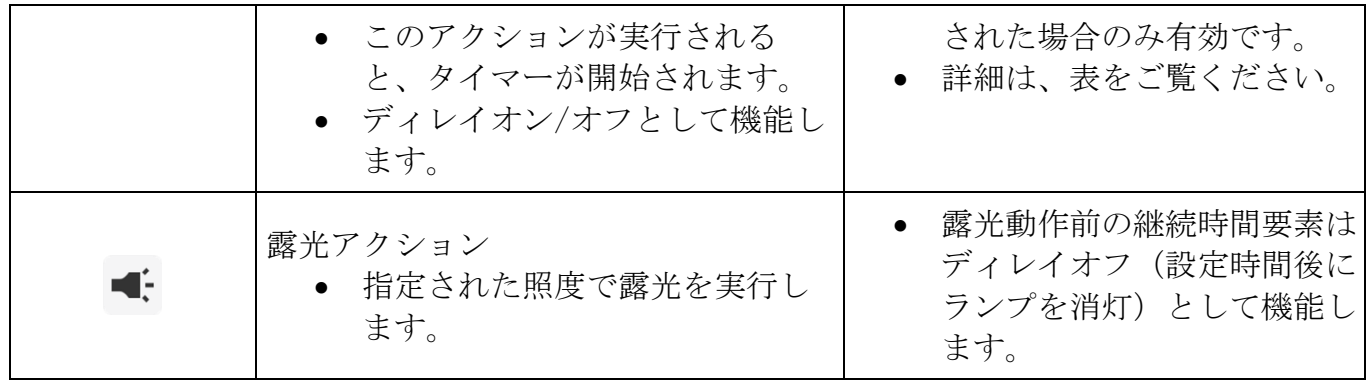

表 *11*-*1* StepCure アクション記号

## **11.3.2** 関連する要素

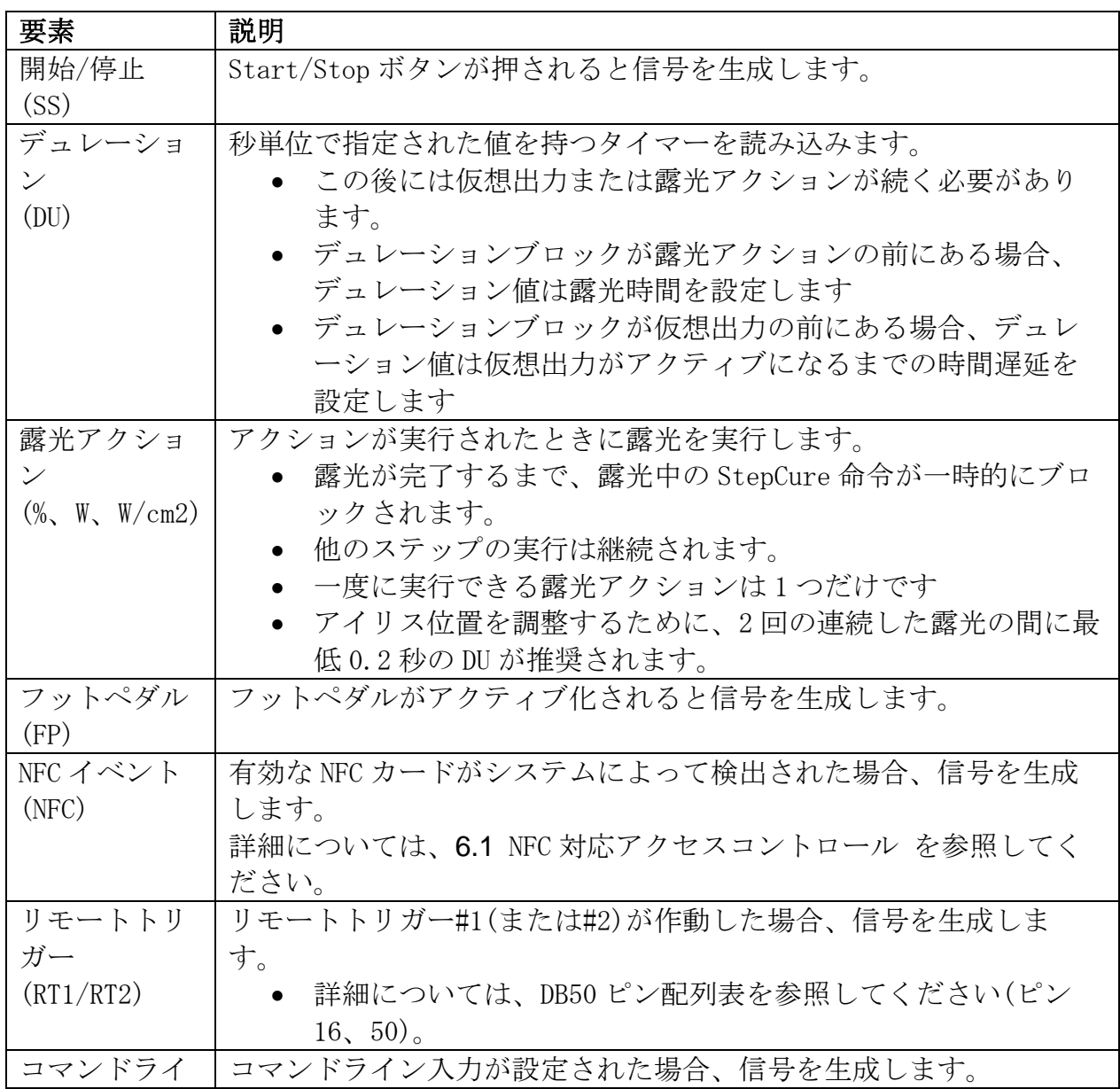

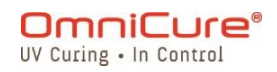

035-00733 改訂 3 版

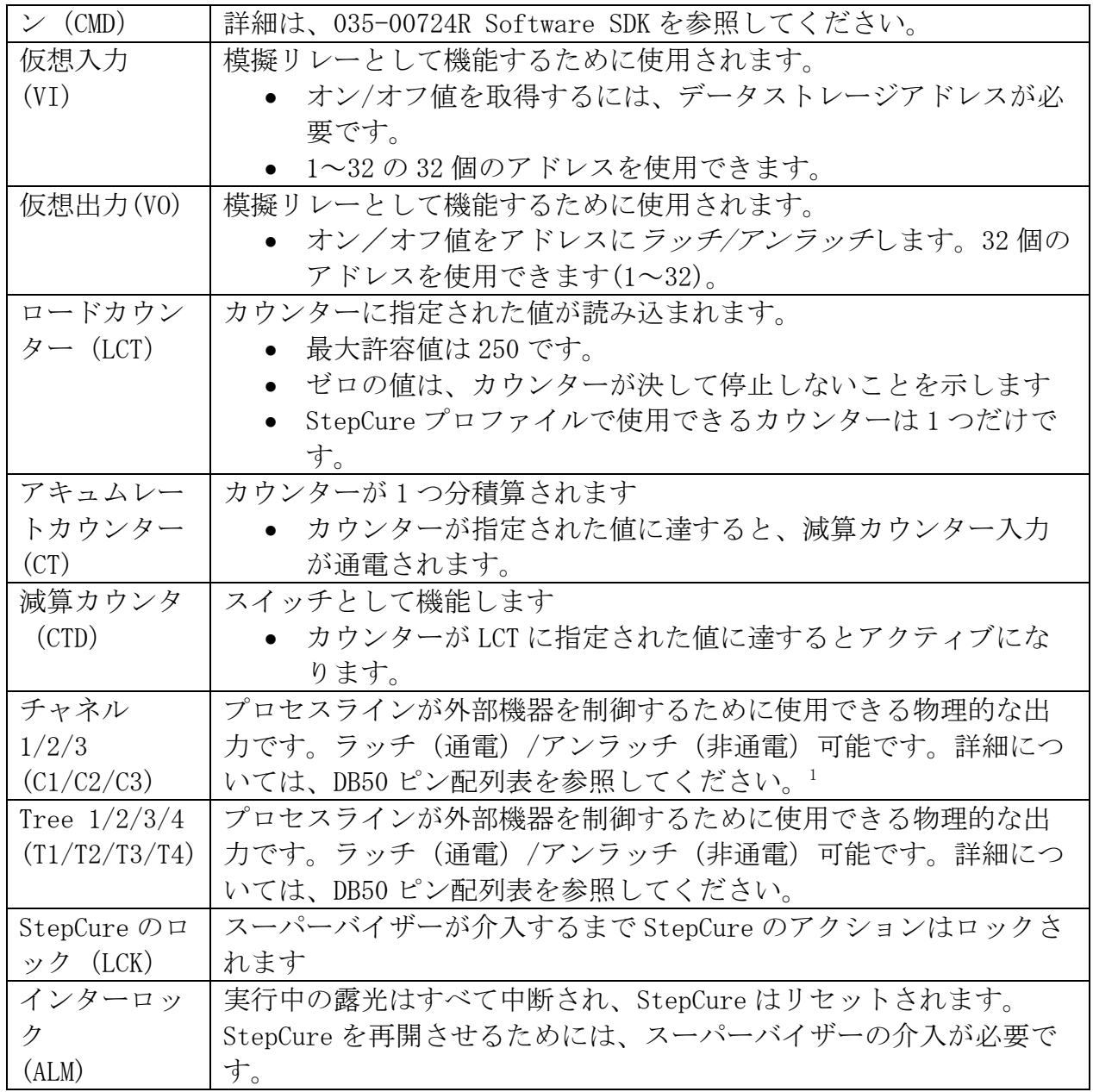

表 *11*-*2* StepCure のエレメント

### **11.3.3** コネクタ

UV Curing

StepCure では、コネクタは様々なアクションとエレメントの間のリンクであり、プログラム のロジックフローを表します。これは、ラダー図のような、プログラムの異なるブロック間の 電気的接続のようなものです。これを説明するために、左側のラダー図を見てみましょう。 StepCure では、右図のようにコネクタブロックとアクション記号で表現され、矢印は接続の 方向、電気的に考えると電流の流れる方向を示します。これにより、StepCure でプログラム

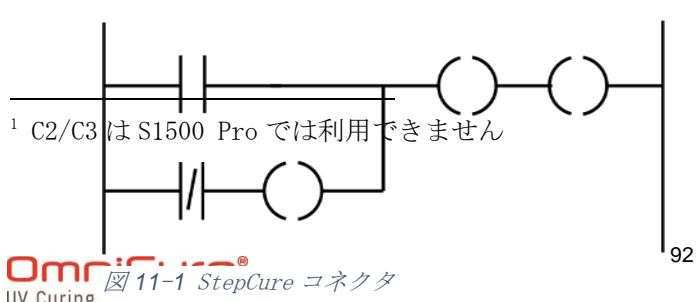

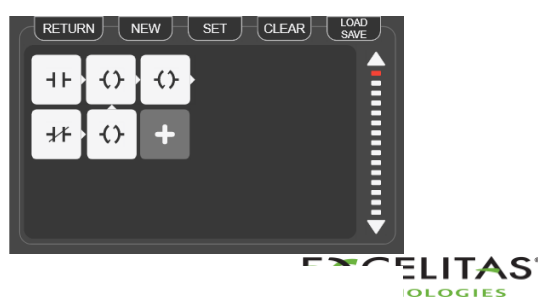

035-00733 改訂 3 版

の論理構造を簡単に視覚化し、理解することができます。

詳細については、図 11-3 StepCure [ブロックの構造](#page-93-0) (4) を参照してください。

### **11.3.4** まとめ

StepCure では、プロファイルは、生産ラインでの作業を精密かつ容易に自動化するために使 用される命令の一群です。

これを説明するために、シンプルな StepCure プロファイルを示す次の画像をご覧ください。 ユニットの START/STOP ボタンがこの露光のトリガーとなります。プロファイルは照度 10%で 2.0 秒間硬化を実行します。

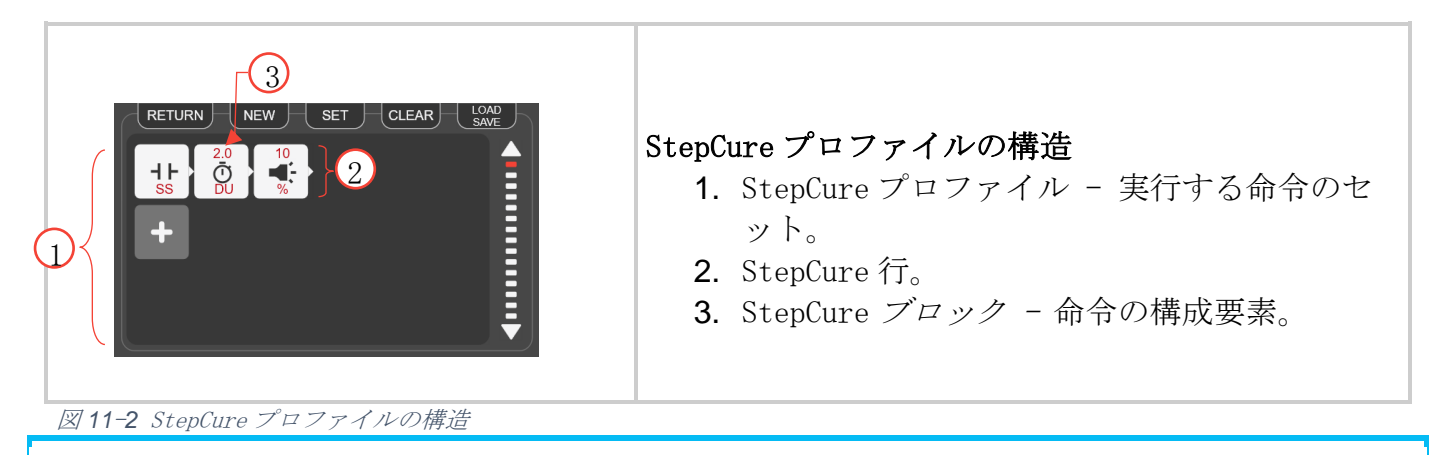

 $\Box$ StepCure プロファイルには、最大 30 行まで、各行には最大 6 ブロックまで含めること ができます。

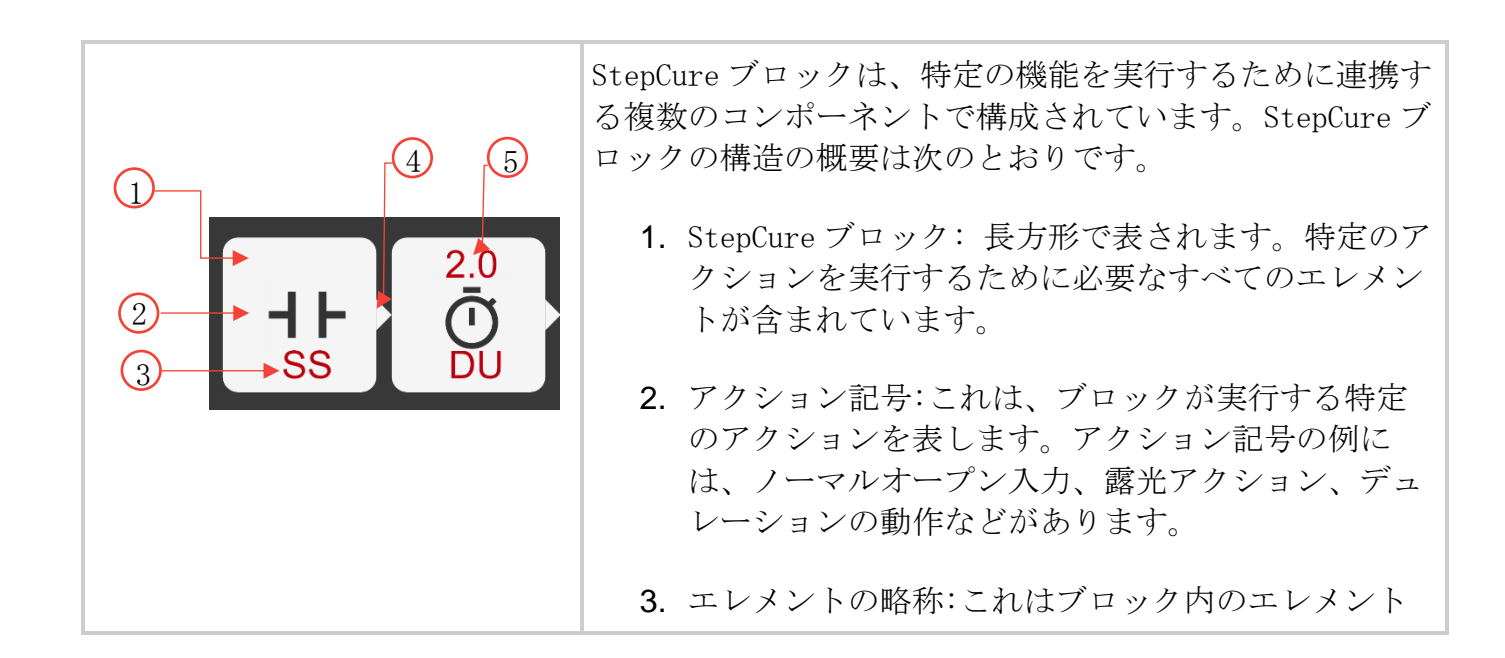

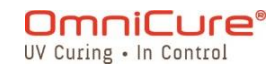

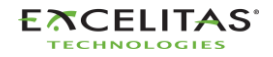

035-00733 改訂 3 版

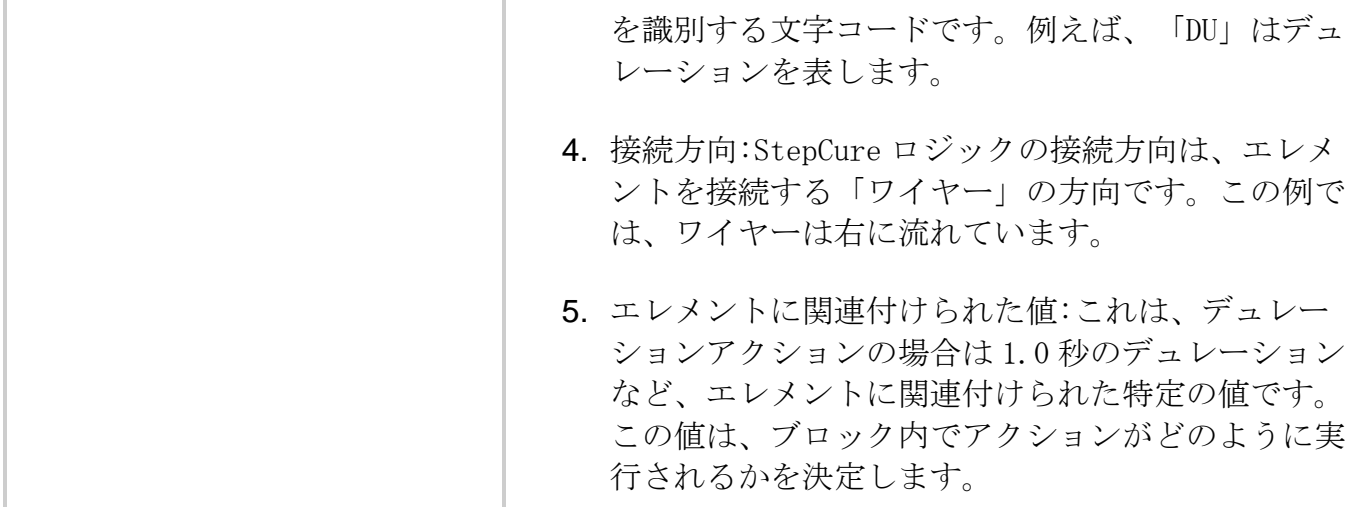

<span id="page-93-0"></span>図 *11*-*3* StepCure ブロックの構造

#### **11.4** 例

StepCure プロファイルを構成するエレメントをよく理解できたので、独自のプロファイルの 作成を開始します。StepCure を使い始めるために、StepCure で最もよく使用されるタスクの 例をステップバイステップでご紹介します。これらの例に従うことで、StepCure インターフ ェイスの使用方法を学ぶだけでなく、独自のカスタムプロファイルを作成できるようになりま す。

#### *11.4.1.1* 例 <sup>1</sup>

START/STOP ボタンが押されたときに、システムに照度 10%で 2 秒間の露光を実行させたい、と いう簡単な目標から始めましょう。

ここでは、この目標をどのように達成するかを説明します。

ステップ 1:Start/Stop (S/S)ボタンの信号を「聞く」ようプログラムに教えます。これを行 うには、S/S ボタンに関連付けられたノーマルオープン入力を作成します。

ステップ 2:プログラムが S/S 信号を検出すると、露光アクションを実行します。露光アクシ ョンの前の DU アクションは遅延オフとして機能します。そこで、2 秒間の DU を使用し、その 後照度 10%で露光アクションを実行します。

プログラミング:

RUN 画面アイコンをクリックするか、「設定」メニューからアイコンを選択し、StepCure を開 きます。

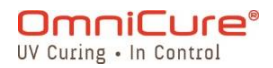

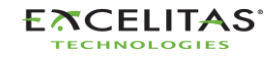

035-00733 改訂 3 版

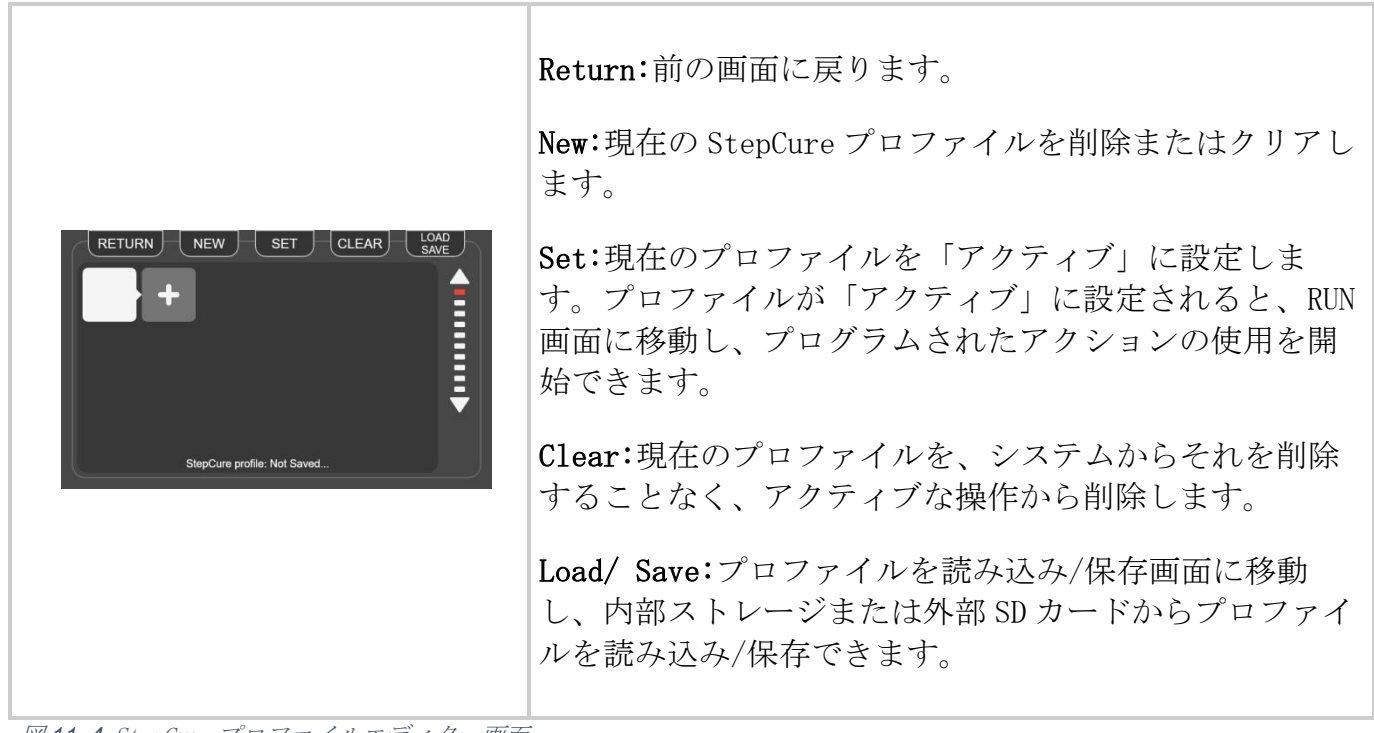

図 *11*-*4* StepCure プロファイルエディター画面

1. 「+」アイコンをクリックし、ブロックコンフィギュレーター画面にアクセスします。

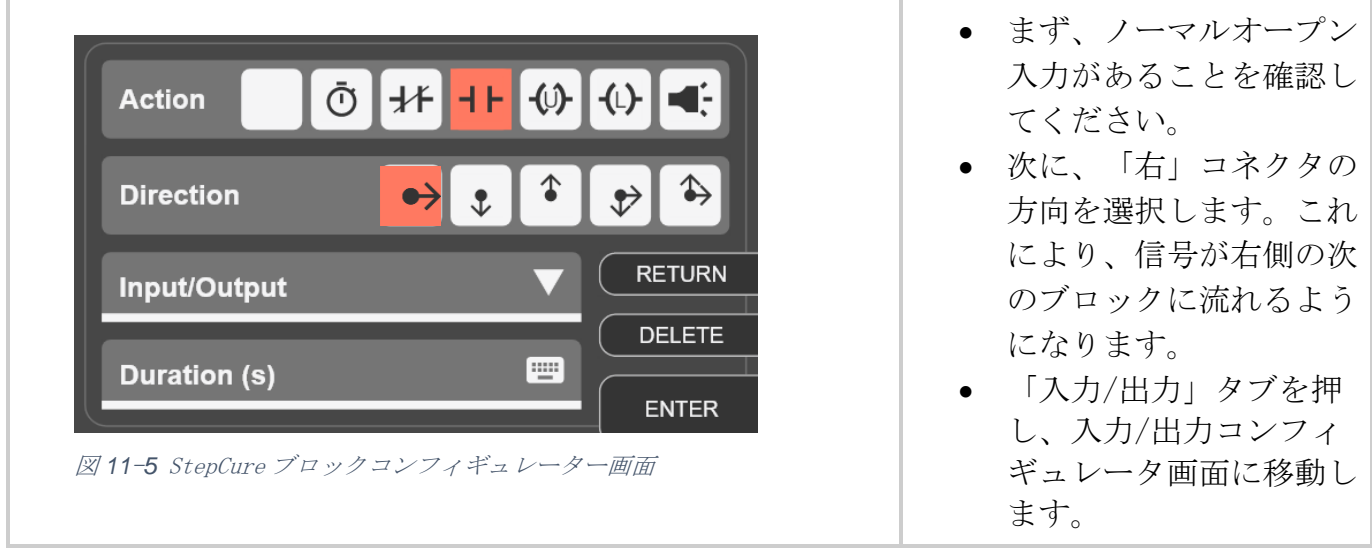

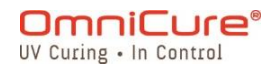

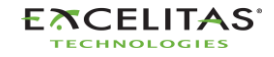

035-00733 改訂 3 版

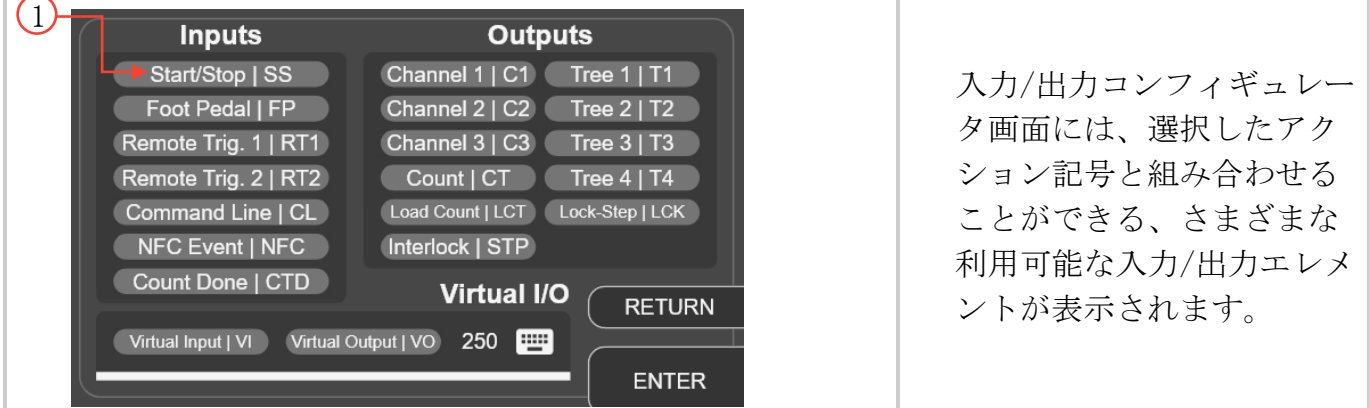

- 2. 入力/出力コンフィギュレータ画面には、選択したアクション記号と組み合わせることがで きる、さまざまな利用可能な入力/出力エレメントが表示されます。
- 3. 露光アクションの前に遅延を作成するには、DU アクションエレメントを含む新しいブロッ クを追加し、デュレーションを 2 秒に設定します。
- 4. 次に、露光アクションエレメントを追加し、相対強照を 10%に設定します。構成は次の画 像のようになっているはずです。

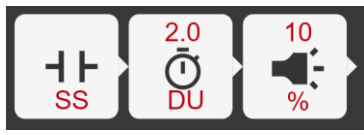

- 5. 読み込み/保存に移動し、プロファイルを保存します。
- 6. 設定ボタンを押し、現在のプロファイルをアクティブにします。これにより、RUN 画面が 表示され、操作中にプロファイルを使用できるようになります。
- 7. START/STOP ボタンを押し、新しいプロファイルをテストします。

### *11.4.1.2* 例 <sup>2</sup>

目標:START/STOP ボタンを押すと、システムは 10%の照度で 2 秒間の露光を実行し、同じこと を 2 秒間隔で無制限に繰り返します。

ここでは、この目標をどのように達成するかを説明します。

- 1. START/STOP ボタンの信号を聞きます。
- 2. START/STOP ボタンが押されたら、照度 10%で 2 秒間の露光を実行します。
- 3. 2 秒間待ちます。

- *図 11-6 StepCure I/Oコンフィギュレーター画面*<br>**4.** プログラムが停止するまで、手順 2~3 を無限に繰り返します。

ステップ 1~3 を達成するには、ノーマルオープン入力、2 秒間の遅延オフ(DU)ブロック、お よび 10%の照度の露光アクションブロックの組み合わせを使用します。

ステップ 4 を達成するには、ループが必要です。ループは、ラッチと同じアドレスにリンクさ れた仮想出力と仮想入力を持つラッチブロックによって作成できます。

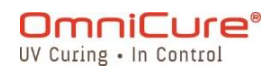

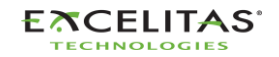

035-00733 改訂 3 版

ラッチブロックは、露光動作の実行後 2 秒の遅延で仮想出力をオンにするよう設定されていま す。仮想入力は、仮想出力と同じアドレスから値を取得し、露光を再実行するトリガーとして 機能します。アンラッチブロックは、ラッチをリセットしてセルフリセットループを作成する ために使用されます。

それでは、StepCure でプログラムしてみましょう。

- 1. RUN 画面アイコンをクリックするか、「設定」メニューからアイコンを選択し、 StepCure を開きます。
- 2. 「+」アイコンをクリックし、ブロックコンフィギュレーター画面にアクセスします。
- 3. 入力エレメント、必要なコネクタの方向、および関連エレメントを形成する S/S を選択 し、START/STOP ボタンに関連付けられたノーマルオープン入力を作成します。
- 4. DU エレメントを選択し、DU アクションブロックを追加し、デュレーションを 2 秒に設 定します。
- 5. 露光アクションエレメントを追加し、相対強照を 10%に設定します。
- 6. DU エレメントを選択し、DU アクションブロックを追加し、デュレーションを 5 秒に設 定します。
- 7. ラッチブロックを追加し、仮想出力アドレスを「1」に設定します。 注記:ここでは例として「1」を使用していますが、仮想 I/O で使用可能なアドレスは最 大 32 個 (番号 1~32) あるため、1~32 の任意の値を使用できます。
- 8. 2 行目に、同じアドレス(「1」)に、関連する仮想入力を持つノーマルオープン入力 を追加します。 注記:仮想入力は、ステップ 7 の仮想出力と同じアドレスから値を取得し、露光を再実 行するトリガーとして機能します。
- 9. 同じアドレス(「1」)にアンラッチ仮想出力ブロックを追加し、上記の DU (2s) ブロ ックに接続します。 注記:アンラッチブロックは、アドレス「1」に保存されているラッチをリセット/非通 電して、セルフリセットループを作成するために使用されます。
- 10.読み込み/保存に移動し、プロファイルを保存します。
- 11.設定ボタンを押し、現在のプロファイルをアクティブにします。これにより、RUN 画面 が表示され、操作中にプロファイルを使用できるようになります。
- 12.START/STOP ボタンを押し、新しいプロファイルをテストします。

プロファイルは次のようになります:

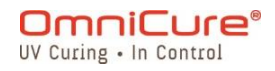

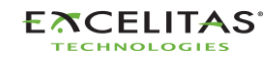

035-00733 改訂 3 版

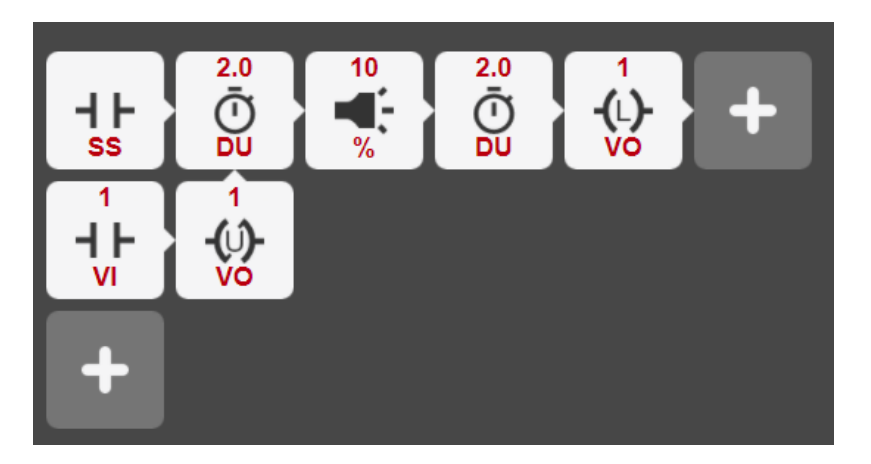

### *11.4.1.3* 例 <sup>3</sup>

StepCure UI とプロファイルのプログラミングに慣れたところで、より難しい目標に挑戦して みましょう。今回は、目標を達成するために必要なロジック フローに焦点を当てます。

私たちの目標は、START/STOP ボタンの信号を聞き、ボタンが押されたときに特定の露光シー ケンスを特定の回数だけ実行するプロファイルを作成することです。概要は次のとおりです:

- 1. START/STOP ボタンの信号を聞きます。
- 2. START/STOP ボタンを押すと、3 ステップの露光が実行されます。
	- 照度 10%で2秒間実行
	- 2 秒間待ちます
	- 照度 15%で 1 秒間実行
	- 1 秒間待ちます
	- 照度 10%で 5 秒間実行
	- 2 秒間待ちます
	- 3回繰り返します

注記:複数の行を必要とする複雑なエクスポージャがあるため、共通アドレスに関連付けられ た VO および仮想入力を持つラッチを使用して、異なる行を実行する必要があるシーケンスを プログラムに伝える必要があります。

3. ステップ 2 を 3 回繰り返します。

注記:ループが実行された回跡し、指定された回数の露光が発生した後にループを自動 的にリセットする必要があります。これを実現するには、LCT、CT、CTD エレメントでラッチ アクションを使用します。CT ブロックはカウンターとして機能し、ループが実行されるたび

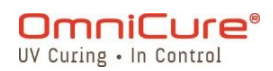

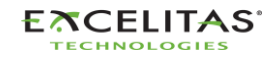

035-00733 改訂 3 版

に 1 ずつ増加します。CT ブロックが 3 に達すると、CTD ブロックに信号を送り、行 2 のノーマ ルクローズスイッチを開き、露光が完了します。

プロファイルは次のよう ちょうしゃ しゅうしゃ しゅうしゅん になります:

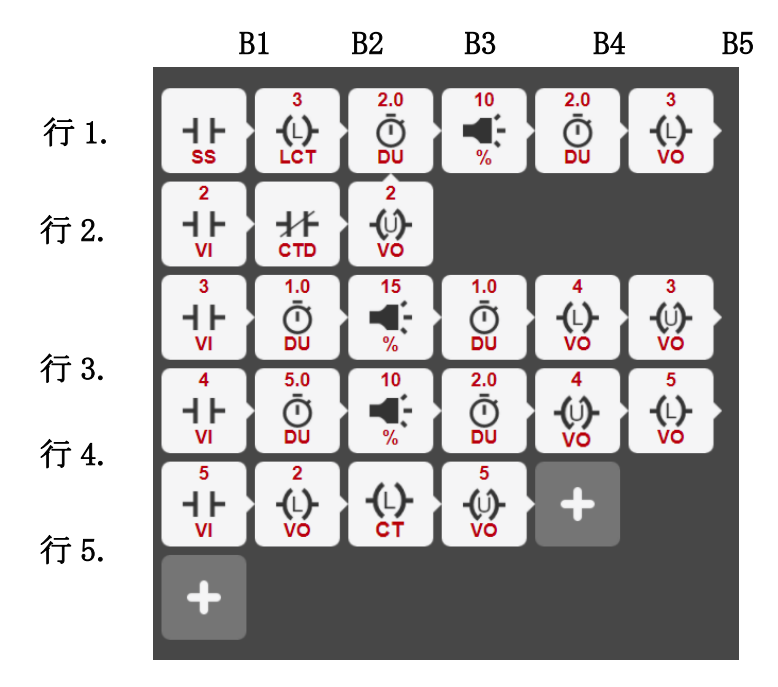

このプログラムの機能を完全に理解するには、StepCure がプログラムをどのように実行する かを明確に理解することが重要です。これを容易にするために、表を使用して各サイクルの開 始時にすべての仮想入力を追跡します。

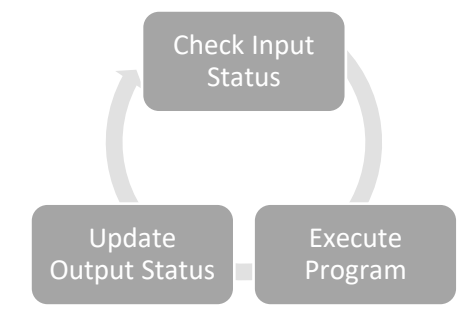

### サイクル 1:

START/STOP ボタンを押すとすぐにプログラムが開始されます。StepCure は行 1 から実行を開 始し、値 3 をカウンターブロックに読み込みます。次に、照度 10%で 2 秒間の露光を実行し、 アドレス 3 の仮想出力(VO)を通電(ラッチ)する前に 2 秒間待機します。

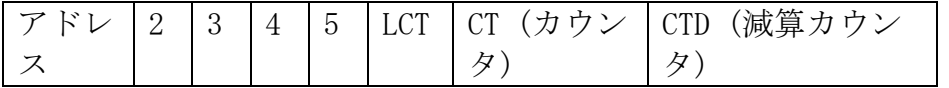

OmniCure® UV Curing . In Control

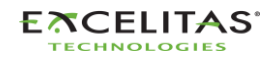

035-00733 改訂 3 版

値 0 0 0 0 0 0 0

#### サイクル 2:

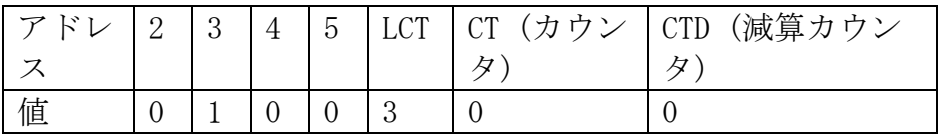

アドレス 3 で通電された VI により、StepCure は行 3 を実行します。行 3 は、アドレス 3 の VI が通電されると閉じるノーマルオープンスイッチで始まることに注意してください。その時点 で、StepCure は照度 15%で 2 秒間の露光を実行し、1 秒間待機してアドレス 4 の VO に通電 (ラッチ)し、アドレス 3 の VO に非通電(アンラッチ)します。

#### サイクル 3:

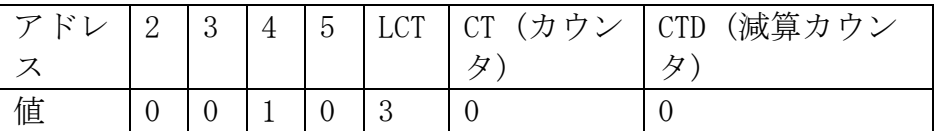

アドレス 4 で通電された VI により、StepCure は行 4 を実行します。行 4 は、アドレス 4 の VI が通電されると閉じるノーマルオープンスイッチで始まることに注意してください。プログラ ムは照度 15%で 5 秒間の露光を実行し、2 秒間待機してアドレス 5 の VO に通電(ラッチ)し、 アドレス 4 の VO に非通電(アンラッチ)します。

#### サイクル 4:

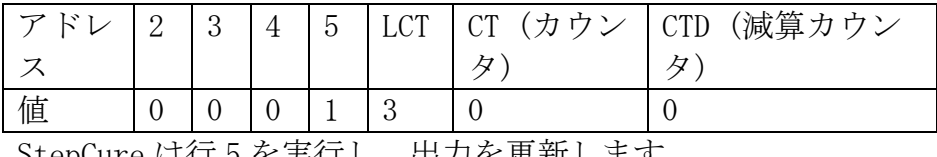

StepCure は行 5 を実行し、出力を更新します。

#### サイクル 5:

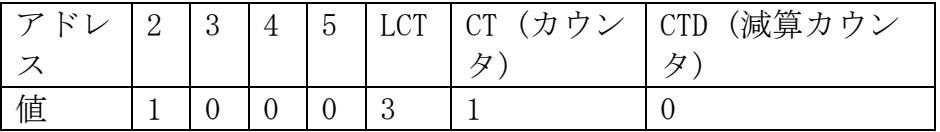

アドレス 2 の VI に通電すると、StepCure は行 2 を実行して行 1-B3 に進み、2 回目の 3 ステッ プ露光を開始します。

#### サイクル n:

プログラムは、3 ステップ露光をさらに 2 回のサイクルを実行し続けます。カウンターブロッ クの値が 3 に達すると、減算カウンタ (CTD) ブロックがトリガーされて1に切り替わります。 この更新は表に反映されており、行 2 の常時クローズスイッチ開いていることを示し、3 ステ ップ露光の終了を示します。この時点で、プログラムは行 1 – B1 に戻り、START/STOP ボタン からの入力を待ちます。

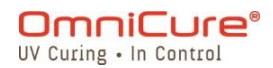

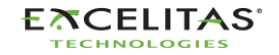

035-00733 改訂 3 版

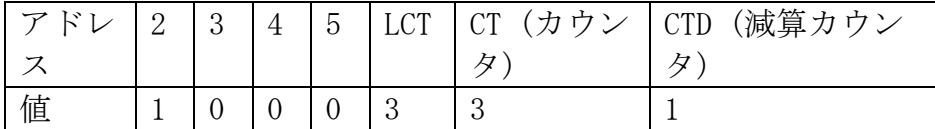

#### *11.4.1.4* 例 <sup>4</sup>

S2000 Elite/ S1500 Pro は、外部機器の統合と制御を可能にするプログラム可能な物理的な 出力も備えています。この例では、StepCure を介してプログラム可能な出力チャンネルを使 用し、窒素パージ設定をトリガーします。

私たちの目標は、START/STOP ボタン信号を聞いて窒素パージを 5 秒間有効にし、露光を実行 してから窒素ディスペンサーのスイッチをオフにする StepCure プロファイルを作成すること です。

目標の概要は次のとおりです:

- 1. START/STOP ボタンの信号を聞きます。
- 2. START/STOP ボタンを押すと、プログラム可能な出力チャンネルがアクティブになり、窒 素パージ設定が有効になります。
- 3. 5 秒間待ちます。
- 4. 照度 10%で 2 秒間の露光を実行します。
- 5. プログラム可能な出力チャンネルを介して窒素ディスペンサーのスイッチをオフにします。

StepCure プロファイルは次のようになります:

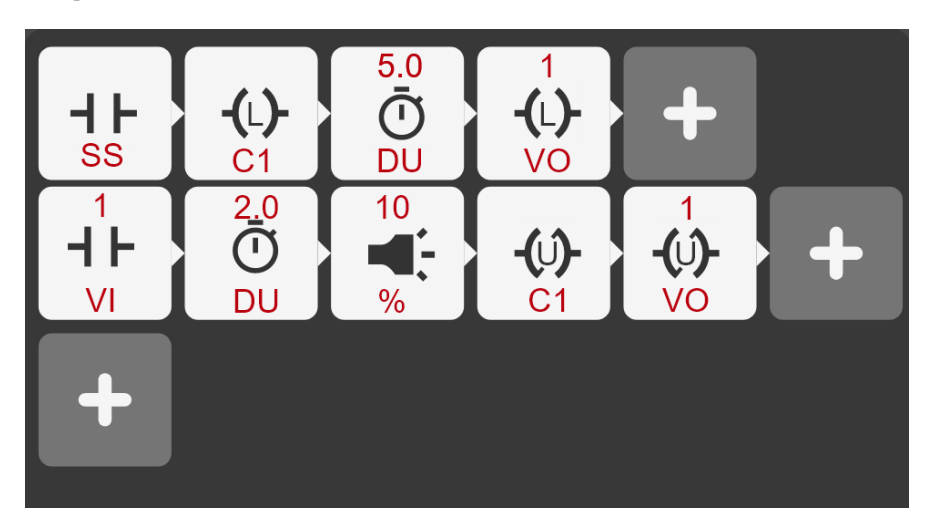

この例では、チャンネル C1 は外部デバイス (窒素パージステーション) のスイッチとして機 能するために利用されます。表 7-4 PLC DB50 [ピンアウトの表](#page-78-0) では、C1 は DB50 コネクタの ピン 43(-) と 26(+) に対応します。C1(行 1)をラッチすると、スイッチがオンになり、ステ ップ硬化プロファイルの行 2 での露光後にラッチを解除するまでオンの状態が続きます。

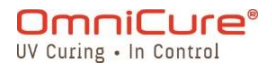

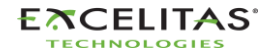

035-00733 改訂 3 版

同様に、StepCure を使用して外部機器を制御するために、最大 7 つのプログラム可能な出力 チャンネルを使用できます。

### **11.5** StepCure 露光の中断

StepCure モードの RUN 画面には、硬化プロファイルをリセットするために、特別に設計され たリセットボタンがあります。リセットアクションが適用されない状況では、リセットボタン が StepCure の消去ボタンに変わります。

StepCure は、硬化プロセスのカスタマイズと最適化を可能にする非常に高い柔軟性を提供し ます。入力とトリガーに互換性があり、所望の動作を達成するために適切に調整されているこ とを確認するために、ユーザーは新しいプロファイルごとに期待される結果を確認することを 強くお勧めします。

注記:StepCure プロファイルに複数のトリガーまたは予期しないトリガーを指定すると、予期 しない動作につながる可能性があります。このような場合は、リセットボタンを使用してシス テムを初期状態に戻し、スムーズに動作させることをお勧めします。

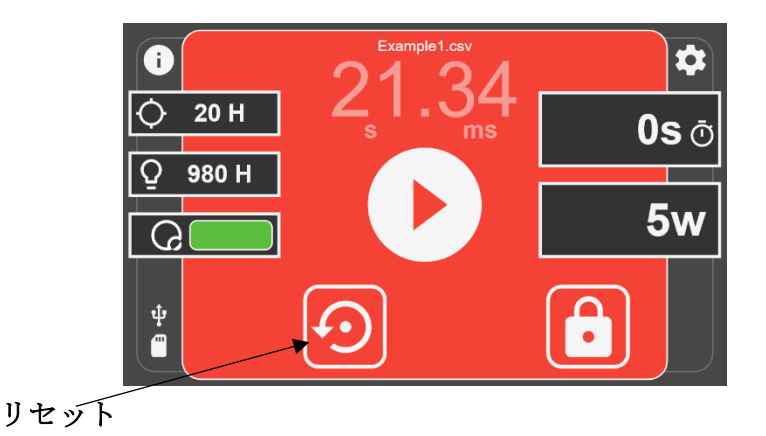

進行中の StepCure 露光を中断する必要がある場合は、リセットボタンで露光を中断し、リセ ットすることができます。これにより、後でプロファイルを実行する際、プログラムが最初か ら開始され、正確な実行が保証されます。プロファイルが正常にリセットされるか、または、 すでに初期状態にある場合は、リセットボタンが StepCure のクリアボタンに移行することに 注意することが重要です。

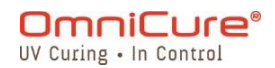

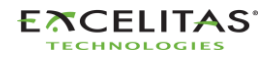

035-00733 改訂 3 版

# **12** 定期的なケアとメンテナンス

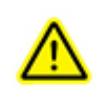

ユニットは、適切な空気の流れを確保するために、ユニット後部に少なくとも 6 イン チの空間を設けた、換気の良い場所で操作してください。足の間、ユニットの下に物 を置くと、前面プレートの下からの空気の流れが悪くなりますので、置かないでくだ さい。

使用時には、ベンチトップ、棚、ラックなどに設置することをお勧めします。

安全にお使いいただくために、アース端子付きのコンセントのみを使用してくださ い。

特に動作中は、ユニットに物理的な衝撃を与えないようにしてください。このような 急激な動作は、ランプモジュールの寿命を縮めます。

ランプモジュールは、ランプの破損を防ぐため、電源を入れるたびに最低 20 分間は 動作させる必要があります。ランプモジュールの点灯と消灯の時間を長くすること で、ランプの寿命を最大にすることができます。

前面プレートの下にあるエアフィルターを頻繁に交換し、空気の流れを妨げないよう にしてください。ランプモジュールを交換するたびに、エアフィルターを取り外して 中性洗剤と水で洗浄することをお勧めします。

- 空気の流れが制限されると、ランプの温度が最適温度以上に上昇し、ランプ寿命が著し  $\Box$ く短くなることがあります。
	- 1. 必要に応じて、ライトガイドの発光端を光学洗浄液で清掃してください。
	- 2. ユニットの清掃は必要ありませんが、清掃したい場合は、ユニットから AC 電源コード を外し、脱イオン水、イソプロピルアルコールまたはアンモニア系のガラス洗浄液を使 用してください。洗浄液が光学部品、可動機械部品、電気部品に接触しないようにして ください。
	- 3. S2000 Elite/ S1500 Pro の推奨動作は、水平位置です。平らな状態から 15%以上傾けて S2000 Elite/ S1500 Pro を使用すると、ランプの寿命が短くなります。
	- [外部ヒューズの交換](#page-103-0)
	- [エアフィルターの交換](#page-104-0)
	- [ライトガイド洗浄](#page-105-0)

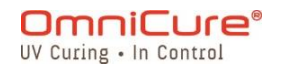

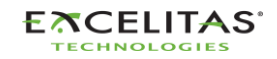

035-00733 改訂 3 版

## <span id="page-103-0"></span>**12.1** 外部ヒューズの交換

- 外部(メイン)ヒューズは、リアパネルの AC インレットモジュールにあるヒューズドロ  $\triangle$ ワーに収納されています。
	- 1. メイン POWER スイッチを切り、AC 電源コードをユニットから取り外す。
	- 2. マイナスドライバーを使い、ドロワーをゆっくりと引き出します。
	- 3. ヒューズの片方をマイナスドライバーで慎重に持ち上げて、ヒューズを取り出します。

 $\triangle$ 損傷したヒューズは、同じタイプと定格 (F4A, 250V) のみで交換してください。リアコ ンパートメントには、2 つのアクティブヒューズを入れる必要があります。

- 1. ヒューズドロワーを閉じる。
- 2. AC 電源コードを再接続する。

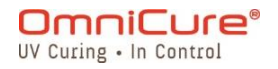

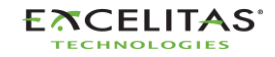

035-00733 改訂 3 版

### <span id="page-104-0"></span>**12.2** エアフィルターの交換

- S2000 Elite/ S1500 Pro のフロントフェイスプレートの下には、外付けのエアフィルタ  $\Box$ ーが設置されています。
	- 1. メイン POWER スイッチを切り、AC 電源コードをユニットから取りはずす。
	- 2. フィルターカバーを固定しているネジを外し、フィルターを取り出します。
	- 3. 交換用フィルターを所定の位置に平らになるように押し込み、フィルターカバーを再び 取り付けます。

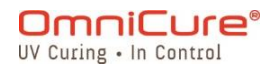

035-00733 改訂 3 版

### <span id="page-105-0"></span>**12.3** ライトガイド洗浄

## ライトガイドの発光端(出力部)の清掃方法について

#### 素材:

- レンズティッシュシート
- 光学スワブ
- IPA (イソプロピルアルコール) 溶液
- 木の棒(例:舌圧子、アイスキャンデースティック)。

イソプロピルアルコールを使用する前に、適切な取り扱いおよび保管方法について、メ ーカーの MSDS シートを参照してください。

ライトガイドの発光端(出力部)を直視しないでください。その光は、目の角膜や網膜 に深刻な損傷を与える可能性があります。常に保護メガネを使用し、ライトガイドを取 り外す前に必ずシステムの電源を切ってください。

#### 注記:

 $\Delta$ 

- 1. ライトガイドの発光端に現れる汚れは、UV 接着剤からのガスバーニングによるもので す。
- 2. R2000 ラジオメーターのライトガイド光学入力ポートに、ライトガイドの発光端から移 動したガス状の燃え切った粉末や汚れが残っていないか点検し、以下のように清掃しま す。
- 3. ライトガイドの先端や R2000 の光入力ポートには、汚れたティッシュ/綿棒を絶対に当 てないようにしてください。
- 4. ライトガイドの発光端にある水晶レンズに付着した粘着物を削り取るのに、剃刀などの 金属製の器具を使用しないでください。水晶レンズに永久的な損傷(キズ)を与える可 能性があります。

#### 手順:

1. UV スポットキュアシステムの電源を切り、ライトガイドを 10 分以上冷却します。

106

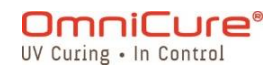

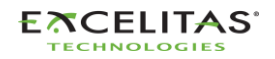

035-00733 改訂 3 版

- 2. 必要であれば、ライトガイドの出力端を生産固定具から取り外してください。
- 3. ライトガイドを UV スポットキュアシステムのライトガイドポートから外します。
- 4. 出力端を清掃しながら、ライトガイド入力端に保護キャップをかぶせます。
- 5. ライトガイドの出力端を、研磨剤を含まないリントフリーレンズティッシュまたは IPA 洗浄液を染み込ませた光学スワブで、汚れが消えるまで十分な圧力をかけて拭いてくだ さい。
- 6. 発光端の接着剤の付着が多い場合は、舌圧子やアイスキャンデースティックなどの木の 棒で接着剤を軽くこすり取ってください。水晶レンズを傷つけないように注意してくだ さい。
- 7. UV スポットキュアリングのマニュアル/ユーザーガイドに記載されている手順に従って、 ライトガイドを再取り付けしてください。
- 8. R2000 の光入力ポートのクリーニングには、研磨剤を含まないリントフリーのレンズテ ィッシュか、IPA 洗浄液を染み込ませた綿棒で、汚れがなくなるまで表面を拭いてくだ さい。入力ポートに水溜りや過飽和が生じないように注意が必要です。

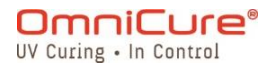

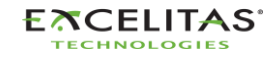

035-00733 改訂 3 版

# **13** ソフトウェアアップデート

S2000 Elite/ S1500 Pro は、システムソフトウェア(EES または EEC)と WEB UI インターフ ェイス(BIN)の2つのソフトウェアが別々に動作しています。どちらのソフトも簡単に最新 版にアップデートすることができます。最新のソフトウェアバージョンには、改良、バグフィ ックス、機能追加やオプションが含まれているため、最新版を実行することをお勧めします。

- S2000 Elite/ S1500 Pro [タッチスクリーンによるソフトウェアアップデート](#page-108-0)
- WEB UI [によるソフトウェアアップデート](#page-111-0)
- USB [経由でのソフトウェアアップデート](#page-119-0)

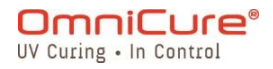

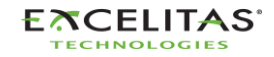
035-00733 改訂 3 版

# <span id="page-108-0"></span>**13.1** S2000 Elite/ S1500 Pro タッチスクリーンによるソフトウェアアップデート(SD カード を使用)

S2000 Elite/ S1500 Pro のシステムソフトウェアと Web ソフトウェアは、タッチスクリーン と SD カードを使って直接アップグレードすることができます。

#### **13.1.1** 必要な材料

- 1. 信頼性の高い電源を搭載した S2000 Elite/ S1500 Pro システム
- 2. 最新のソフトウェアファイルをダウンロードするためのコンピューター(SD カード読 込/書込機能付き)
- 3. FAT32 でフォーマットされた互換性のある SD カード
- $\Box$

コンピューターに SD カードスロットがなく、読み書きができない場合は、外付けの SD カード-USB アダプタを使用することができます。

S2000 Elite/ S1500 Pro は、SD、SDHC、SDXC カードに対応しています。MiniSD、 MicroSD カードは、SD アダプタに挿入して使用できます。

システムソフトウェアのアップグレードは、3 分程度かかると思われます。

#### **13.1.2** SD カードの準備

- 1. FAT32 でフォーマットされた SD カードをコンピューターンに挿入する。
- 2. SD カードのルートディレクトリに「Software」というフォルダを作成する。
- 3. 最新のシステムソフトウェアアップグレードファイル(.EES)または Web UI ソフトウ ェアアップグレードファイル(.BIN)をコンピューターにダウンロードします。
- 4. ダウンロードしたファイルを SD カードにあらかじめ作成した「Software」フォルダに コピーする
- 5. コンピューターから SD カードを安全に取り出す。
- 6. S2000 Elite/ S1500 Pro をアップグレードするための SD カードが用意されました。

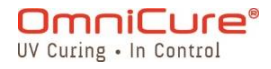

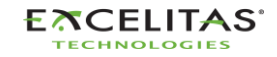

035-00733 改訂 3 版

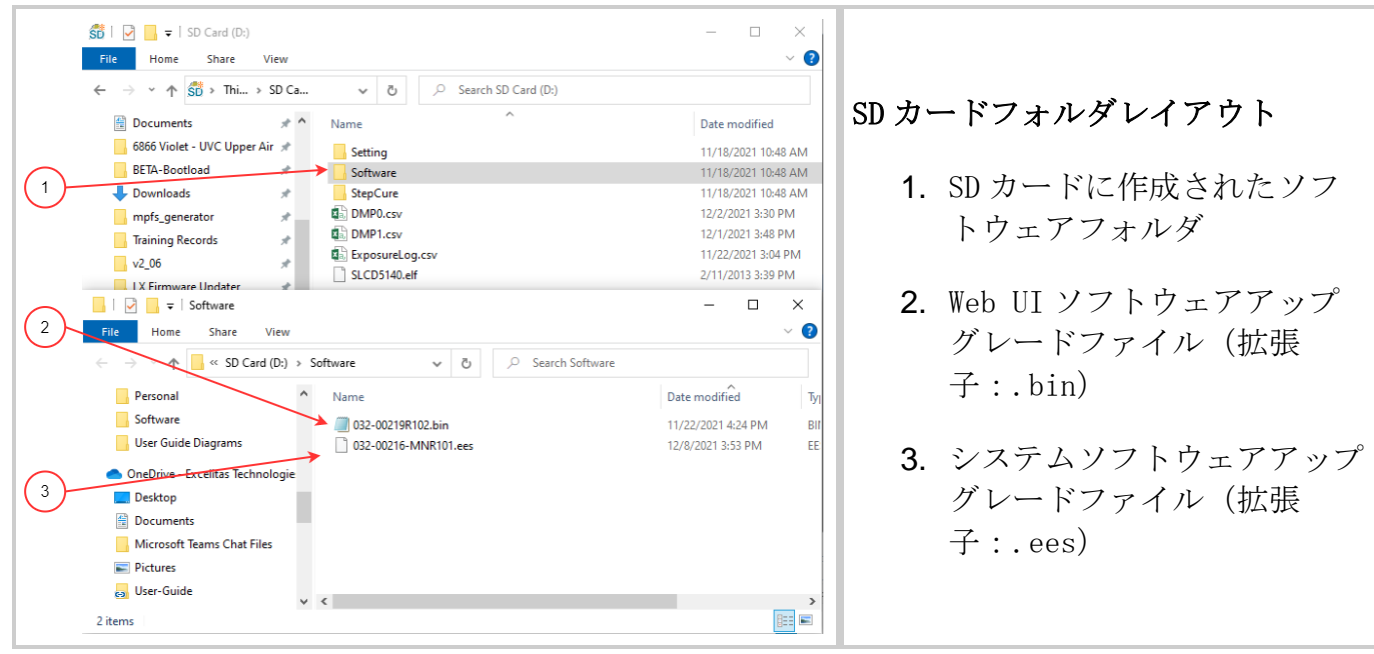

### **13.1.3** システムソフトウェアのアップグレードの実行

 $\triangle$ システムソフトウェアのアップデートが開始されたら、システムの電源は抜かないでく ださい。それ以外の場合は、USB [方式によるソフトウェアアップデートの](#page-119-0)方法が必要に なります。

 $\lceil \cdot \rceil$ 

システムソフトウェアと Web ソフトウェアの両方を更新する場合、システムソフトウェ アを先に更新する必要があります。

アップグレードを開始する前に、システムランプが OFF または READY である必要があり ます。ランプが COOLING または WARMING UP の場合は、そのプロセスが完了するのを待つ 必要があります。

- 1. S2000 Elite/ S1500 Pro の電源を入れ、SD カードをシステムに挿入します。
- 2. タッチパネルで「設定」→「読込保存」と進み、画面下部の「SD カード」「ファーム ウェア更新」のトグルを選択します。SD カードに読み込まれたファイルが表示される ようになります。
- 3. ナビゲーションボタンまたはタッチスクリーンを使って、読み込む.EES ファイルを選 択し、タッチスクリーンの LOAD ボタン、またはキーパッドの ENTER ボタンを押してく ださい。

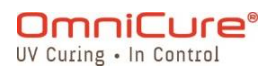

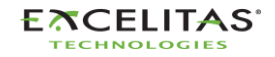

035-00733 改訂 3 版

- 4. アップデートを続行するかどうかを確認する警告が表示されますので、チェックマーク を選択して続行します。ランプが点灯している場合、システムは処理を進める前にラン プの消灯を要求します。
- 5. システム画面が更新され、アップグレード中であることを示す警告プロンプトが表示さ れます。
- 6. システム画面が黒くなり、ライトガイドリングが緑色に点滅して、システムのアップグ レードが進行していることが確認されます。アップデートが完了すると、システムが再 起動します。
- $\triangle$ ソフトウェアアップグレード中にライトガイドリングが緑ではなく青に点滅した場合、 システムは破損したファイルを検出し、USB 経由でファイルを読み込むよう要求してい ます。USB [経由でのソフトウェアアップデート方法を](#page-119-0)参照してください。

### **13.1.4** Web ソフトウェアアップグレードの実行 1

- $\Box$ システムソフトウェアと Web ソフトウェアの両方を更新する場合、システムソフトウェ アを先に更新する必要があります。
	- 1. S2000 Elite/ S1500 Pro の電源を入れ、SD カードをシステムに挿入します。
	- 2. タッチパネルで「設定」→「読込保存」と進み、画面下部の「SD カード」「ファーム ウェア更新」のトグルを選択します。SD カードに読み込まれたファイルが表示される ようになります。
	- 3. ナビゲーションボタンまたはタッチスクリーンを使って、読み込む.BIN ファイルを選 択し、タッチスクリーンの LOAD ボタン、またはキーパッドの ENTER ボタンを押してく ださい。
	- 4. アップデートを続行するかどうかを確認する警告が表示されますので、チェックマーク を選択して続行します。
	- 5. システム画面は、アップグレードを実行し、アップグレード完了後に MAIN 画面に戻り ます。
	- 6. アップグレード完了後、ユニットを再起動する必要はありません。
- $\Delta$ 新しい Web ソフトウェアを表示するには、Web ブラウザのキャッシュをクリアする必要 があります。

1 S1500 Pro では利用できません

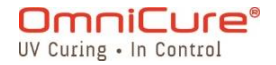

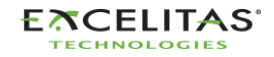

035-00733 改訂 3 版

### <span id="page-111-0"></span>**13.2** WEB UI によるソフトウェアアップデート<sup>1</sup>

S2000 Elite のシステムソフトウェアと Web ソフトウェアは、Web UI を使用してリモートでア ップグレードすることができます。

#### **13.2.1** 必要な材料

- 1. 信頼性の高い電源とネットワーク接続を搭載した S2000 Elite システム。
- 2. 対応ブラウザのいずれかを搭載したパソコンまたは携帯端末。Google Chrome または Microsoft Edge。
- 3. S2000 Elite System のホスト名または IP アドレス。
- 4. デバイスに保存されているソフトウェアファイル、または正しく準備された SD カード (S2000 Elite [タッチスクリーンを使ったソフトウェアアップデートを](#page-108-0)参照してくださ い。

#### $\hfill\textcolor{red}{\textbf{ii}}$

お使いのデバイスは、S2000 Elite と同じネットワークに接続されている必要がありま す。

S2000 Elite システムのネットワークプロパティは、タッチスクリーンを使ってネット ワークセットアップ画面に移動することで確認することができます。IP アドレスまたは ホスト名 (DNS) を記録する。

システムソフトウェアのアップグレードは、3 分程度かかると思われます。

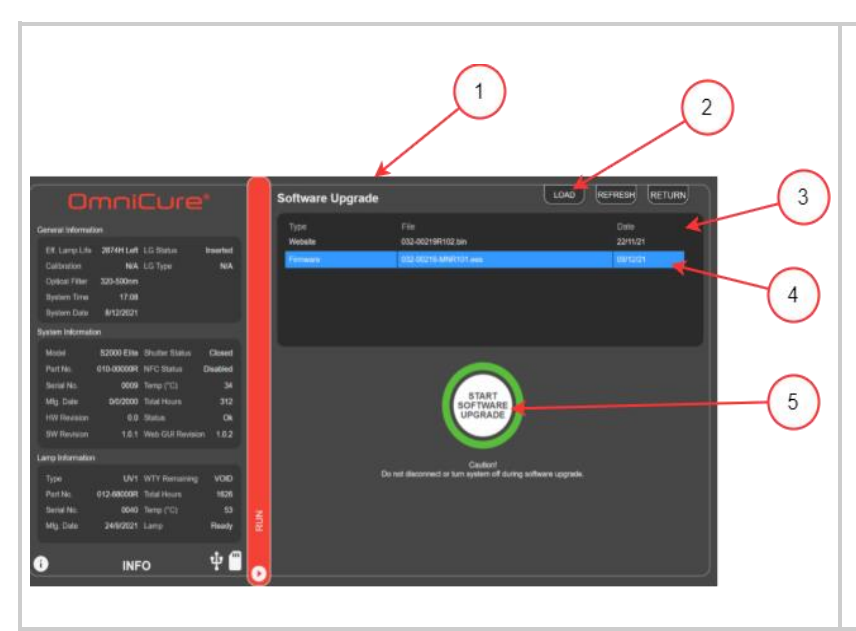

ソフトウェアアップグレードページ 1. ソフトウェアアップグレード

HTML ページ 2. LOAD ボタンでローカルな.EES ファイルを選択し、ネットワ ーク経由でアップグレードが

可能

- 3. SD カードに保存されているソ フトウェアアップグレードと Web アップグレードの全ファ イルのリスト
- 4. アップグレード用 SD カード ファイルを選択
- 5. アップグレード開始ボタン

1 S1500 Pro では利用できません

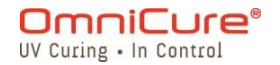

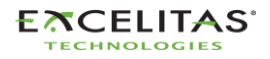

035-00733 改訂 3 版

図 *13*-*1* WEB UI によるファームウェアアップデート

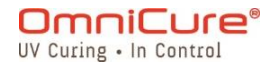

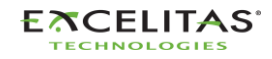

035-00733 改訂 3 版

### **13.2.2** システムソフトウェアのアップグレードの実行(WEB UI による) 1

システムソフトウェアのアップデートが開始されたら、システムの電源は抜かないで ください。それ以外の場合は、USB [方式によるソフトウェアアップデートの](#page-119-0)方法が必 要になります。

システムソフトウェアのアップデートが開始されたら、ブラウザーのタブを閉じない で、安定したネットワーク接続が確保されていることを確認してください。中断され た場合、アップグレードの再開が必要になることがあります。

 $\Box$ システムソフトウェアと Web ソフトウェアの両方を更新する場合、システムソフトウェ アを先に更新する必要があります。

アップグレードを開始する前に、システムランプが OFF または READY である必要があり ます。ランプが COOLING または WARMING UP の場合は、そのプロセスが完了するのを待つ 必要があります。

Web ソフトウェアアップグレードのページは、 http://[your-host-name-orip]/index.htm に移動して「Web Software Upgrade」ボタンをクリックするか、次のリ ンクで直接見つけることができます:http://[your-host-name-or $ip$ /softwareupgrade.htm

システムソフトウェアのアップロードは、Web UI を使用して、2 つの方法で行うことができま す。

- 1. デバイスに保存されているローカルの.EES ファイルをネットワーク経由で直接転送す る。
- 2. Web UI を使用して接続された SD カードにアクセスする。

# デバイスのローカルファイルを利用する

- 1. S2000 Elite の電源を入れ、ネットワークケーブルが接続されていることを確認します。
- 2. コンピューター/モバイルデバイスのブラウザを使用して、S2000 Elite Web Software Upgrade のページに移動します。
- 3. 画面右上の LOAD ボタンを選択し、お使いのデバイスにある.EES ファイルを探します
- 4. Web UI でアップデートを続行するかどうかを確認する警告が表示されるので、チェッ クマークを選択して続行します。ランプが点灯している場合、Web UI は処理を進める 前にランプをオフにするよう要求します。
- 5. Web UI の画面が更新され、残り時間のカウントダウンが表示されます。

<sup>1</sup> S1500 Pro では利用できません

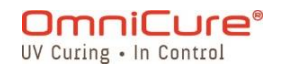

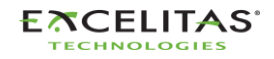

035-00733 改訂 3 版

 $\triangle$ 

- 6. システムが見えていれば、次のことがわかります。
	- a. タッチスクリーンが更新され、アップグレード中であることを示す警告プロンプ トが表示されます。
	- b. ファイル転送後、システム画面は黒くなり、ライトガイド リングは緑色に点滅 し、システムのアップグレードが進行していることを確認します。
- 7. アップデートが完了すると、システムは再起動し、Web UI はホームページにリフレッ シュされます。

アップグレード後、システムにリモートアクセスできない場合:

- S2000 Elite のネットワーク設定が、電源再投入後に変更された可能性がありま す。ユニットのネットワーク設定を確認する。
- ライトガイドが緑色ではなく青色で点滅している場合は、USB [経由でのソフトウ](#page-119-0) [ェアアップデート方法を](#page-119-0)参照してください。

.EES ファイルのネットワーク転送が中断された場合、Web UI 上に警告プロンプトが表示 されます。

#### 用意した SD カードを使用する

- 1. S2000 Elite/ S1500 Pro の電源を入れ、ネットワークケーブルと SD カードが本体に接 続されていることを確認します
- 2. コンピューター/モバイルデバイスのブラウザを使用して、S2000 Elite/ S1500 Pro Web Software Upgrade のページに移動します。
- 3. SD カードに保存されているファイルが表示されます。アップロードする.EES ファイル をクリックします。
- 4. Start Upgrade ボタンをクリックします。
- 5. Web UI でアップデートを続行するかどうかを確認する警告が表示されるので、チェッ クマークを選択して続行します。ランプが点灯している場合、Web UI は処理を進める 前にランプをオフにするよう要求します。
- 6. Web UI の画面が更新され、残り時間のカウントダウンが表示されます
- 7. システムにアクセスすれば、次のことがわかります。
	- a. タッチスクリーンが更新され、アップグレード中であることを示す警告プロンプ トが表示されます。
	- b. ファイル転送後、システム画面は黒くなり、ライトガイド リングは緑色に点滅 し、システムのアップグレードが進行していることを確認します。
- 8. アップデートが完了すると、システムは再起動し、Web UI はホームページにリフレッ シュされます。

アップグレード後、システムにリモートアクセスできない場合:

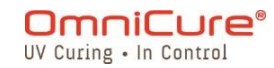

 $\Delta$ 

- S2000 Elite/ S1500 Pro のネットワーク設定が、電源再投入後に変更された可能 性があります。ユニットのネットワーク設定を確認する。
- ライトガイドが緑色ではなく青色で点滅している場合は、USB [経由でのソフトウ](#page-119-0) [ェアアップデート方法を](#page-119-0)参照してください。

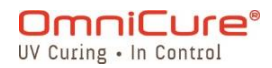

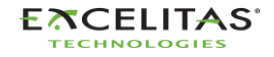

035-00733 改訂 3 版

# **13.2.3** Web ソフトウェアアップグレードの実行 1

 $\Box$ システムソフトウェアと Web ソフトウェアの両方を更新する場合、システムソフトウェ アを先に更新する必要があります。

Web ソフトウェアのアップロードは、Web UI を使用して、2 つの方法で行うことができます。

- 1. デバイス上のローカルの.BIN ファイルをネットワーク経由で直接転送します。
- 2. Web UI を使用して接続された SD カードにアクセスする。

# デバイスのローカルファイルを利用する

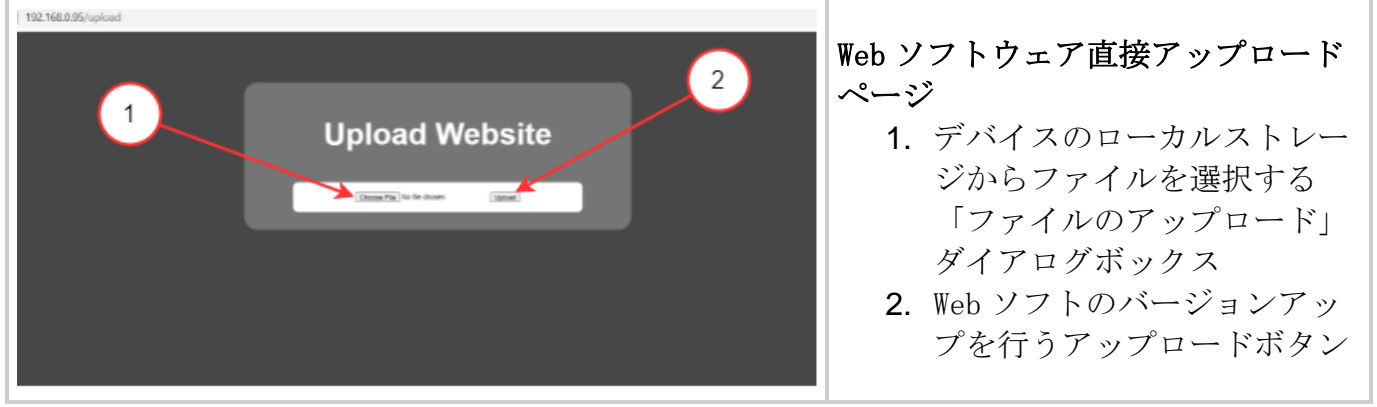

- $\boxed{\mathbf{i}}$ Web ソフトウェア直接アップロードのページは、 http://[your-host-name-orip]/index.htm に移動して「Web GUI Upgrade」ボタンをクリックするか、次のリンクで 直接見つけることができます:http://[your-host-name-or-ip]/upload.htm
	- 1. S2000 Elite/ S1500 Pro の電源を入れ、ネットワークケーブルが接続されていること を確認します。
	- 2. コンピューター/モバイルデバイスのブラウザを使用して、S2000 Elite/ S1500 Pro Web Software Upgrade のページに移動します。
	- 3. アップロードファイルのダイアログボックスが表示されますので、ボックスをクリック して適切な.BIN ファイルを選択してください。
	- 4. アップロードボタンをクリックすると、数秒後にアップロードされます。
	- 5. アップロードに成功した場合は成功メッセージが表示され、そうでない場合はアップグ レードを再試行します
	- 6. アップグレード完了後、ユニットを再起動する必要はありません。

1 S1500 Pro には適用されません

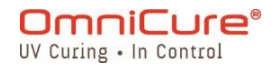

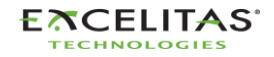

035-00733 改訂 3 版

 $\Delta$ 新しい Web ソフトウェアを表示するには、Web ブラウザのキャッシュをクリアする必要 があります。

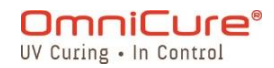

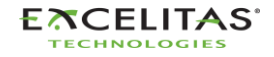

035-00733 改訂 3 版

# 用意した SD カードを使用する

- $\Box$ Web ソフトウェアアップグレードのページは、 http://[your-host-name-orip]/index.htm に移動して「Web Software Upgrade」ボタンをクリックするか、次のリ ンクで直接見つけることができます:http://[your-host-name-or $ip$ /softwareupgrade.htm
	- 1. S2000 Elite/ S1500 Pro の電源を入れ、ネットワークケーブルと SD カードが本体に接 続されていることを確認します。
	- 2. コンピューター/モバイルデバイスのブラウザを使用して、S2000 Elite/ S1500 Pro Web Software Upgrade のページに移動します。
	- 3. SD カードに保存されているファイルが表示されます。アップロードする.BIN ファイル をクリックします。
	- 4. アップグレード開始ボタンをクリックすると、数秒でアップロードが完了するはずです 5. アップグレード完了後、ユニットを再起動する必要はありません。
- $\triangle$ 新しい Web ソフトウェアを表示するには、Web ブラウザのキャッシュをクリアする必要 があります。

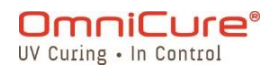

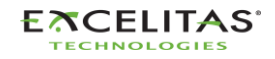

035-00733 改訂 3 版

### <span id="page-119-0"></span>**13.3** USB 経由でのソフトウェアアップデート

S2000 Elite/ S1500 Pro のシステムソフトウェア(.EEC)は、Windows PC と USB ケーブルを 使ってアップグレードすることができます。

#### 必要な材料

- 1. 信頼性の高い電源を搭載した S2000 Elite/ S1500 Pro システム
- 2. 提供されたアップデートパッケージをダウンロードした Windows PC。パッケージの内 容は以下の通りです。
	- a. Excelitas アップデータアプリケーション (ExcelitasUpdate.exe)
		- b. USB ソフトウェアアップデートファイル:ldgi.eec
- 3. 付属の USB Type-B-Type-A ケーブル。

 $\Box$ 

USB によるアップデート方法は、システムソフトウェアのみです。Web ソフトウェアのバ ージョンアップを行うには[、タッチパネルで更新す](#page-108-0)るか、または WEB UI [によりアップデ](#page-111-0) [ートし](#page-111-0)ます。

USB を使用したシステムソフトウェアのアップグレードは、5 分程度が目安です。

必要な OSWindows 8 以上。Windows10 推奨。

### **13.3.1** システムソフトウェアのアップグレードの実行

 $\triangle$ システムソフトウェアのアップデートが開始されたら、システムの電源は抜かないでく ださい。そうでない場合は、アップグレードの再起動が必要になります。

 $\Box$ 

システムソフトウェアと Web ソフトウェアの両方を更新する場合、システムソフトウェ アを先に更新する必要があります。

アップグレードを開始する前に、システムランプが OFF または READY である必要があり ます。ランプが COOLING または WARMING UP の場合は、そのプロセスが完了するのを待つ 必要があります。

- 1. S2000 Elite/ S1500 Pro 本体の電源を入れます。
- 2. S2000 Elite/ S1500 Pro と Windows PC を USB ケーブルで接続します。
- 3. Excelitas Updater Application を起動し、Start ボタンを押します。

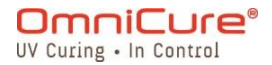

035-00733 改訂 3 版

- 4. 画面の指示に従って、アップグレードを完了します。
- 5. ユニットの電源を再投入します(リアパネルの ON/OFF スイッチを切り替える)

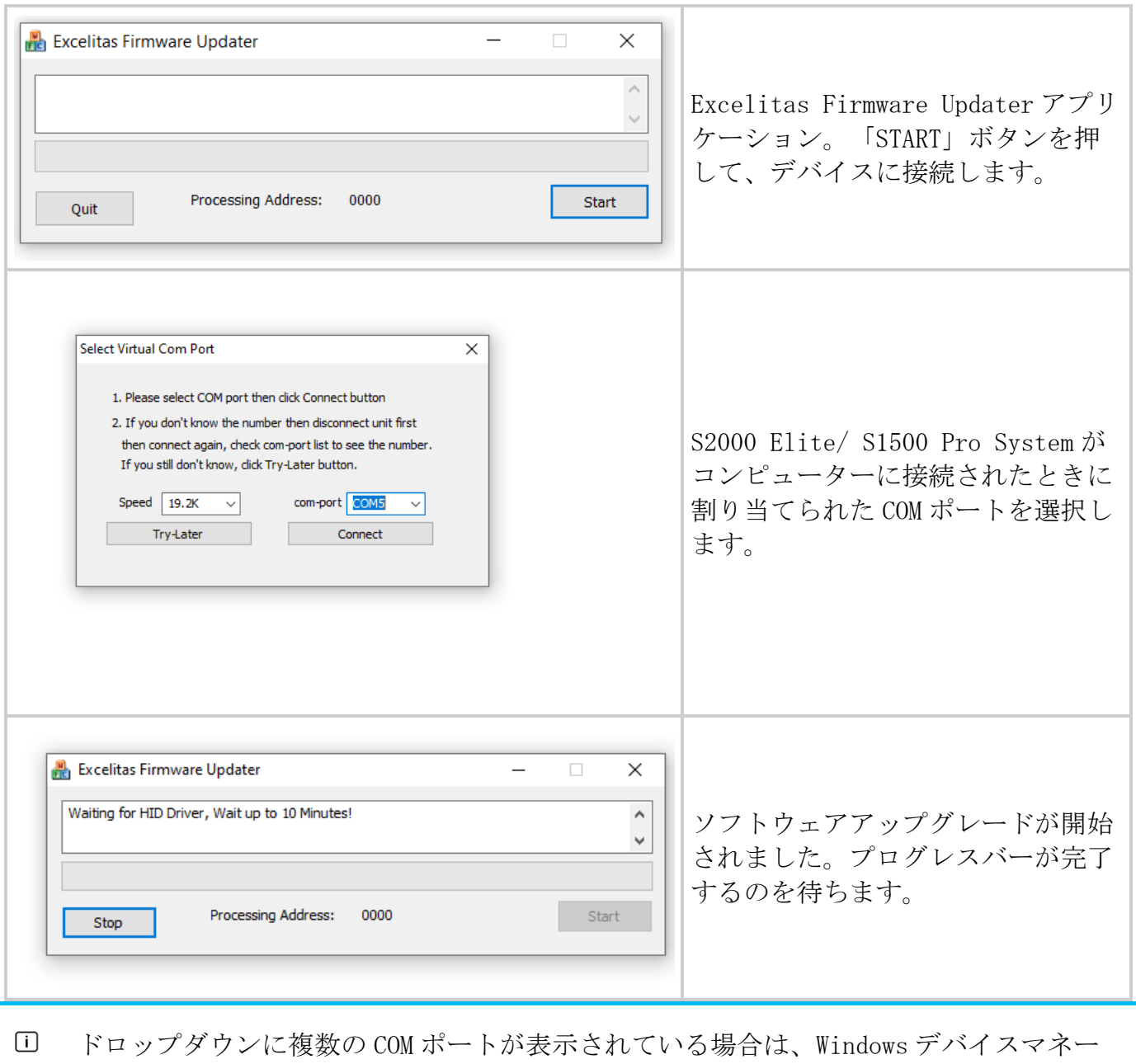

ジャーを開いて、特定の COM ポートを確認することができます。

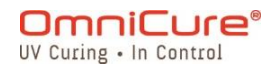

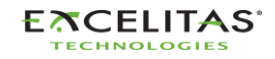

035-00733 改訂 3 版

# **14** トラブルシューティング

以下の表は、システムのトラブルシューティングで参照できるソフトウェアメッセージの概要 と、推定原因および考えられる是正処置を示しています。

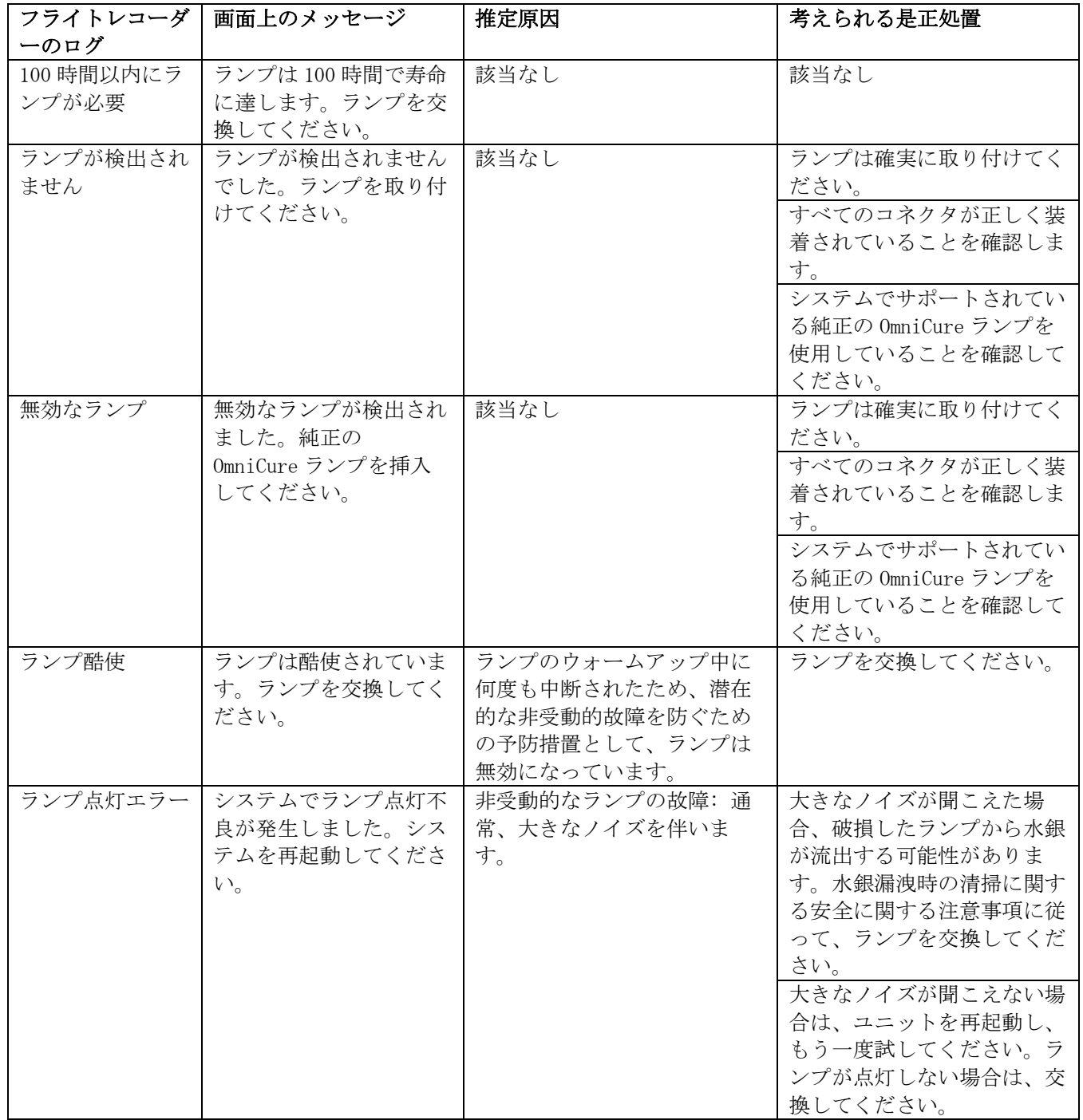

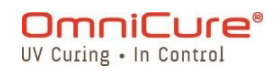

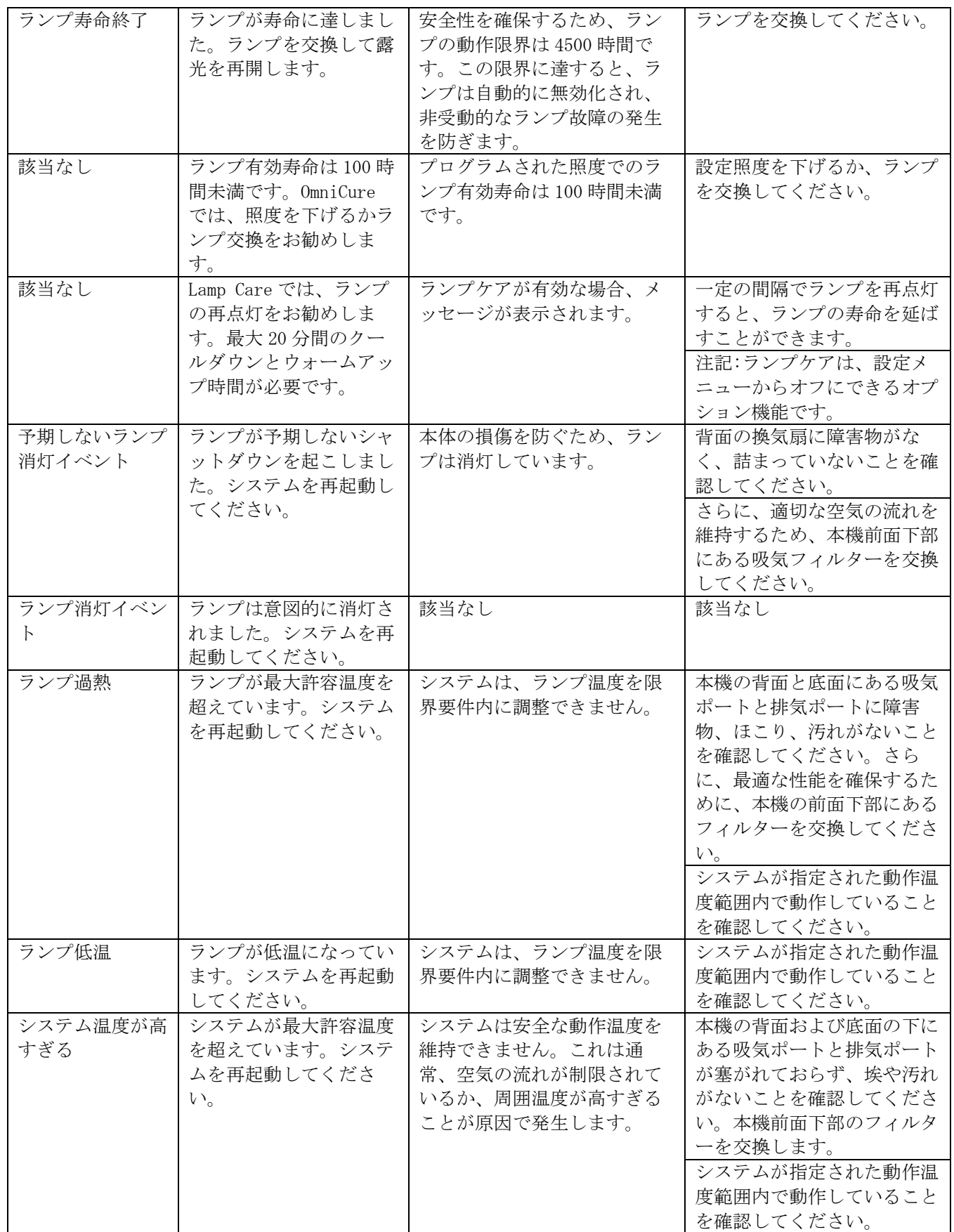

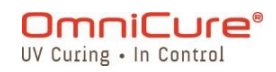

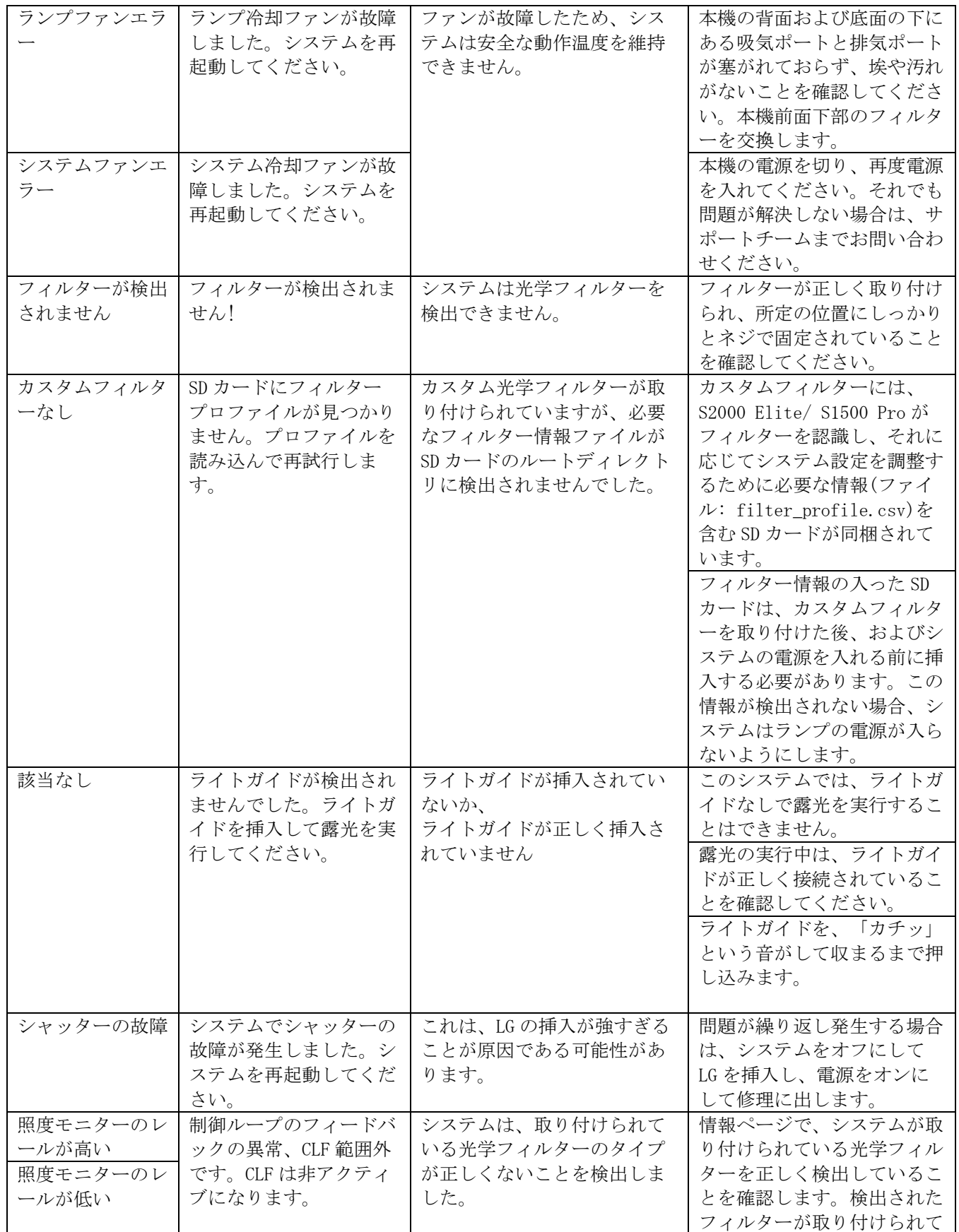

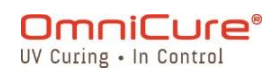

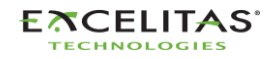

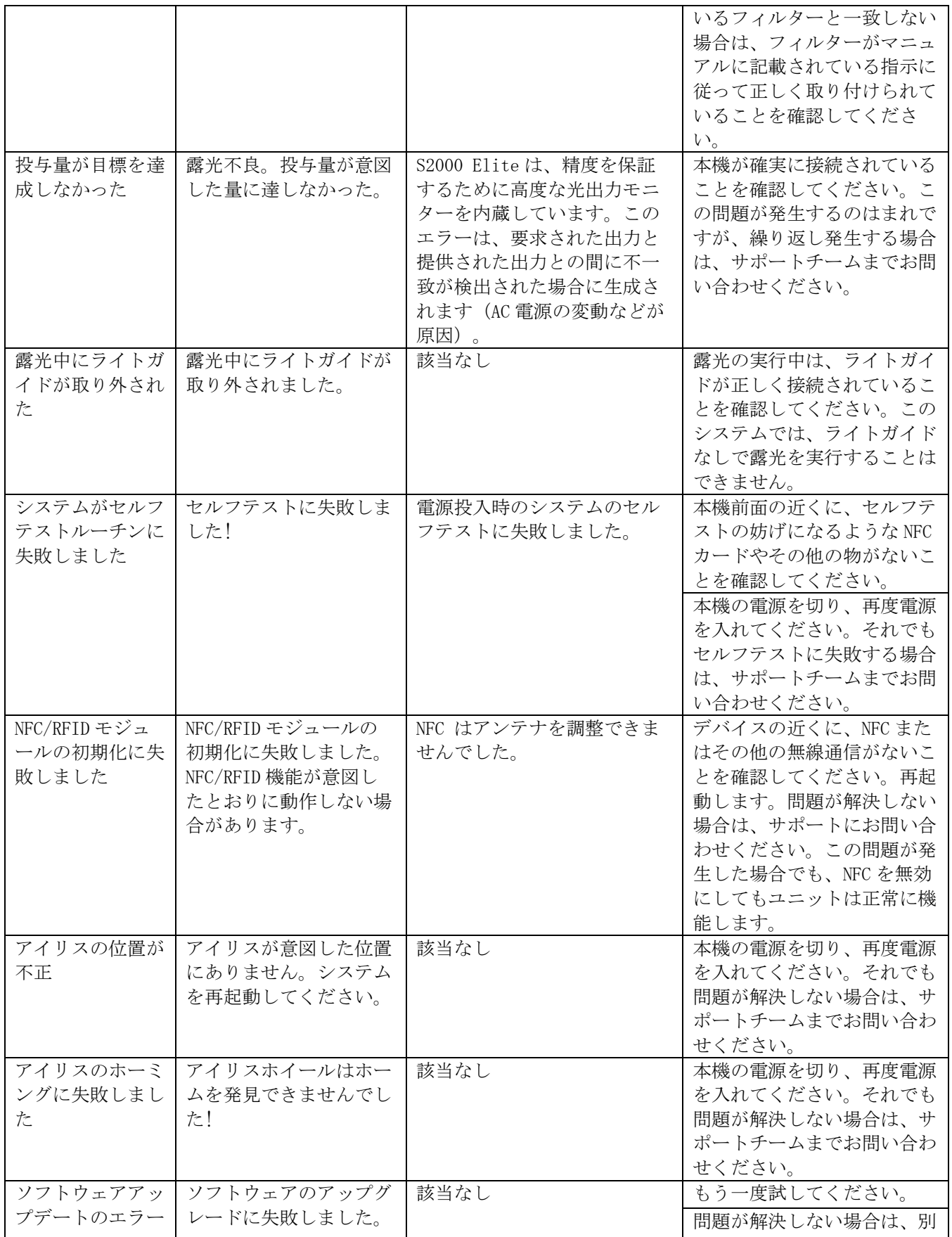

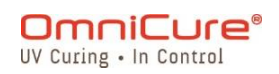

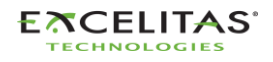

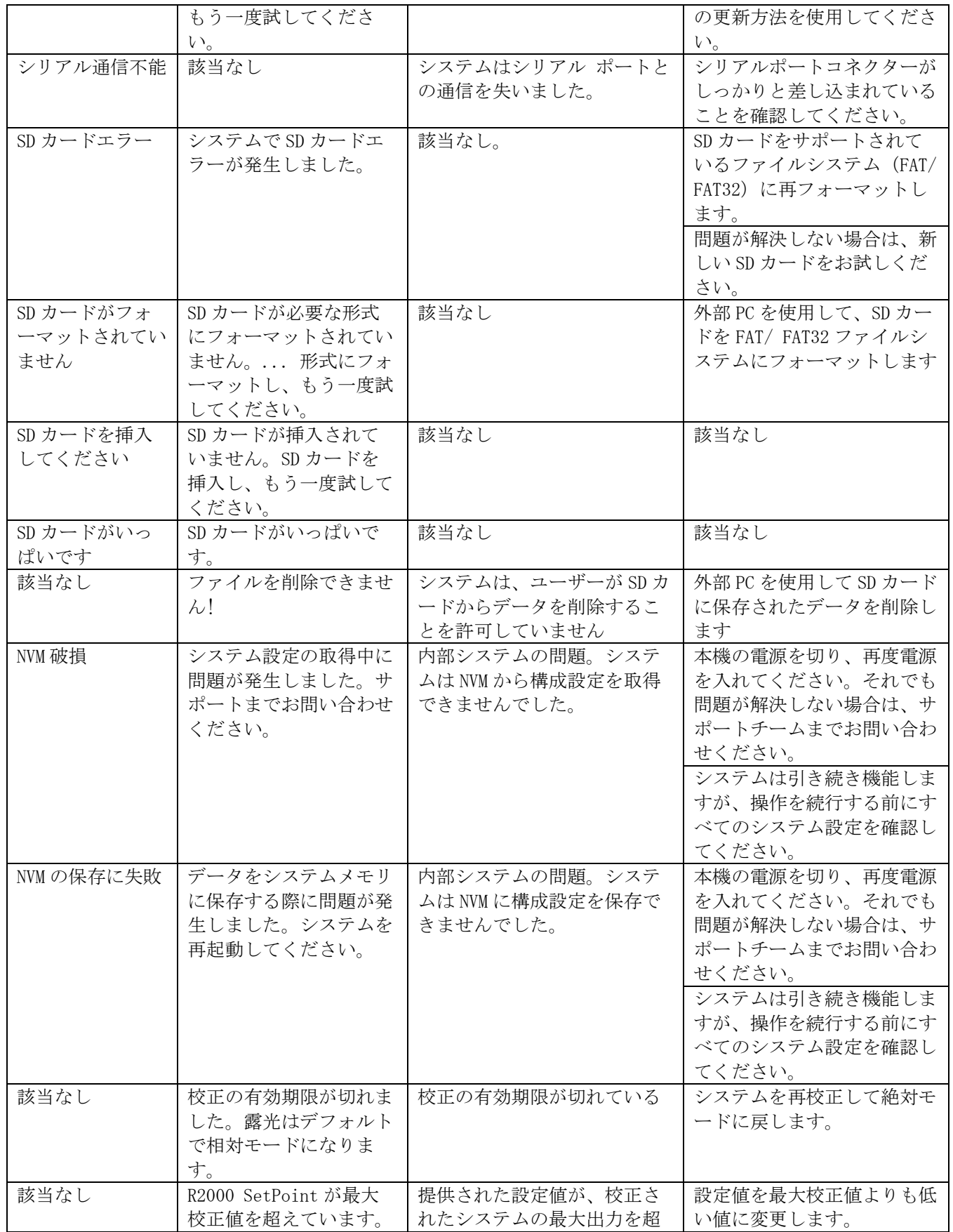

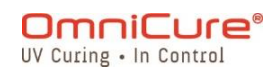

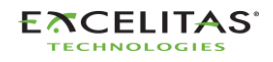

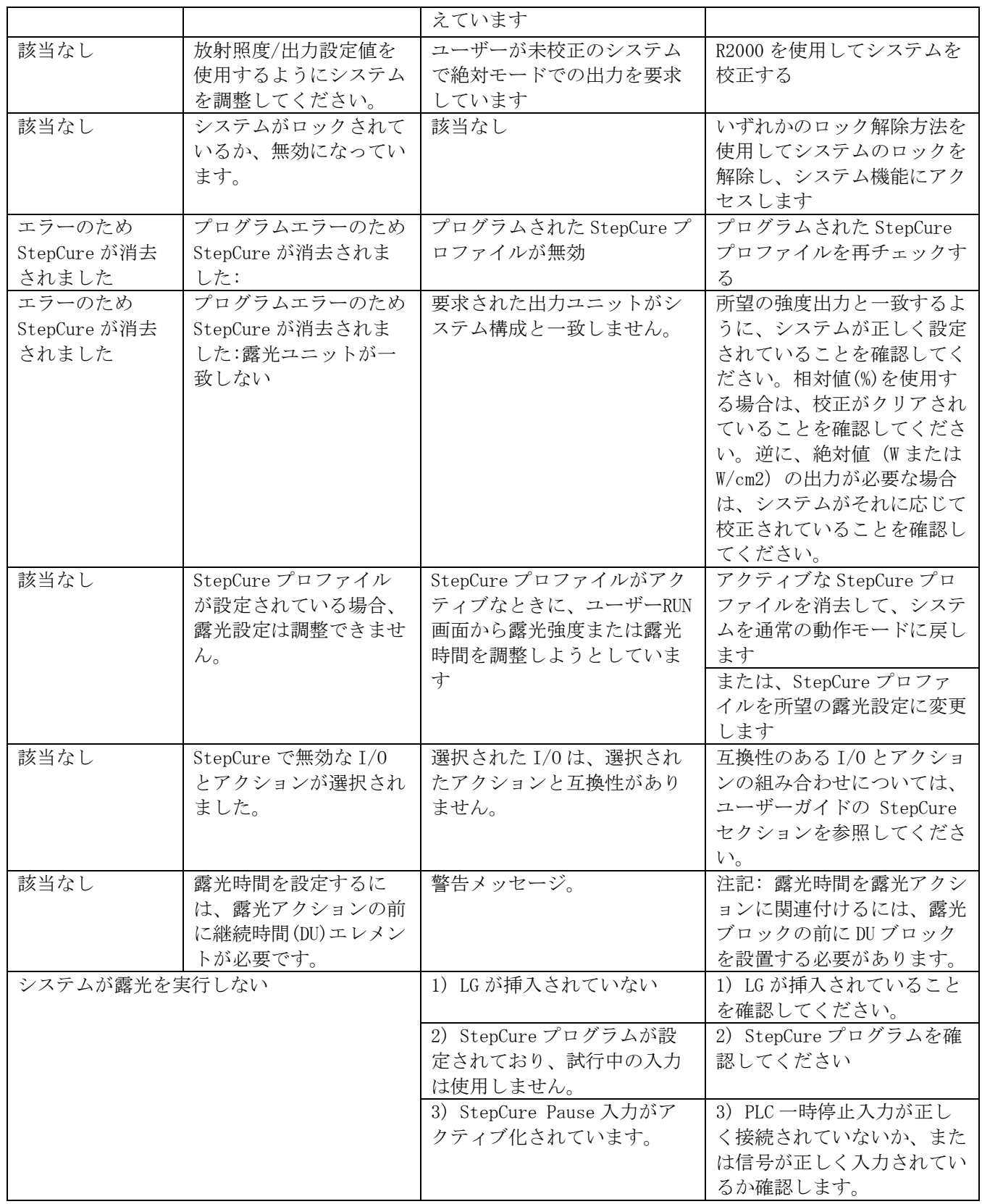

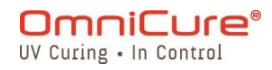

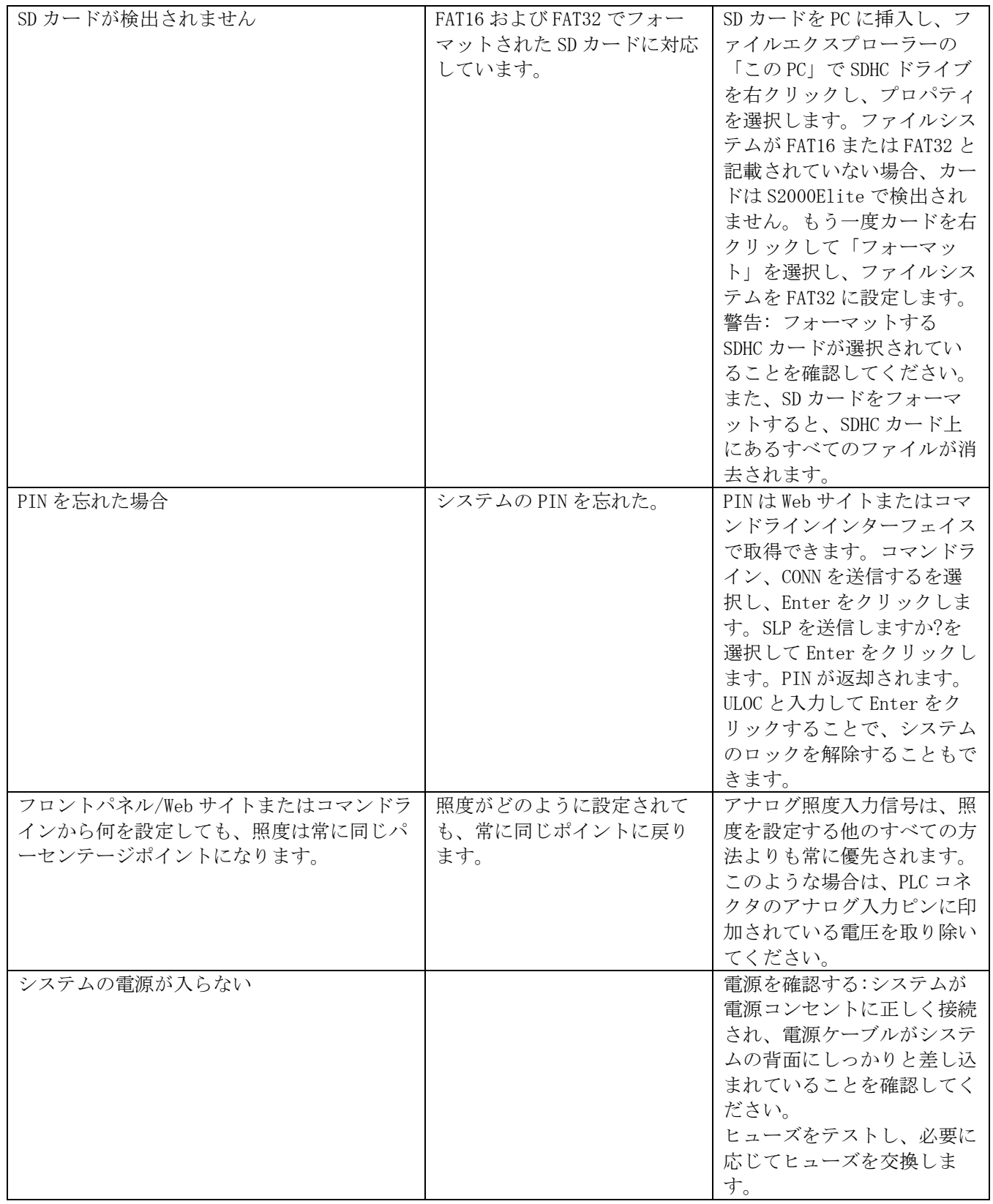

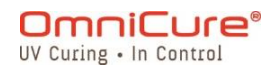

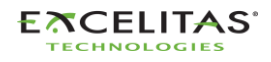

035-00733 改訂 3 版

# **15** 技術仕様

次のトピックでは、システムの技術仕様について説明します。

仕様は予告なく変更されることがあります。

- [機械仕様](#page-129-0)
- [向き](#page-130-0)
- [露光仕様](#page-131-0)
- [ランプモジュール](#page-132-0)
- [システム仕様](#page-134-0)
- 入出力ポート (RS-232 含む)
- [環境条件](#page-136-0)
- [無線仕様](#page-137-0)
- ノイズと [OmniCure S2000 Elite/ S1500 Pro](#page-138-0)
- [その他](#page-140-0)

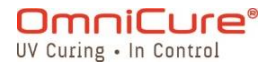

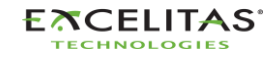

035-00733 改訂 3 版

#### <span id="page-129-0"></span>**15.1** 機械仕様

外形寸法 高さ:265mm

奥行き:289mm 幅:139mm  $\bar{a}$  $#$ 位重量:  $3kg$ 

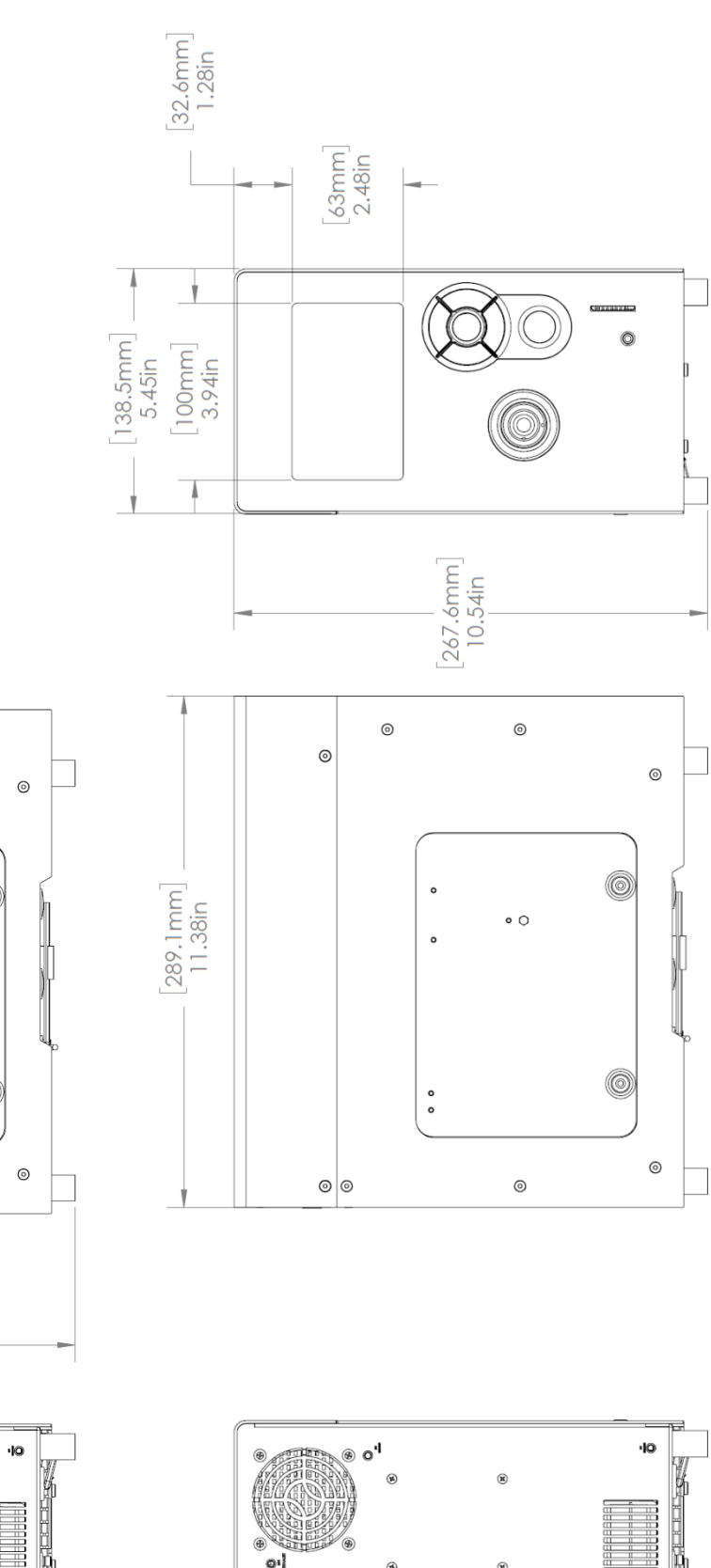

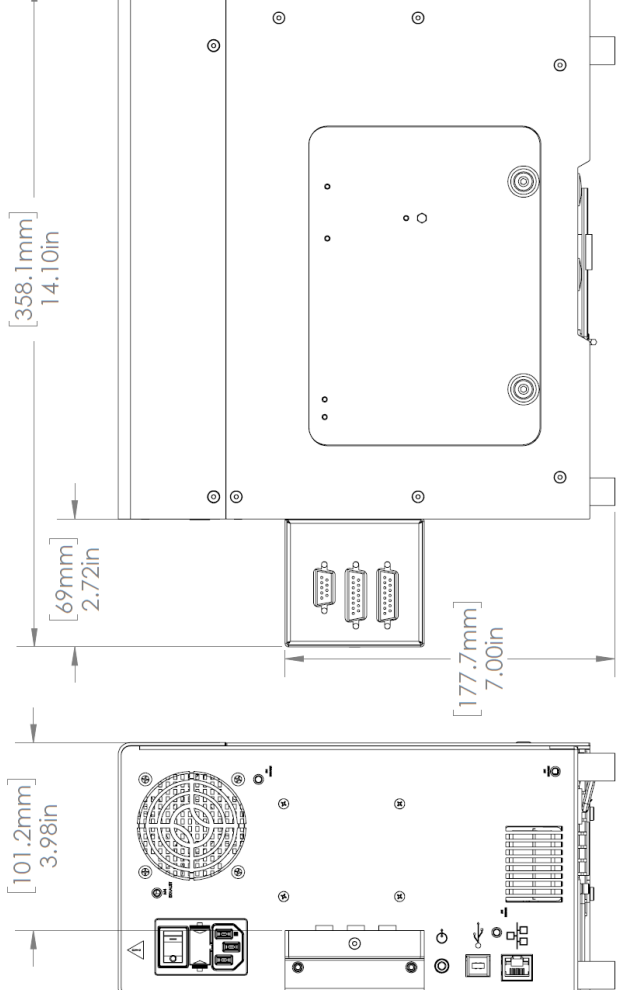

図 *15*-*1* PLC アダプターを含むシステム寸法

図 *15*-*2* システム寸法

 $\triangleleft$ 

É

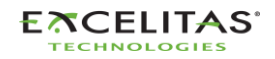

ч

∀ ∘ 며

o C

 $\rm \dot{\odot}$ 

 $\circledcirc$ 

 $\frac{3}{2}$ 

035-00733 改訂 3 版

### <span id="page-130-0"></span>**15.2** 向き

OmniCure S2000 Elite/ S1500 Pro は、直立した状態で操作することを想定しています。故障 の原因となりますので、動作中は本体を横向きに置かないでください。

 $\triangle$ ランプの劣化を早めたり、ランプの故障の原因となりますので、正立から 15°以上傾け ないようにしてください。

#### **15.3** ダクトファン

S2000 Elite/S1500 Pro には、以下に示すように、ダクト用の取り付けネジ穴(M4)を備えた 2 つの排気ポートがあります。

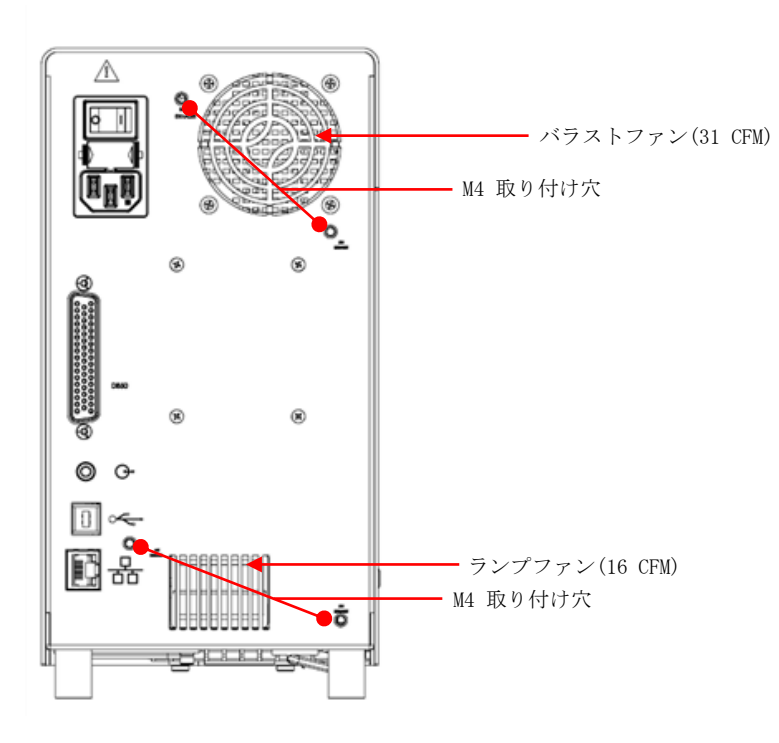

図 *15*-*3* ダクトマウント

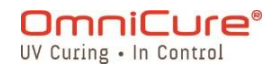

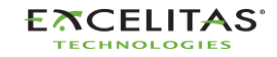

035-00733 改訂 3 版

### <span id="page-131-0"></span>**15.4** 露光仕様

S2000 Elite/ S1500 Pro 露光タイマーの許容範囲:+/- 250ms または露光時間設定の±1%のど ちらか大きい方とします。

S2000 Elite の出力精度 (クローズドループフィードバックを有効にしている場合)。+/-5% または 200mW/cm<sup>2</sup> のいずれか大きい方。

S2000 Elite の最小調整可能な放射照度レベル:0.5W/cm²

S2000 Elite のクローズドループフィードバックの遮断(露光時): 1%または 100%の照度

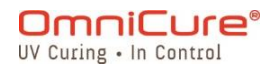

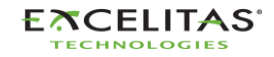

# S2000 Elite/ S1500 Pro - ユーザーガイド 035-00733 改訂 3 版

# <span id="page-132-0"></span>**15.5** ランプモジュール

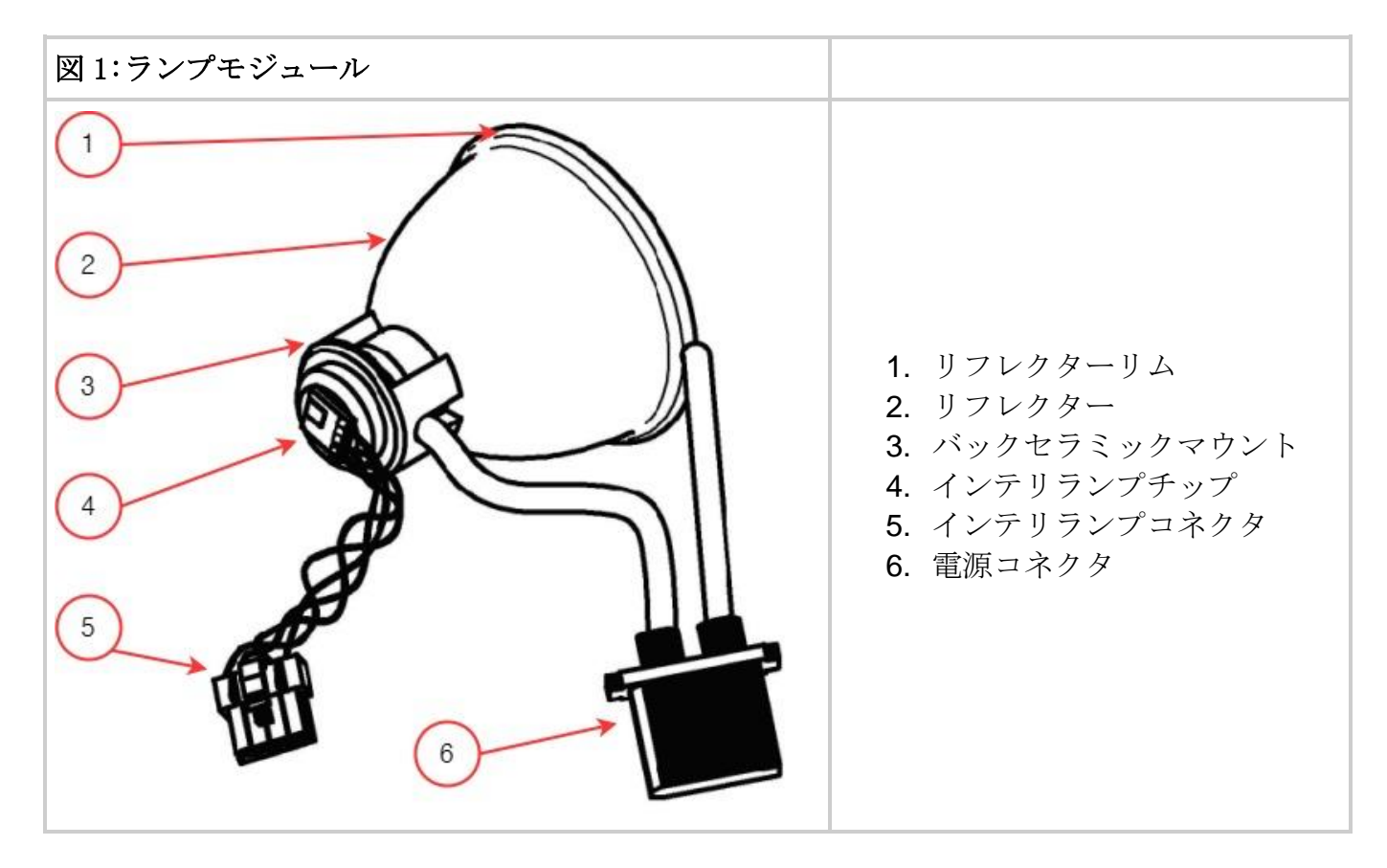

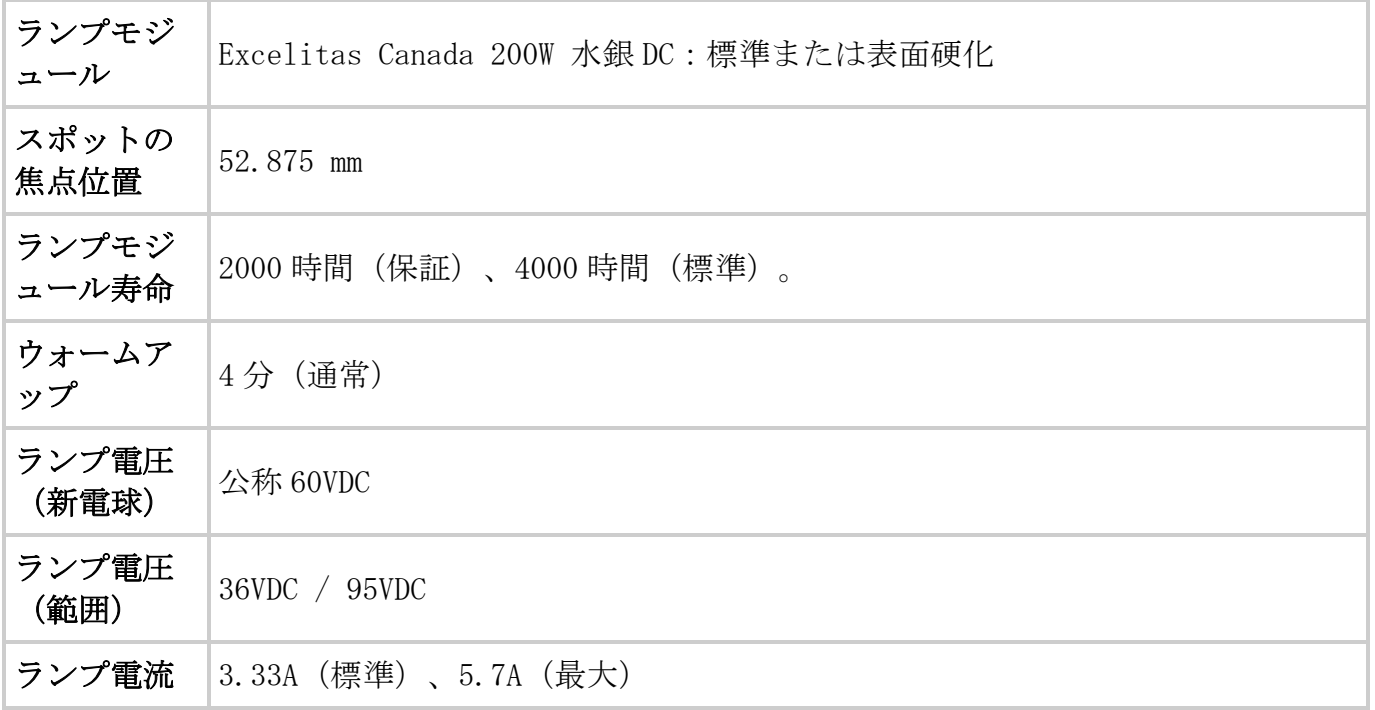

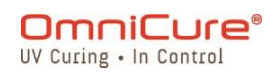

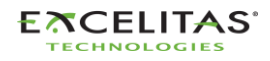

035-00733 改訂 3 版

Hg - ランプには水銀が含まれています。  $\Lambda$ 

> ランプの廃棄方法は、有害物質の廃棄に関する地域の規則および規制を遵守する必要 があります。ランプは、元のパッケージに入れれば、Excelitas Canada に返品するこ とができます。Excelitas Canada が適切な方法で処分します。

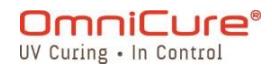

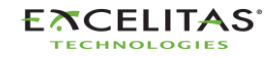

035-00733 改訂 3 版

#### <span id="page-134-0"></span>**15.6** システム仕様

光照射:フレキシブル高出力ファイバーライトガイドは、様々な長さ、様々なコア径のもの が用意されます。

電源:最大 480VA

入力電源:力率改善型、ユニバーサル入力

入力電圧:100 - 240VAC、50/60Hz

電流:最大 3.5A(120VAC) 最大 2.0A (240VAC)

入力サージ:50A 以下(コールドスタート)。

#### 保護:

- 短絡自動復帰
- 過電圧(最大 135%、公称値の±5)
- EMI フィルタリングを電源に内蔵
- 電源はサーマルカットオフを内蔵

ヒューズ定格:デュアルヒューズ方式:定格 F4.0A 250V、5x20mm タイプのヒューズを AC レ セプタクルに配置.

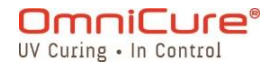

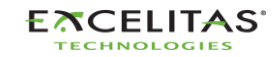

035-00733 改訂 3 版

### <span id="page-135-0"></span>**15.7** 入出力ポート(RS-232 含む)

S2000 Elite/ S1500 Pro は 5 タイプの I/O ポートを持ち、4 つは本体背面に配置。

- 1. フットペダル(各ユニットに付属)やその他の電気機械式トリガーデバイスに接続でき るシンプルな 2 線式のオーディオスタイルジャック。露光を開始するための露光トリガ ー入力です。
- 2. PLC と RS-232 を接続するための DB50 ポート。詳細については、表 7-4 [PLC DB50](#page-78-0) ピン [アウトの表](#page-78-0) を参照してください。
- 3. コンピューターと接続するためのフルスピード USB 2.0 ポート。
- 4. システムをネットワークに接続するためのイーサネットポート 10/100Base-T 1
- 5. フロントパネル側面にある RS-232 ポート。S2000 Elite/ S1500 Pro の校正用として R2000 Radiometer に接続するために使用。<sup>1</sup>

<sup>1</sup> S1500 Pro では利用できません

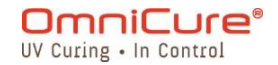

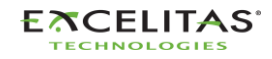

035-00733 改訂 3 版

# <span id="page-136-0"></span>**15.8** 環境条件

### 動作条件

周囲温度 15ºC〜40ºC.

高度:最大 2000m

大気圧:700〜1060hPa。

相対湿度:15%〜85%(結露なきこと)

設置カテゴリー:II

汚染度:2

# 輸送と保管条件

温度:-40〜+70ºC

相対湿度:10%〜100%

大気圧:500〜1060 hPa.

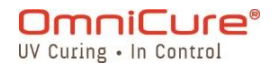

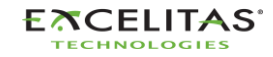

035-00733 改訂 3 版

#### <span id="page-137-0"></span>**15.9** 無線仕様

高性能マルチプロトコル NFC フロントエンド IC は、以下の動作モードに対応

# トランスミッター:

中心周波数:13.56 MHz +/- 0.01 変調: ISO\_14443 タイプ A ASK パーセンテージ 100% ISO\_14443 タイプ B ASK パーセンテージ 10%

レシーバー:

キャリア周波数:13.56 MHz サブキャリア周波数:847.5 kHz サブキャリアデータ:

ISO\_14443 タイプ A モディファイドマンチェスター ISO\_14443 タイプ B NRZ\_L BPSK

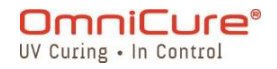

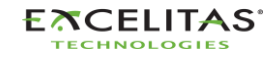

035-00733 改訂 3 版

#### <span id="page-138-0"></span>**15.10** ノイズと OmniCure S2000 Elite/ S1500 Pro

#### S2000 Elite/ S1500 Pro の騒音環境下での使用

#### ノイズとは?

「電気ノイズ 」とは、不要な電子放射を表す言葉です。ノイズは、RFI(無線周波数干渉)、 EMI(電磁波干渉)、その他類似のエネルギー源から構成されています。電子機器はノイズが 多いと規格外の動作をする(誤動作する)ことがあります。ノイズサプレッサーで保護しない 限り、ノイズがあると異常な動作をし続けることになり m さう。

#### ノイズの発生源とは?

ノイズの発生源は、高周波の交流電流や電圧を利用したり、発生させたりする電子機器です。 具体的には、メタルハライドアークランプ、水銀ショートアークランプ、キセノンアークラン プ、スイッチング電源、パルスレーザー、X 線装置、溶接装置、RFI 発生装置などが大型ノイ ズ発生装置の代表例として挙げられます。

#### 環境騒音レベルの測定

S2000 Elite/ S1500 Pro やその他の機器が異常動作、間欠動作、連続動作した場合、大きな ノイズが発生することがあります。S2000 Elite/ S1500 Pro を設置する前に、近くにある機 器を確認することを推奨します。もし、先に挙げたカテゴリーに該当する機器があれば、さら に、各機器のレーティングと説明ラベルを調べることを推奨します。カナダ産業省、FCC、 IEC-EMC の要求事項を満たしていることを示すラベルが貼られていない機器は、ノイズの発生 源である可能性があります。騒音源となる機器、あるいはその疑いがある機器がある場合、 S2000 Elite/ S1500 Pro の設置時に追加の騒音防止策を講じる必要があります。

#### シールド

S2000 Elite/ S1500 Pro に出入りするあらゆるワイヤーやケーブルは、ノイズを拾って内部 の電子機器に伝えるアンテナのような役割を果たすことがあります。S2000 Elite/ S1500 Pro の動作が不安定になる可能性があります。

S2000 Elite/ S1500 Pro をシールド(保護)するには、いくつかの方法があります。 Excelitas Canada では、AC ラインコード、I/O ケーブル、フットスイッチなど、すべてのケ ーブルアセンブリにシールドケーブルを使用することを推奨します。さらに、すべてのケーブ ルアセンブリにクランプオンフェライトシールドビーズを追加することを推奨します。適切な

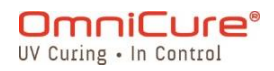

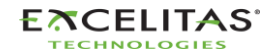

035-00733 改訂 3 版

フェライトシールドビーズは Fair-Rite Products Corp.製 P/N:0443164251(または) Steward 製 P/N: 28A2025-0A0 です。

また、ノイズ対策製品として、サージ抑制回路やノイズ抑制回路を組み込んだ AC パワーバー があります。どちらのタイプでも、S2000 Elite/ S1500 Pro をノイズから保護するのに役立 ちます。S2000 Elite/ S1500 Pro には、他のノイズを発生する機器とは別の AC ラインを用意 することも有効です。

環境中のノイズレベルによっては、S2000 Elite/ S1500 Pro をノイズから保護し、円滑な動 作を確保するために、上記の推奨シールドのすべての組み合わせが必要になる場合があります。 S2000 Elite/ S1500 Pro を電気的ノイズから守るためのシールドをお手伝いします。 Excelitas Canada までお問い合わせください。

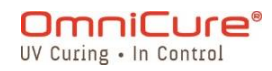

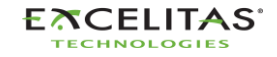

035-00733 改訂 3 版

### <span id="page-140-0"></span>**15.11** その他

ディスプレイ:4.3 インチ液晶タッチパネル。

キーパッド:6 つの触覚ボタン、4 つのナビゲーション、1 つのセレクト、1 つのスタート/ス トップ

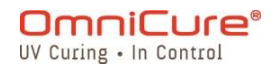

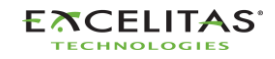

035-00733 改訂 3 版

# **16** 法規制の遵守

以下のトピックでは、S2000 Elite/ S1500 Pro の規制対応について説明します。

- FCC パート 15 サブパート B、クラス A [非意図的放射器](#page-142-0)
- FCC パート 15 サブパート C[、意図的放射器](#page-143-0)
- CE [マーキング](#page-144-0)
- [WEEE](#page-145-0) 指令
- [中国版](#page-146-0) RoHS
- [光学安全データ](#page-147-0)

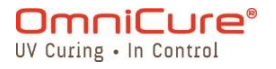

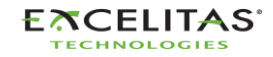

035-00733 改訂 3 版

#### <span id="page-142-0"></span>**16.1** FCC パート 15 サブパート B、クラス A - 非意図的放射器

#### FCC クラス A デジタルデバイスまたは周辺機器 - ユーザーへの情報提供

この機器は、FCC 規則のパート 15 に従って、クラス A デジタルデバイスの制限に準拠してい ることが試験により確認されています。これらの制限は、機器が商用環境で使用される場合に、 有害な干渉に対する適切な保護を提供するように設計されています。この機器は、無線周波エ ネルギーを発生、使用、および放射することがあり、取扱説明書に従って設置および使用され ない場合、無線通信に有害な干渉を引き起こす可能性があります。この機器を住宅地で使用す ると、有害な干渉を引き起こす可能性があります。このような場合、ユーザーは自費で干渉を 修正する必要があります。

このデバイスは FCC 規則の Part15 に適合しています。動作は以下の 2 つの条件を満たすこと が必要です。(1) このデバイスは有害な干渉を引き起こしてはならない (2) このデバイスは、 望ましくない動作を引き起こす可能性のある干渉を含め、受信したすべての干渉を受け入れな ければならない。

この機器に対して、コンプライアンスに責任を持つ当事者が明示的に承認していない変更また は改造を行うと、この機器を操作するための FCC 承認が無効になる場合があります。

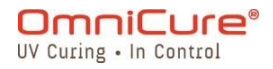

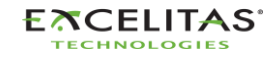

035-00733 改訂 3 版

#### <span id="page-143-0"></span>**16.2** FCC パート 15 サブパート C、意図的放射器

このデバイスは、パート 15、サブパート C の意図的な放射の要件に準拠したライセンス免除 のトランスミッター/レシーバーを含んでいます。

FCC ID:2AXSI-SSERIES

IC ID:26590-SSERIES

### カナダ

このデバイスは、カナダイノベーション科学経済開発省のライセンス免除 RSS に準拠したライ センス免除トランスミッター(複数可)/レシーバー(複数可)を含んでいます。動作は以下 の 2 つの条件を満たすことが必要です。

(1)このデバイスは、干渉を起こしてはならない。

(2)このデバイスは、同デバイスの望ましくない動作を引き起こす可能性のある干渉を含む、 あらゆる干渉を受け入れなければならない。

L'émetteur/récepteur exempt de licence contenu dans le présent ap-pareil est conforme aux CNR d'Innovation, Sciences et Développe-ment économique Canada applicables aux appareils radio exempts de licence.利用は次の 2 つの条件によって許可 されます。

1.L'appareil ne doit pas produire de brouillage;

2.L'appareil doit accepter tout brouillage radioélectrique subi, même si le brouillage est susceptible d'en compromettre le fonctionnement.

 $\triangle$ Excelitas Technologies が明示的に承認していない変更または修正により、ユーザーが 機器を操作する権限が無効になる場合があります。

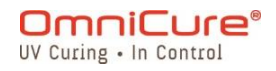

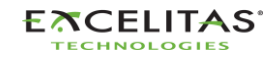
035-00733 改訂 3 版

## **16.3** CE マーキング

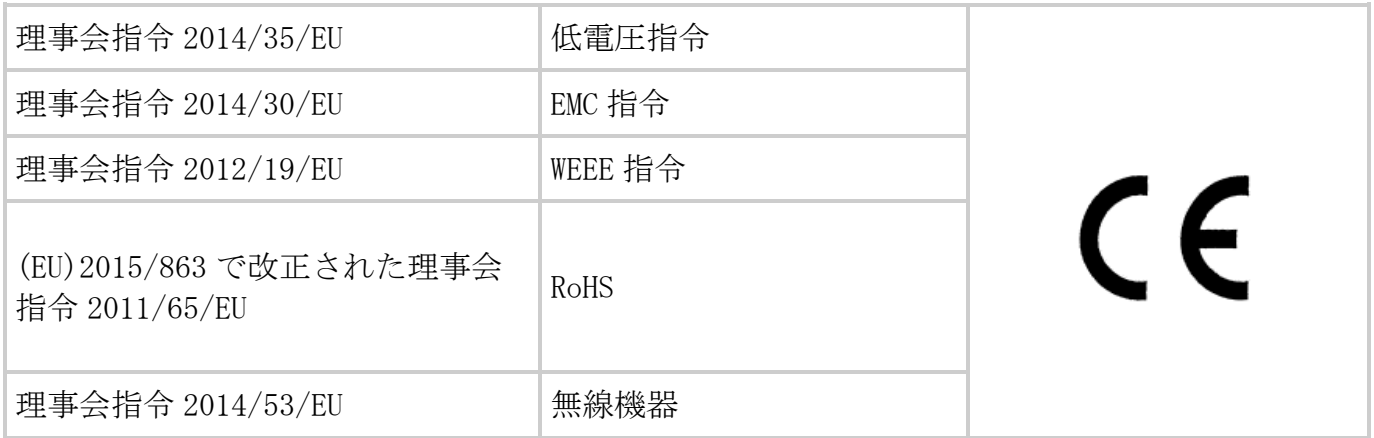

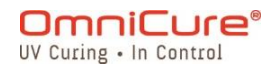

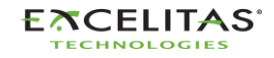

035-00733 改訂 3 版

#### **16.4** WEEE 指令

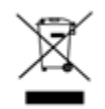

この記号は、この製品が一般廃棄物と一緒に廃棄されないこと、この製品を分別収集すること、 およびこの記号を含むすべての製品について欧州連合加盟国内で分別収集システムが存在する ことを示すものです。

あなたが購入された機器は、その生産のために天然資源を採取し、使用する必要がありました。 健康や環境に影響を及ぼす可能性のある有害物質が含まれている可能性があります。

これらの物質が環境中に拡散するのを防ぎ、資源を枯渇させないためにも、適切な引取システ ムを利用することを推奨します。これらのシステムは、最終製品の材料のほとんどを、健全な 方法で再利用またはリサイクルします。

上記で紹介した「輪転機」のマークは、これらのシステムを利用することを推奨しています。

回収、再利用、リサイクルの仕組みについて詳しく知りたい方は、お住まいの地域や廃棄物行 政にお問い合わせください。

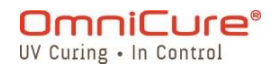

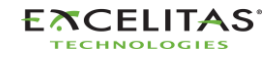

035-00733 改訂 3 版

### **16.5** 中国版 RoHS

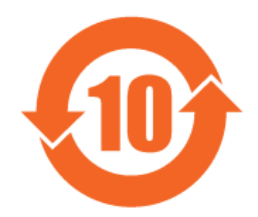

中国版 RoHS 規制で要求される OmniCure S2000 シリーズの物質情報は以下の通りです。

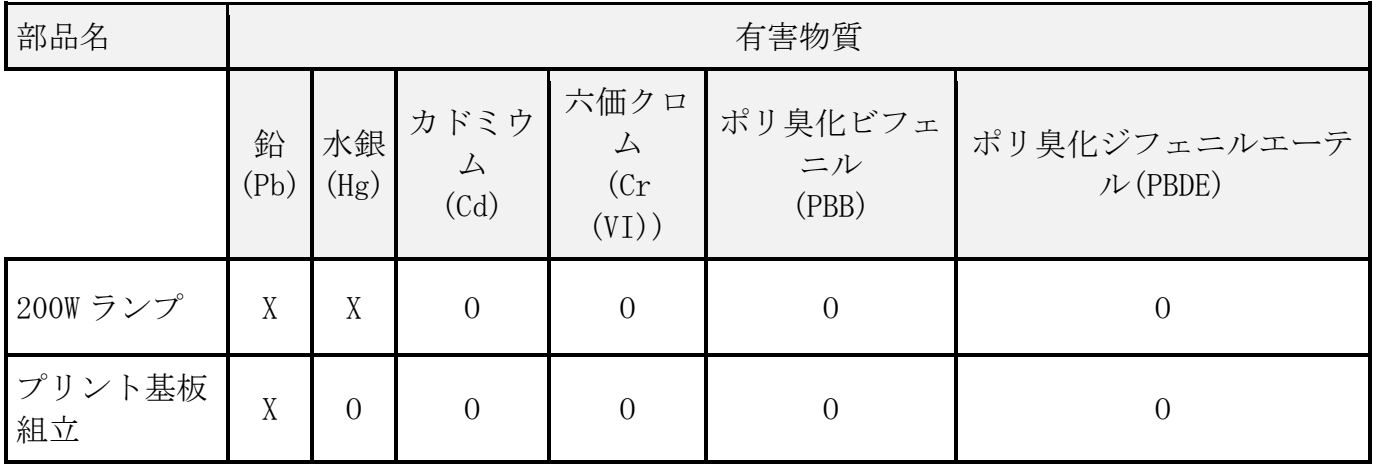

本表は、SJ/T 11364 に準拠して作成しています。

O :部品のすべての均質材料中の有害物質の含有量が、GB/T 26572 の制限要件以下であること を示す。

X :部品の均質材料の少なくとも 1 つの有害物質の含有量が、GB/T 26572 で規定された限界要 求を超えていることを示す。

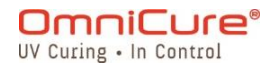

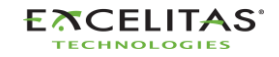

035-00733 改訂 3 版

## **16.6** 光学安全データ

IEC 62471:ランプおよびランプシステムの光生物学的安全性

結果としての分類およびラベル付け

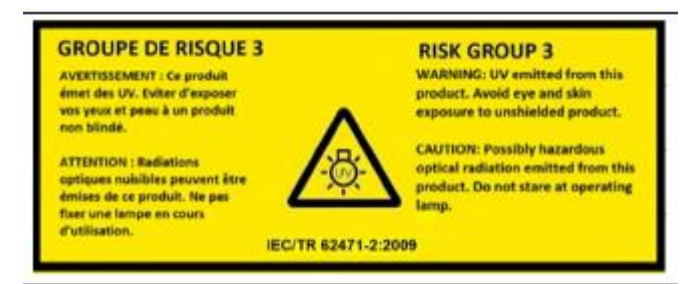

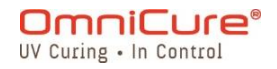

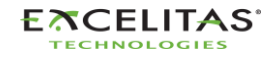

035-00733 改訂 3 版

## **17** 保証

Excelitas Canada は、販売した機器に材料および製造上の欠陥がないことを、購入日から起 算して丸 1 年間保証します。すべての修理は 90 日間保証されます。

本保証に基づくクレームが発生した場合、機器を送料着払いで下記まで送付してください[。](https://www.excelitas.com/dealer-search) Excelitas Canada [サービスセンター返](https://www.excelitas.com/dealer-search)送された機器は、該当するサービスセンターから発行 された返品承認番号(RA)がなければ受け取ることができません。

お客様により良いサービスを提供するために、故障の内容、サービスに関する追加的な質問の ために連絡可能な担当者の名前と電話番号を記載してください。

本製品に不具合があった場合は、当社指定の Excelitas Canada [サービスセンターま](https://www.excelitas.com/dealer-search)で報告し、 報告後 30 日以内に Excelitas Canada [サービスセンターま](https://www.excelitas.com/dealer-search)で返送してください。Excelitas Canada は、これらの報告された不具合を無償で修理または交換します。機器の送付は、送料 着払いでお願いします。

輸送中の損傷を防ぐため、元の輸送用ケースまたは適切な方法で機器を梱包してください。

摩損、不注意な取り扱い、軽視、力の行使による損傷の場合、または [Excelitas Canada](https://www.excelitas.com/dealer-search) 正規 [サービスセンターに](https://www.excelitas.com/dealer-search)よって実施されない介入や修理の場合、保証は効力を失います。この保証 は、いかなる損害賠償請求の根拠となるものでもなく、特に結果的損害の賠償の根拠となるも のでもありません。

この保証は譲渡できません。

生鮮食品は保証対象外です(別途購入した場合、またはシステムに含まれる場合)。ヒューズ、 エアフィルター、光学フィルター、ケーブル、ライトガイド、ライトガイドアダプターなどが 含まれますが、これらに限定されるものではありません。

ランプ、ヒューズ、エアフィルター、光学フィルターを除き、装置内にフィールドサー  $\triangle$ ビス可能な部品はありません。主装置の筐体を開けると、保証が無効になります。

ランクフィルター019-00392R は、表面硬化用ランプ 012-69000R にのみ対応していま  $\triangle$ す。標準ランプ 012-68000R でのブランクフィルターの使用には対応していません。この 未対応の構成を使うと、照度が高すぎる場合にシステムエラーを引き起こす場合がり、 またライトガイドやシステムの劣化を早めます。この構成は、システムおよびライトガ イドの保証の対象外です。

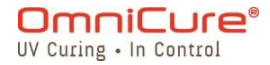

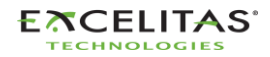

035-00733 改訂 3 版

### **17.1** 交換用ランプの保証

S2000 Elite/ S1500 Pro ランプが保証期間である 2000 時間以内に点灯しなくなった場合、保 証期間内に交換することができます。本保証に基づく請求の場合、ランプは、故障の内容を明 記した上で、送料を支払って、次の宛先に送付してください。[Excelitas Canada](https://www.excelitas.com/dealer-search) サービスセ [ンター。](https://www.excelitas.com/dealer-search)返送された機器は、該当するサービスセンターから発行された返品承認番号 (RA) が なければ受け取ることができません。保証交換の対象となるランプは、Excelitas Canada の 正規代理店または販売店から購入されたものでなければなりません。この保証書を譲渡するこ とはできません。

不注意な取り扱い、軽視、力の行使による損傷、Excelitas Canada サービスセンターが S2000 Elite/ S1500 Pro システムに対して行っていない介入や修理の場合、保証は効力を失います。

 $\Box$ 

不注意な取り扱い、軽視、力の行使による損傷、Excelitas Canada サービスセンターが S2000 Elite/ S1500 Pro システムに対して行っていない介入や修理の場合、保証は効力 を失います。

ランプの点灯には、「電源投入と電源切断」で説明した点火シーケンスのフェーズ 1 と フェーズ 2 が完全に終了していることが必要です[。パワーアップとパワーダウン。](#page-29-0)ラン プの寿命中に 1 回以上フェーズ 1 またはフェーズ 2 を中断すると、ランプの保証が無効 になり、ランプ情報画面に「VOID」と表示されます。

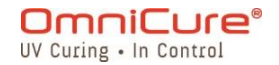

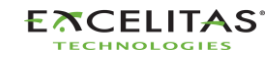

035-00733 改訂 3 版

### **17.2** S2000 Elite/ S1500 Pro を Excelitas Canada に返却する

発生した問題、問題を切り分けるために行った手順、トラブルシューティングの結果などを記 録してください。

修理のご依頼は、最寄りの Excelitas Canada サービスセンターまでお電話ください。北米の 場合は、ウェブサイトから RA(返品承認)番号を請求してください。 [https://www.excelitas.com/ox\\_service\\_request\\_form](https://www.excelitas.com/ox_service_request_form)

本体に不具合の詳細を同封し、両方を Excelitas Canada サービスセンターに返送してくださ い。本体は、なるべく元の梱包材で返却してください。ランプを取り付けたまま出荷すること はご遠慮ください。

サービスに関する追加的な質問がある場合に連絡できる電話番号と担当者を記載します。

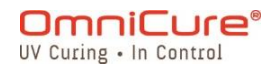

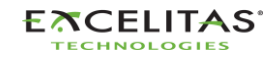

035-00733 改訂 3 版

# **18** 問い合わせ先

Excelitas Canada 2260 Argentia Road Mississauga, Ontario L5N 6H7 CANADA

Tel.:+1 905 821-2600 国際:+1800668-8752(米国およびカナダ) Fax:+1 905 821-2055

<https://www.excelitas.com/omnicure-x-cite-inquiries>

# テクニカルアシスタンス

[techsupport@excelitas.com](mailto:techsupport@excelitas.com) 

[https://www.excelitas.com/ox\\_service\\_request\\_form](https://www.excelitas.com/ox_service_request_form)

正規 OmniCure 販売店およびサービスセンターの完全なリストについては、メイン Web サイト にアクセスしてください。<https://www.excelitas.com/dealer-search>

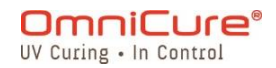

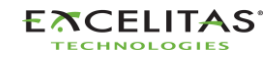